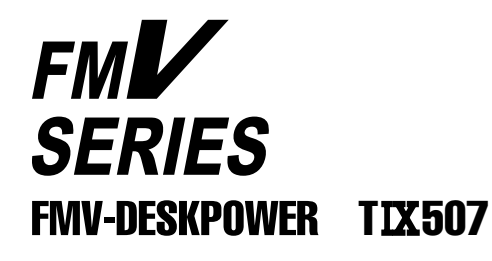

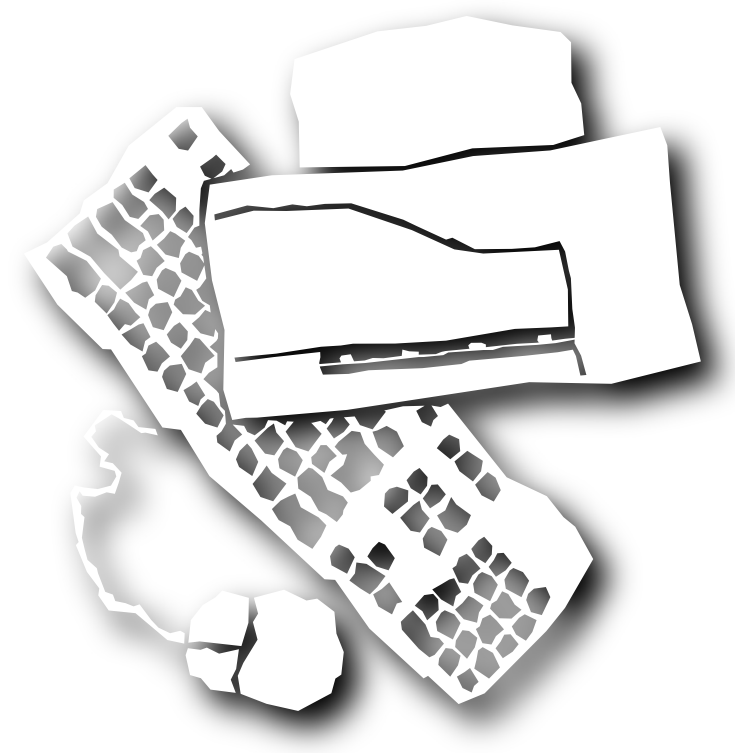

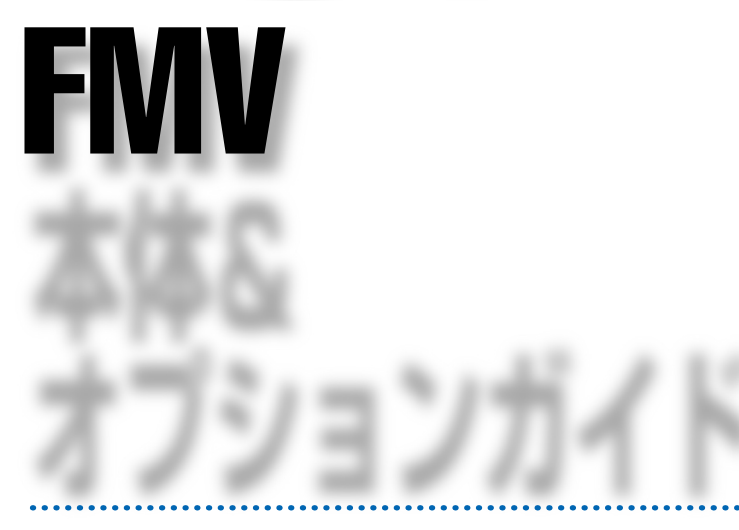

 $>$ BIOS  $\frac{1}{2}$ 

B3FH-4951-01

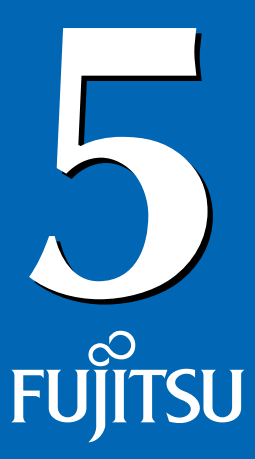

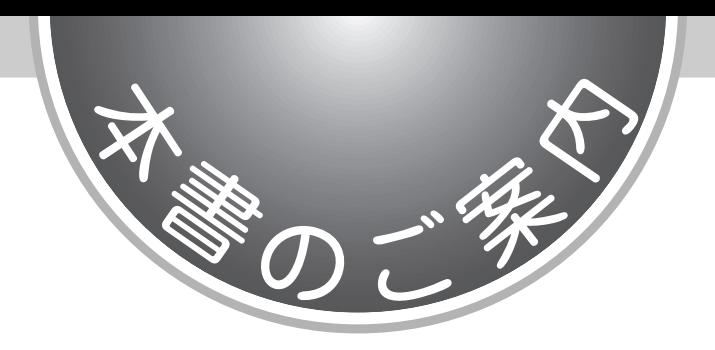

FMV  $\overline{r}$ 

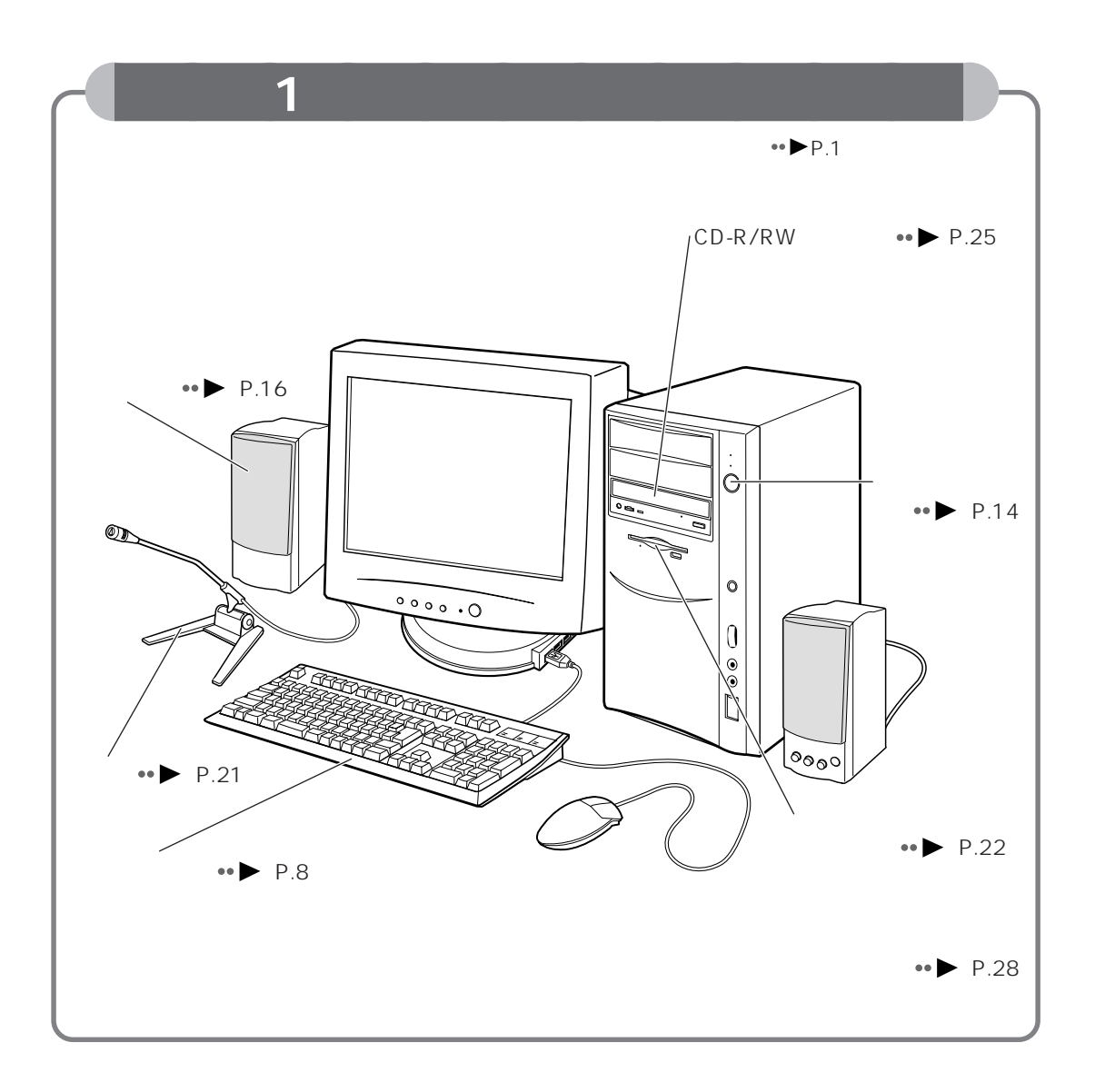

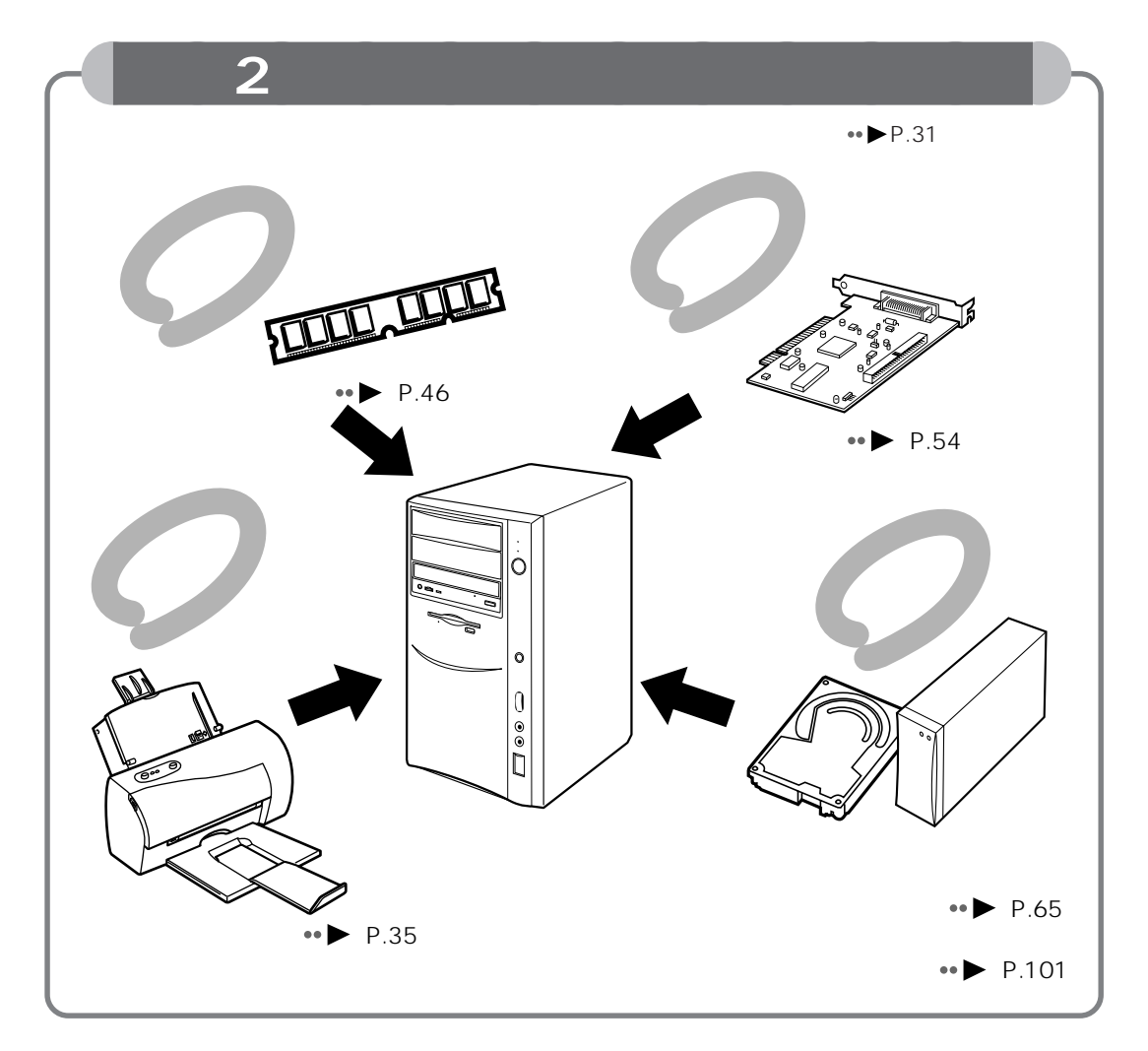

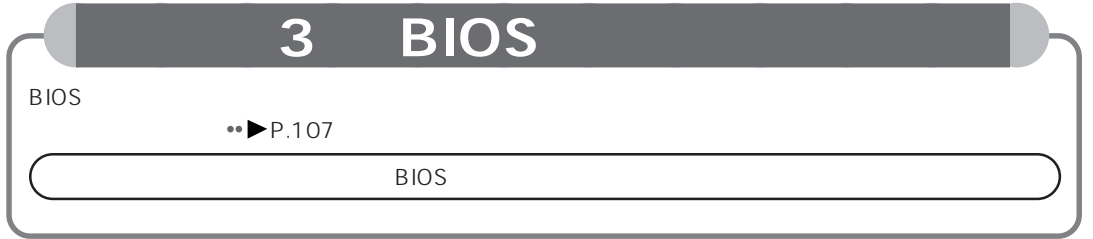

aaaaaaaaaaaa **仕様一覧**

aaaaaaaaaaaa **付 録**

 $\leftrightarrow$  P.149

3

 $\bullet$  P.165

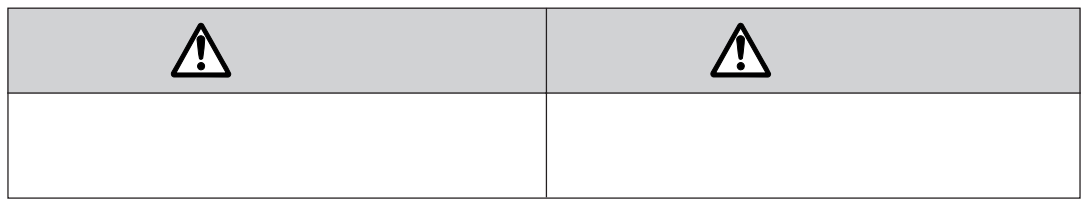

aaaaaaaaaaaaaaaaaaaa **本書の表記について**

aaaaaaaaaaaaaaa **安全にお使いいただくための絵記号について**

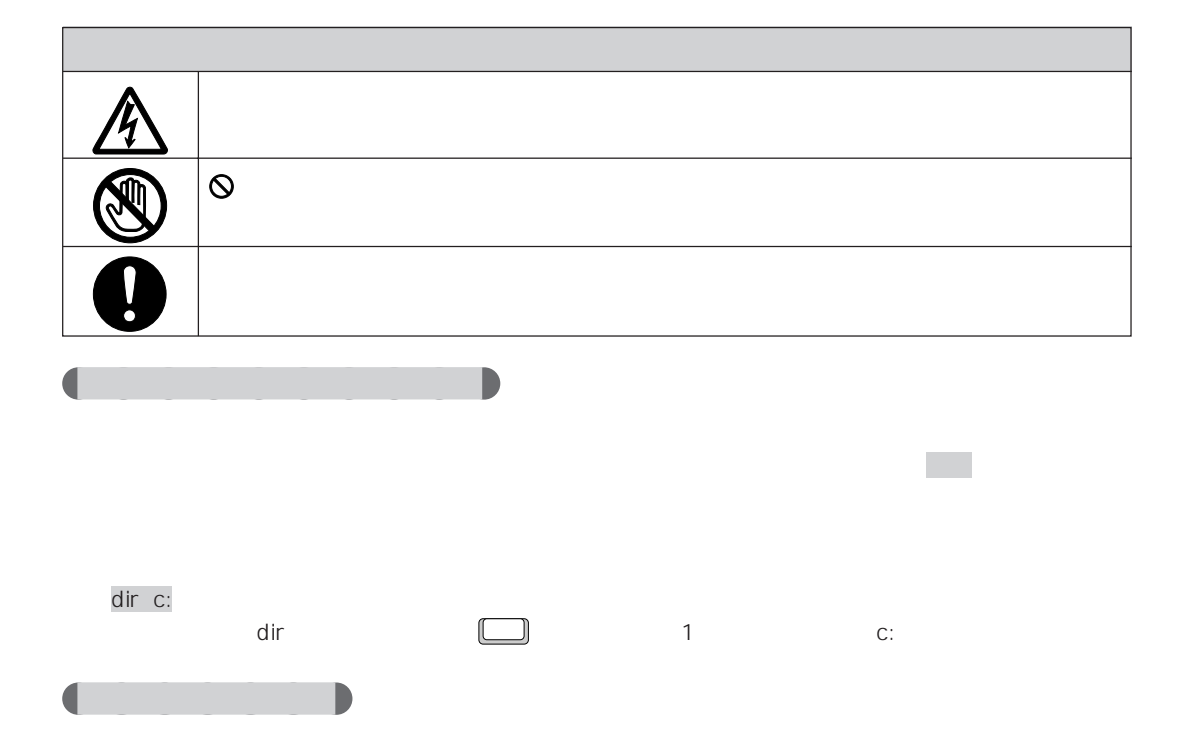

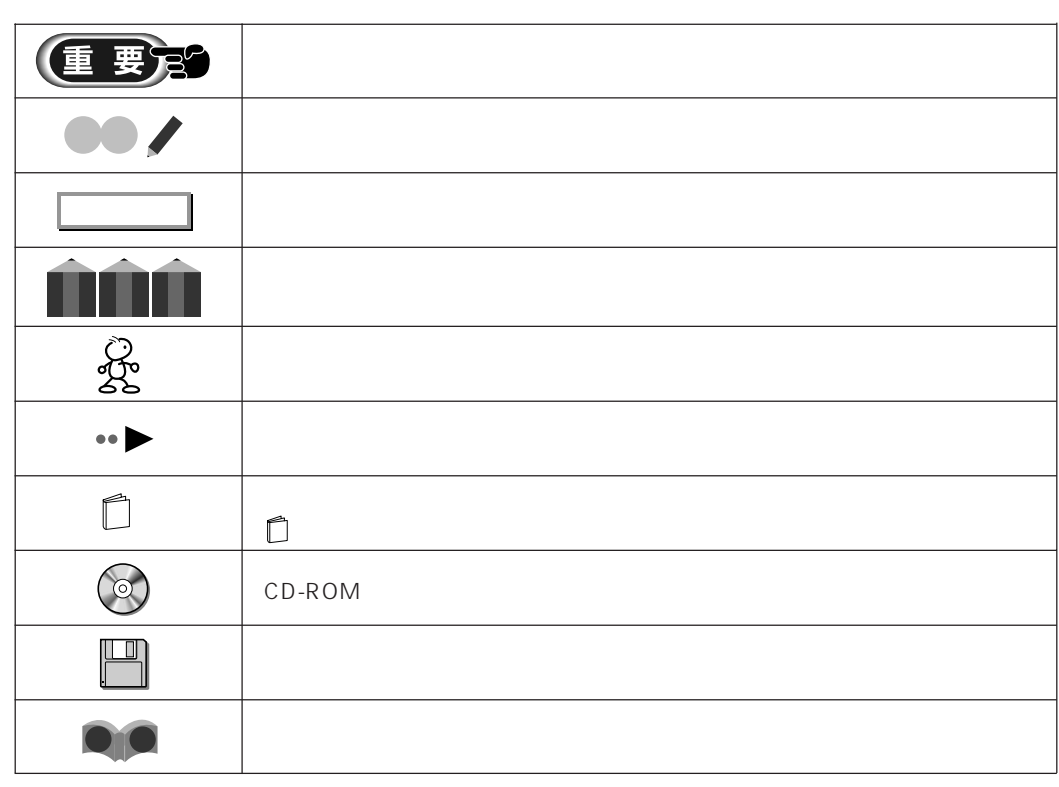

aaaaaaaa **本文中の記号について**

aaaaaaaaa **製品の呼びかたについて**

aaaaaaaa **機種名の表記について**

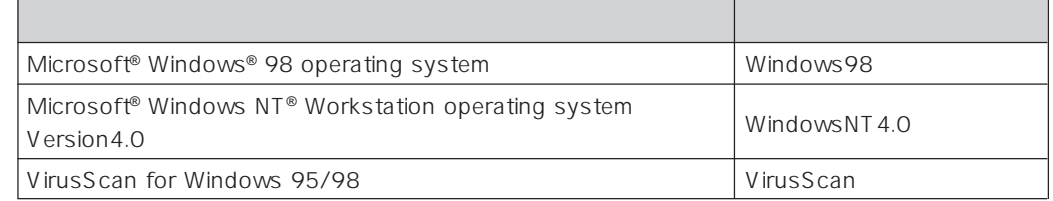

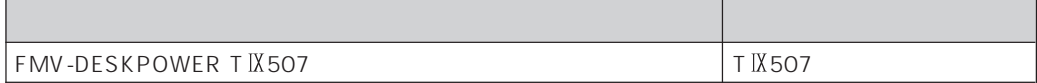

II<br>III

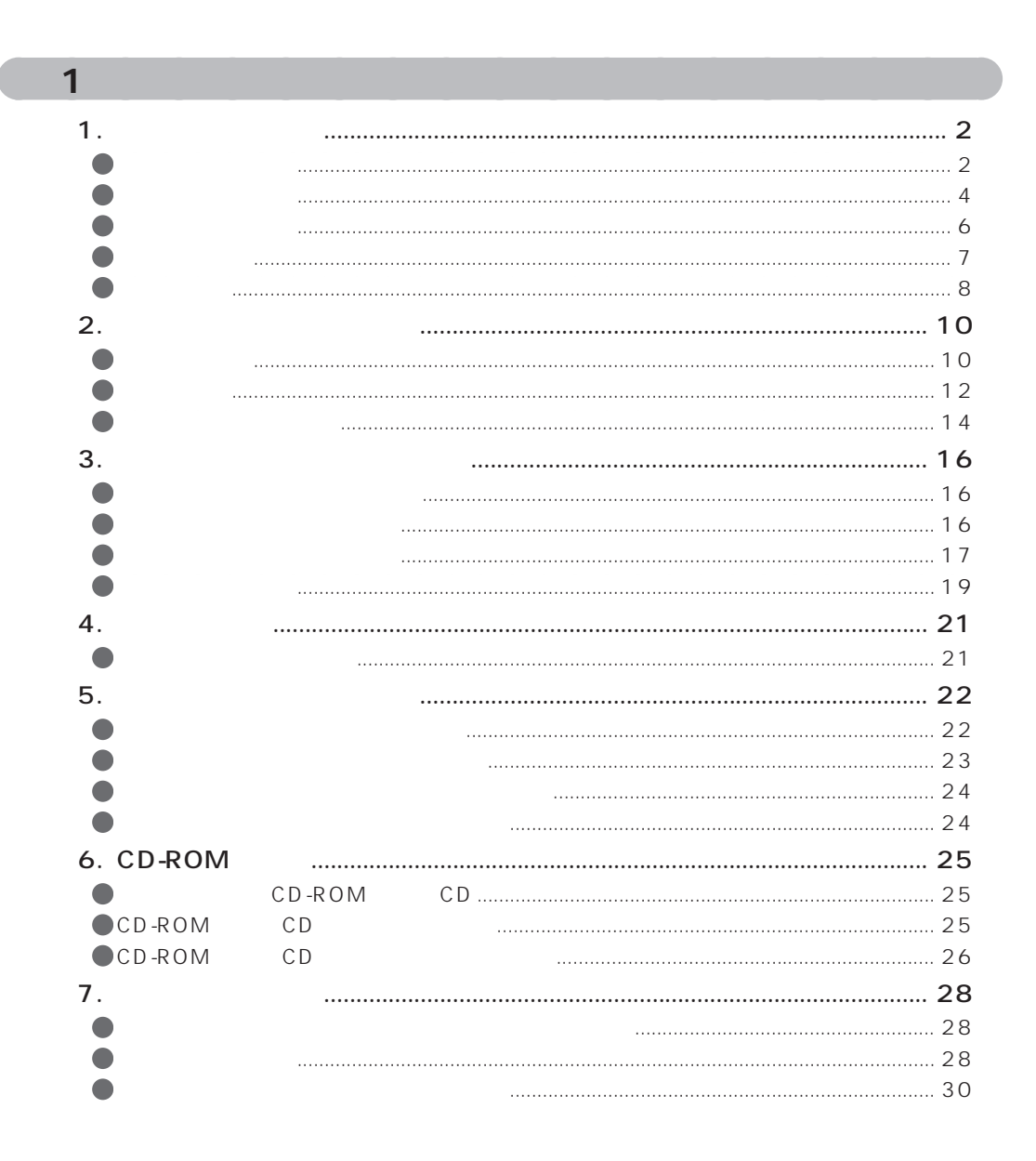

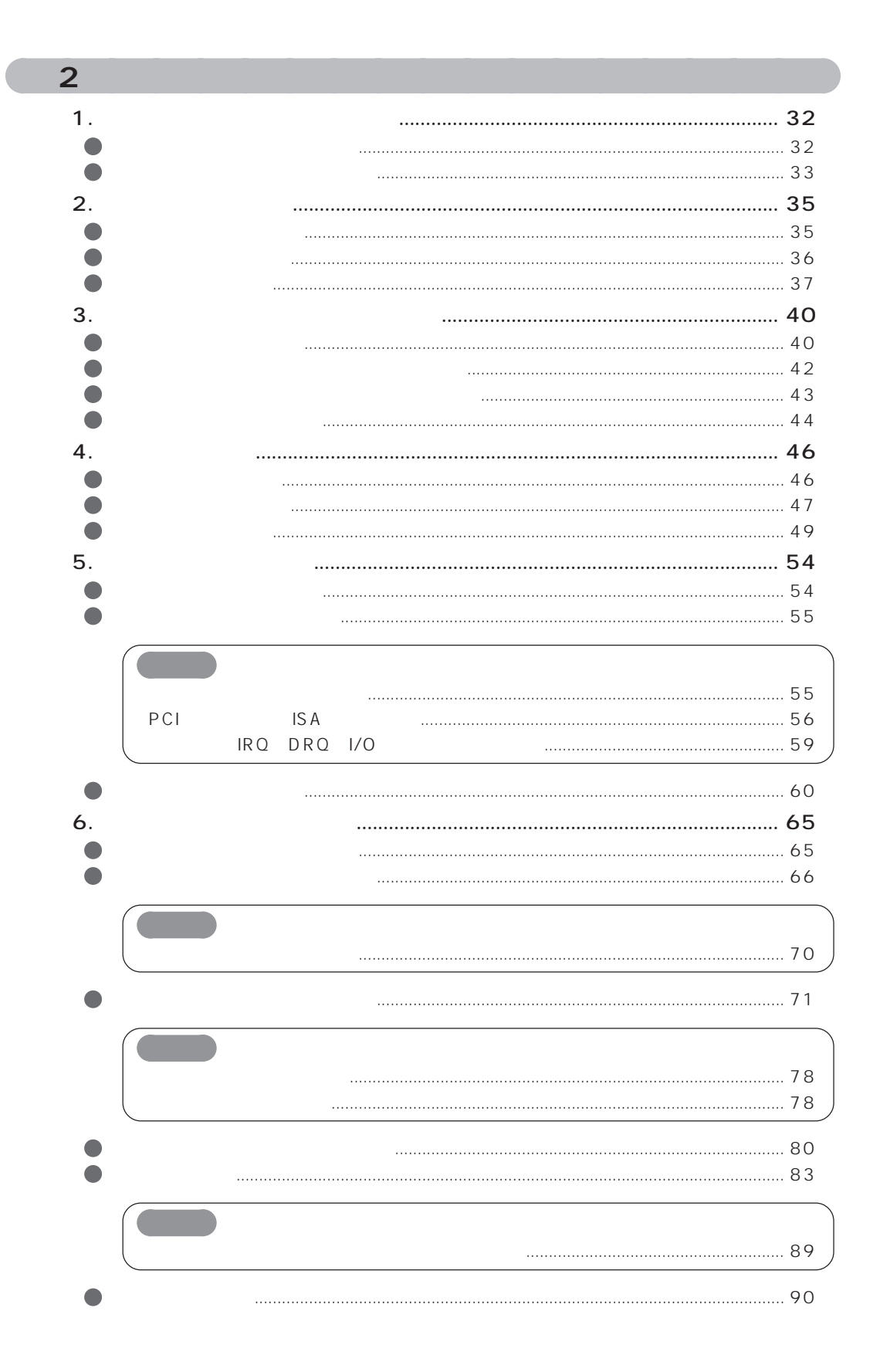

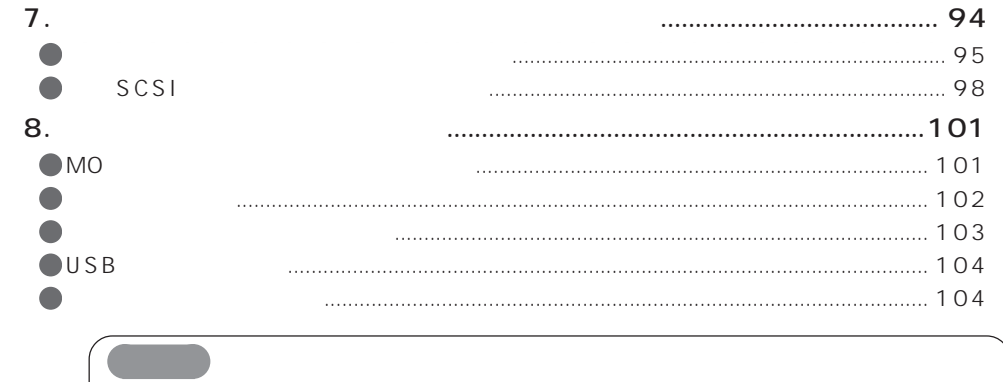

## **BIOS** 3 1. BIOS 2. BIOS **BIOS**  $\n **B**$ IOS 3. 4 BIOS  $\bigcirc$  Power  $\bigcirc$  230 5. 6. CMOS RAM 7. BIOS

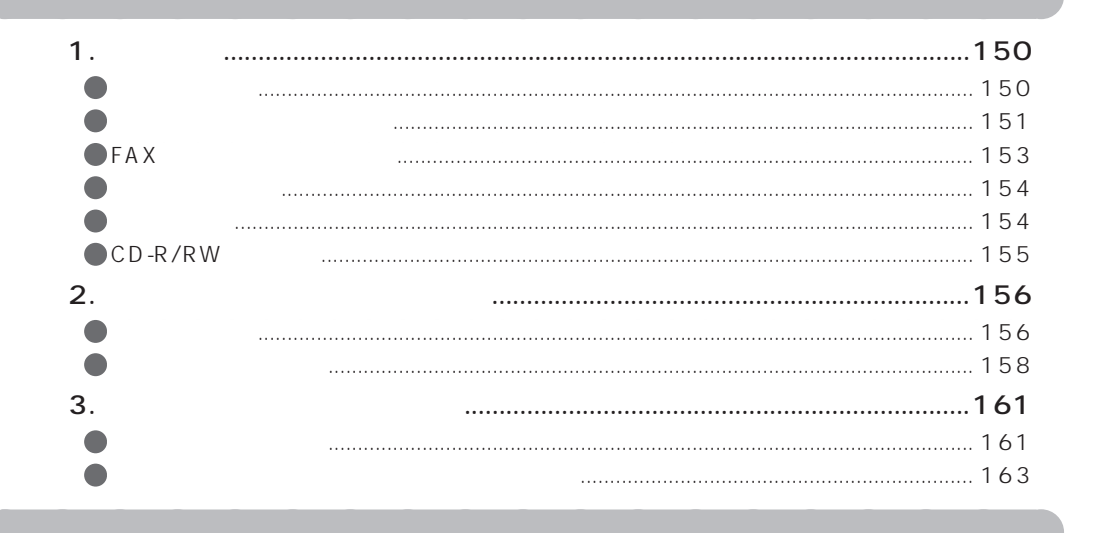

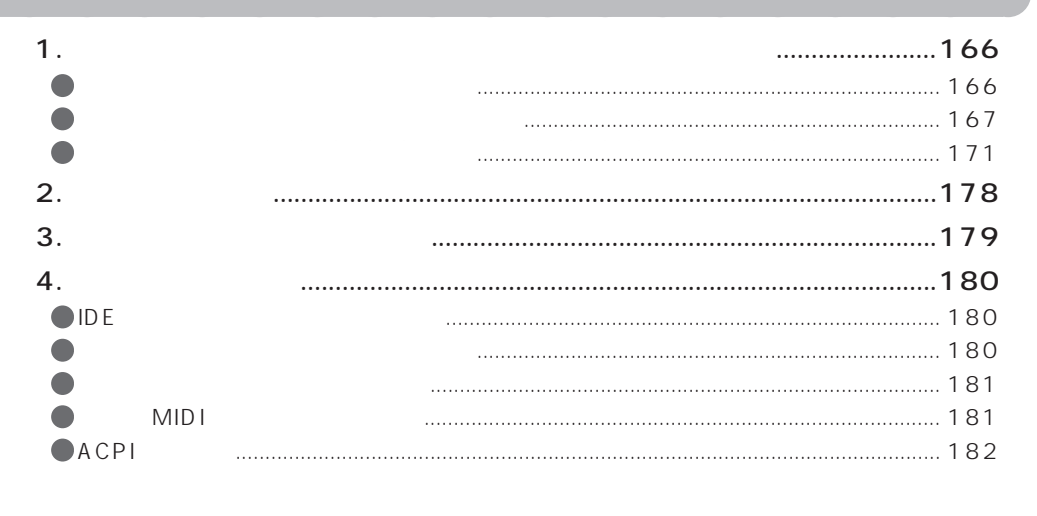

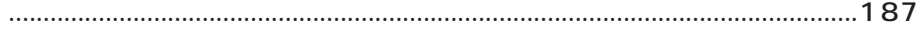

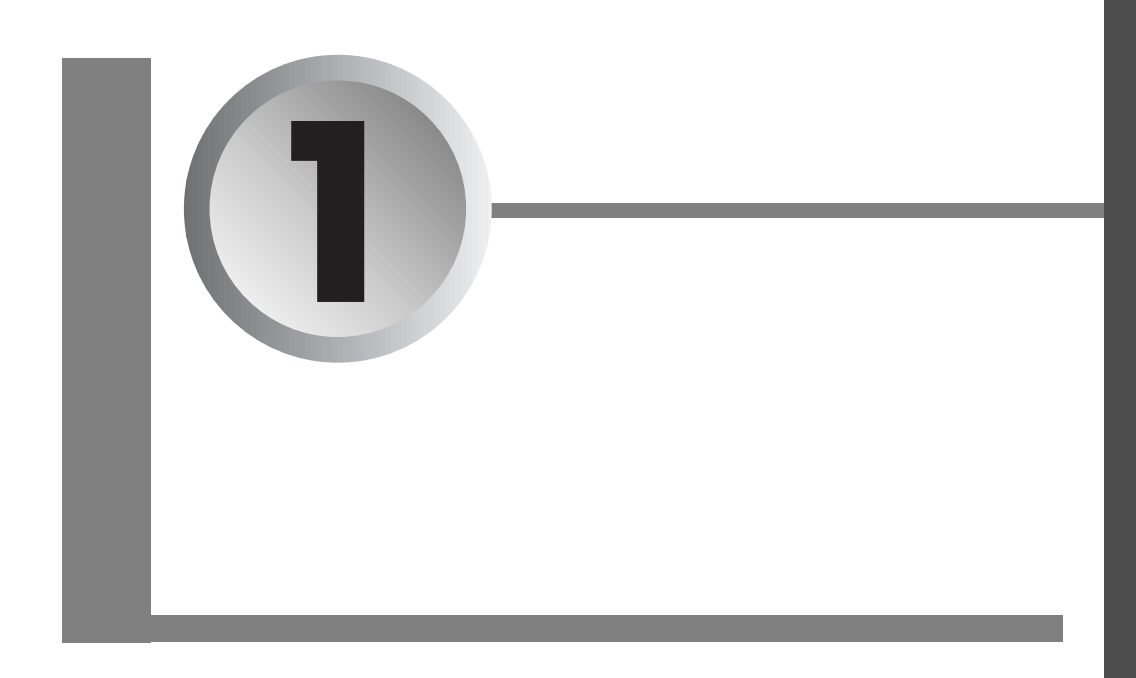

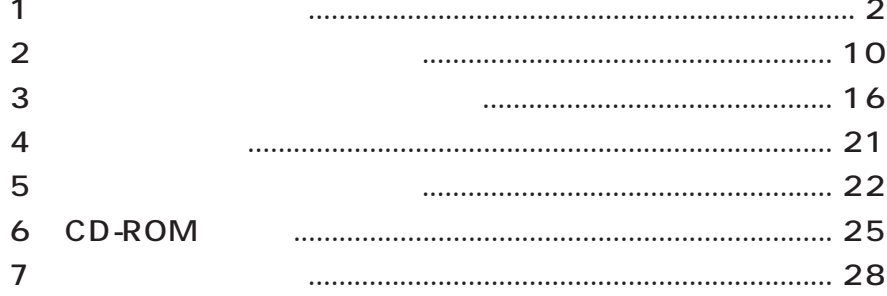

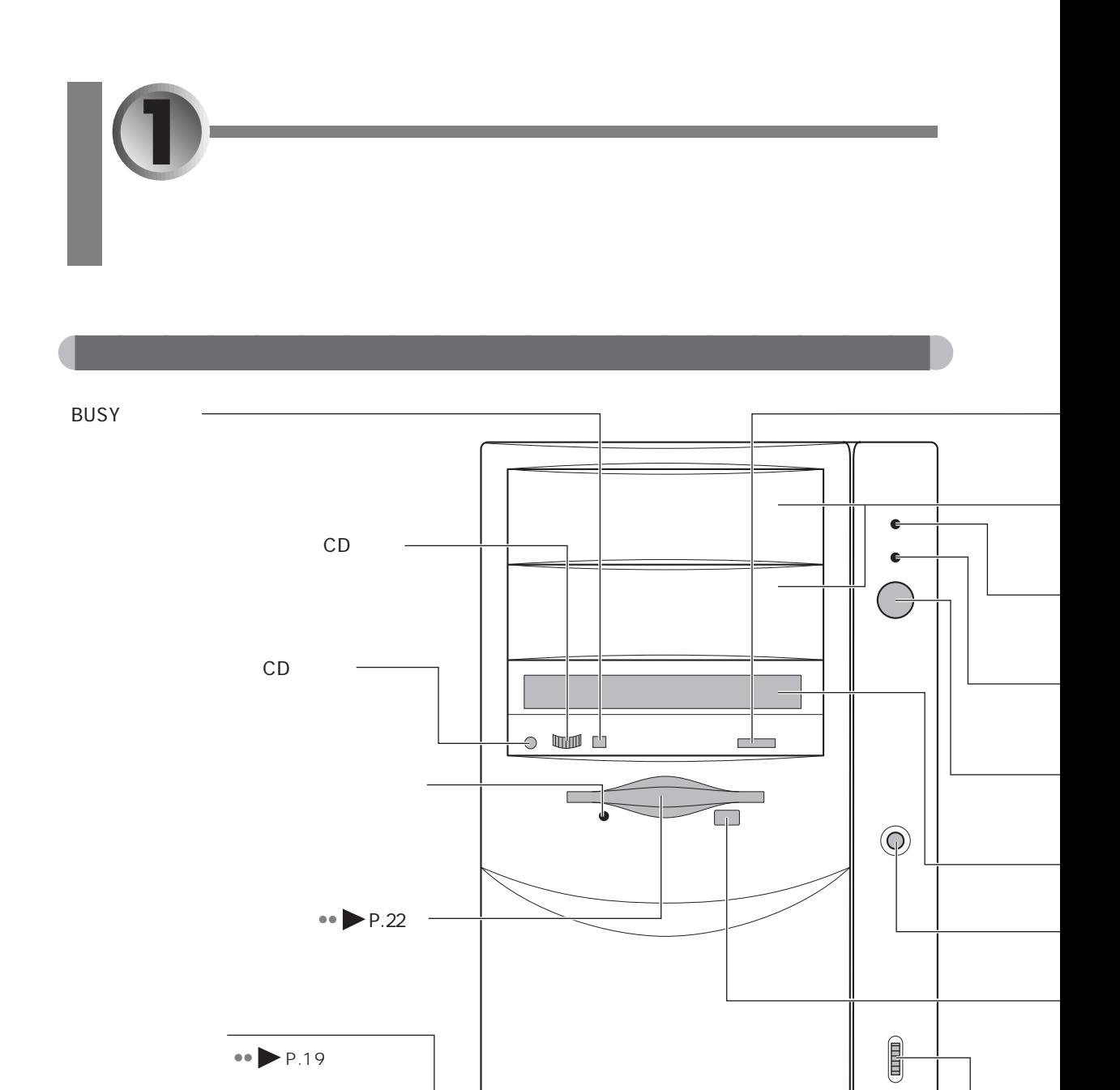

 $\bigcirc$  $\bigcirc$ 

 $\mathbb{L}$ 

mm.

Ι,

 $\widehat{\text{min}}$ 

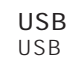

 $1 -$ 

 $\sim$  2

 $\bullet \bullet$  P.104

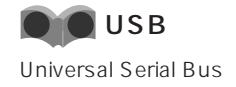

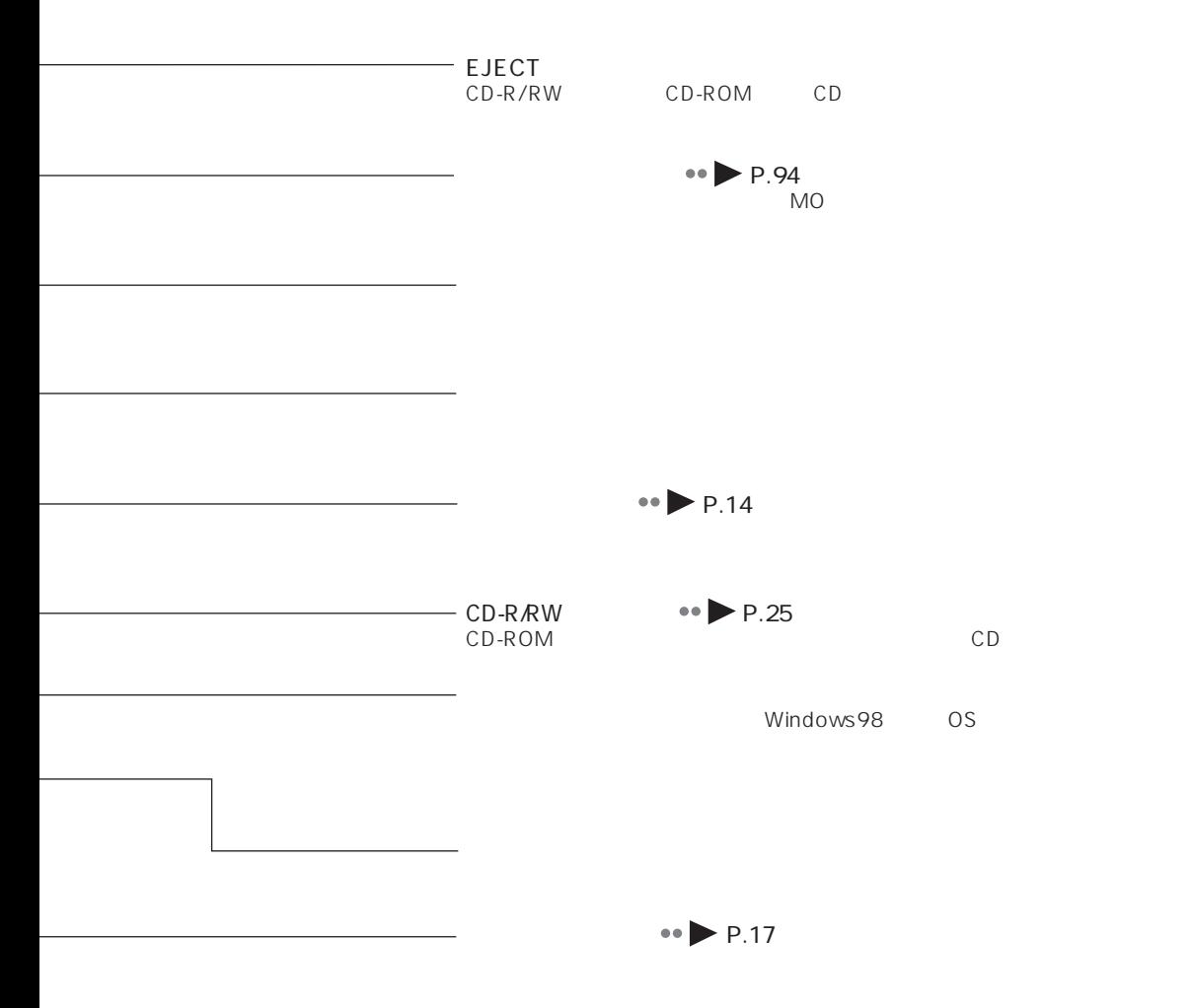

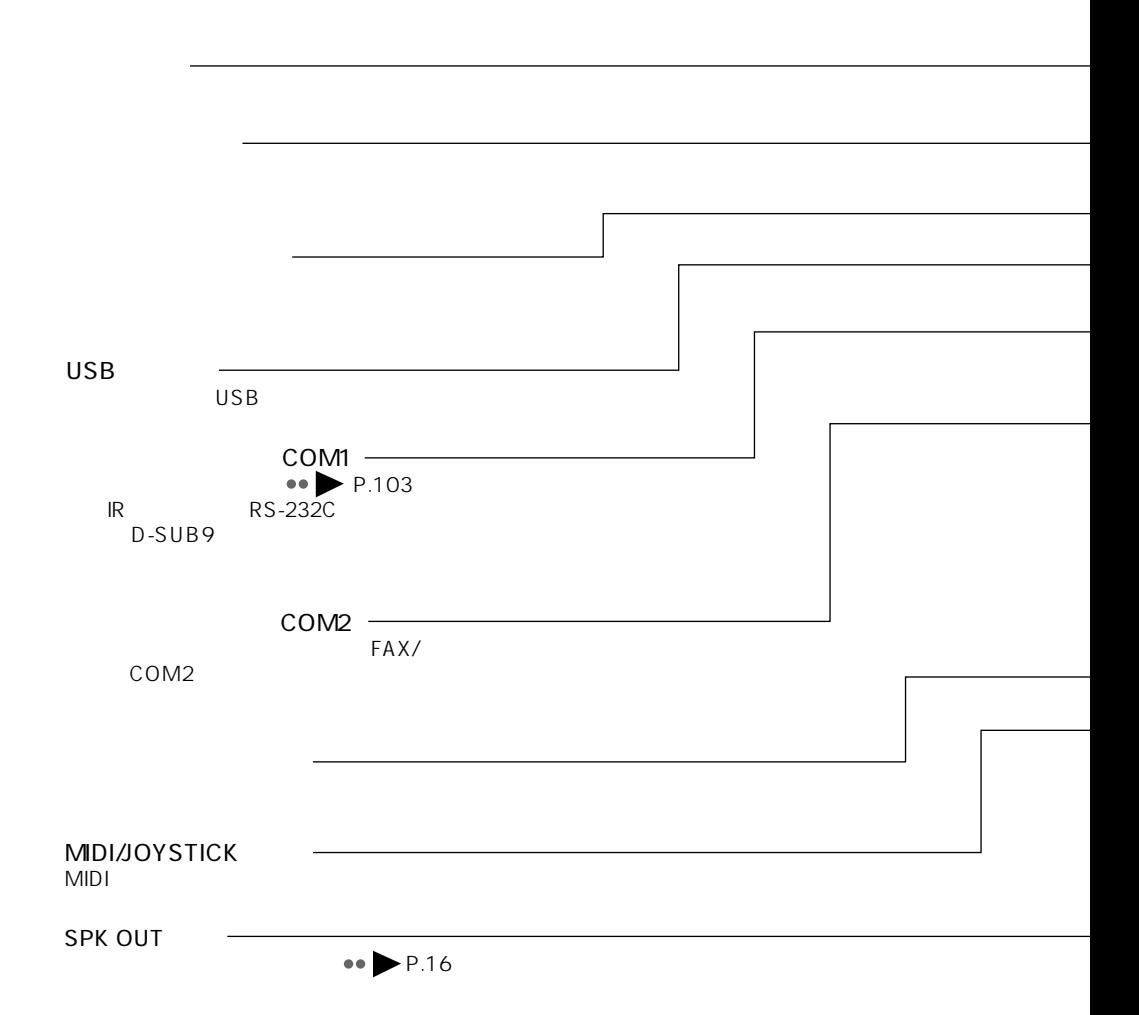

aaaaaaaaaaaaaaaaaaaa **パソコン本体背面**

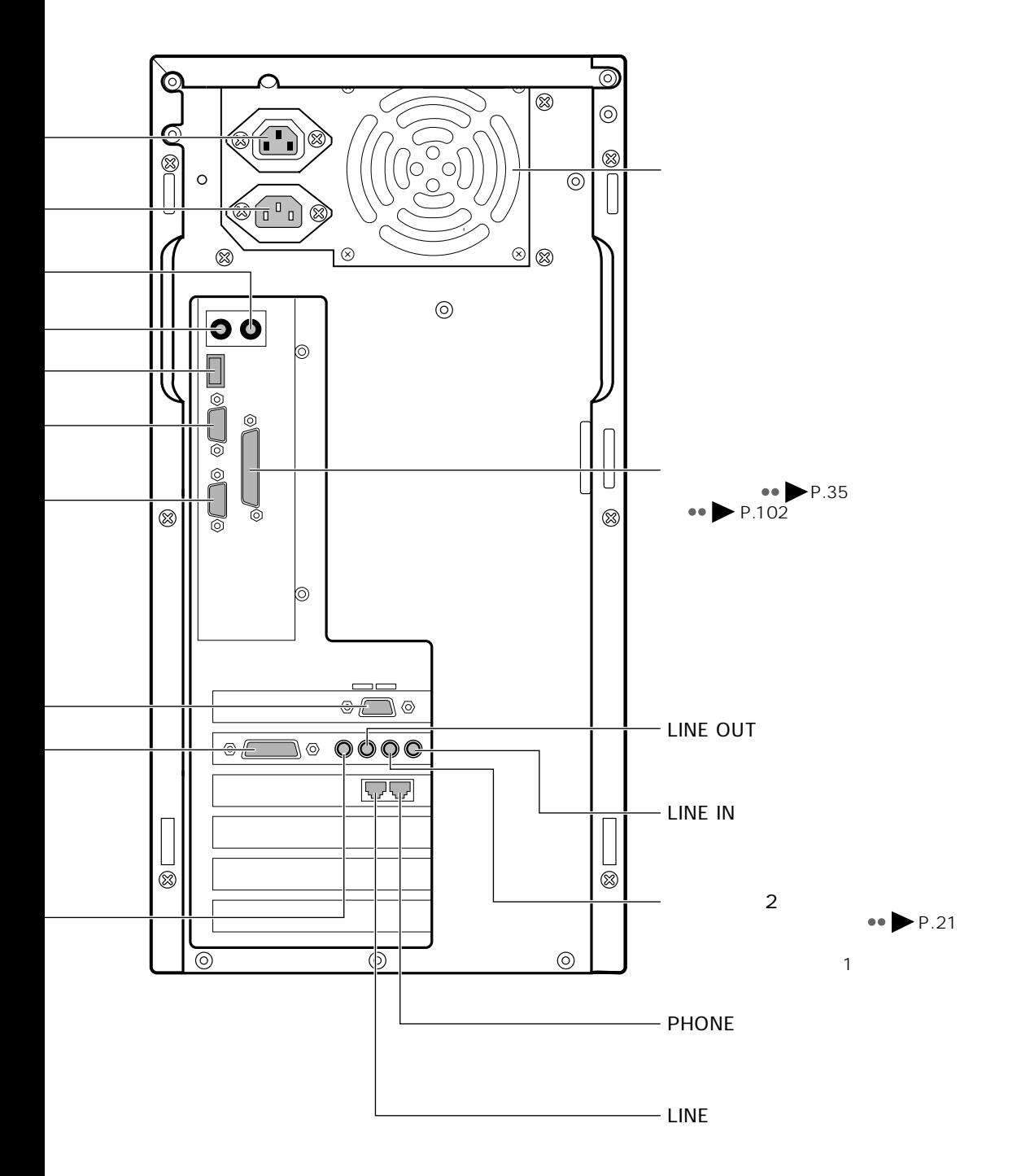

 $1 \quad 5 \quad 5$ 

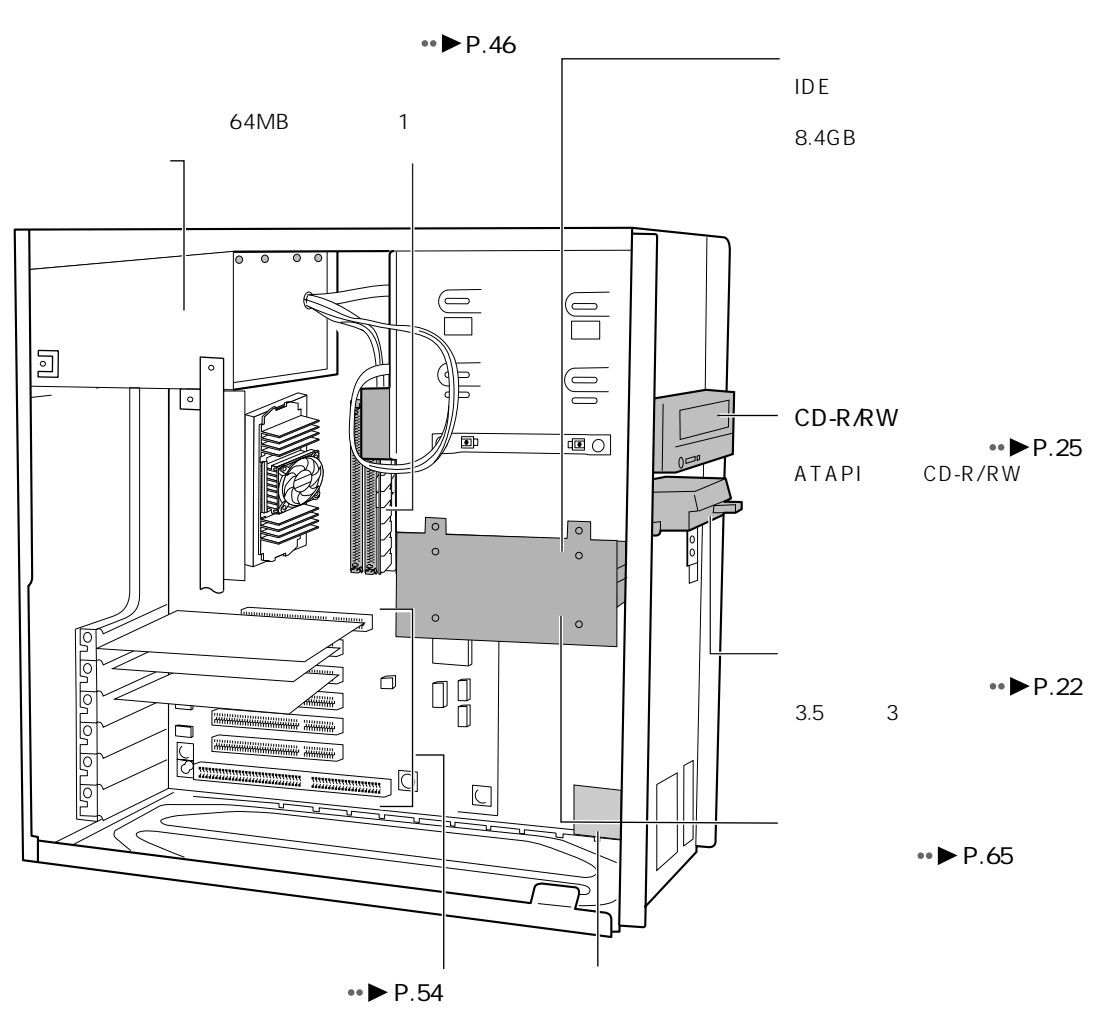

aaaaaaaaaaaaaaaaaaaa **パソコン本体内部**

1 USB

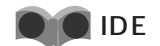

CD-ROM

ATAPI CD-R/RW

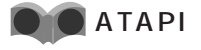

cd-ROM Format IDE Example in the IDE Example in the IDE Example in the IDE Example in the IDE Example in the I

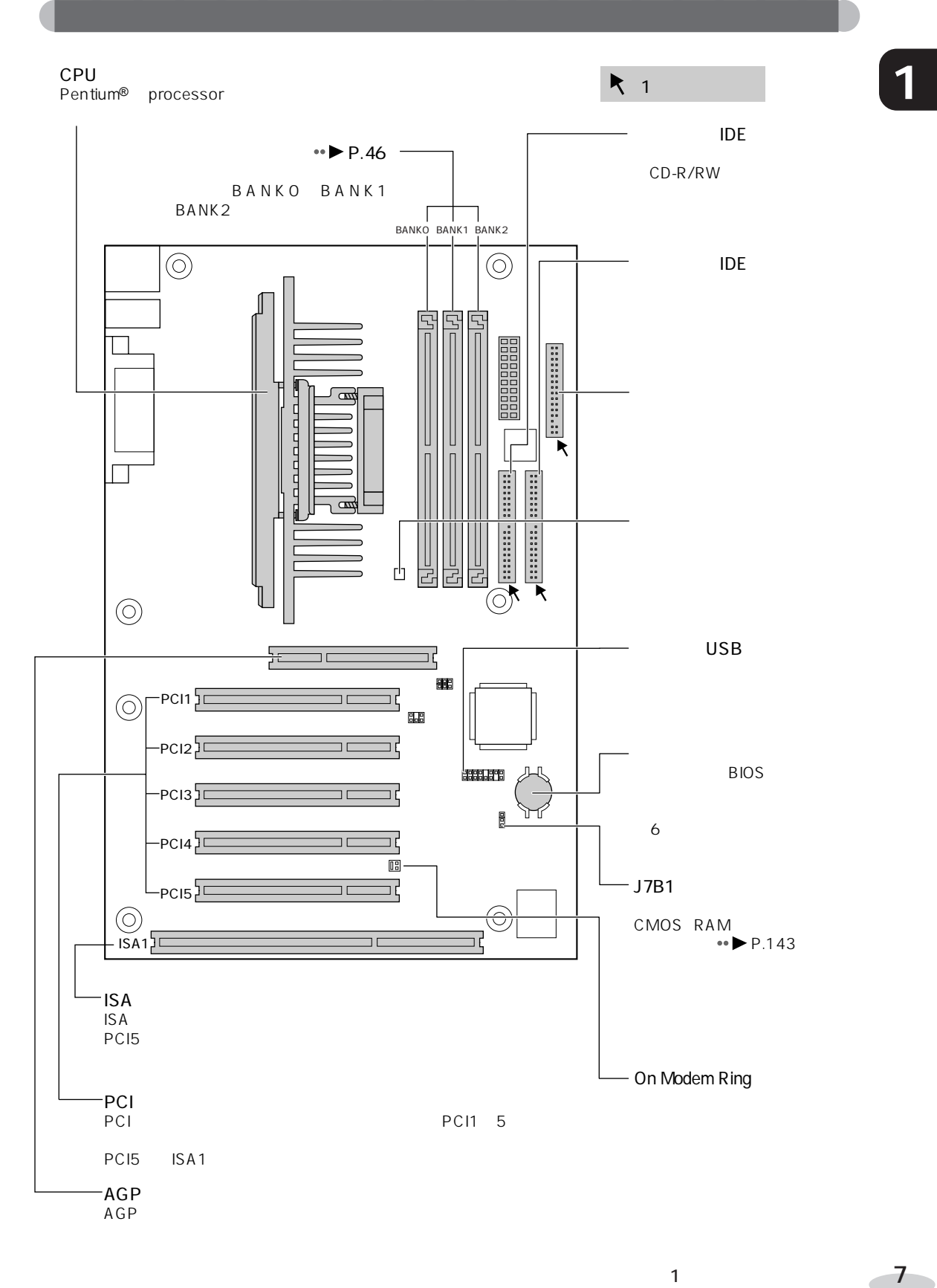

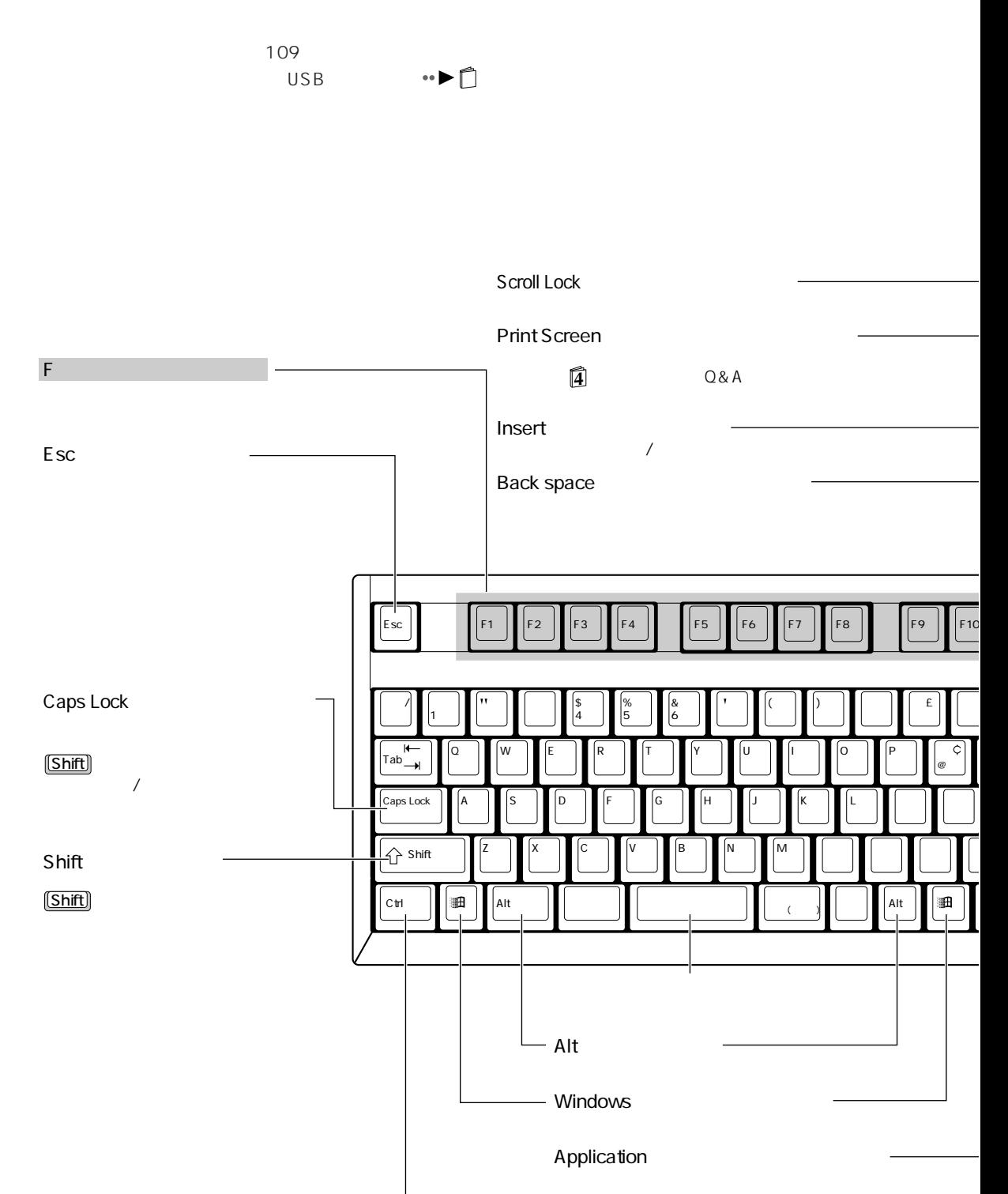

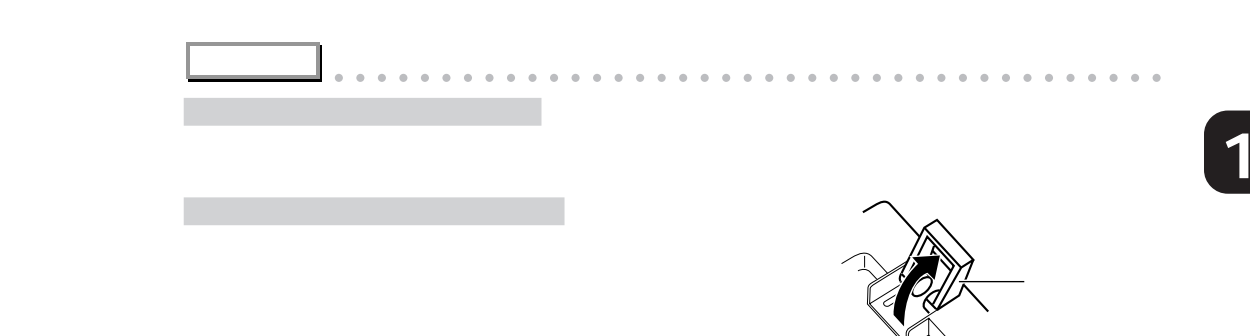

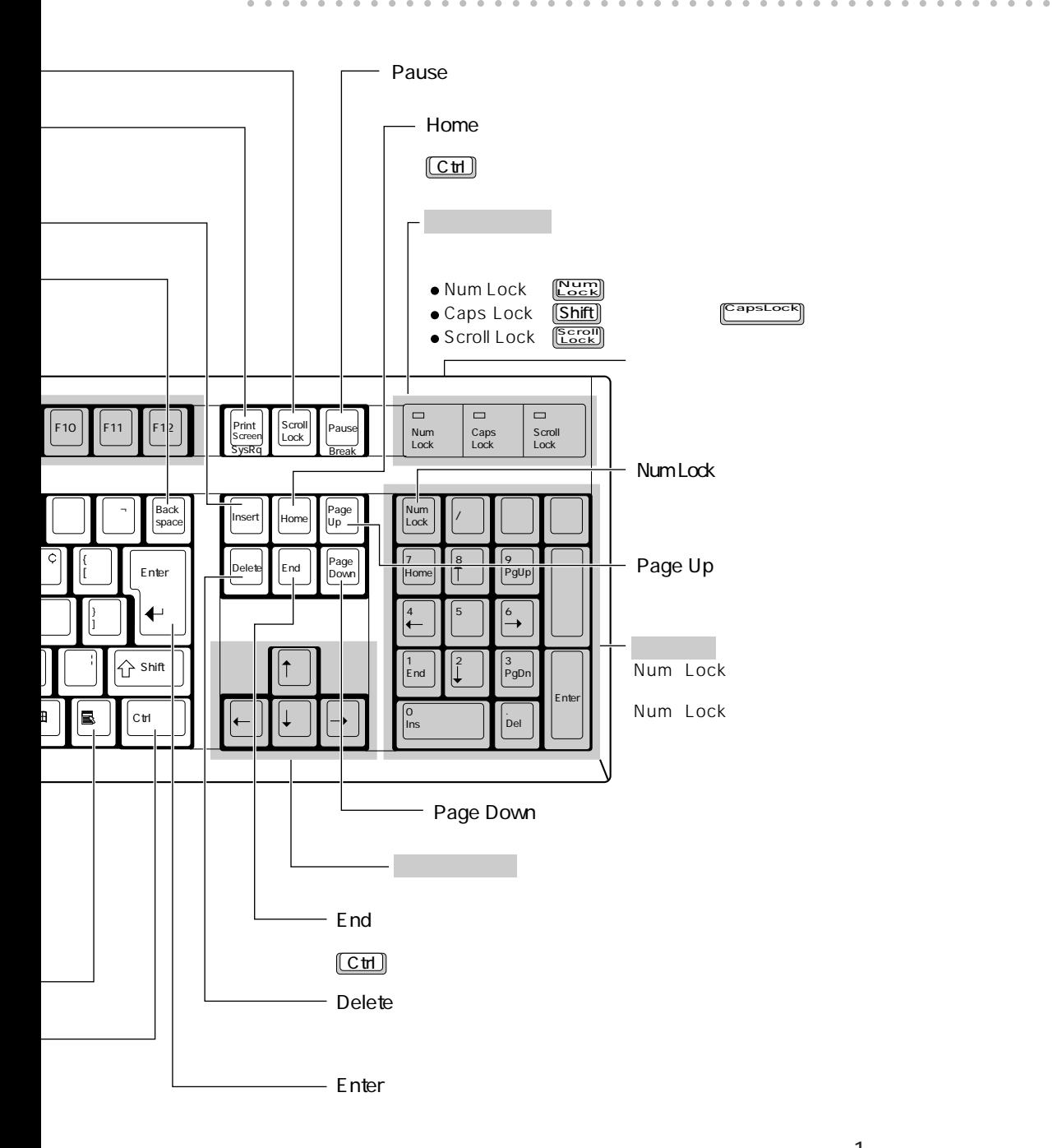

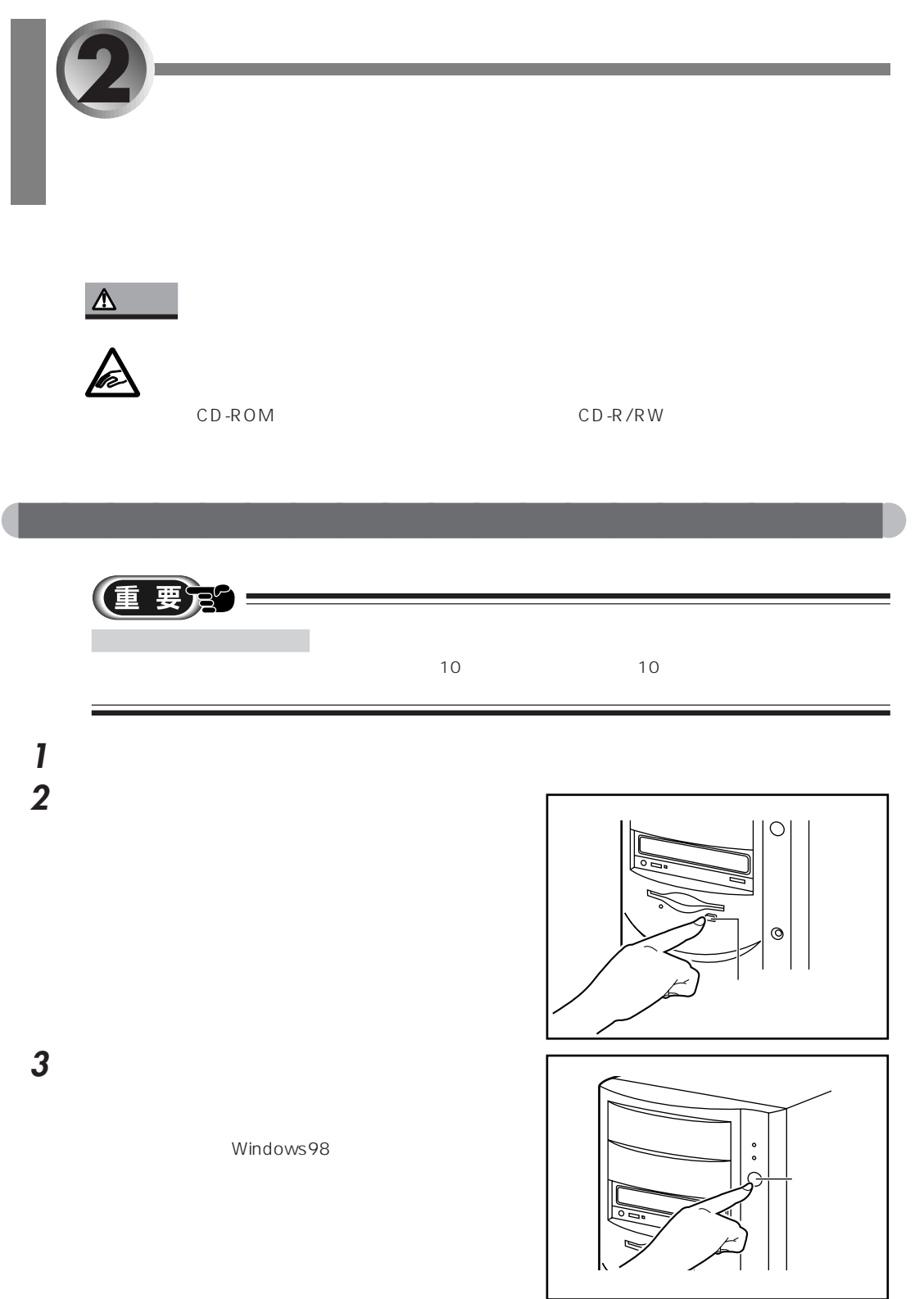

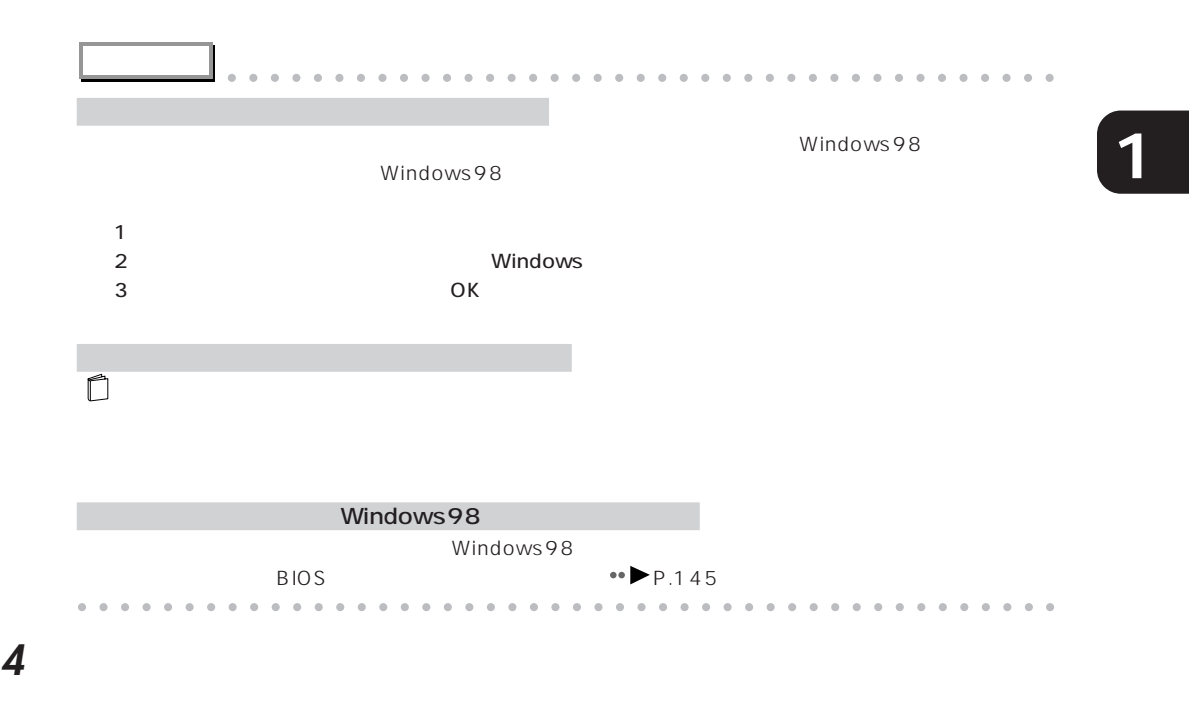

Windows98

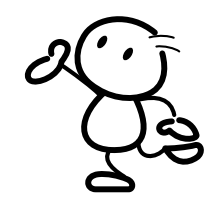

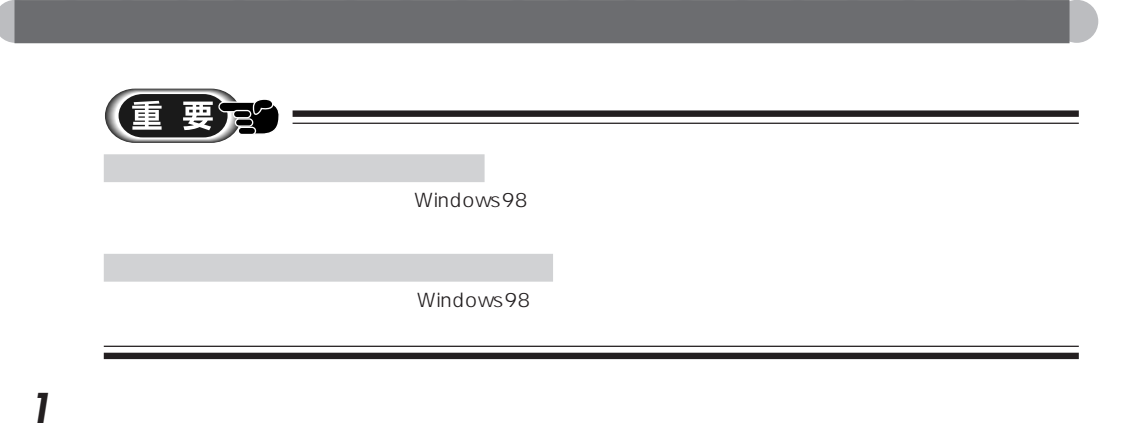

2 CD-ROM

BUSY

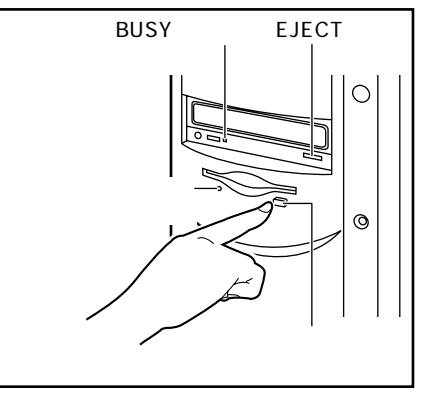

**3** Nindows

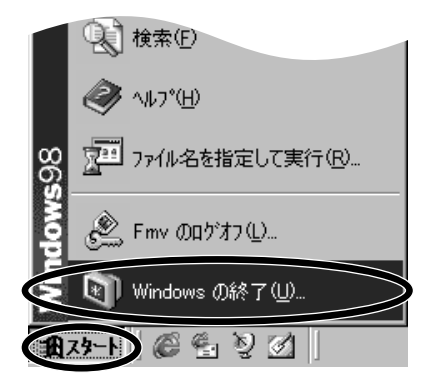

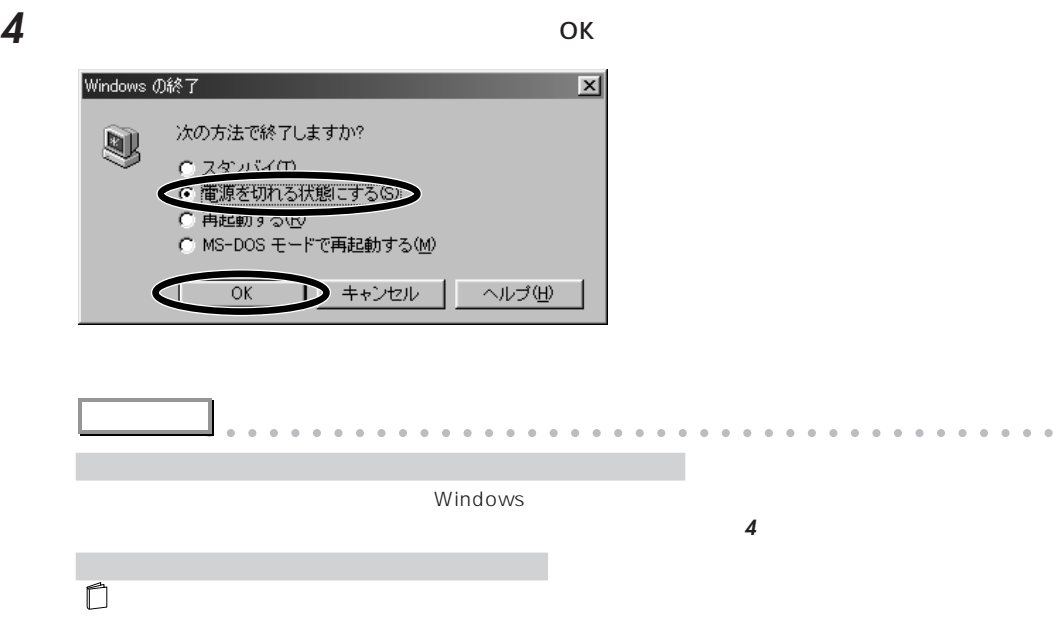

aaaaaaaaaaaaaaaaaaaaaaaaaaaaaaaaaaaaaaaaaaaaaa

**5** スピーカーをお使いのときは、右スピーカーの電源スイッチを押して電源を切ります。 **6** 本パソコンに接続されている機器の電源を切ります。

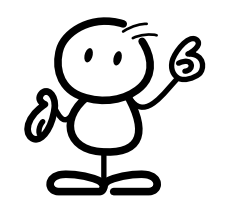

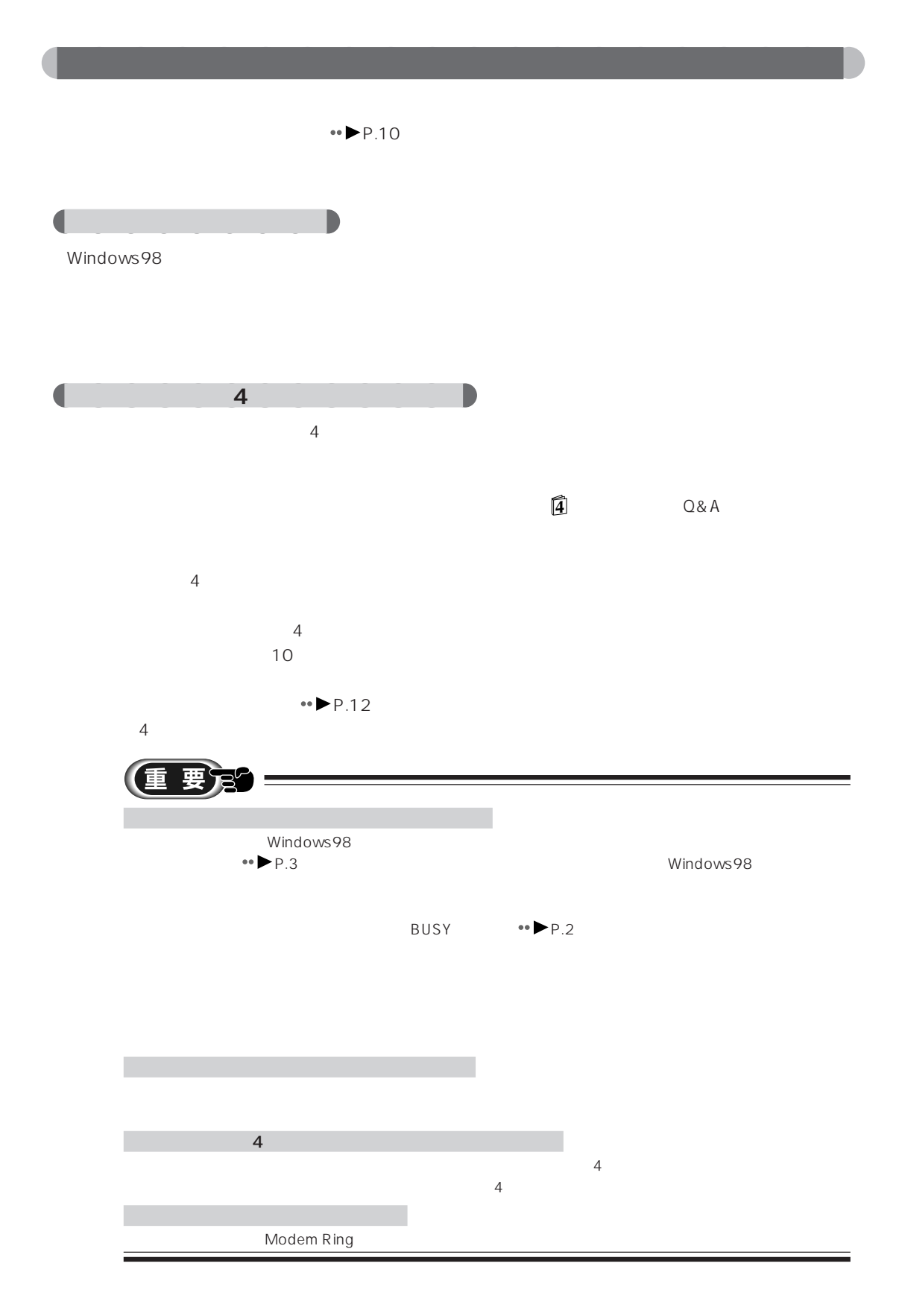

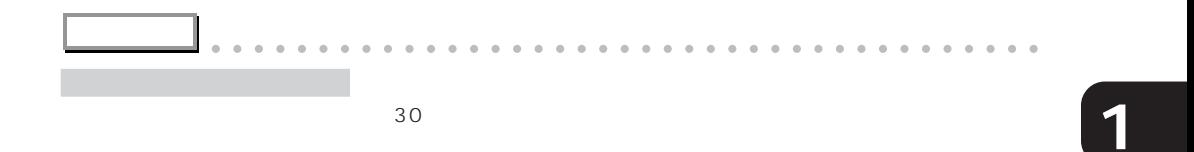

aaaaaaaaaaaaaaaaaaaaaaaaaaaaaaaaaaaaaaaaaaaaaa

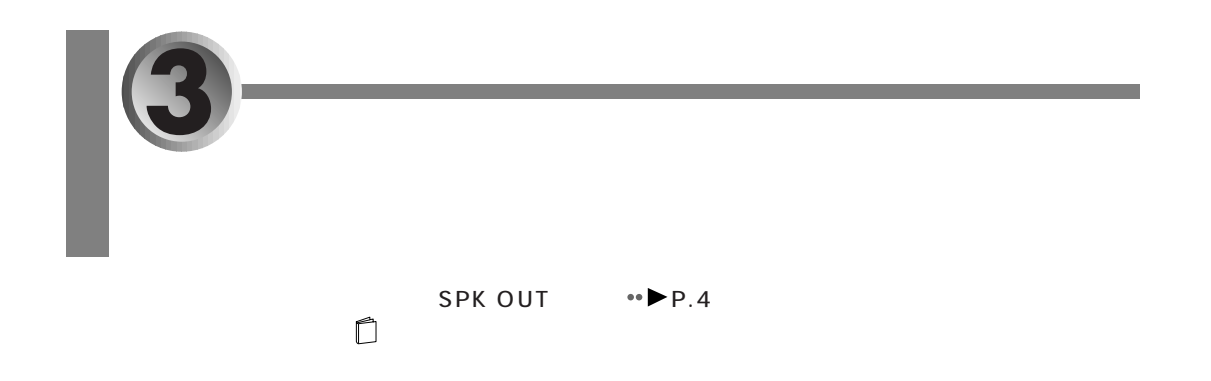

aaaaaaaaaaaaaaaaaaaa **スピーカーの各部の名称と働き**

aaaaaaaaaaaaaaaaaaaa **スピーカー取り扱い上の注意**

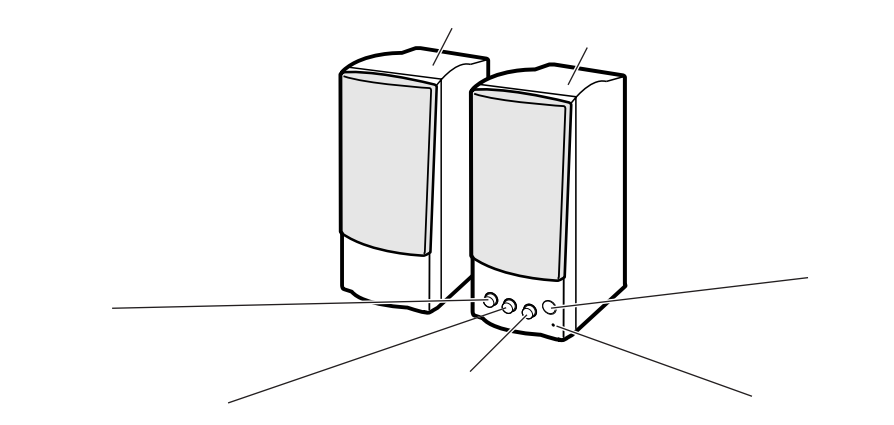

 $AC$  $AC$ 

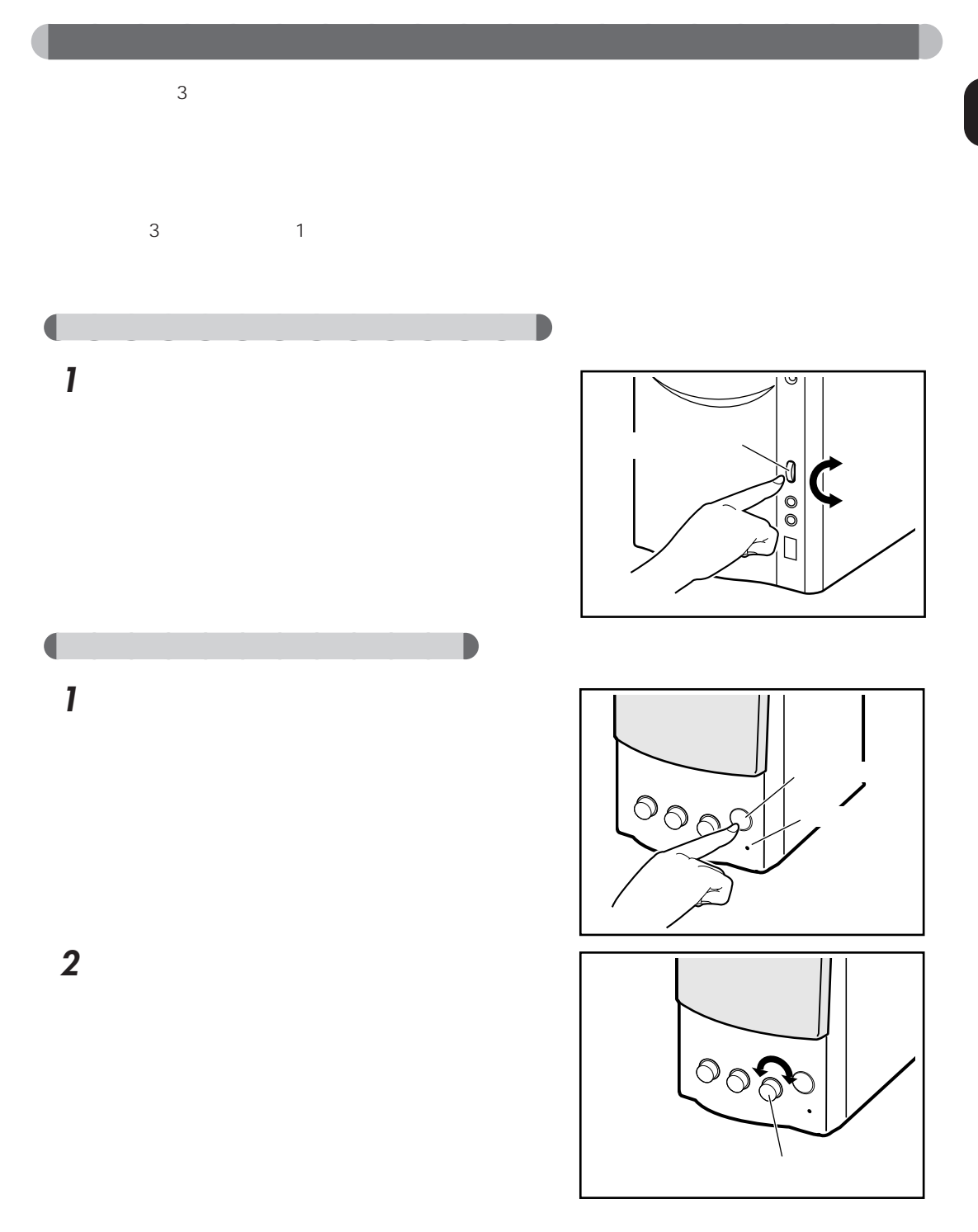

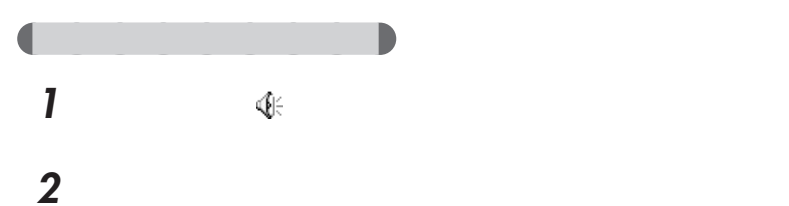

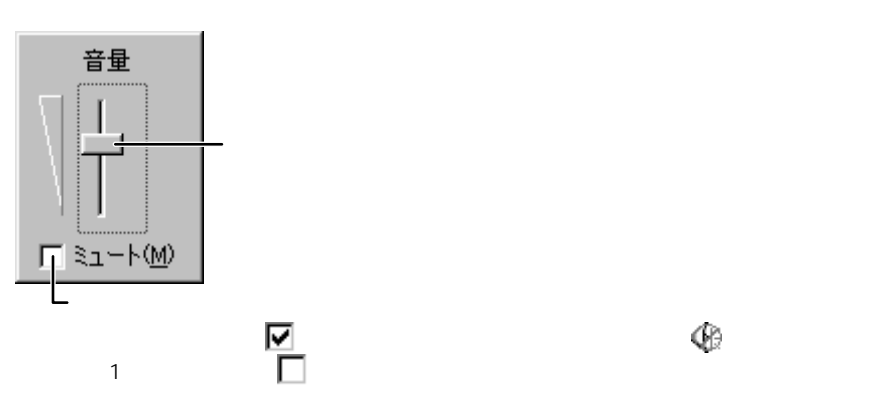

aaaaaaaaaaaaaaaaaaaaaaaaaaaaaaaaaaaaaaaaaaaaaa

3 **3** 

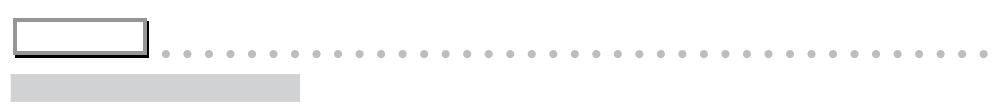

 $\sim$  2 タスクバーの (音量)をダブルクリックする

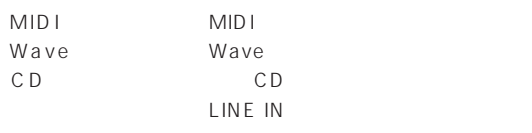

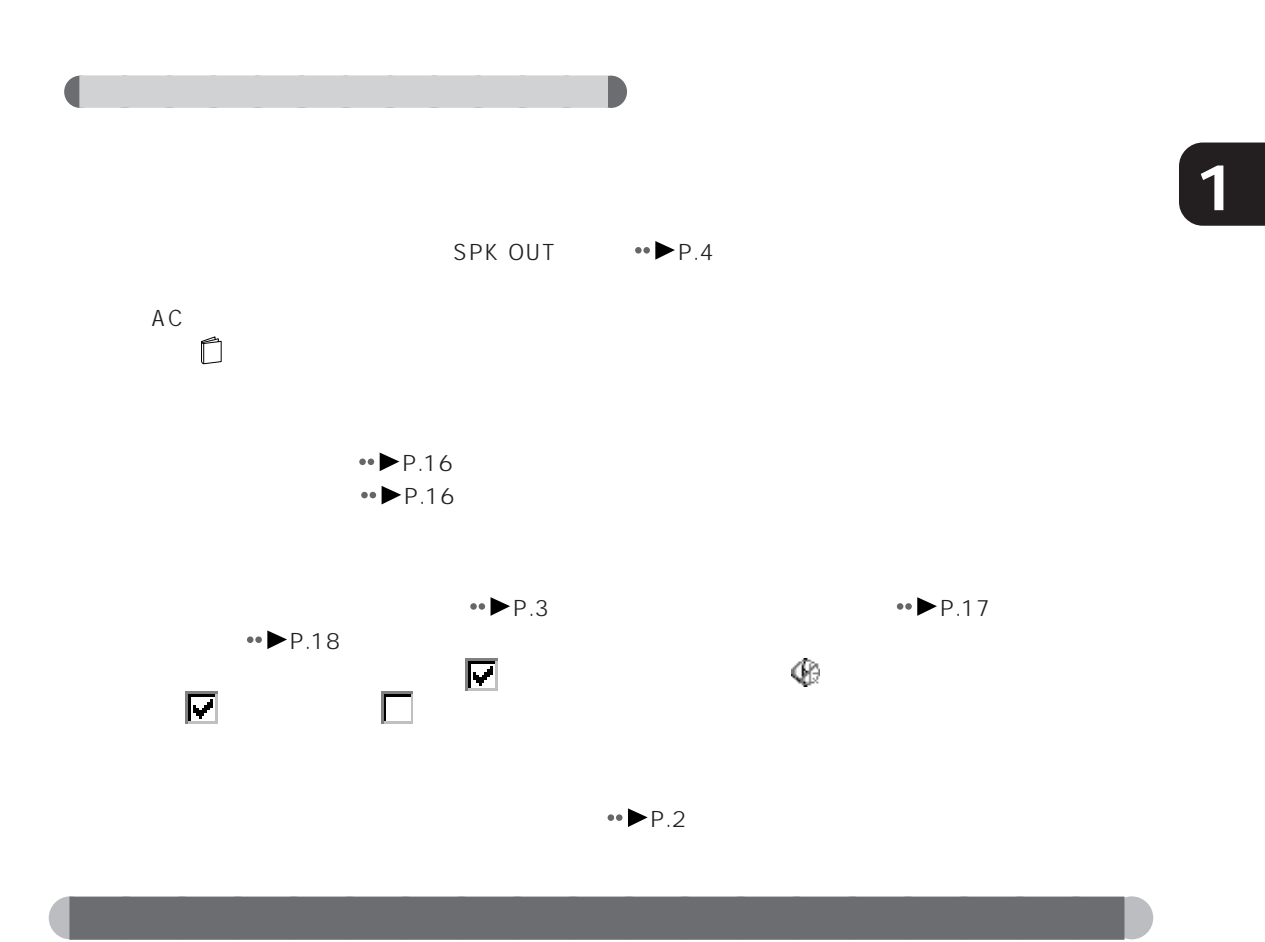

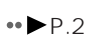

聴力障害 ヘッドホンをお使いになるときは、音量を上げすぎないようにご注意ください。

聴力障害 ヘッドホンをしたままパソコン本体の電源を入れたり切ったりしないでください。

注意

**1** パソコン本体前面右下の音量ボリュームを下いっ

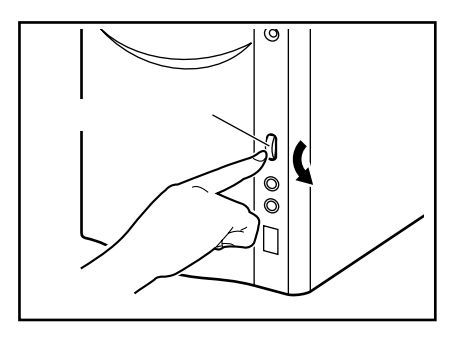

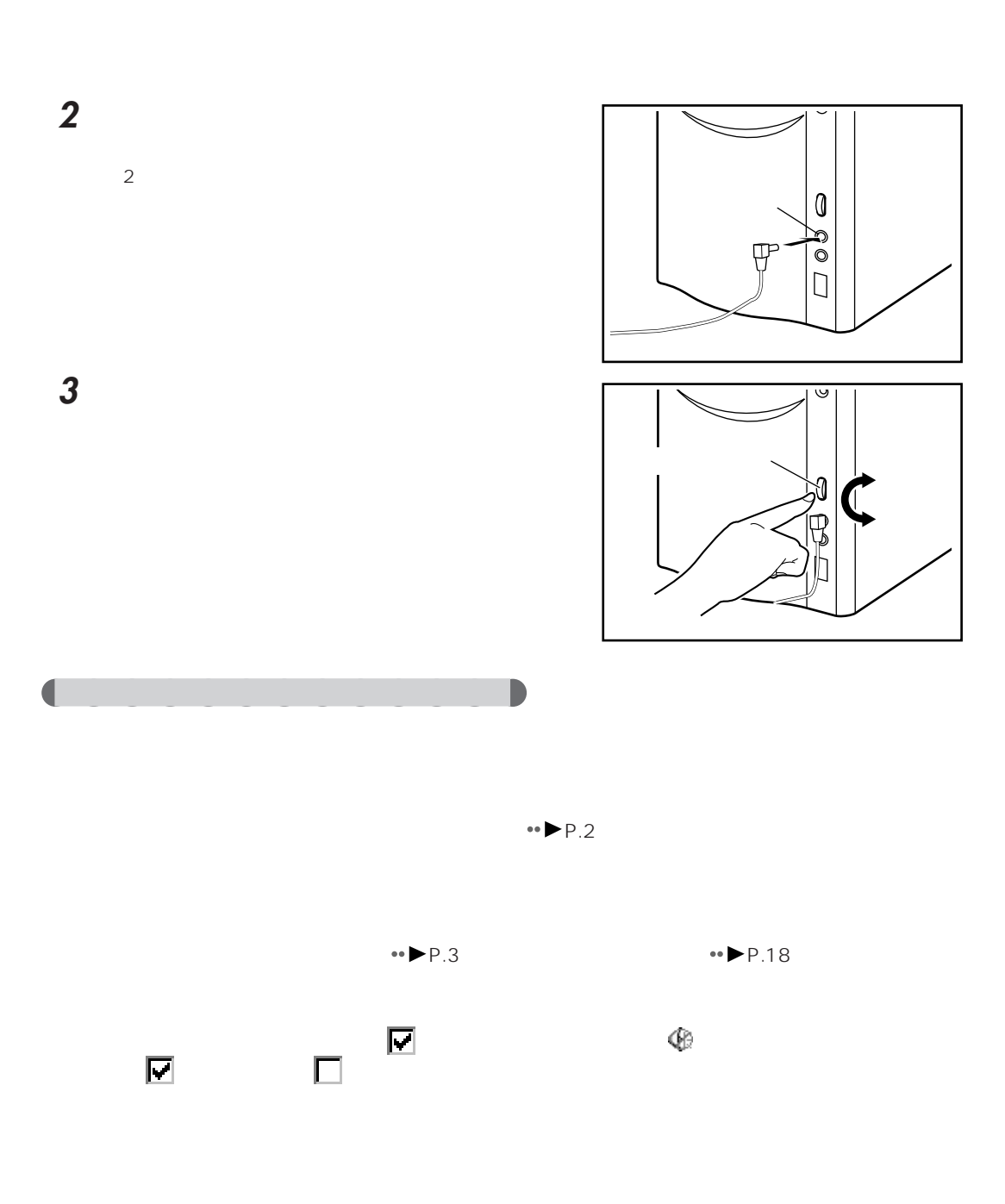

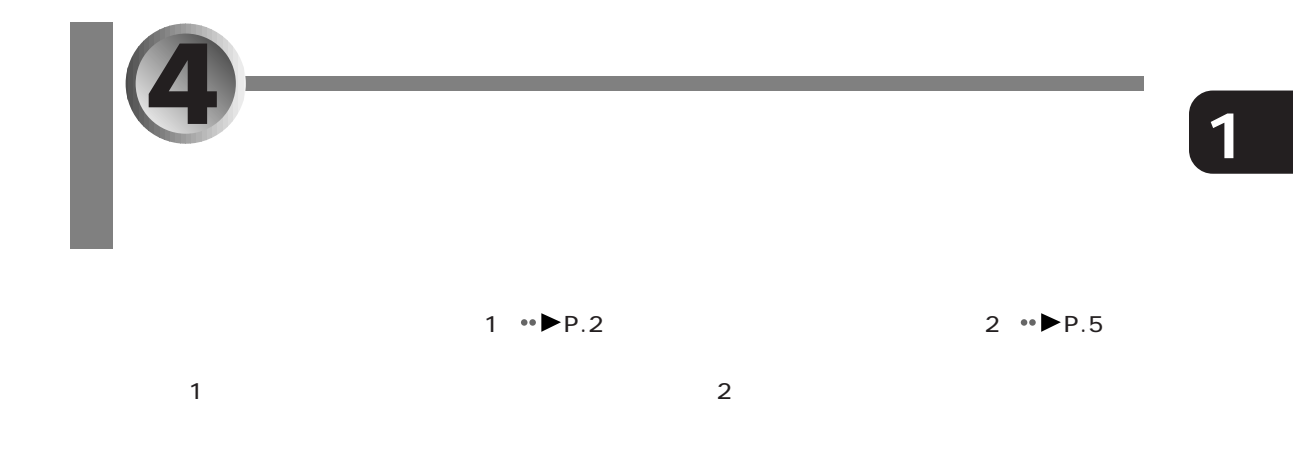

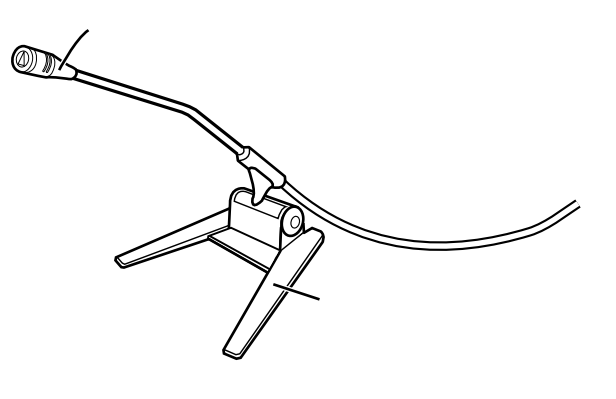

aaaaaaaaaaaaaaaaaaaa **マイク取り扱い上の注意**

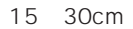

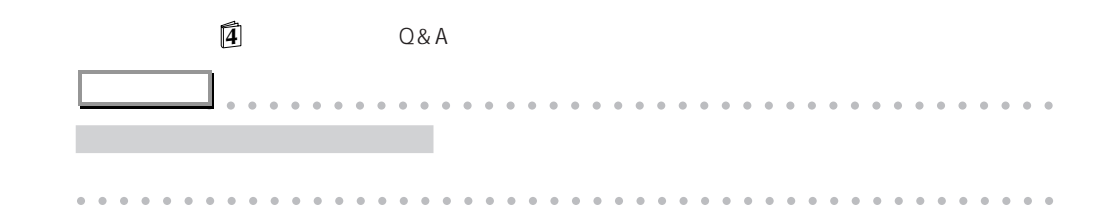

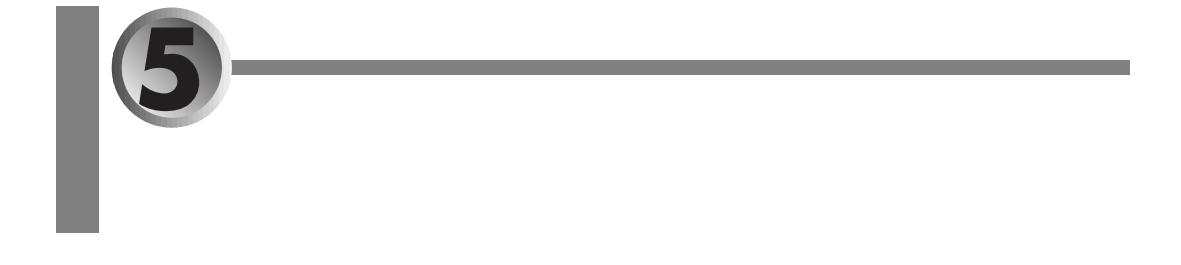

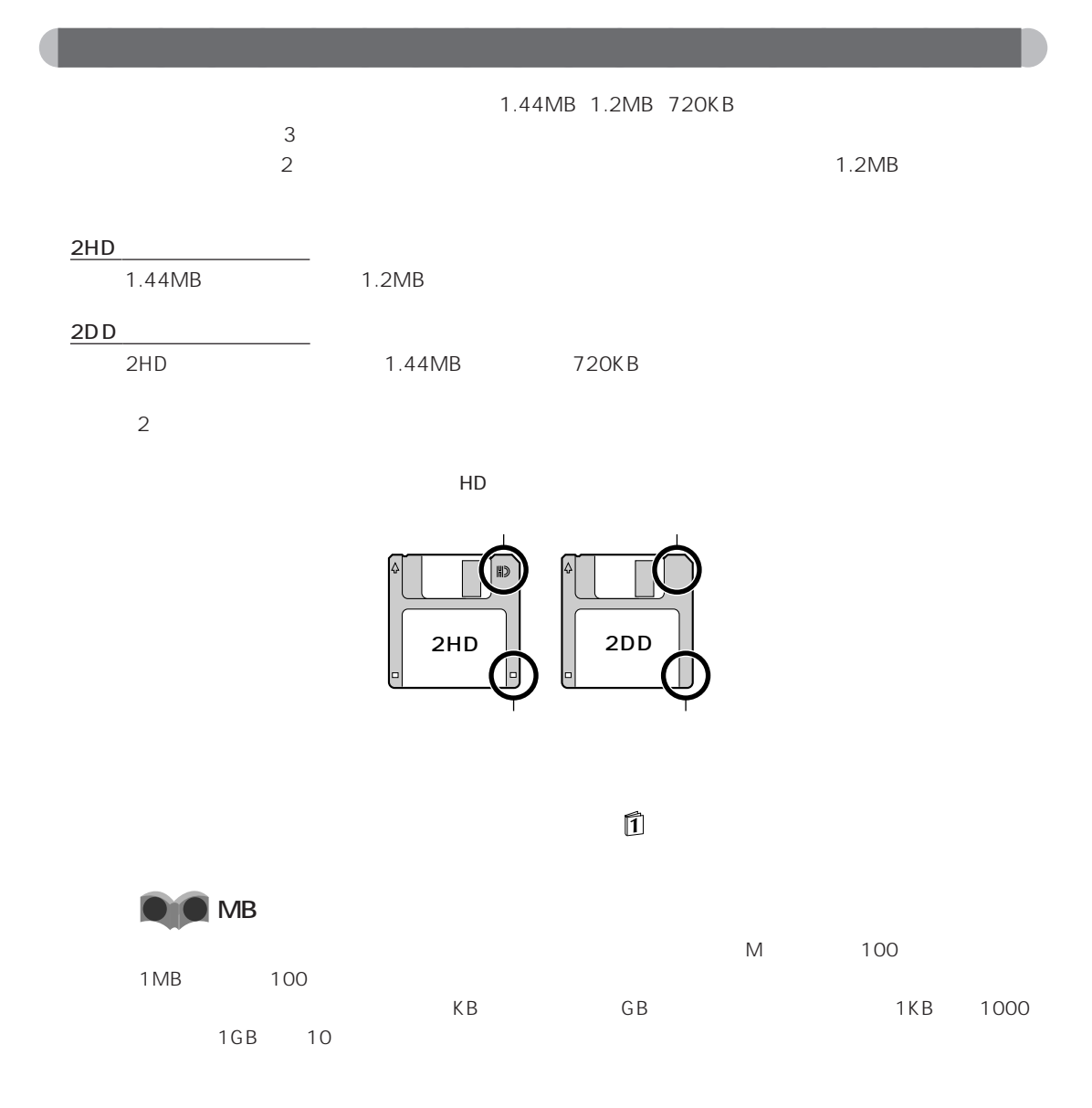

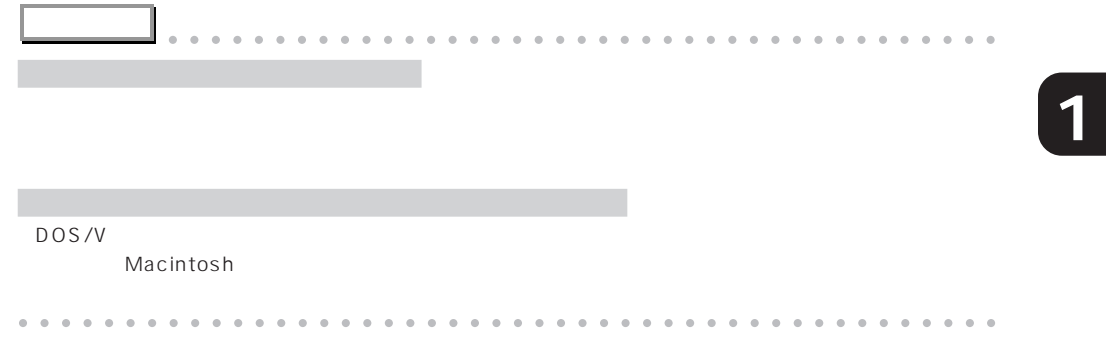

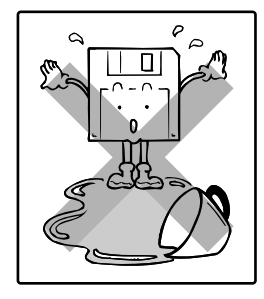

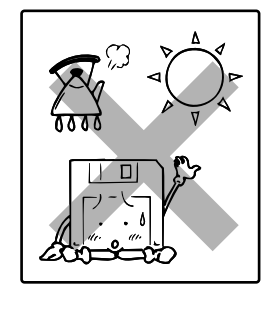

aaaaaaaaaaaaaaaaaaaa **フロッピーディスク取り扱い上の注意**

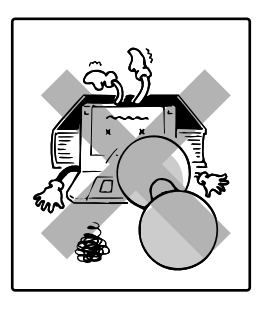

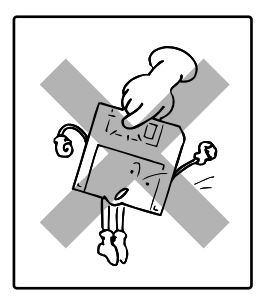

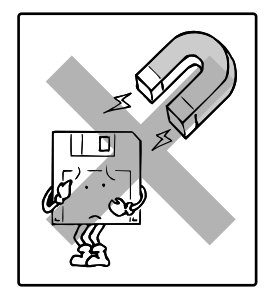

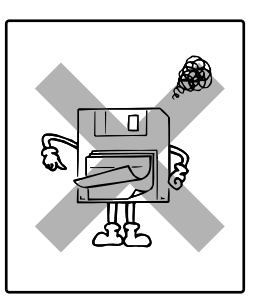

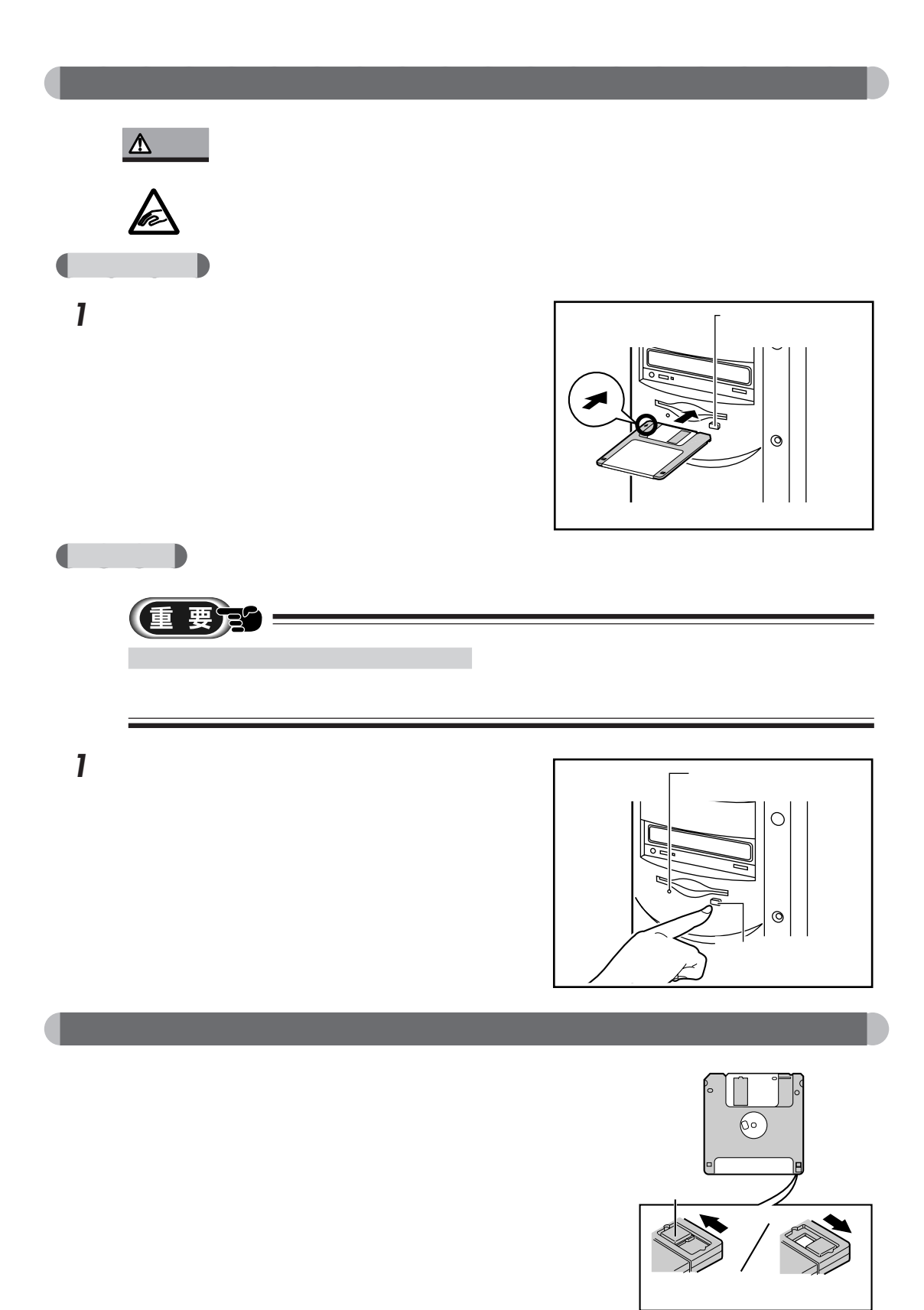

z

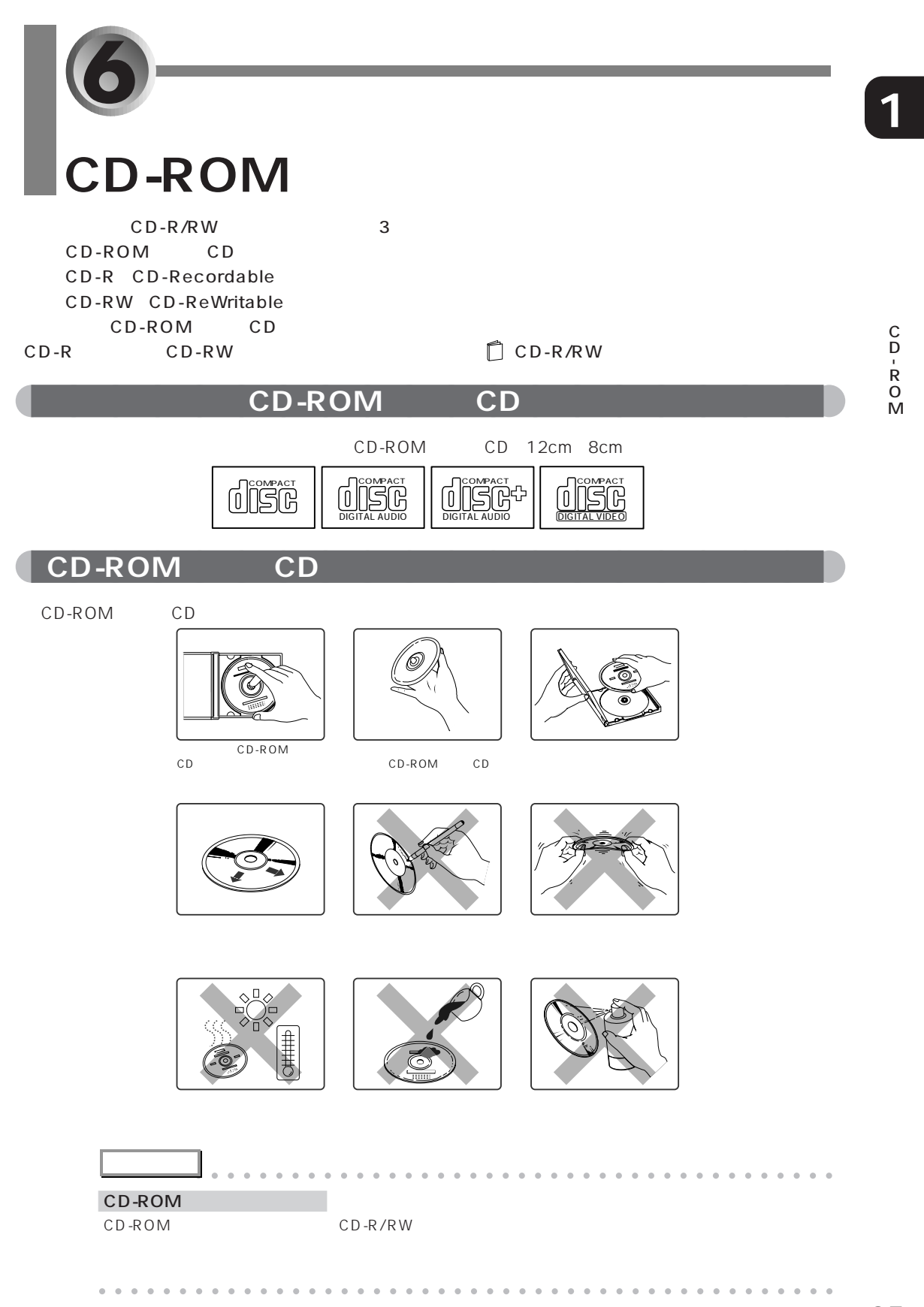

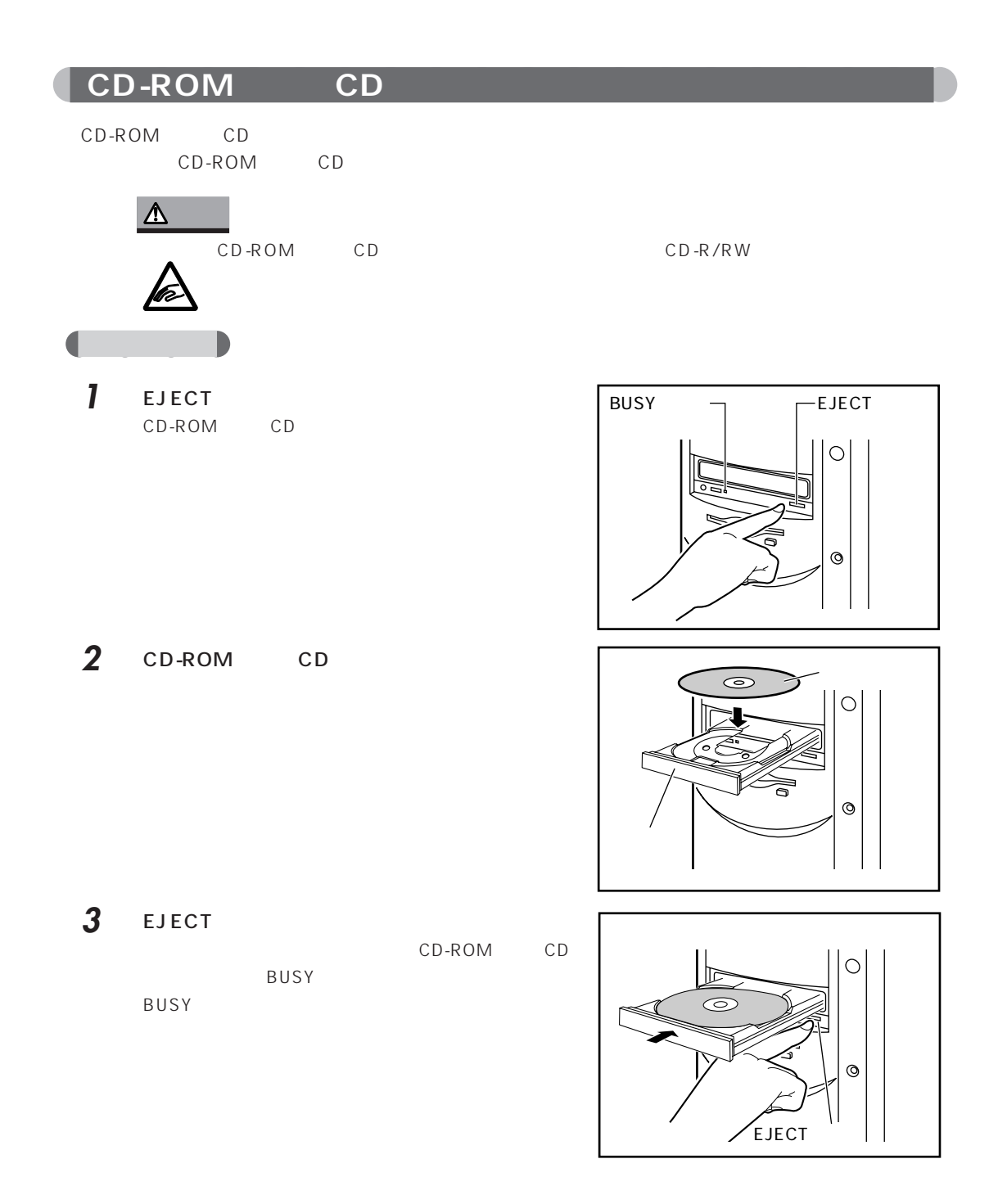
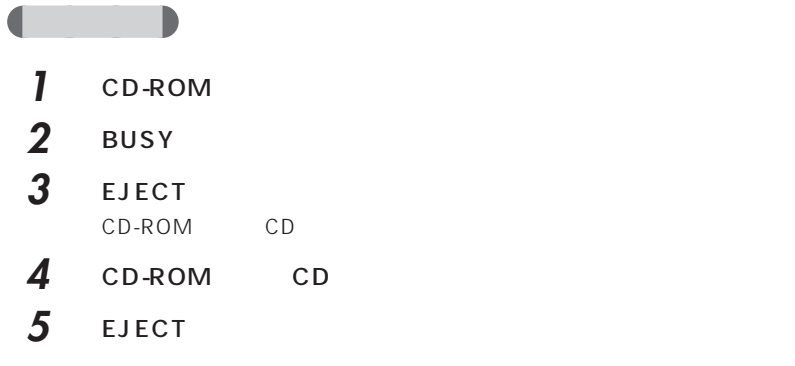

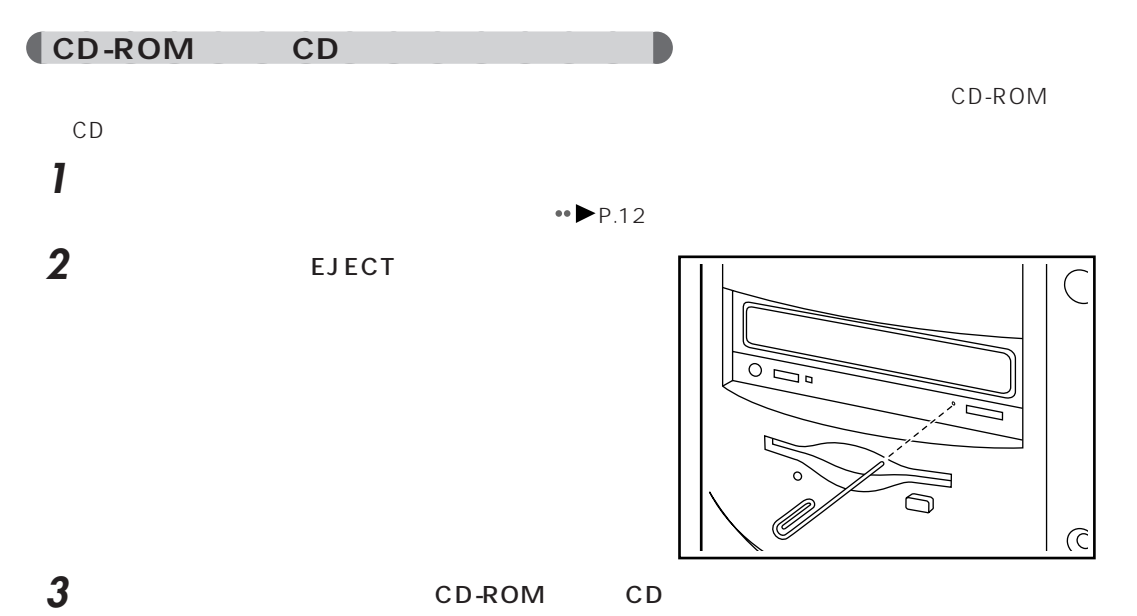

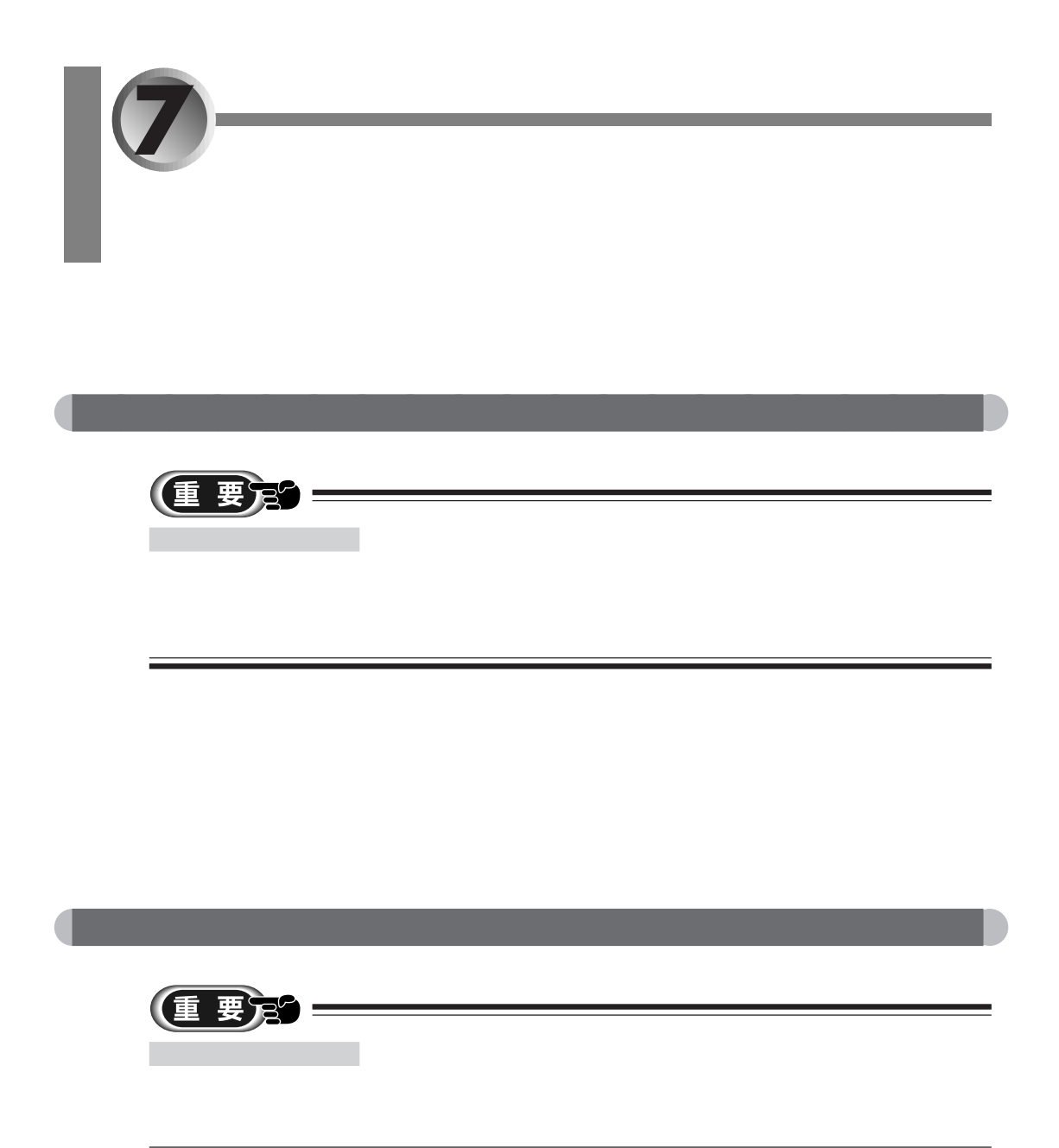

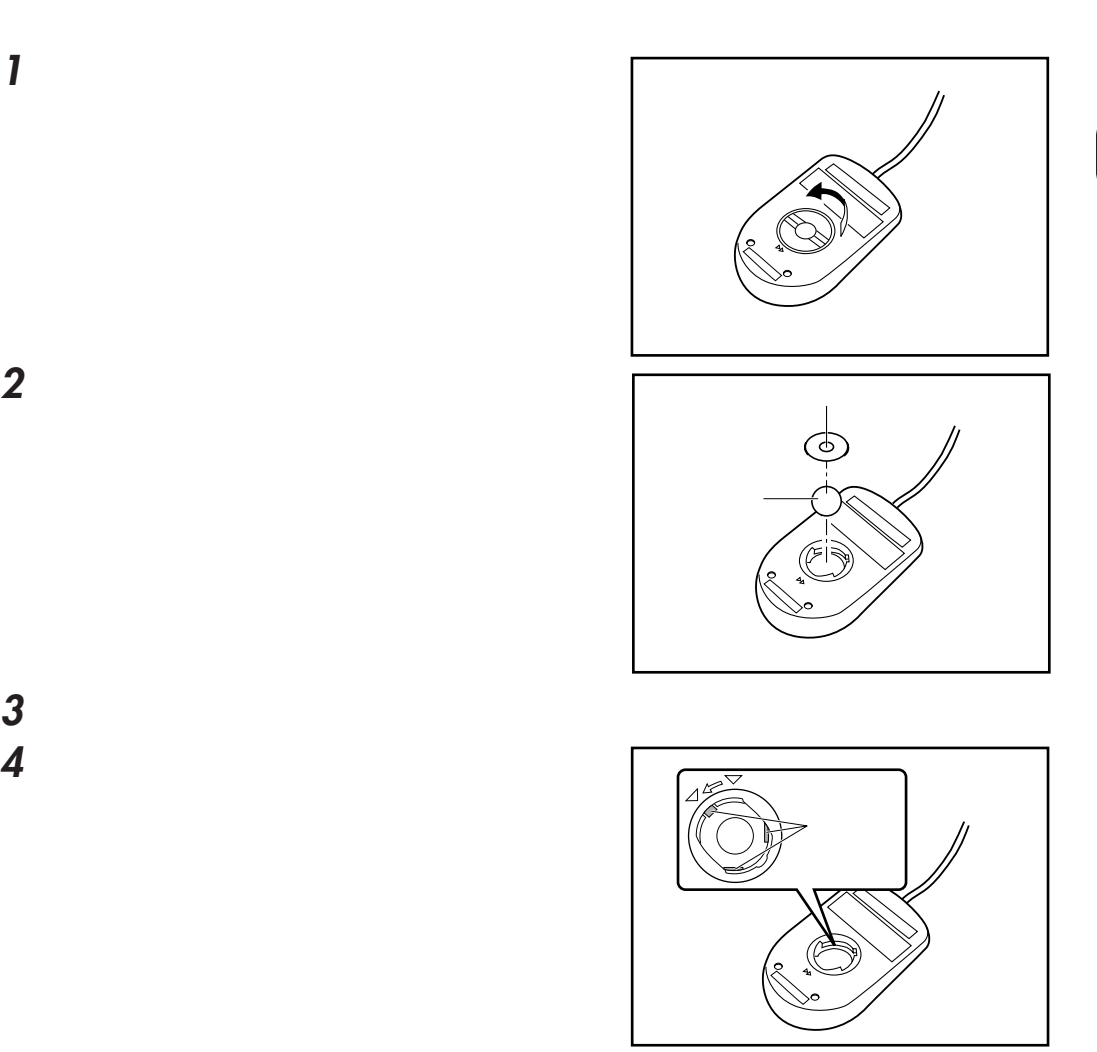

**アドバイス** aaaaaaaaaaaaaaaaaaaaaaaaaaaaaaaaaaaaaaaa

aaaaaaaaaaaaaaaaaaaaaaaaaaaaaaaaaaaaaaaaaaaaaa

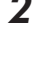

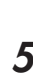

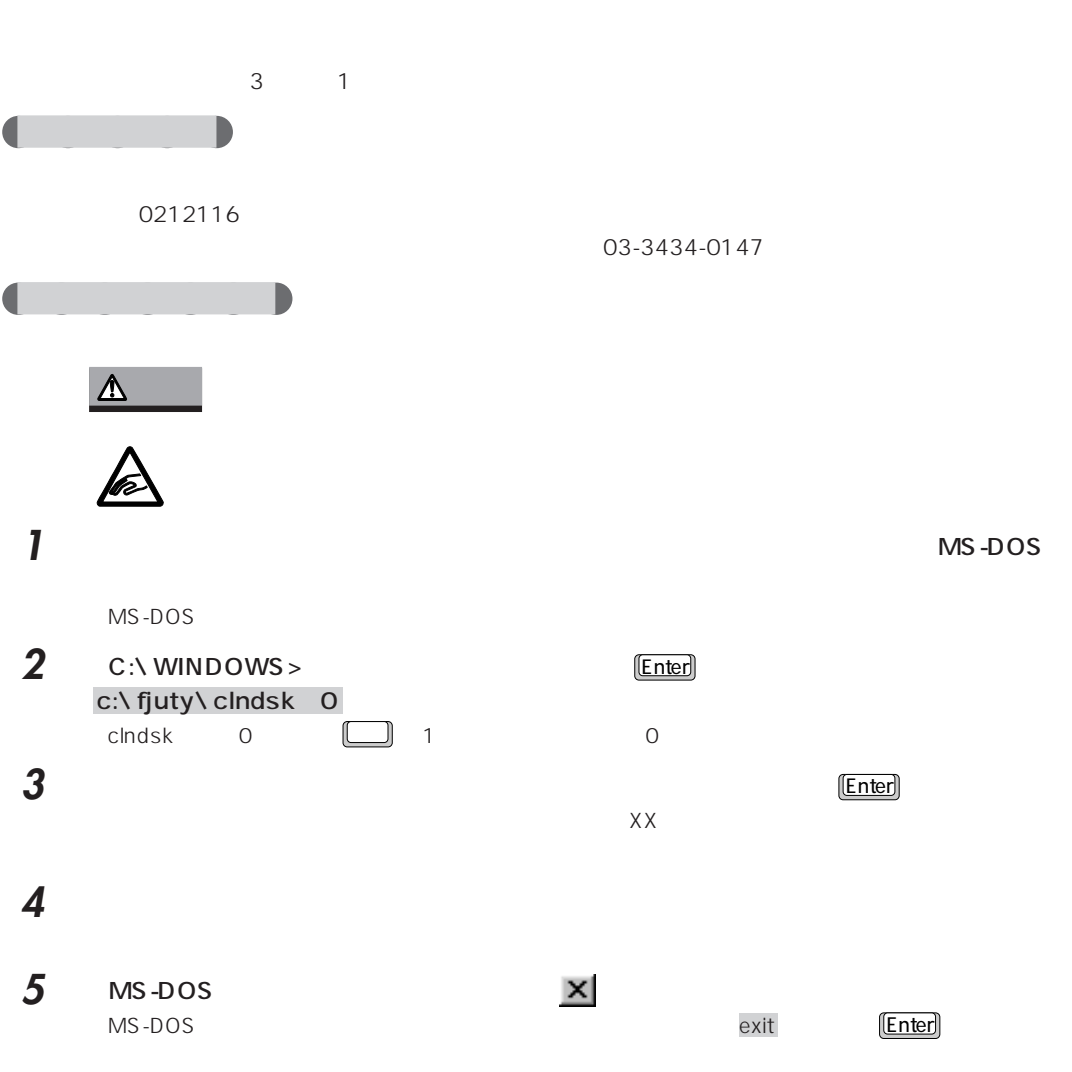

aaaaaaaaaaaaaaaaaaaa **フロッピーディスクドライブのお手入れ**

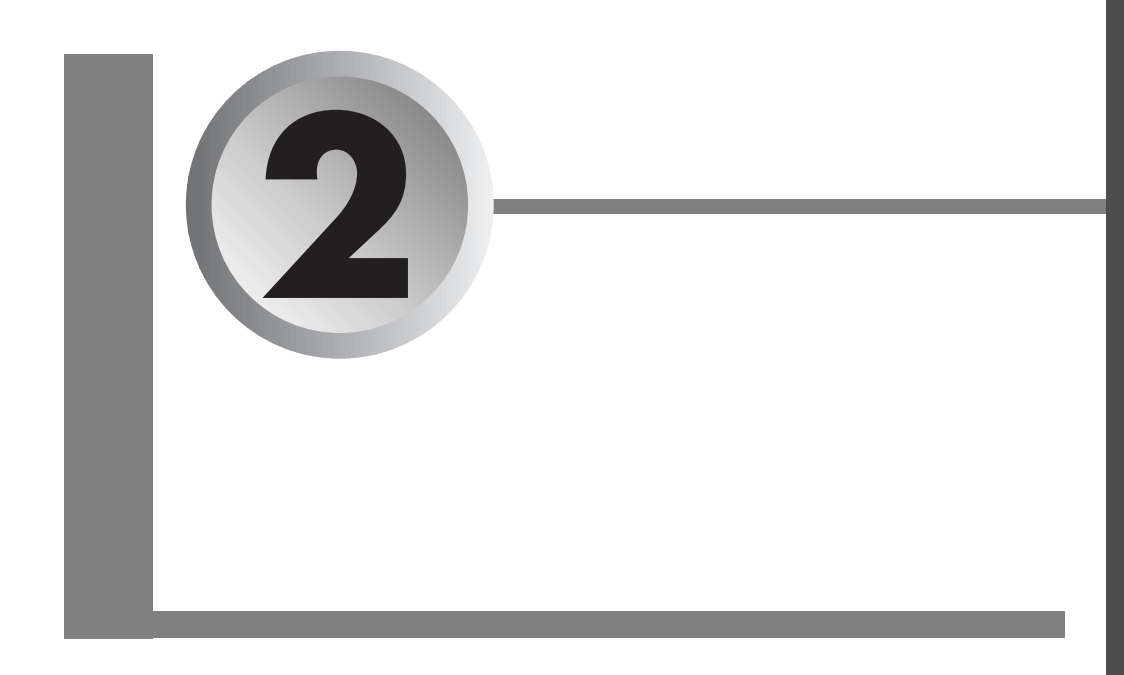

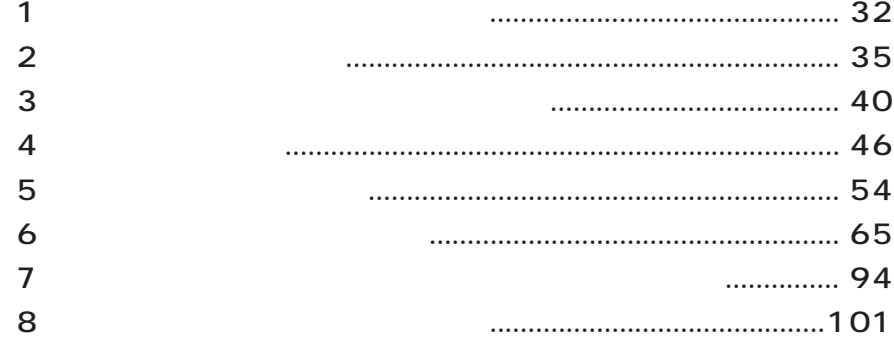

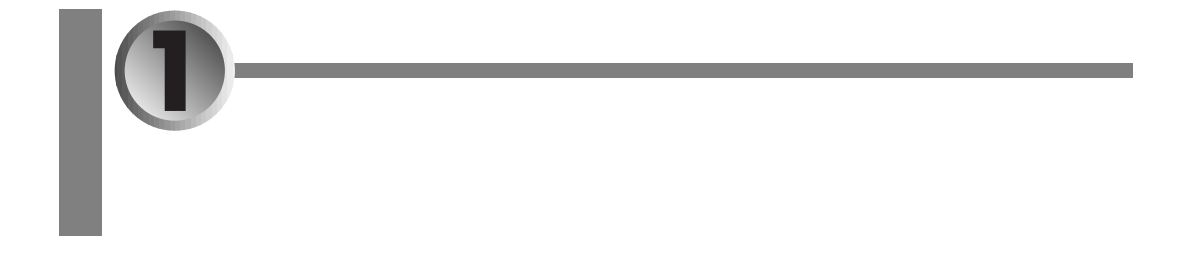

aaaaaaaaaaaaaaaaaaaa **取り付けられるオプション機器**

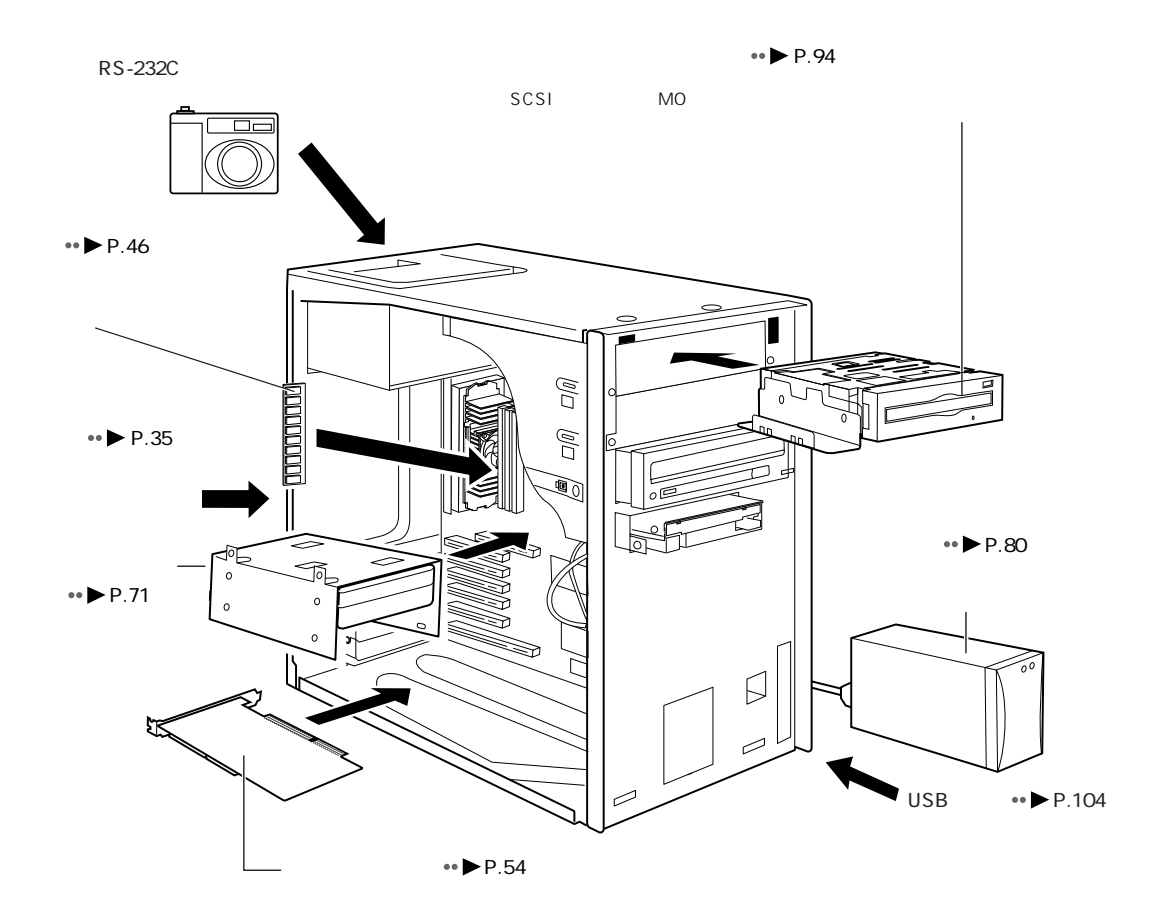

 $\leftrightarrow$  P.101

## aaaaaaaaaaaaa **本パソコンは「PC/AT 互換機」です 2**  $PC/AT$  $PC/AT$ aaaaaaaaaaaaaaaa **オプション機器によっては設定作業が必要です**  $\bullet$  $\overline{\text{OS}}$ CD-ROM  $\bullet$ aaaaaaa **ケーブルは専用です**  $PC/AT$ C aaaaaaaaaaaaaaa **オプション機器のマニュアルもご覧ください** C aaaaaaaaa **純正品をお使いください**

aaaaaaaaaaaaaaaaaaaa **オプション機器の接続にあたって**

 $1 \hspace{1.5cm} 33$ 

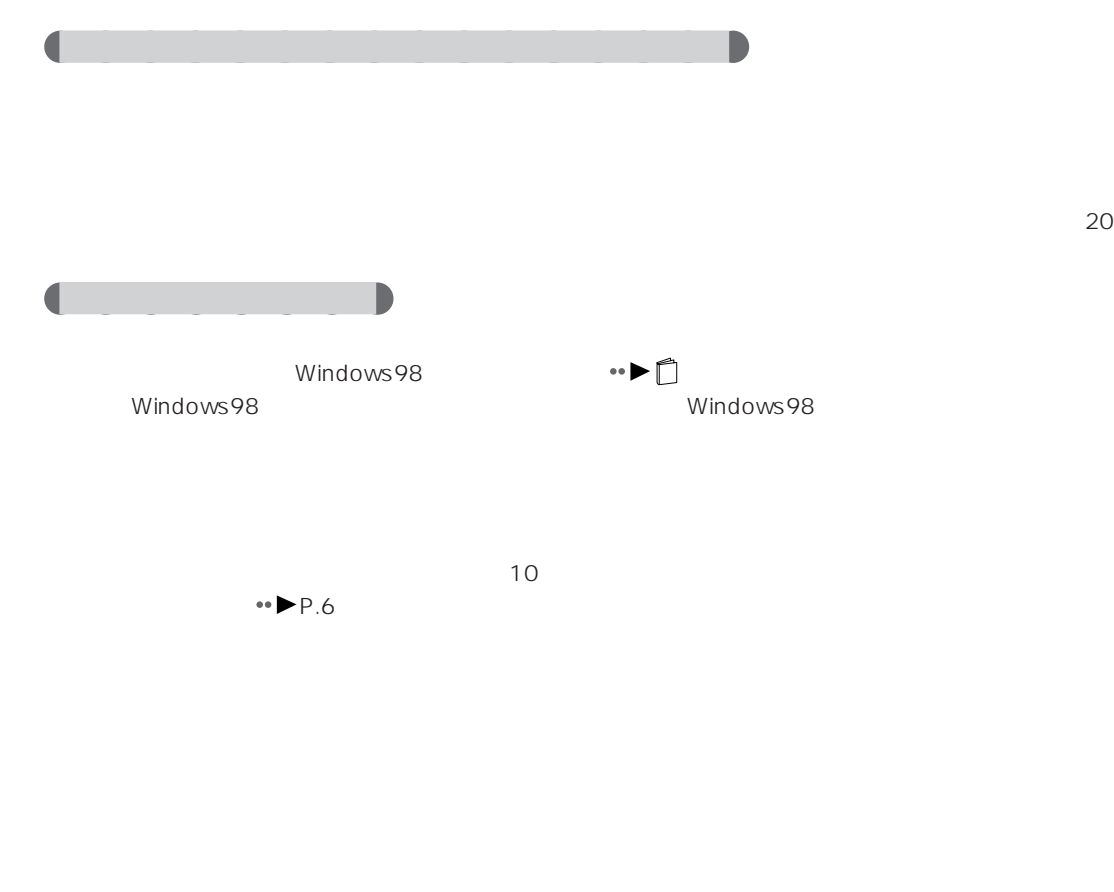

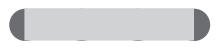

 $M3$ 

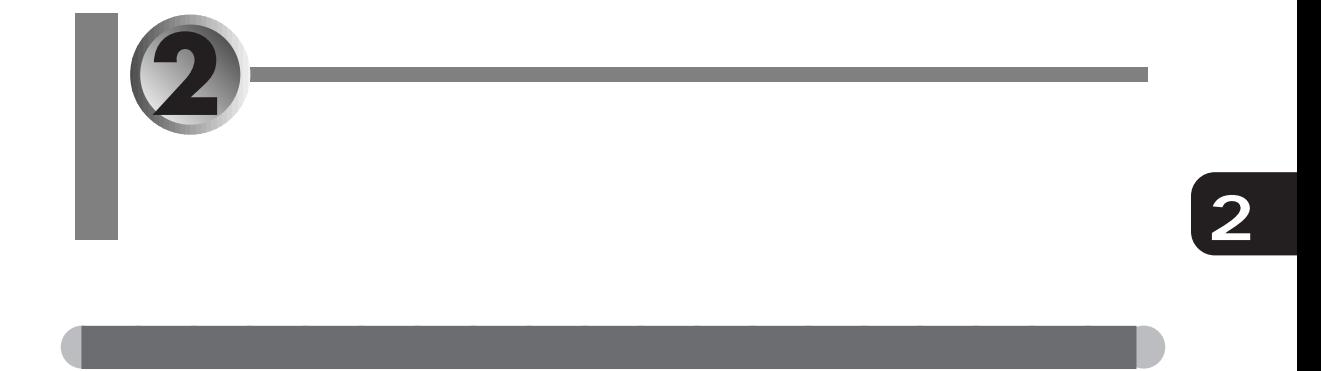

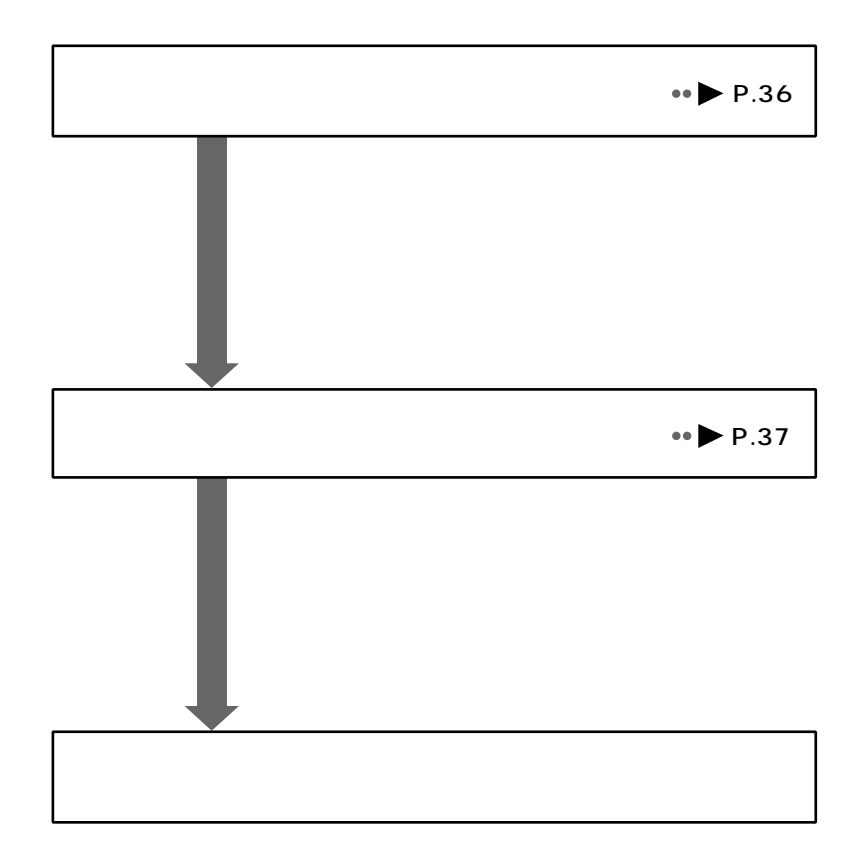

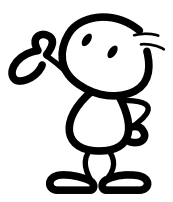

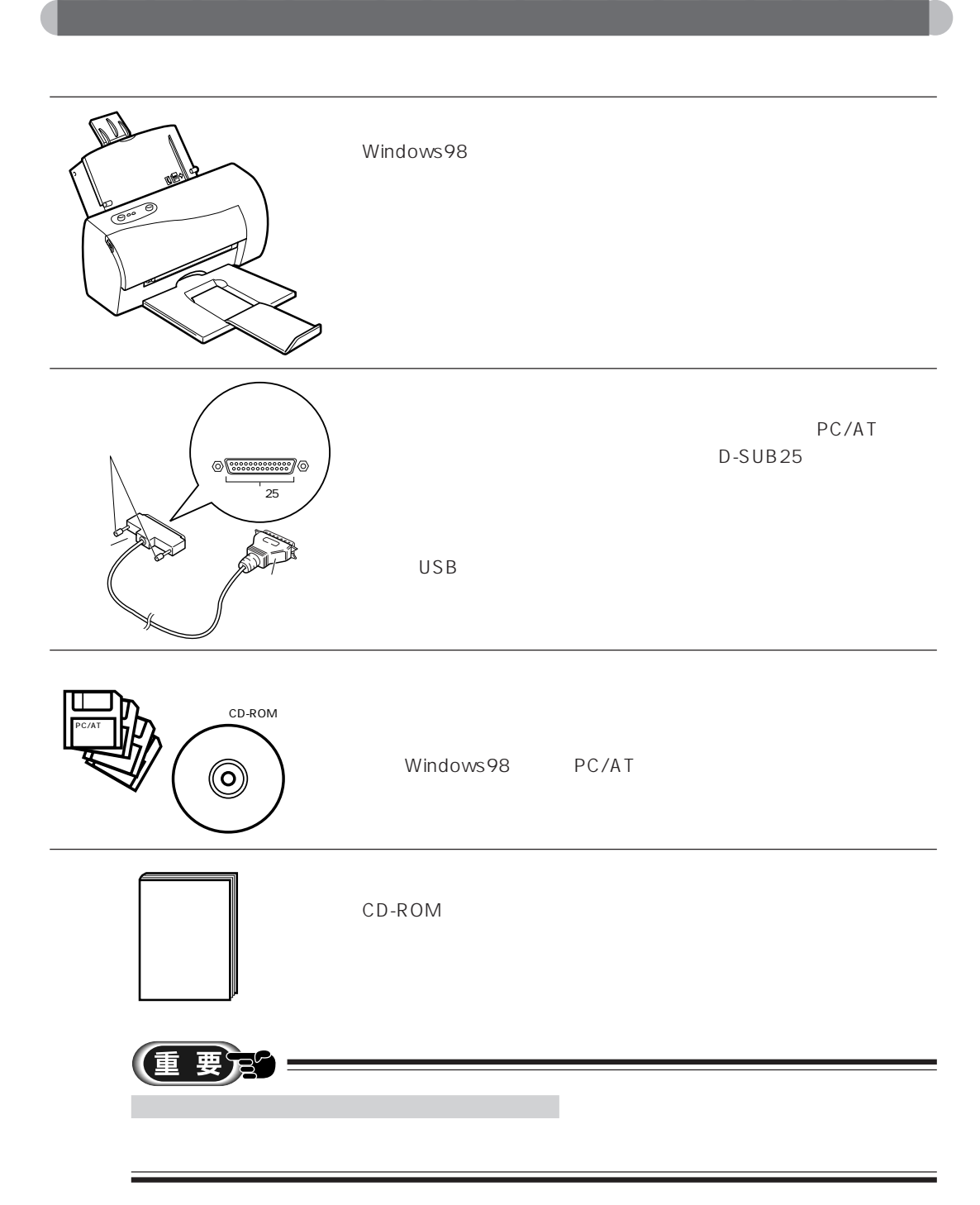

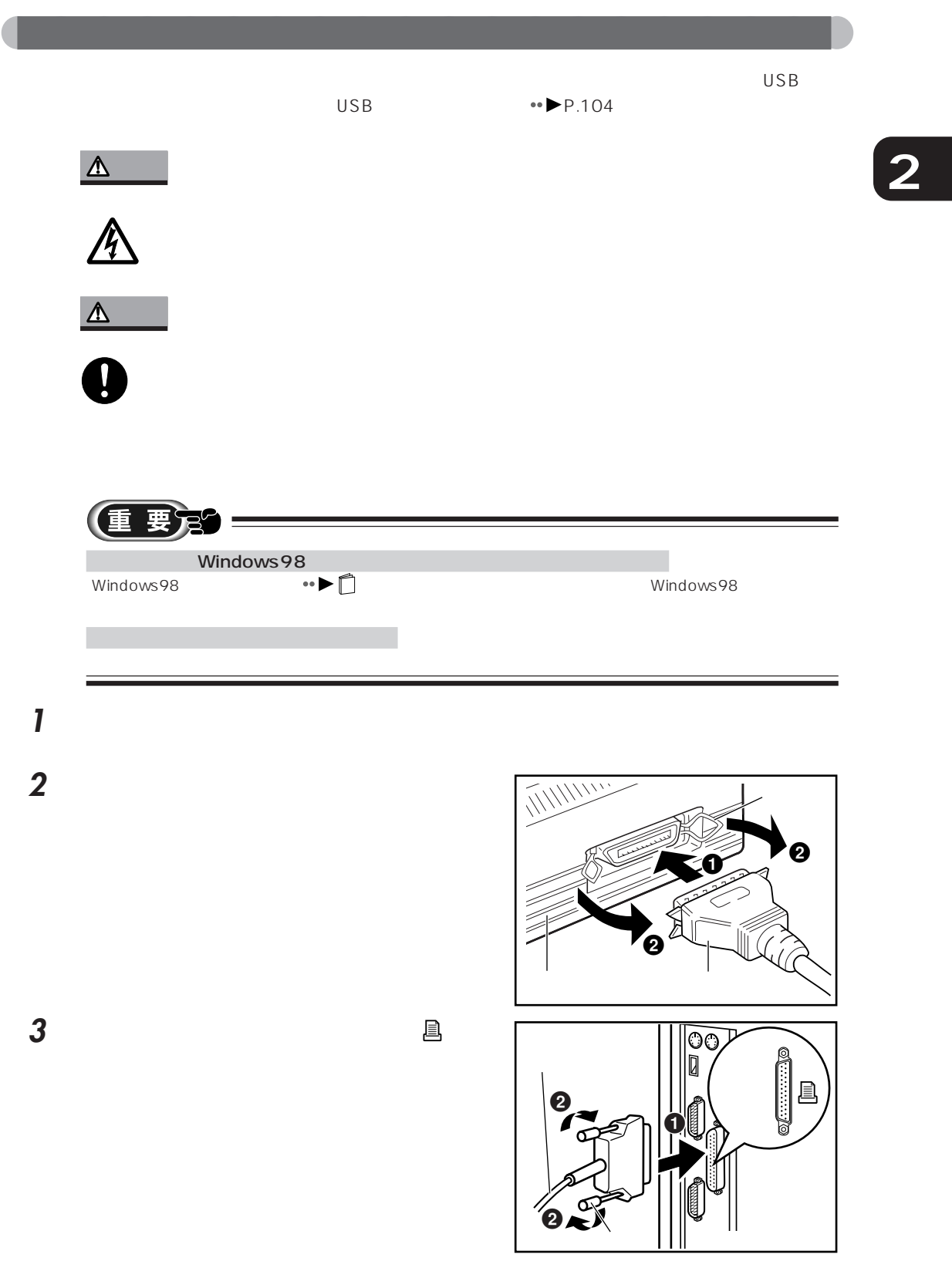

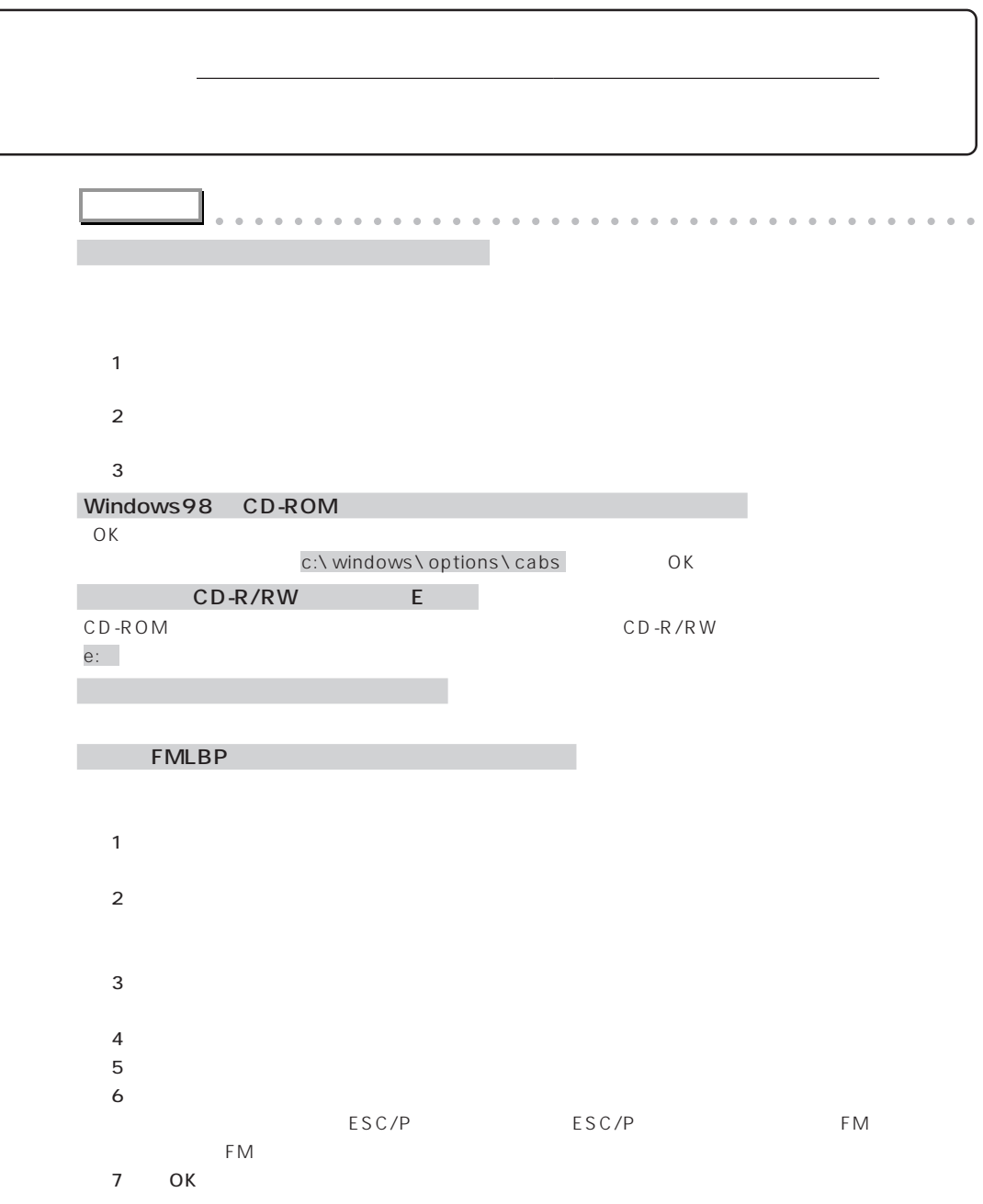

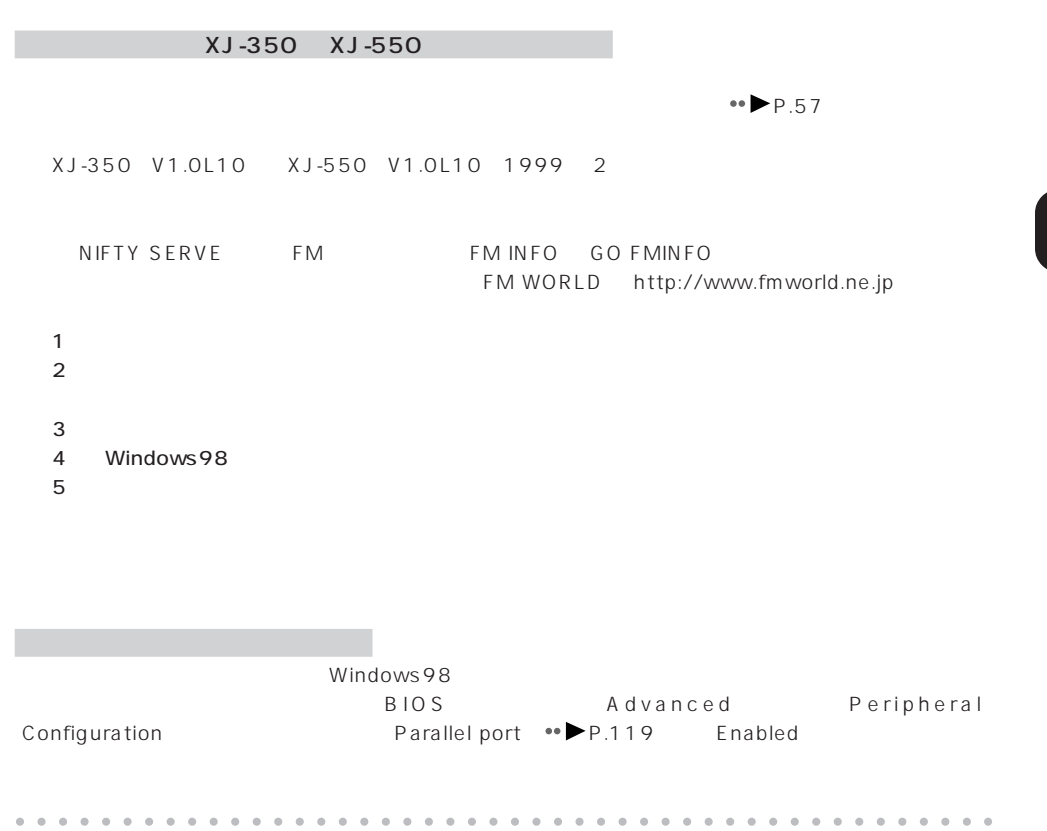

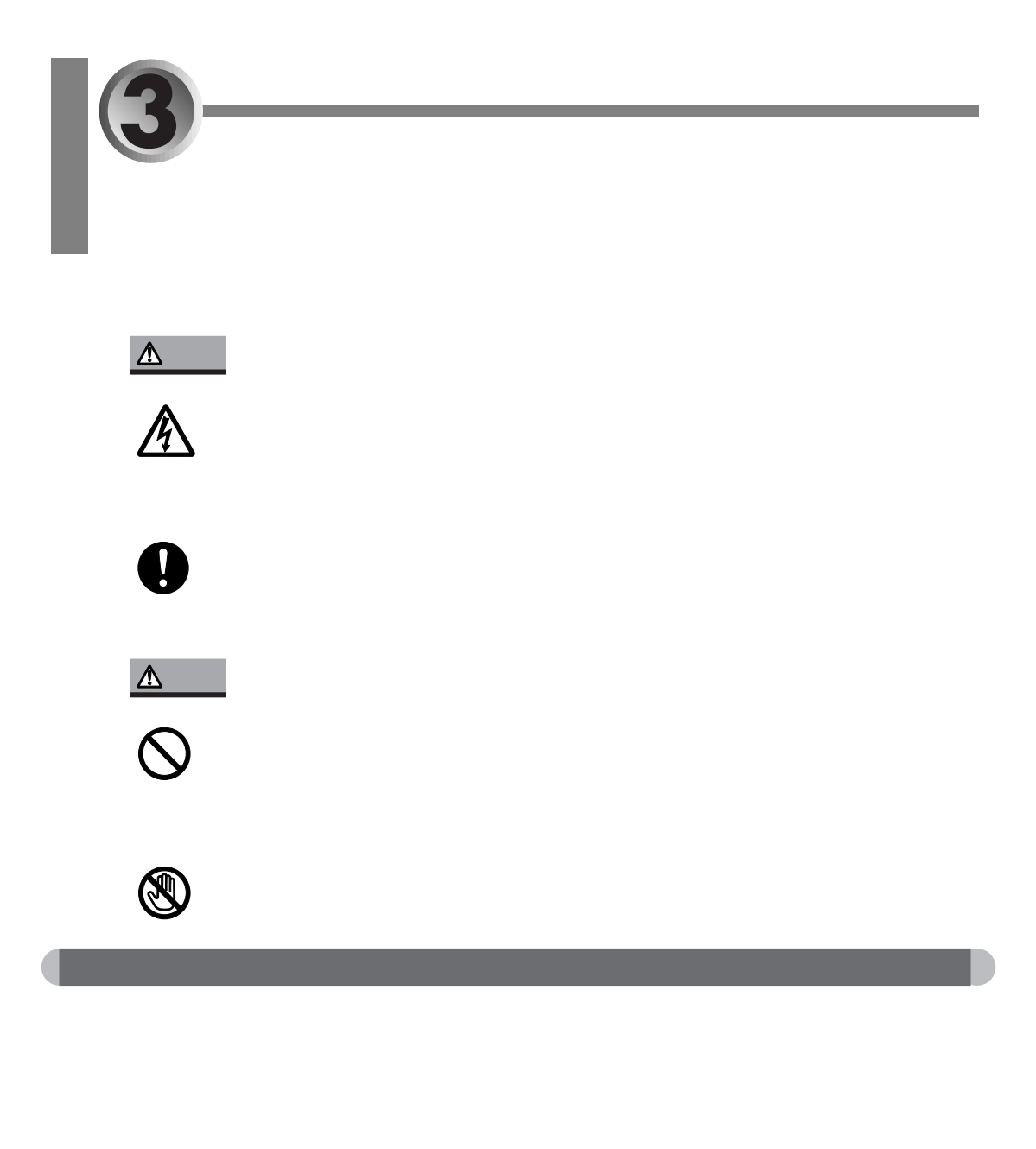

**1** パソコン本体および接続されている機器の電源を切り、電源プラグをコンセントから抜きま

CMOS RAM

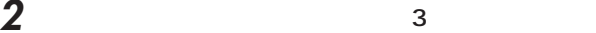

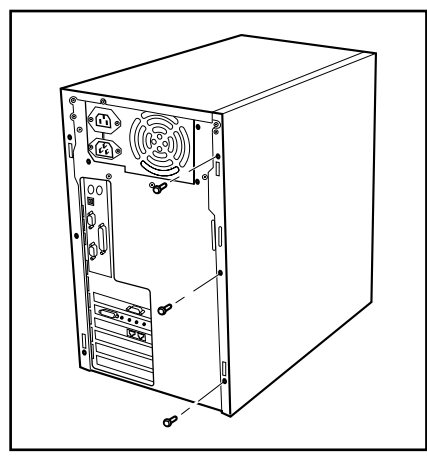

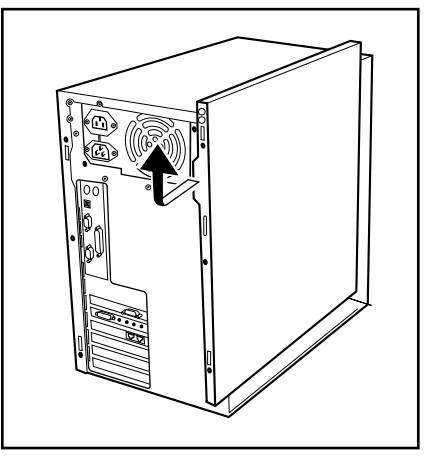

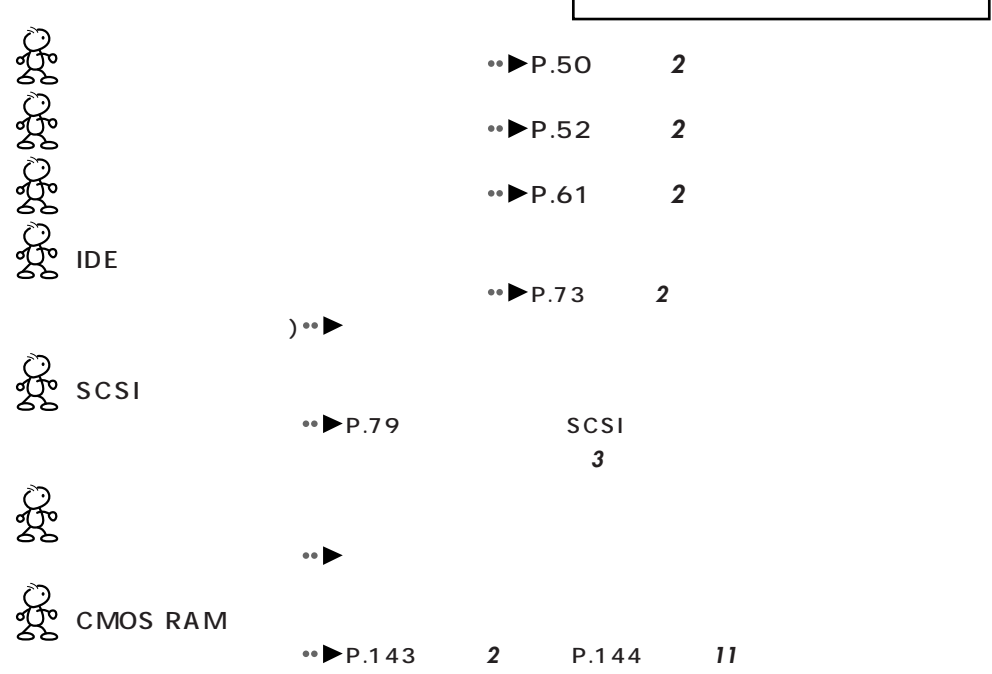

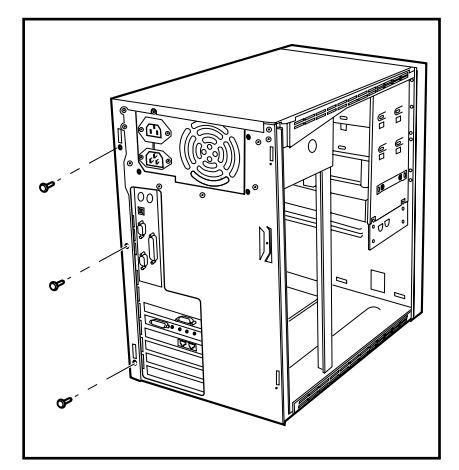

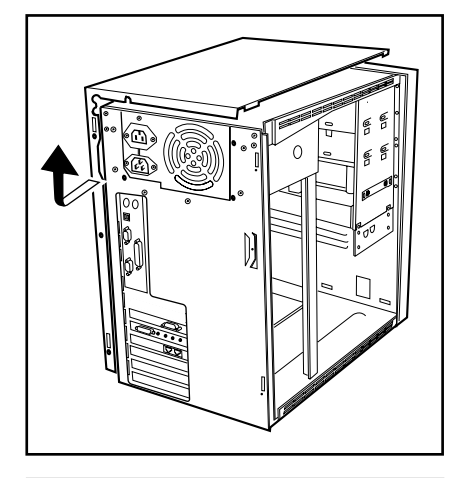

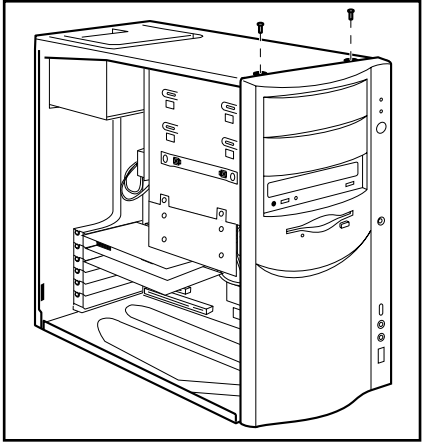

aaaaaaaaaaaaaaaaaaaa **アッパーカバー/フロントパネルを取り外す**

アッパーカバーを取り外します。

2

×

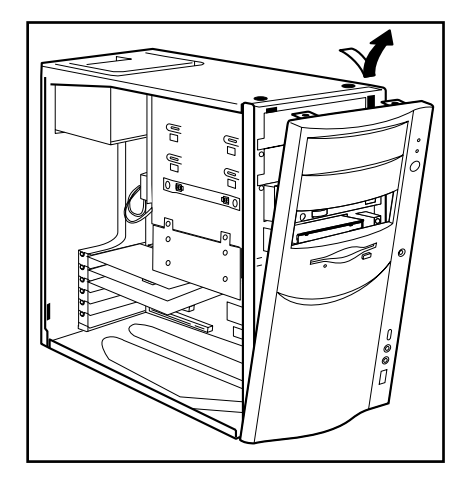

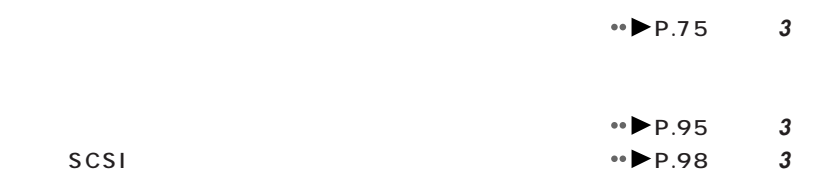

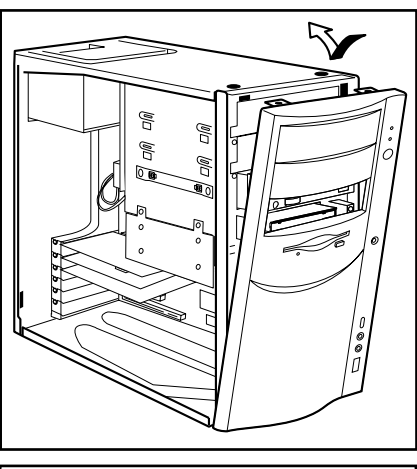

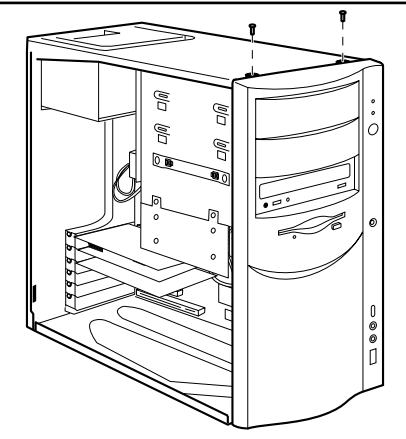

**PAC** PAC

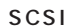

**4** フロントパネルを取り外します。

**1** フロントパネルを取り付けます。

**2**  $\frac{1}{2}$ 

aaaaaaaaaaaaaaaaaaaa **フロントパネル/アッパーカバーを取り付ける**

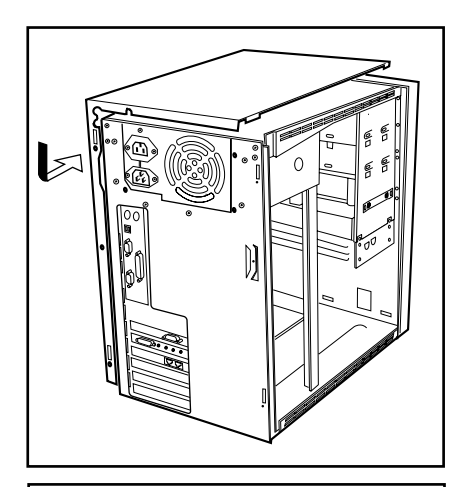

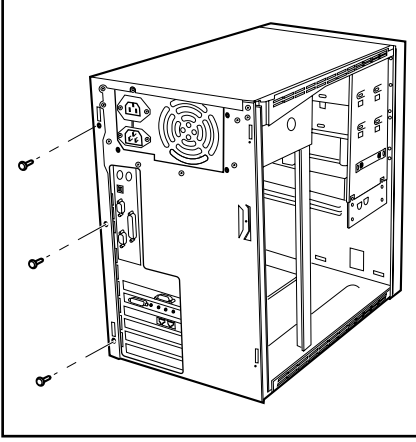

**3** アッパーカバーを取り付けます。

**4** 3

aaaaaaaaaaaaaaaaaaaa **サイドカバーを取り付ける**

**1** サイドカバーを取り付けます。

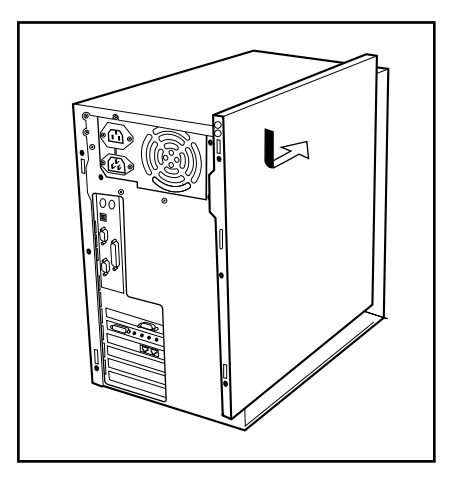

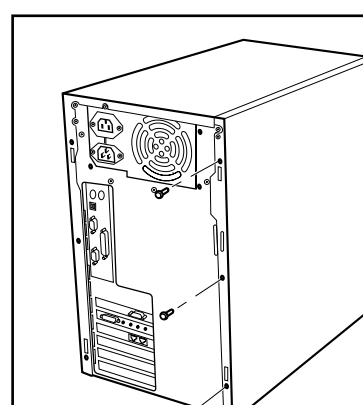

ଙ

**959 959 959** 

 $2$   $3$ 

 $\leftrightarrow$  P.51  $P.62$  7  $\rightarrow$  P.83

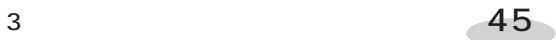

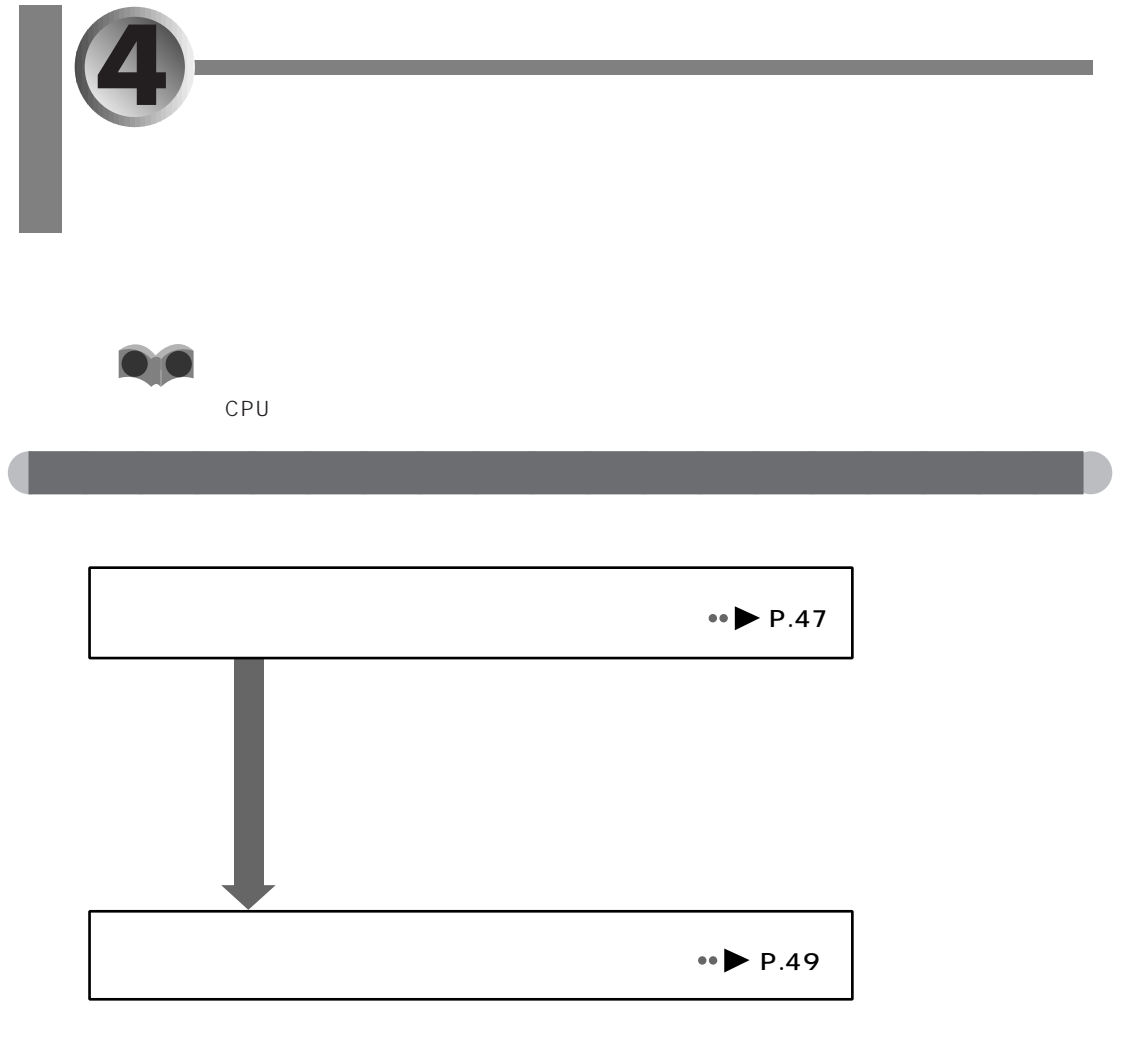

 $\leftrightarrow$  P.51

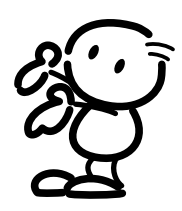

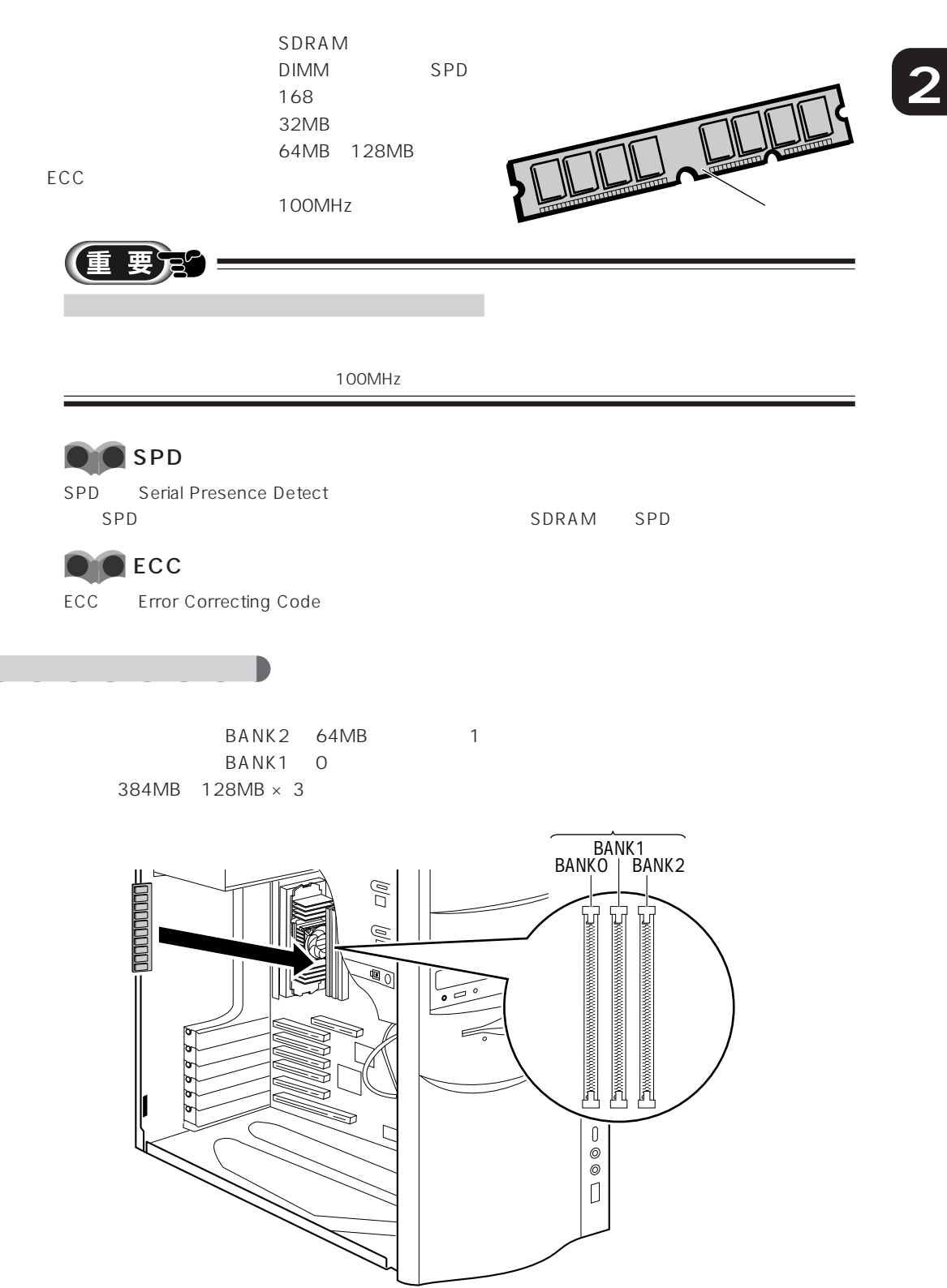

aaaaaaaaaaaaaaaaaaaa **必要なものを用意する**

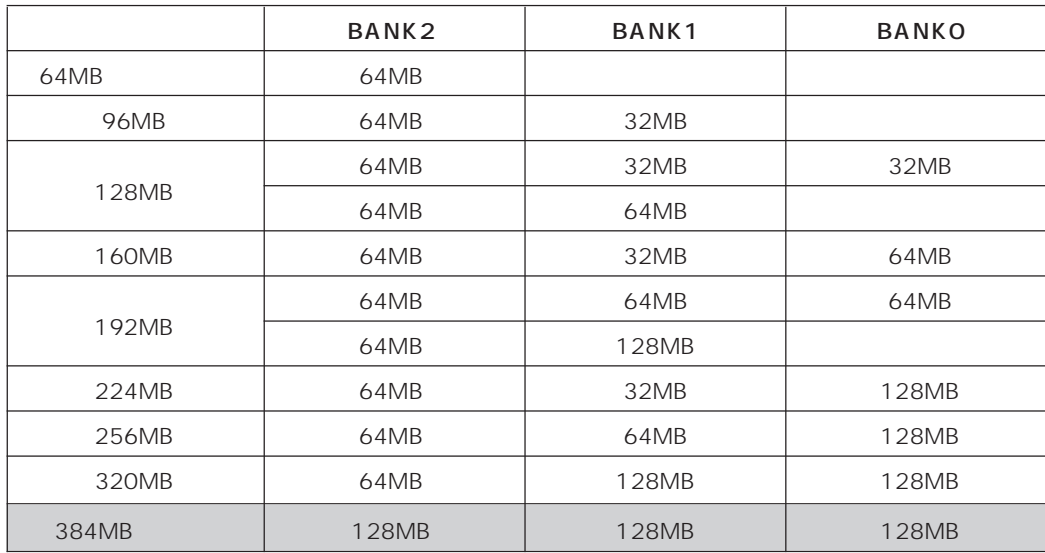

aaaaaaaa **メモリの組み合わせ表**

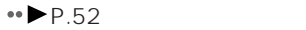

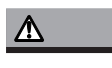

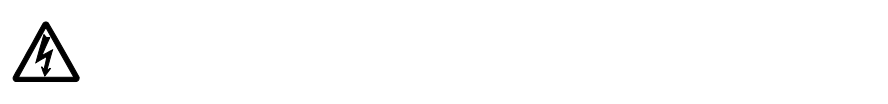

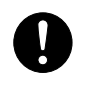

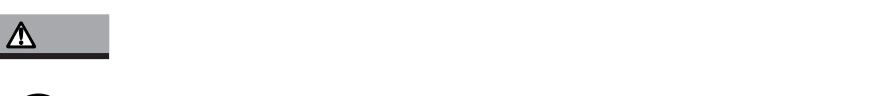

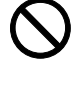

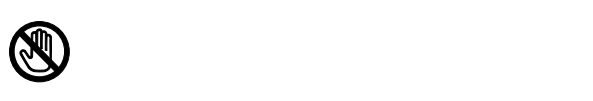

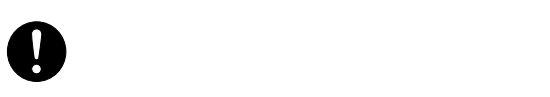

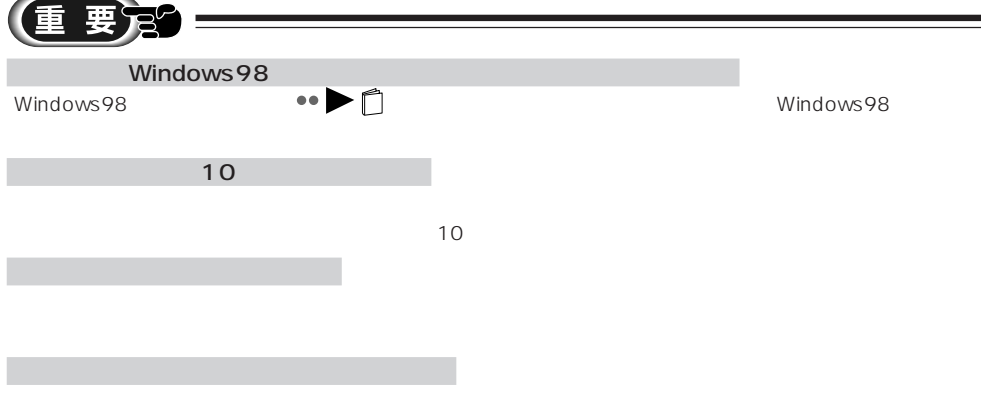

aaaaaaaaaaaaaaaaaaaa **メモリを取り付ける**

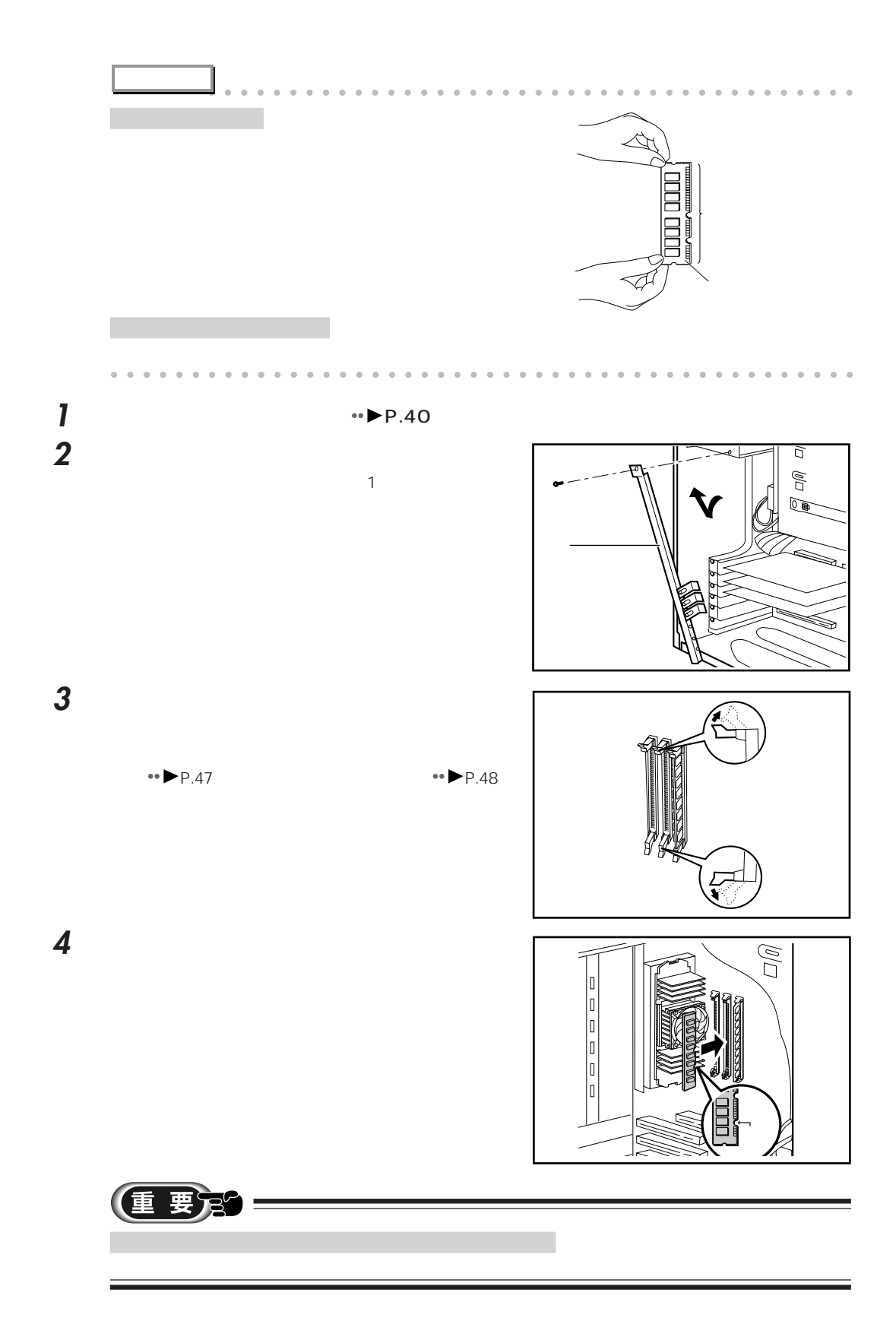

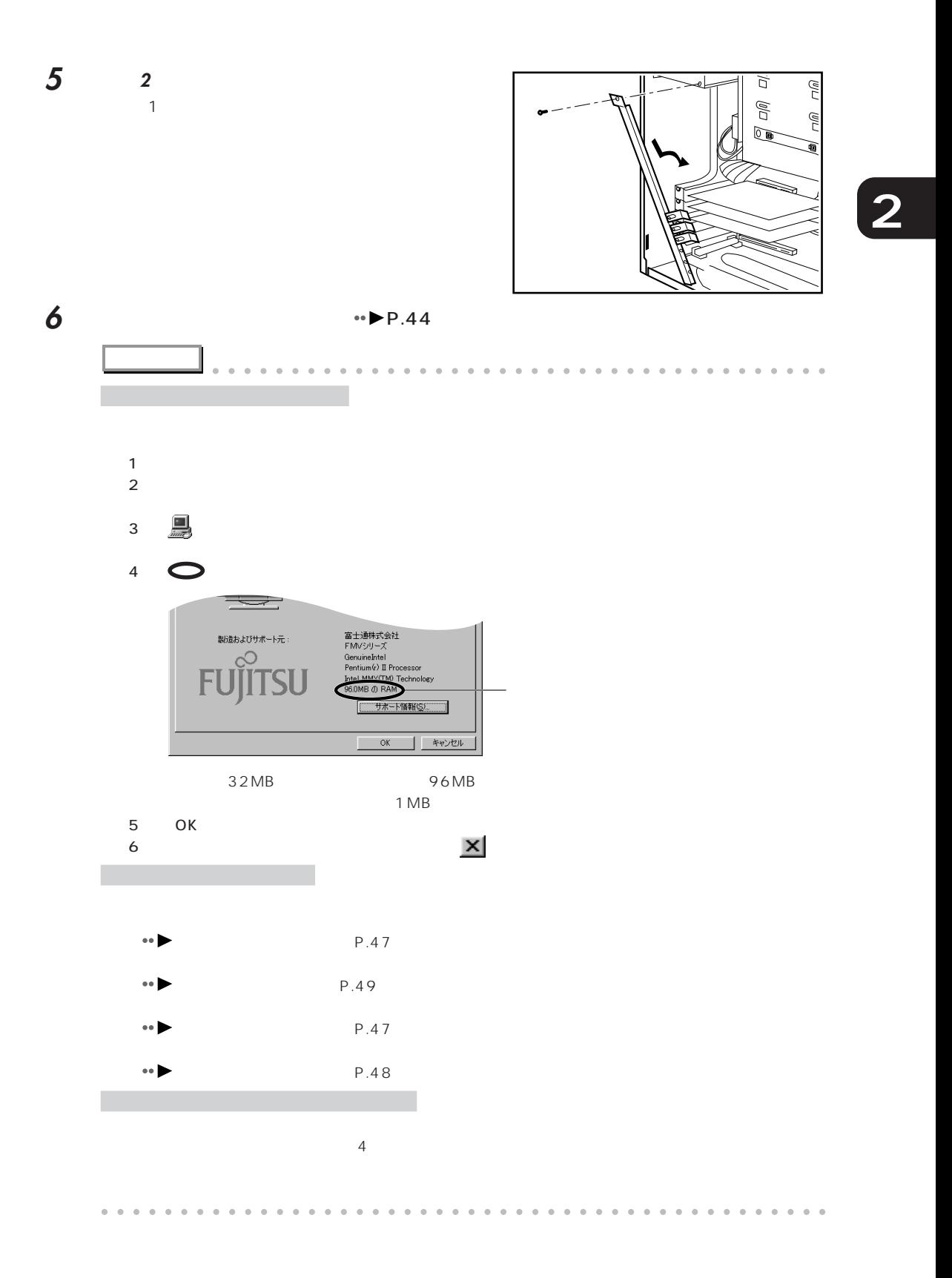

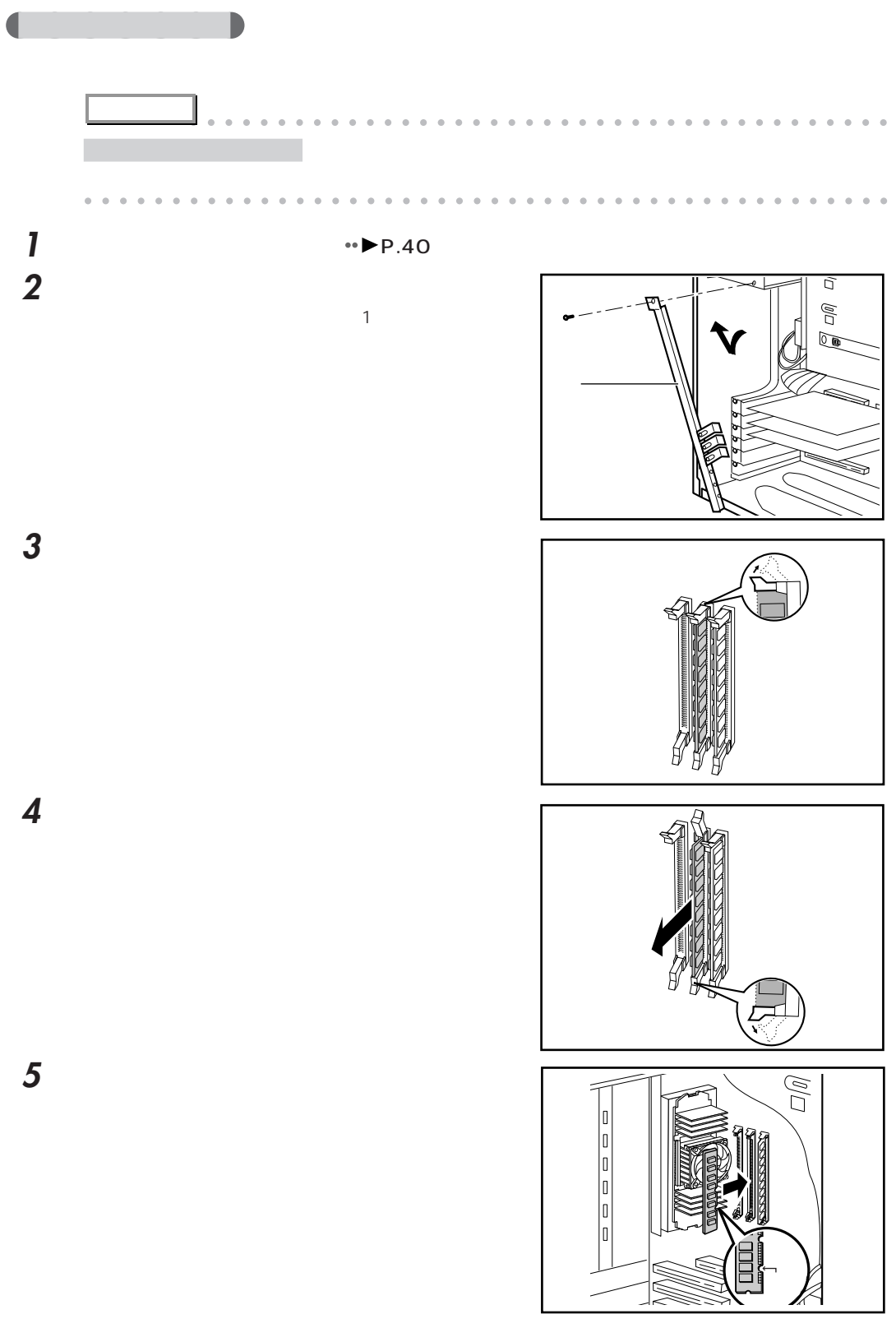

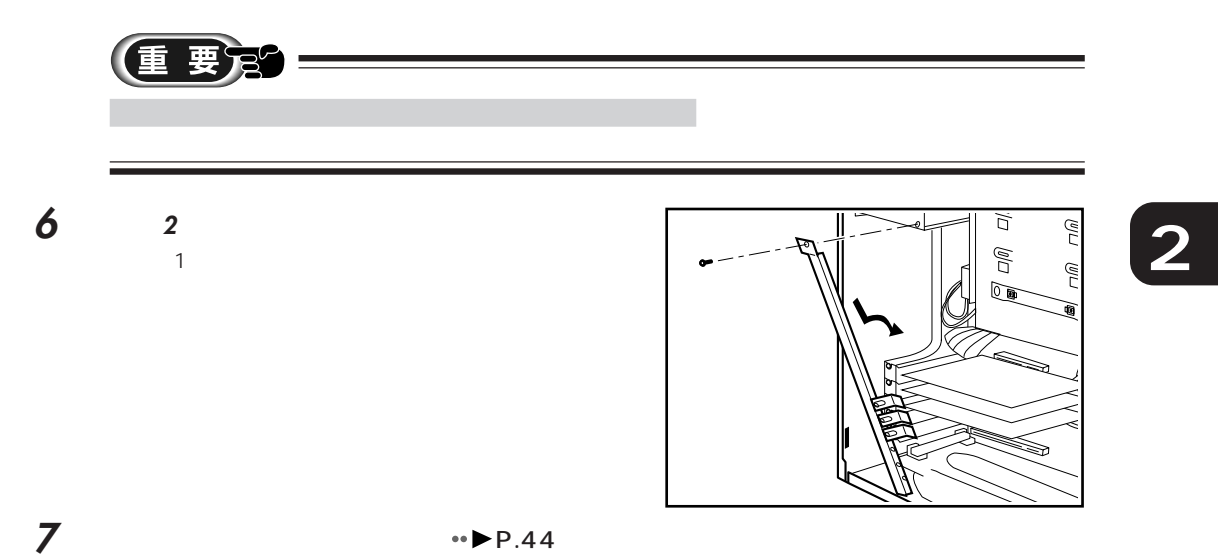

 $\bullet \bullet \bullet \text{P.51}$ 

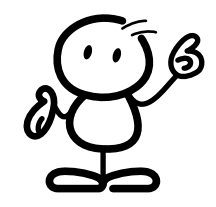

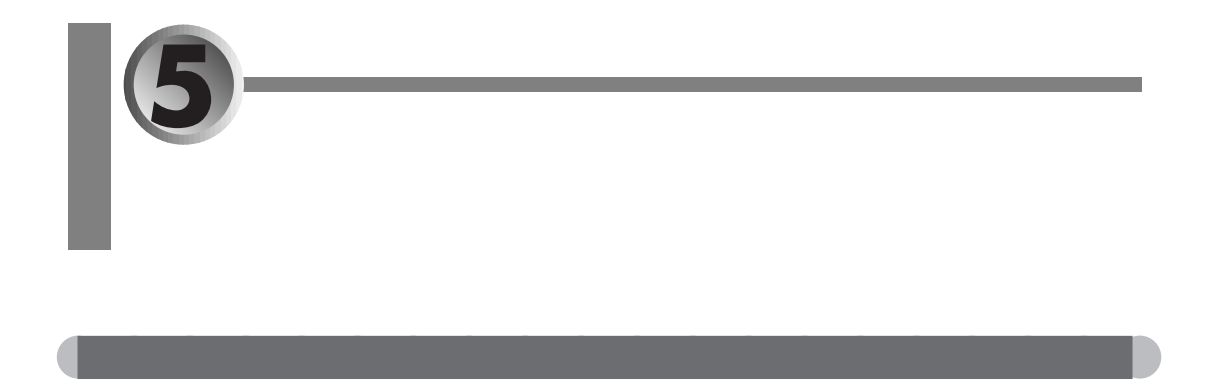

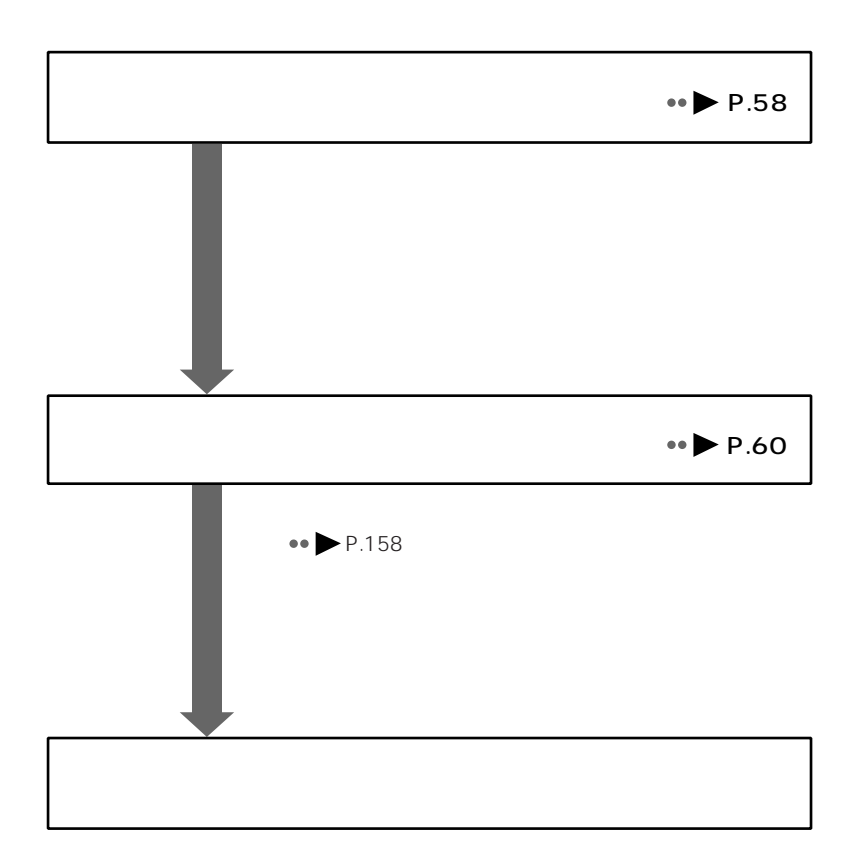

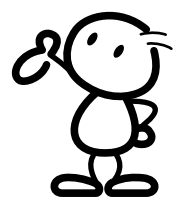

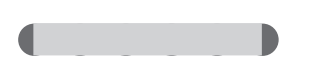

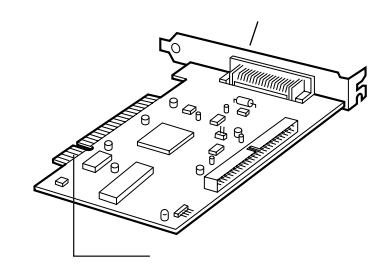

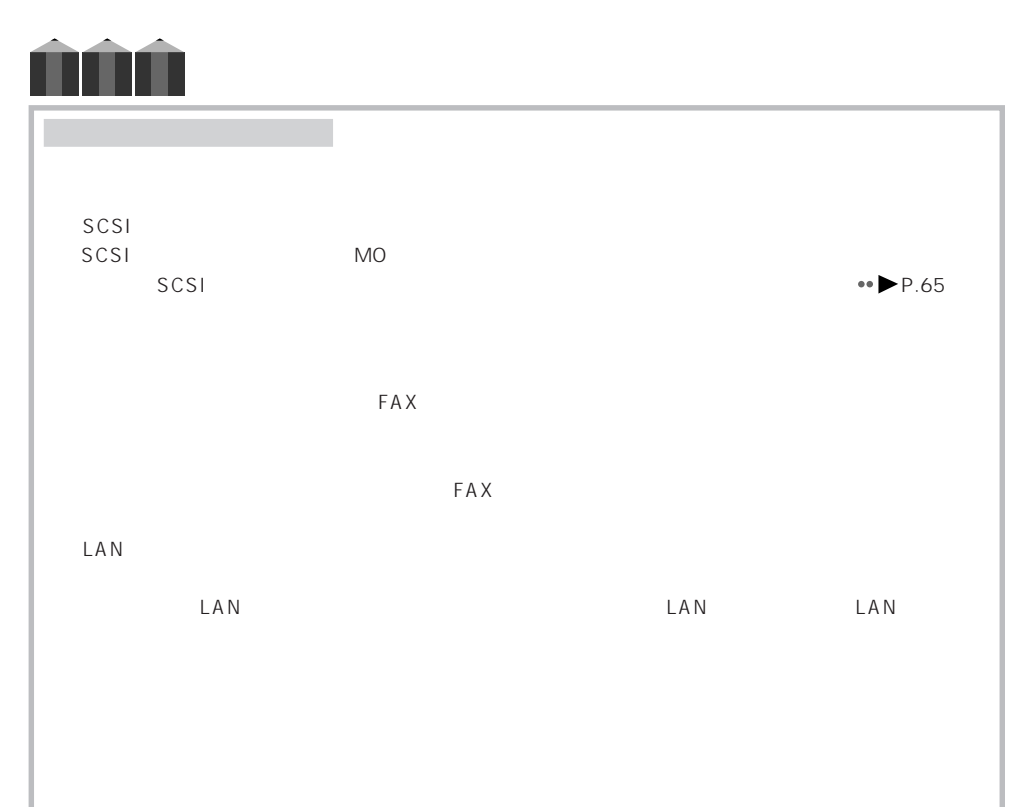

aaaaaaaaaaaaaaaaaaaa **拡張カードを取り付ける前に**

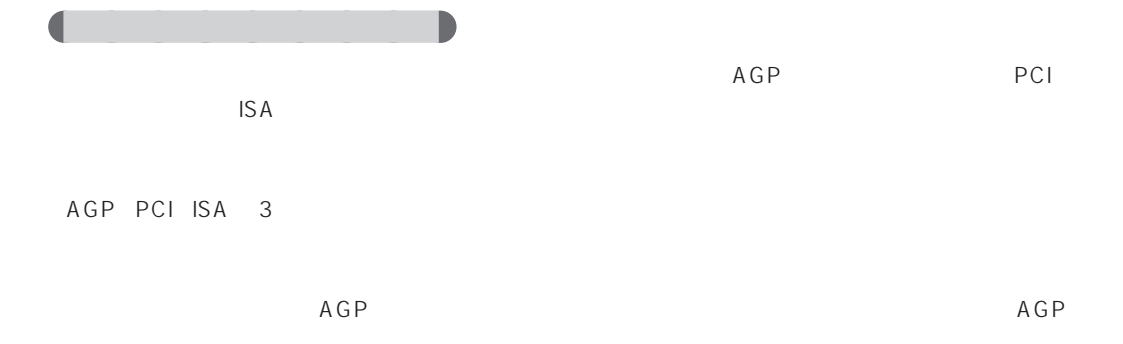

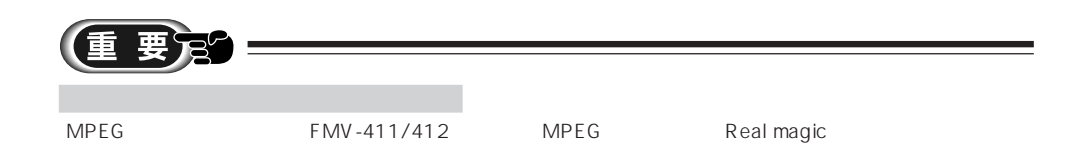

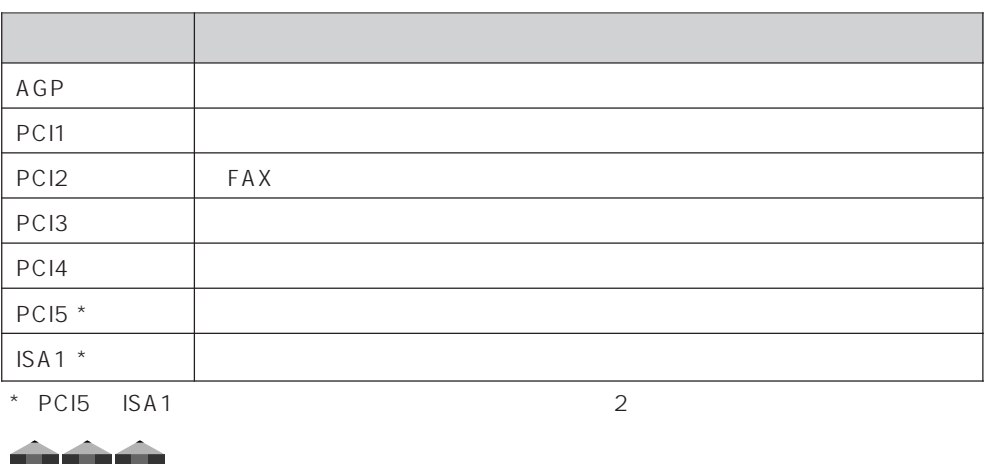

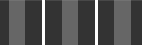

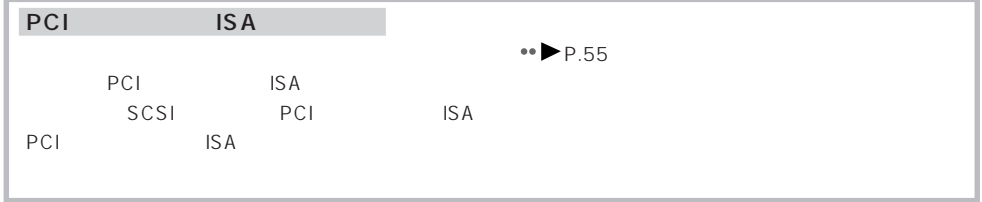

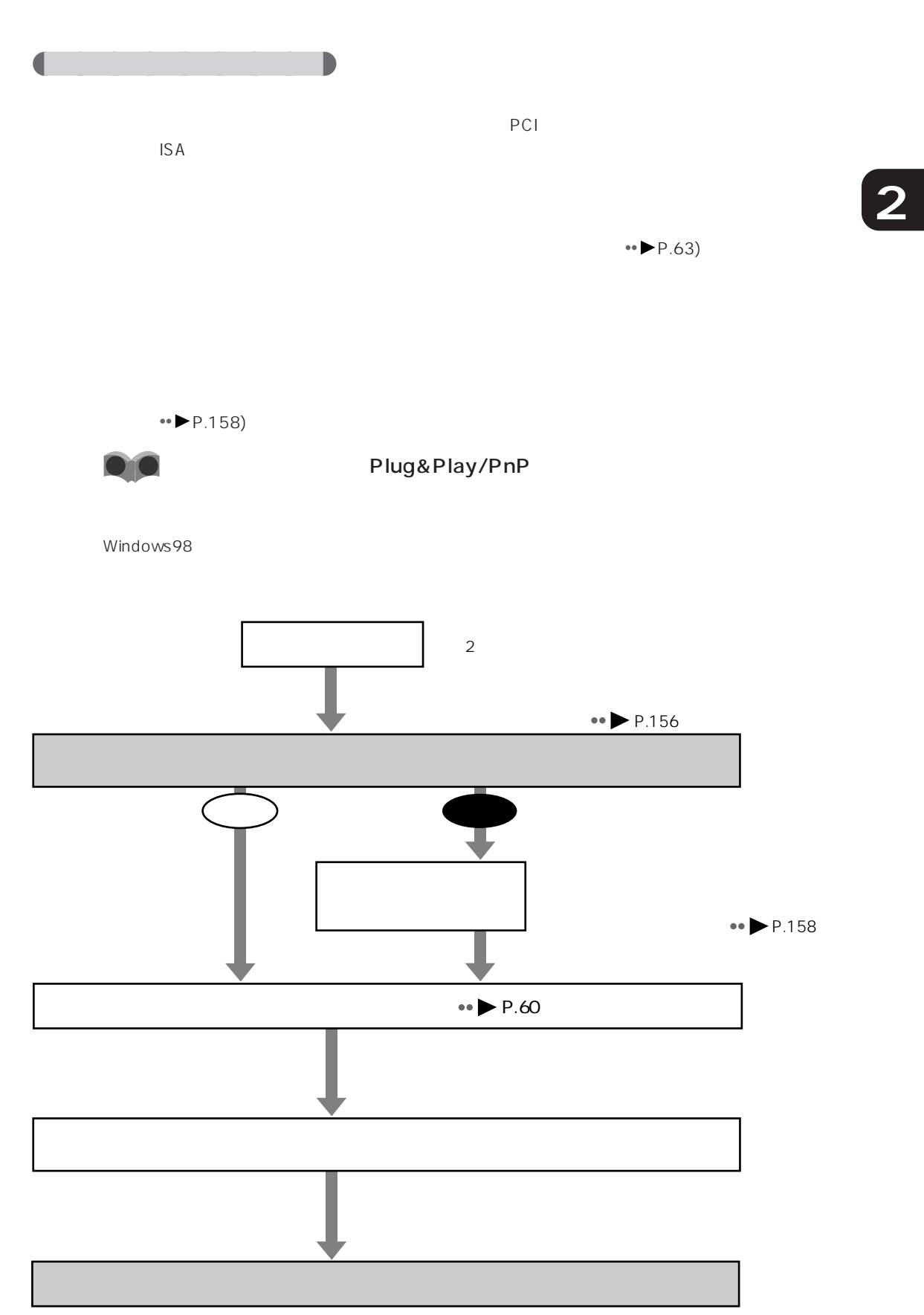

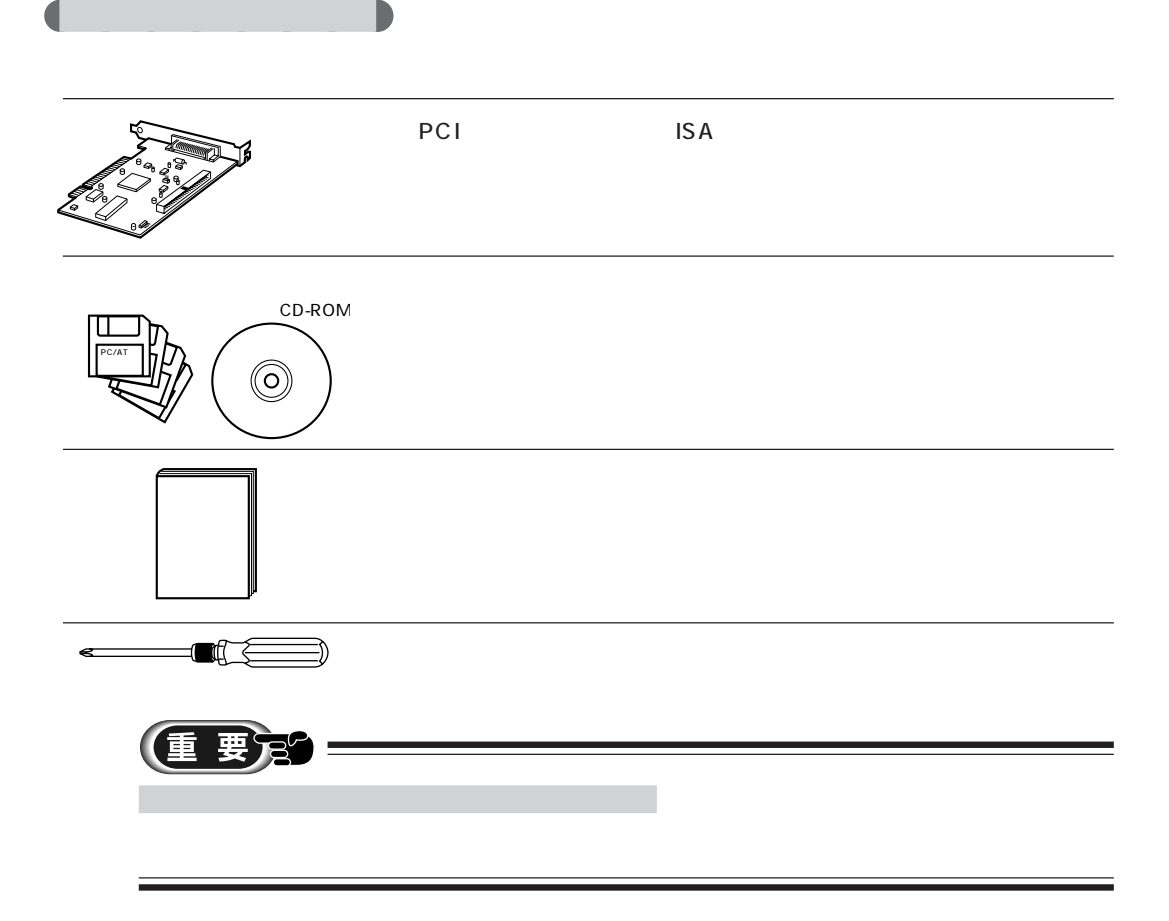

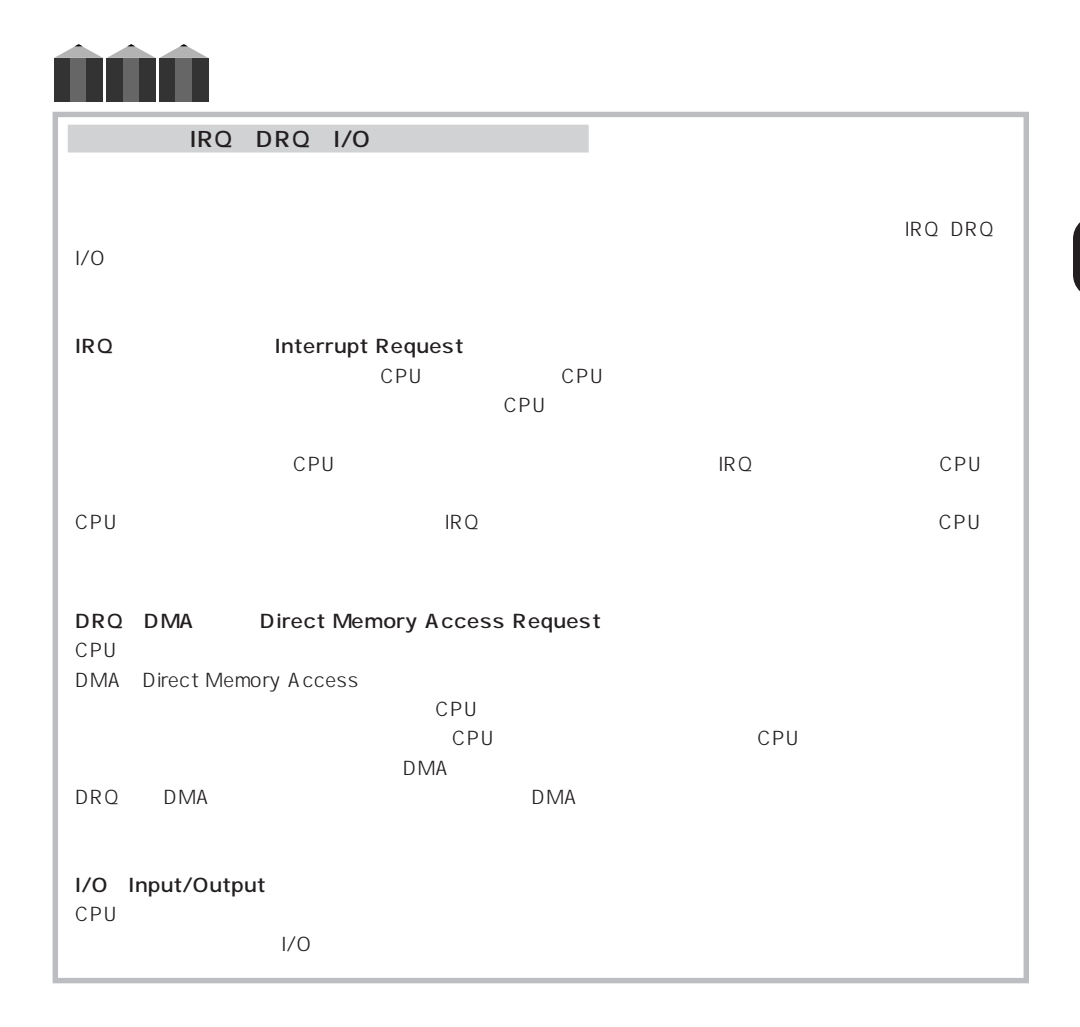

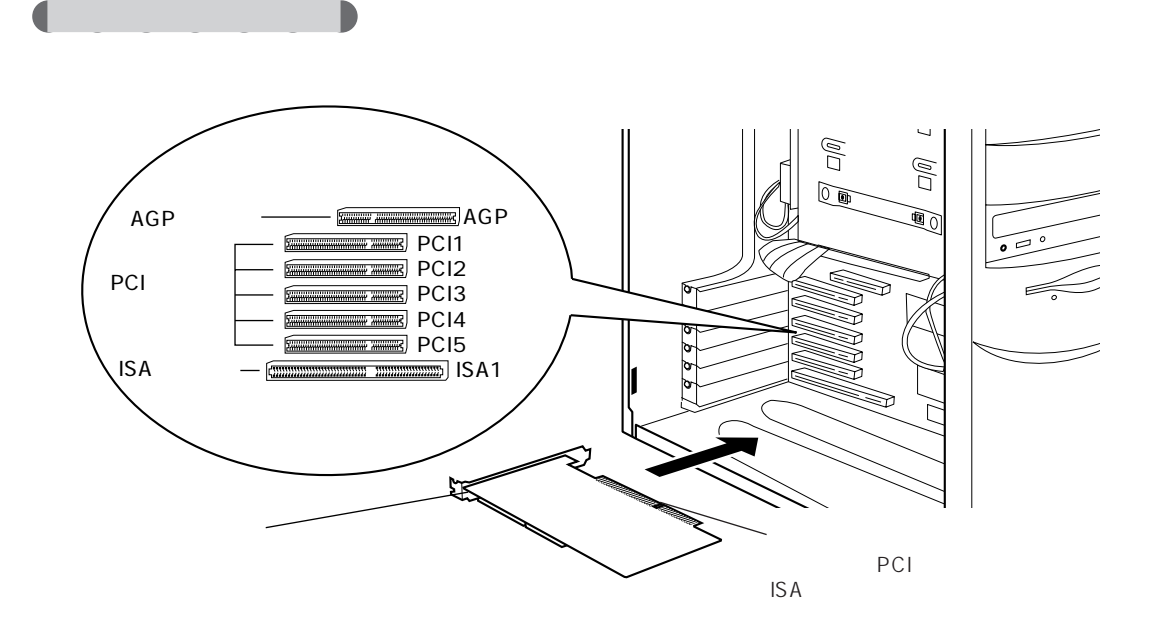

aaaaaaaaaaaaaaaaaaaa **拡張カードを取り付ける**

PCI3、PCI4、PCI5/ISA1 PCI5 ISA1 2

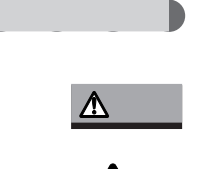

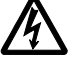

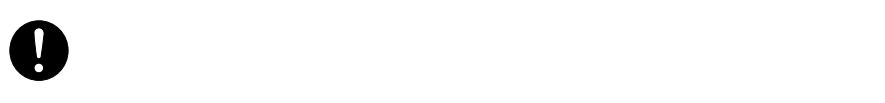

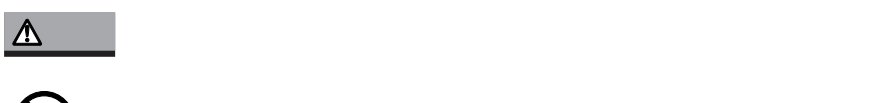

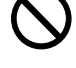

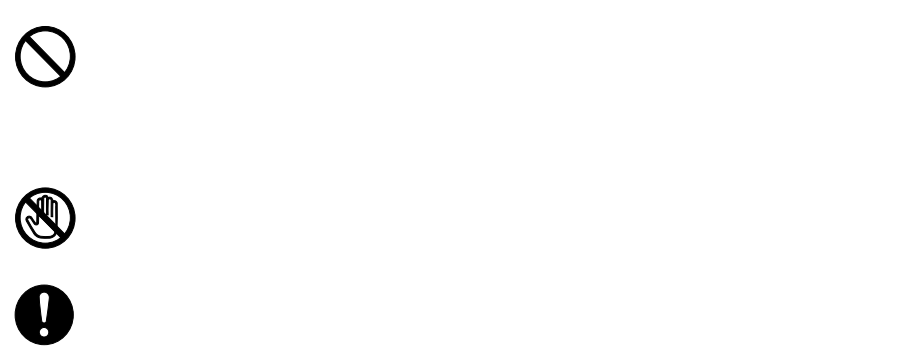

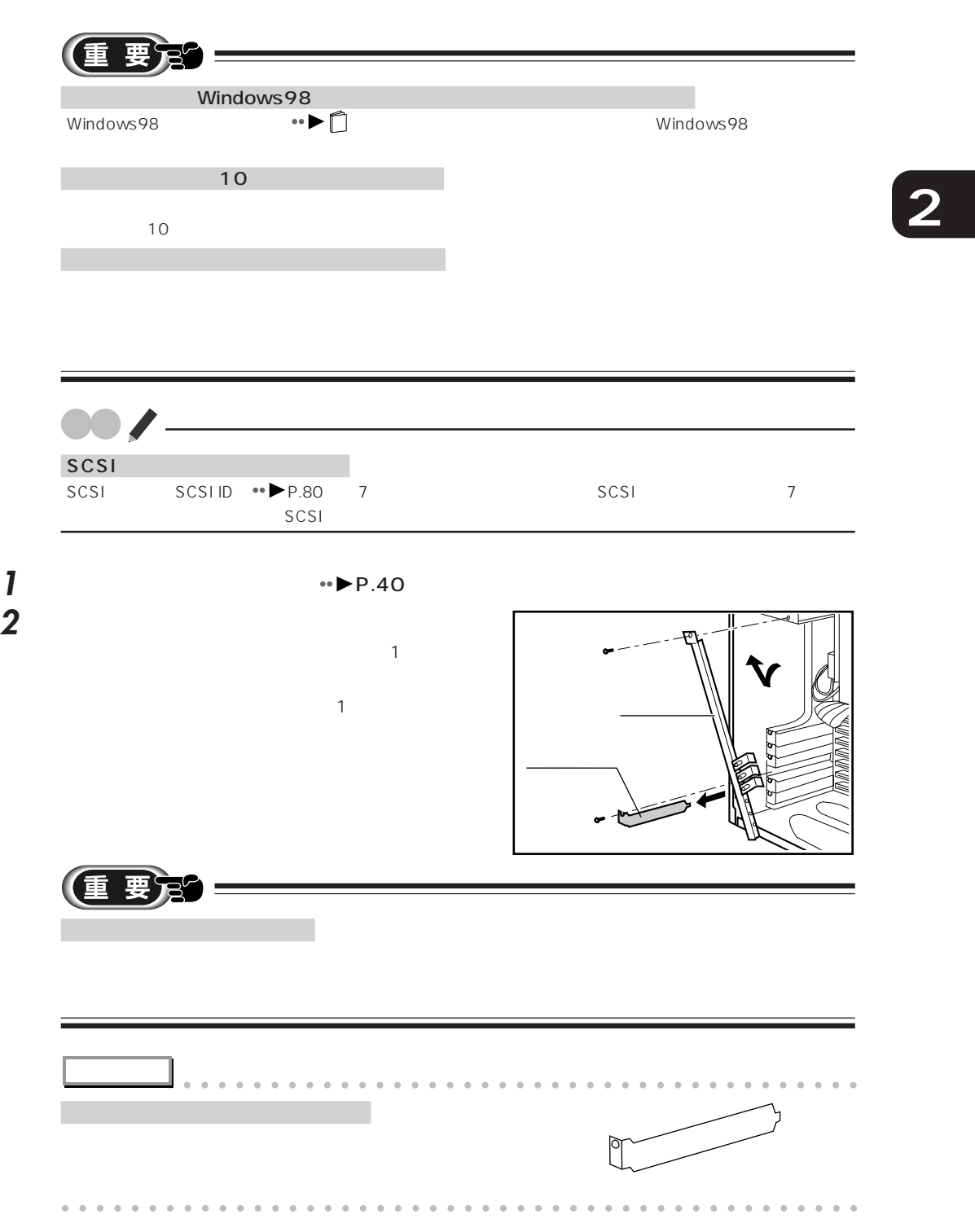

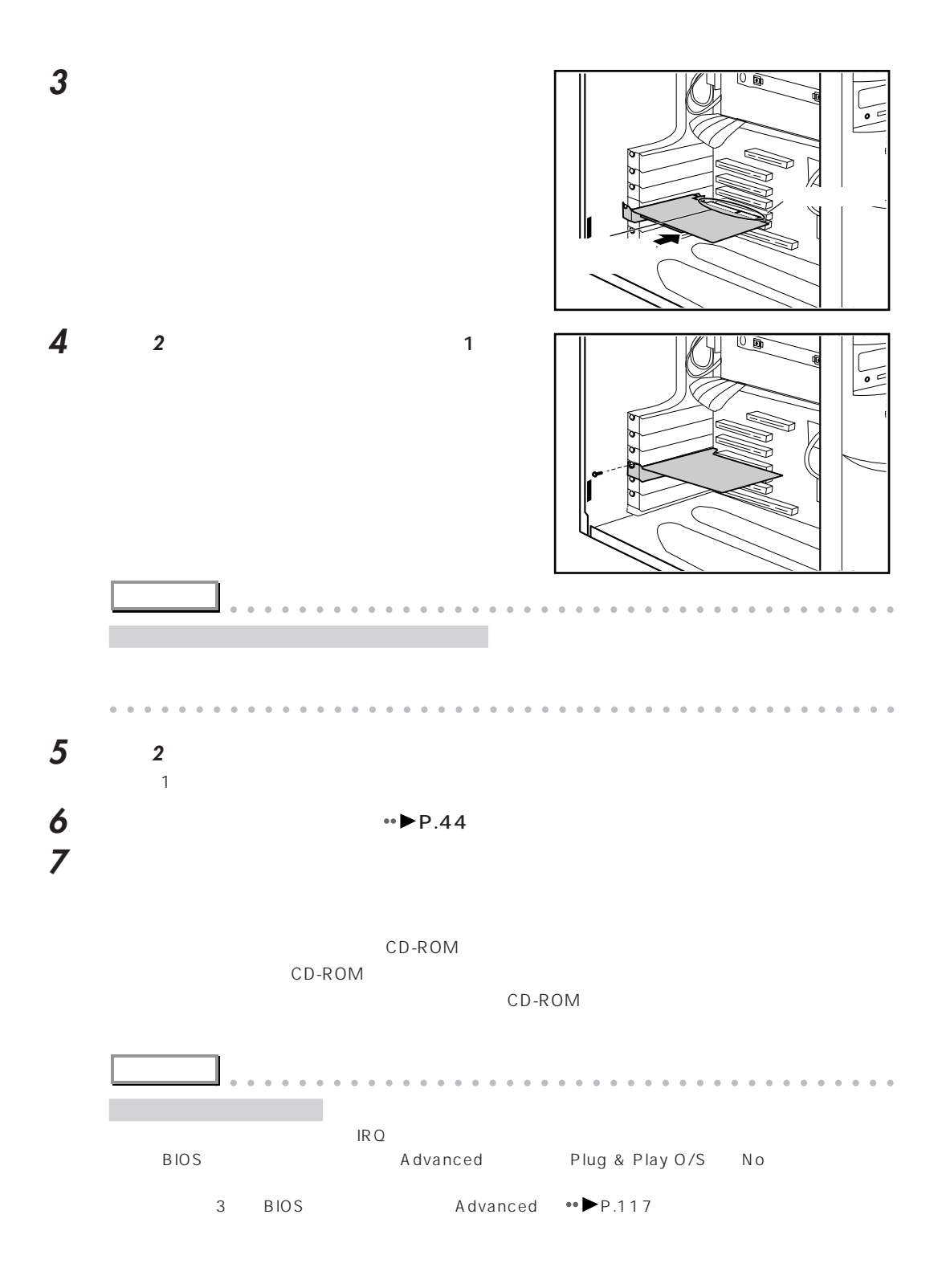
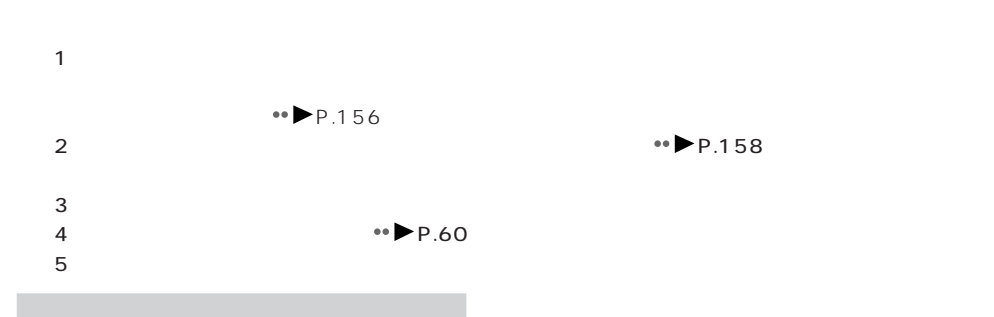

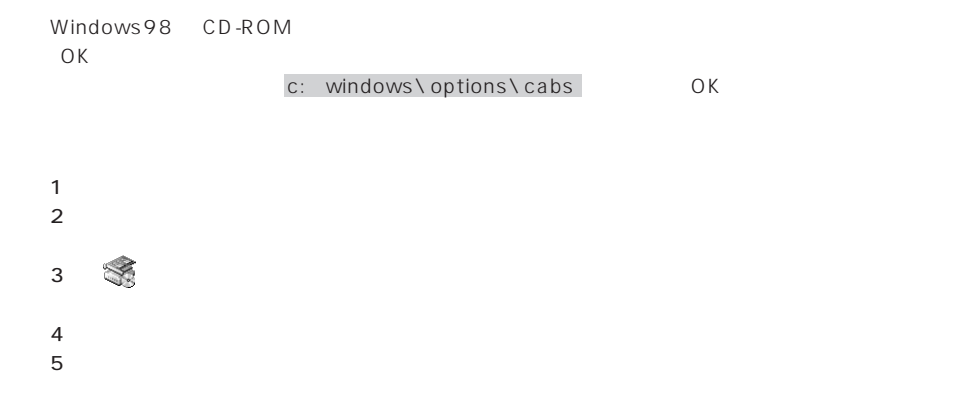

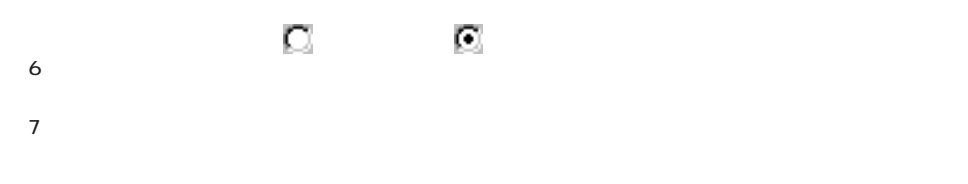

 $SCSI$   $SCSI$ 

**2**

 $5 \quad 63$ 

8  $\,$ 

 $\mathcal{S}^{\circ}_{\mathbf{S}}$ 

တို့<br>၁၉

CD-ROM

CD-ROM

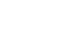

CD-ROM

 $\mathcal{O}$ 

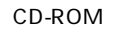

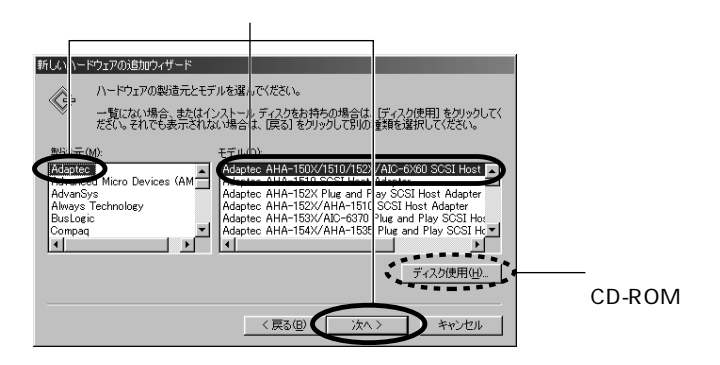

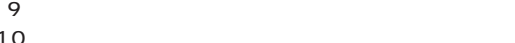

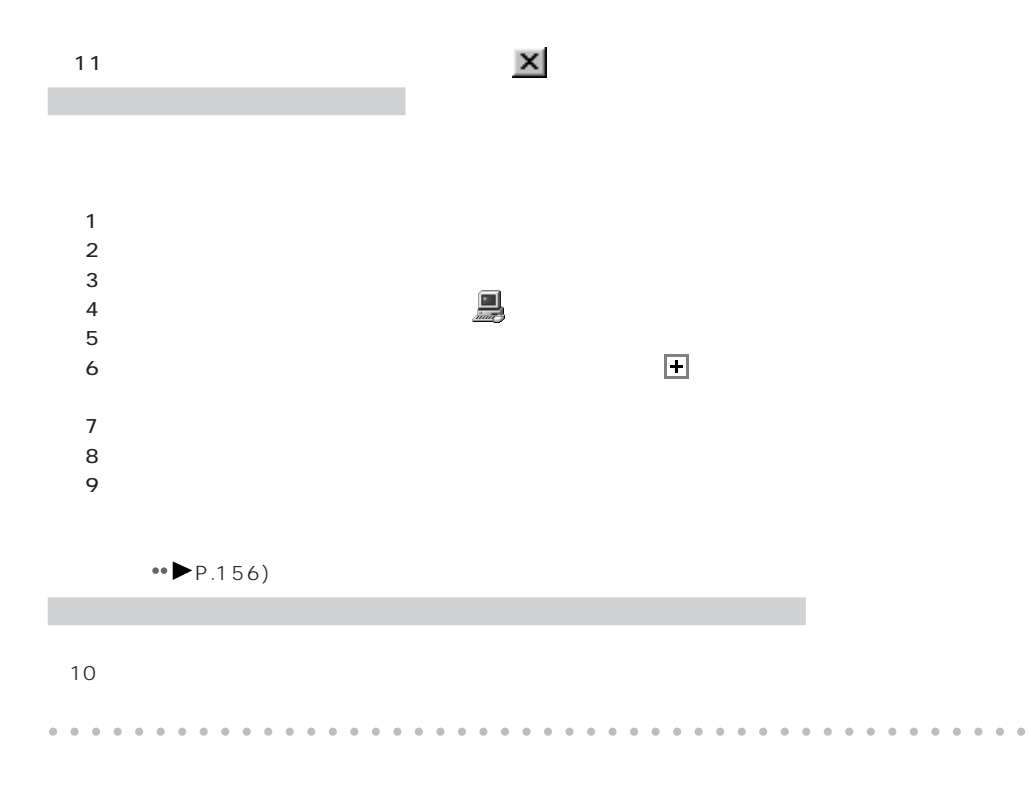

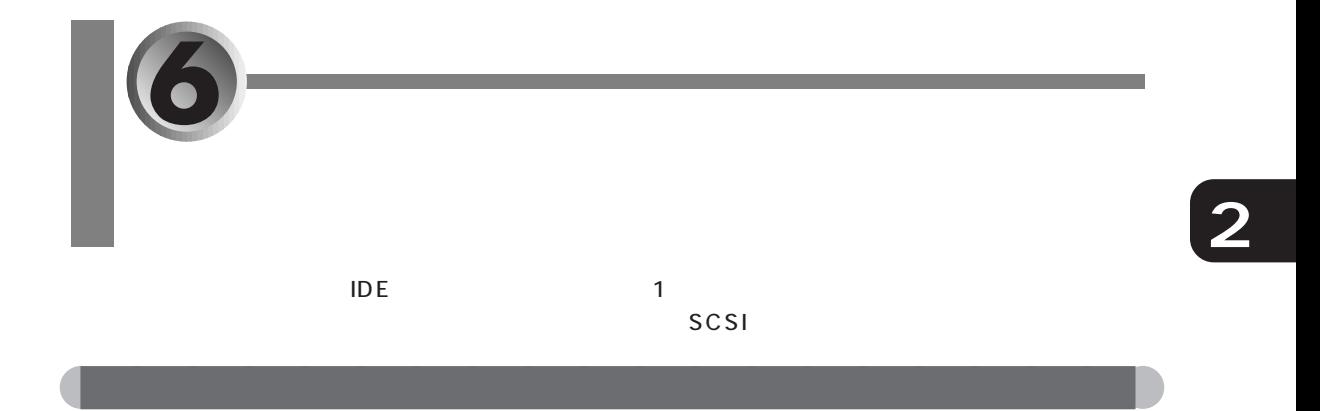

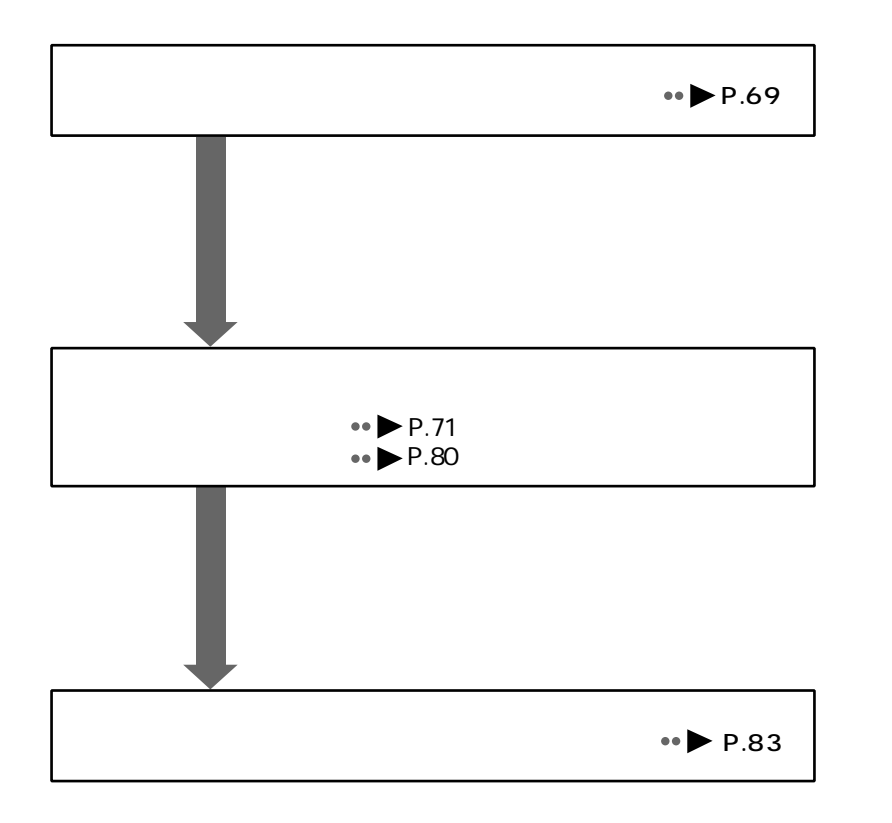

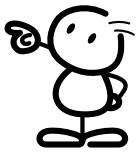

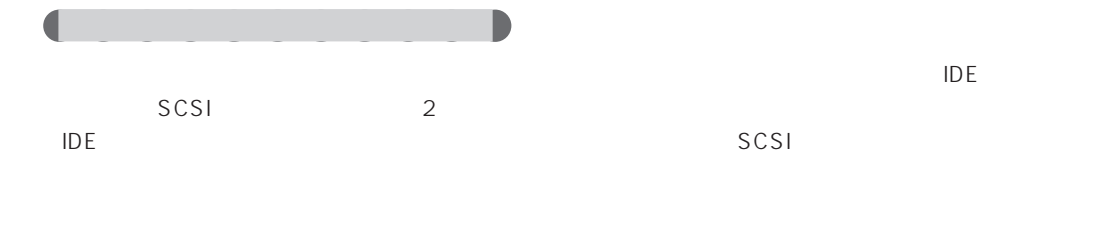

aaaaaaaaaaaaaaaaaaaa **ハードディスクを取り付ける前に**

SCSI SCSI よくなるようには、SCSI あたまないのです。

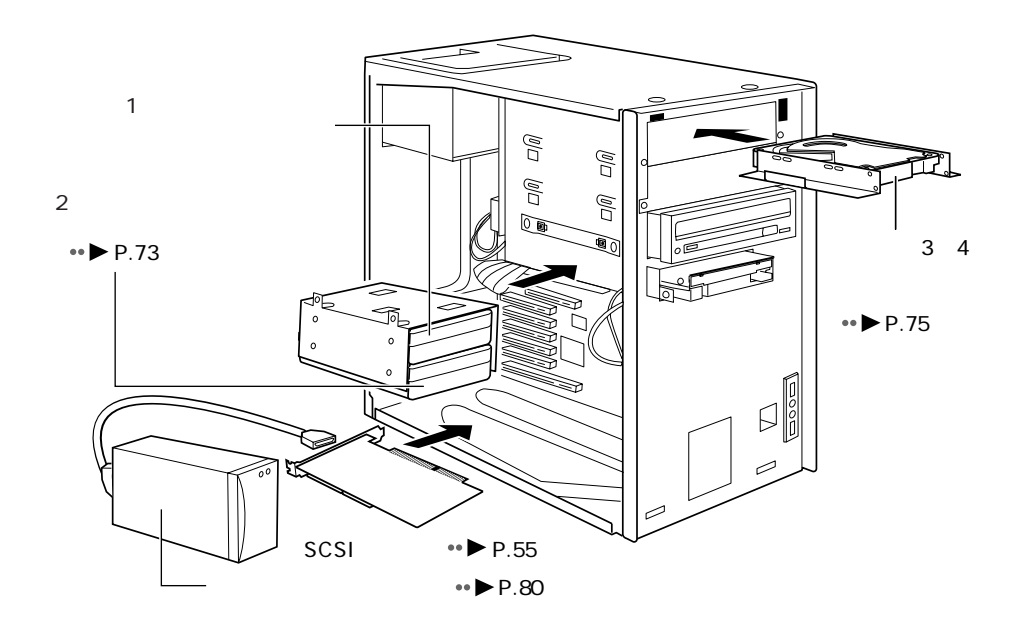

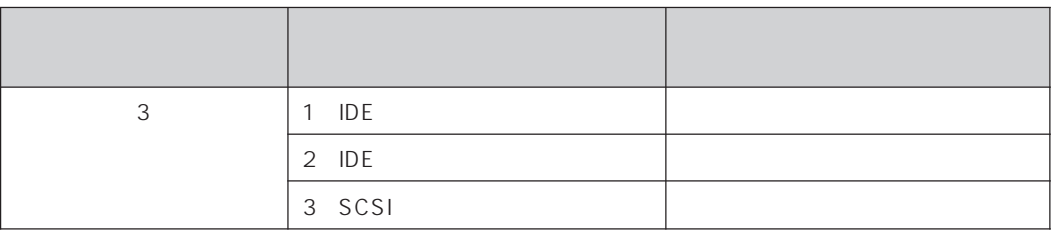

CD-R/RW

 $\overline{C}$  is a contract of the contract of the contract of the contract of the contract of the contract of the contract of the contract of the contract of the contract of the contract of the contract of the contract of the

 $\bullet \blacktriangleright$  P.78

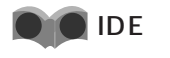

CD-ROM

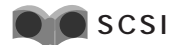

MO

 $SCSI$   $CSEI$ 

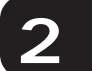

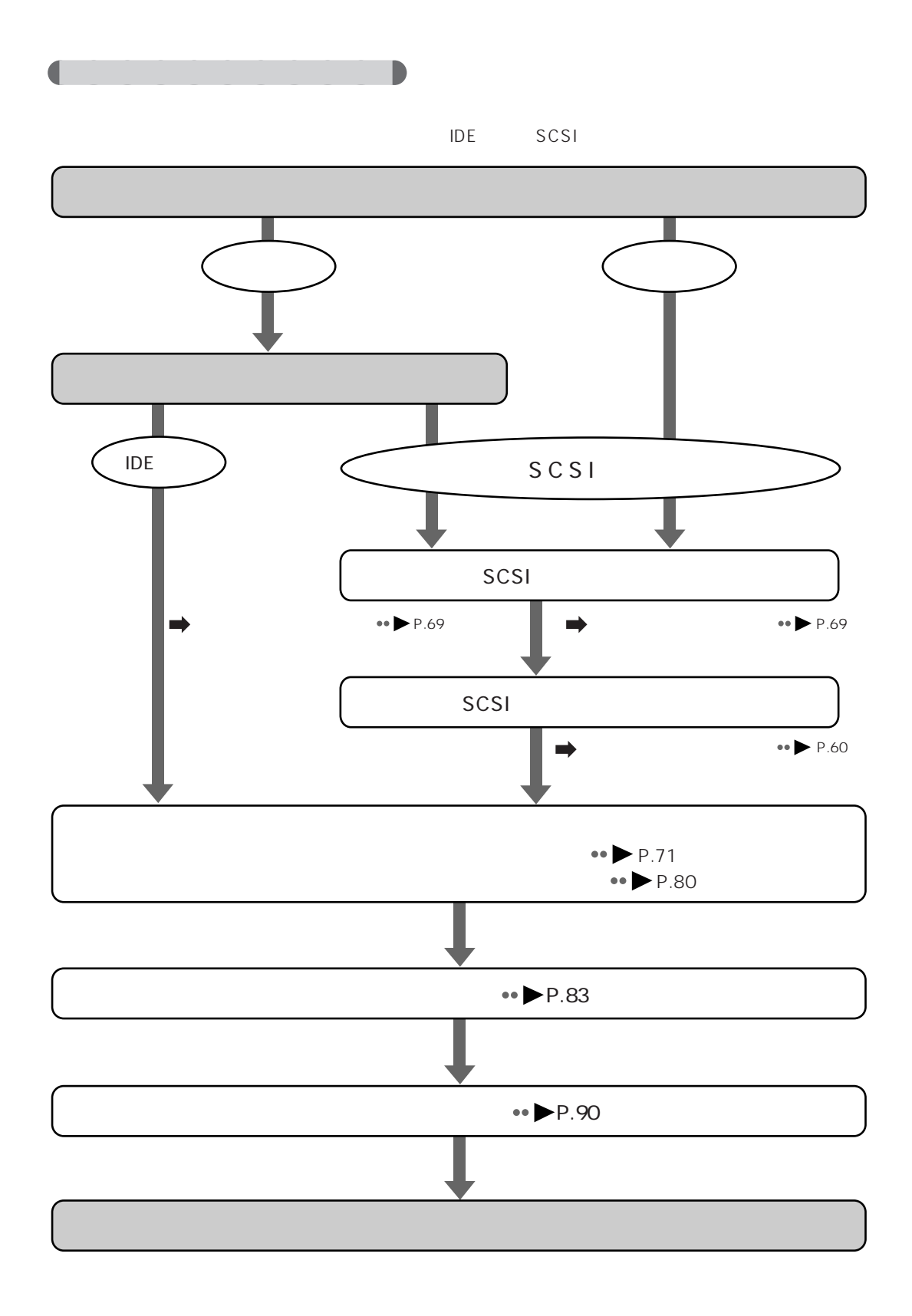

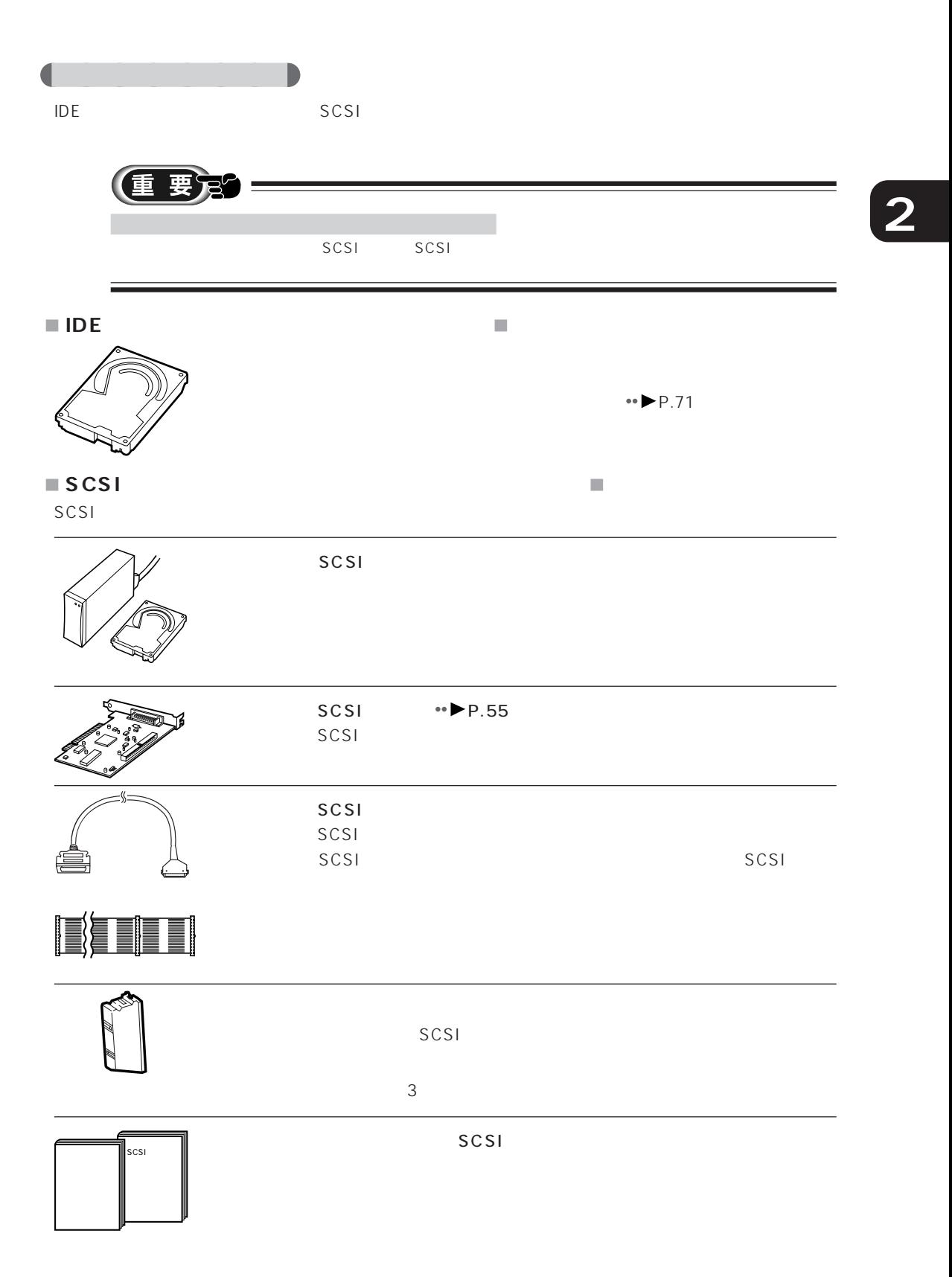

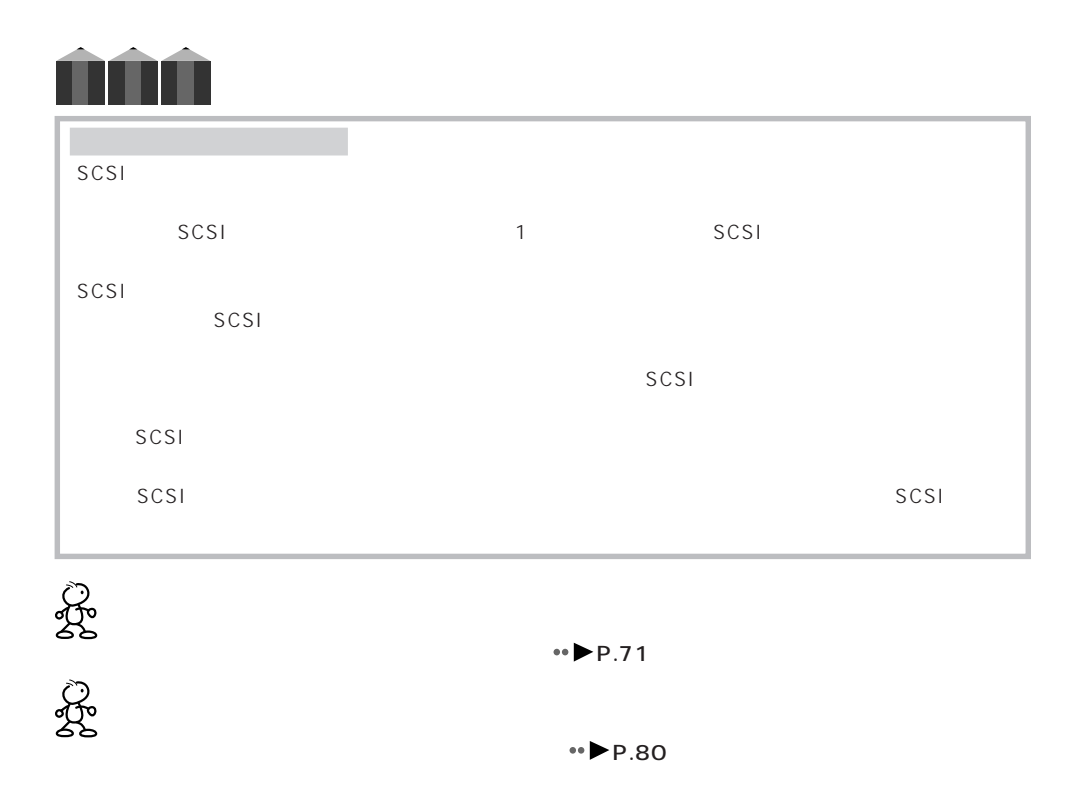

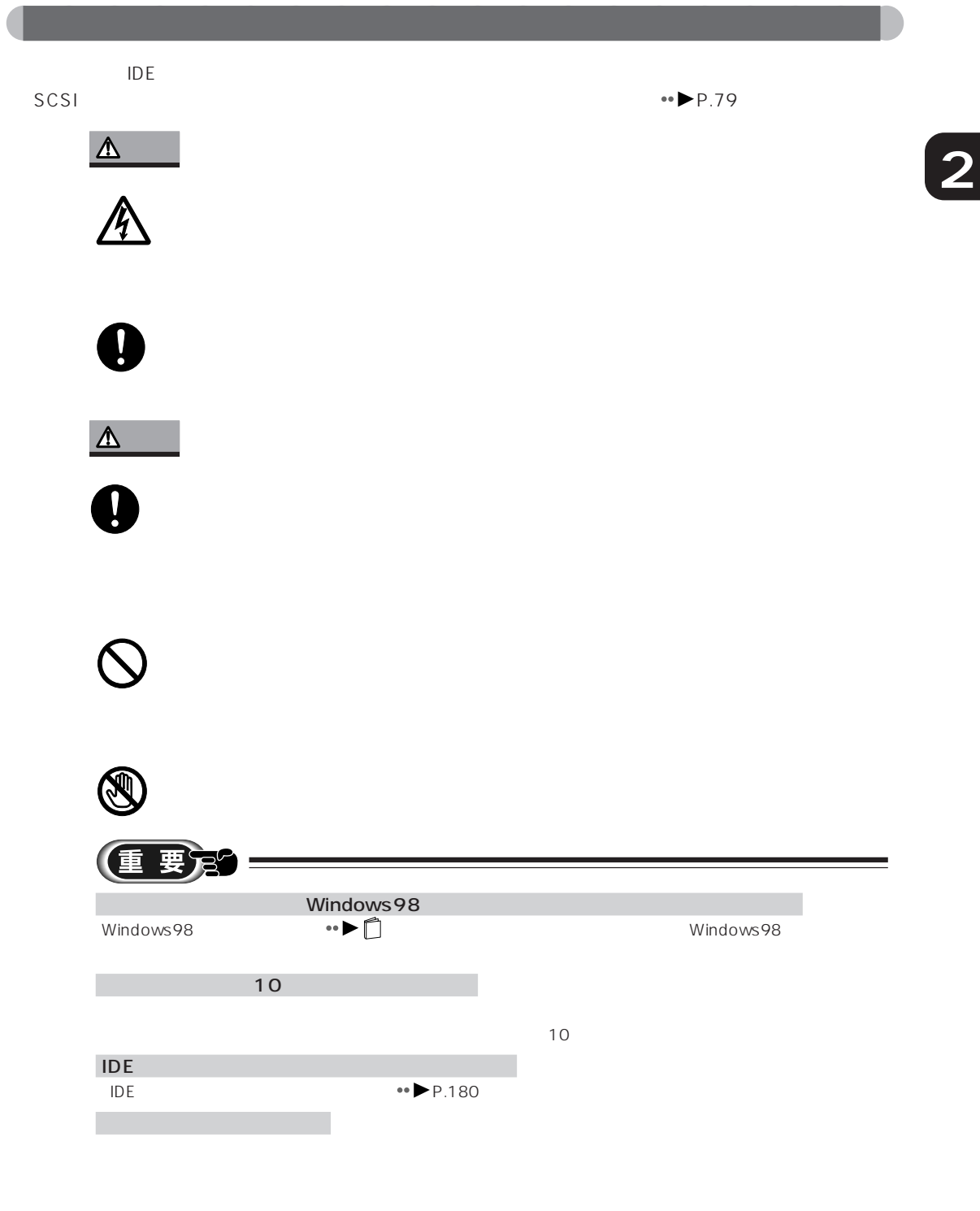

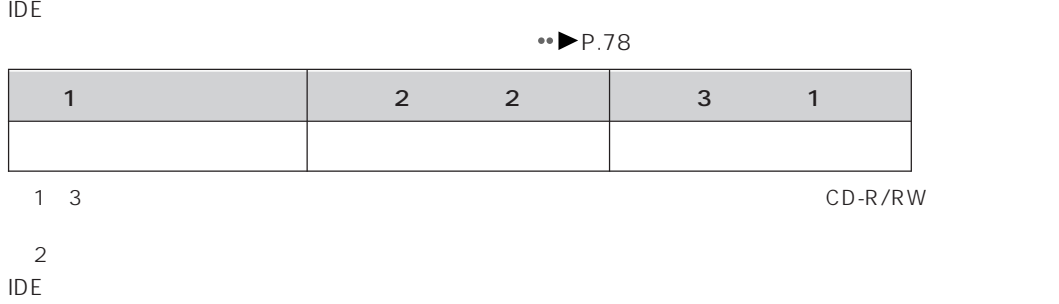

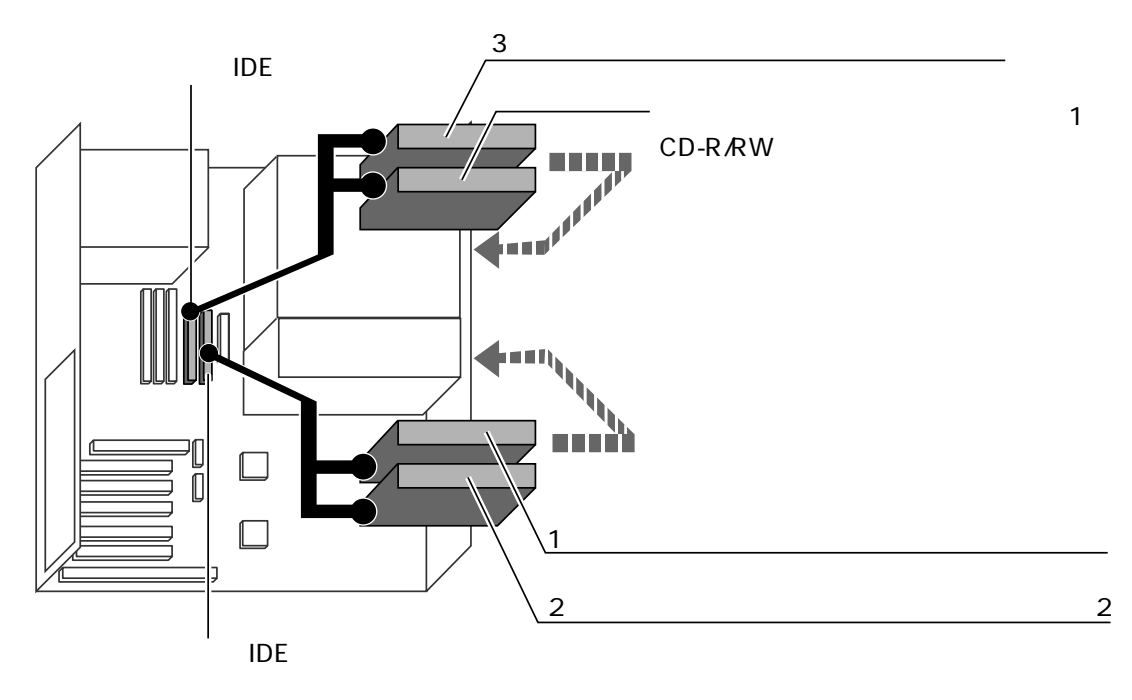

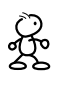

するIDE規格の内蔵ハードディスクは、必ず内蔵ハードディスクスロットに取り付けてく

R<br>S

 $\mathsf{IDE}$ 

 $\leftrightarrow$  P.75

aaaaaaaaaaaaaa **内蔵ハードディスクスロットに取り付ける 1** → P.40<br>2 **2** ジャンパークスタイプ

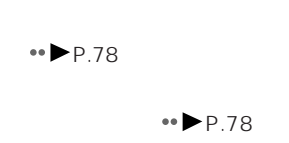

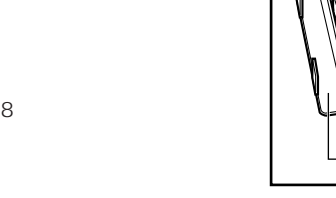

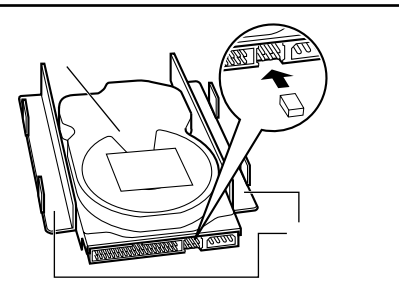

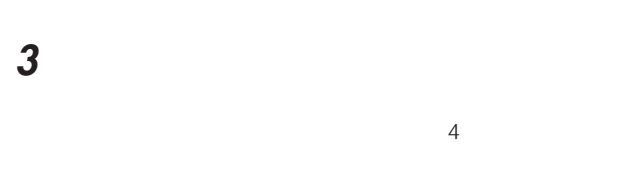

**5**

**4** パソコン本体から取り付け金具を取り外します。  $2\overline{)}$ 

増設するハードディスクを、手順**4**で外した金具

手順**3**で外したネジ、またはハードディスクに添付され

 $4$ 

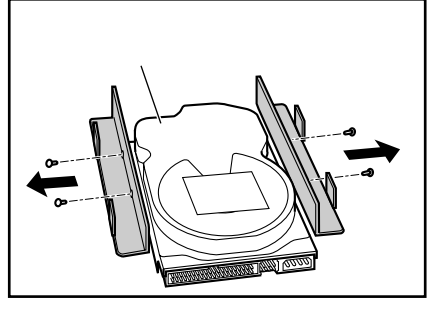

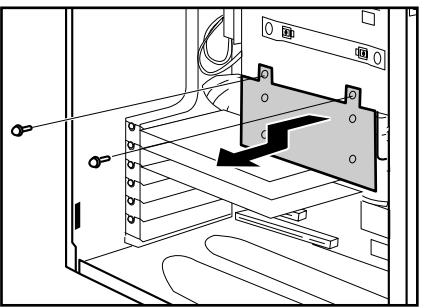

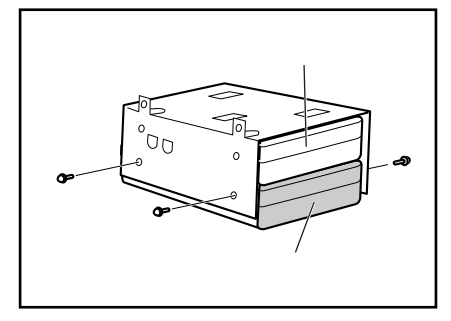

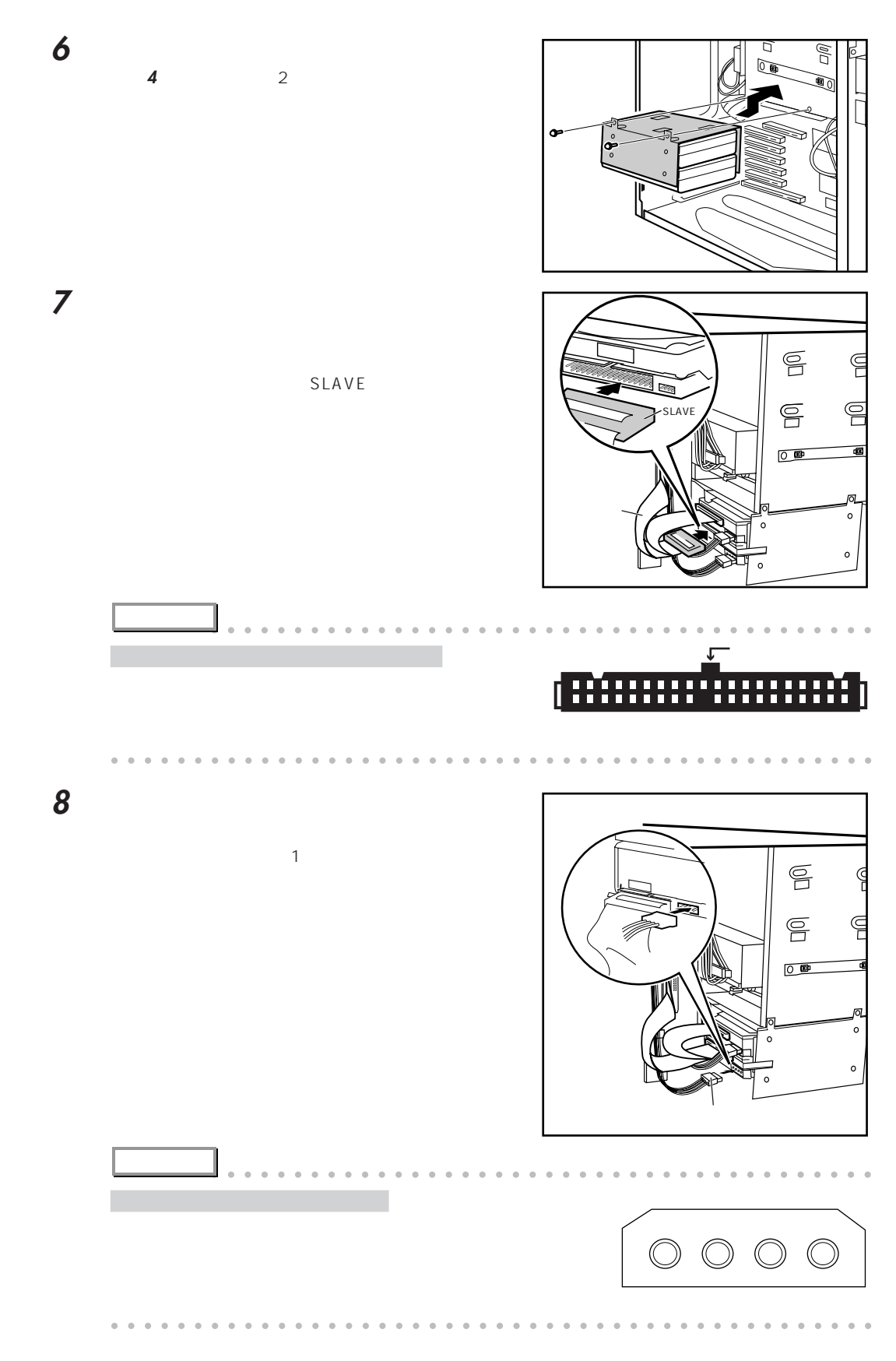

**9** •• ► P.44  $\leftrightarrow$  P.83 **アドバイス** aaaaaaaaaaaaaaaaaaaaaaaaaaaaaaaaaaaaaaaa Ultra DMA/33 Ultra DMA/33 FMV-ID84G1 FMV-ID43G4 Windows98 Ultra DMA/33  $U$ ltra DMA/33 $\bullet \bullet \bullet$ P.78 Ultra DMA/33 Vltra DMA/33 aaaaaaaaaaaaaaaaaaaaaaaaaaaaaaaaaaaaaaaaaaaaaa aaaaaaaaaaa **ファイルスロットに取り付ける 確 認**   $\blacksquare$ IDE  $\blacksquare$ **1** → P.40 **2** → P.42  $\overline{\mathbf{3}}$  $4$ **4** ジャンパ  $\bullet\bullet$  P.78  $\leftrightarrow$  P.78

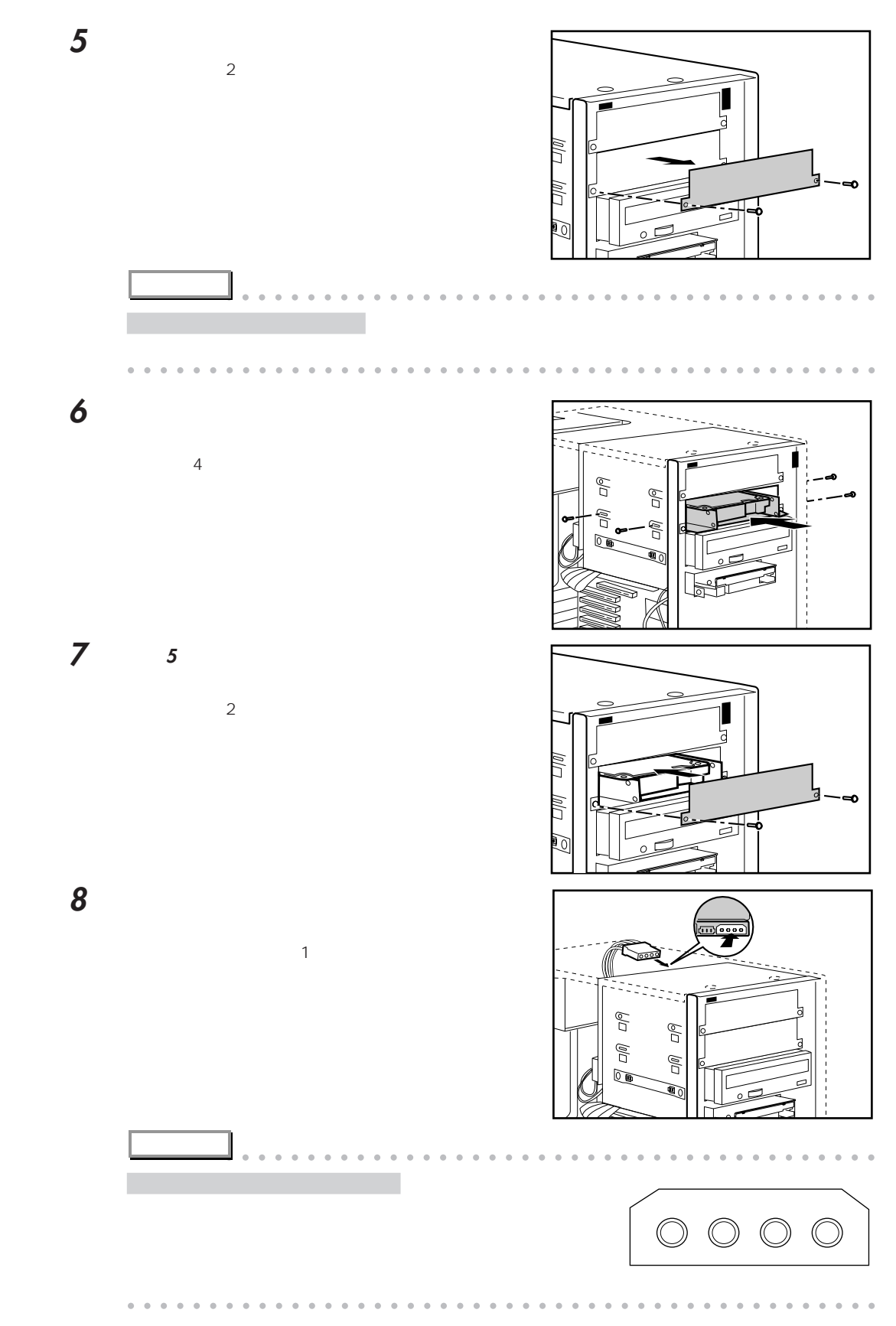

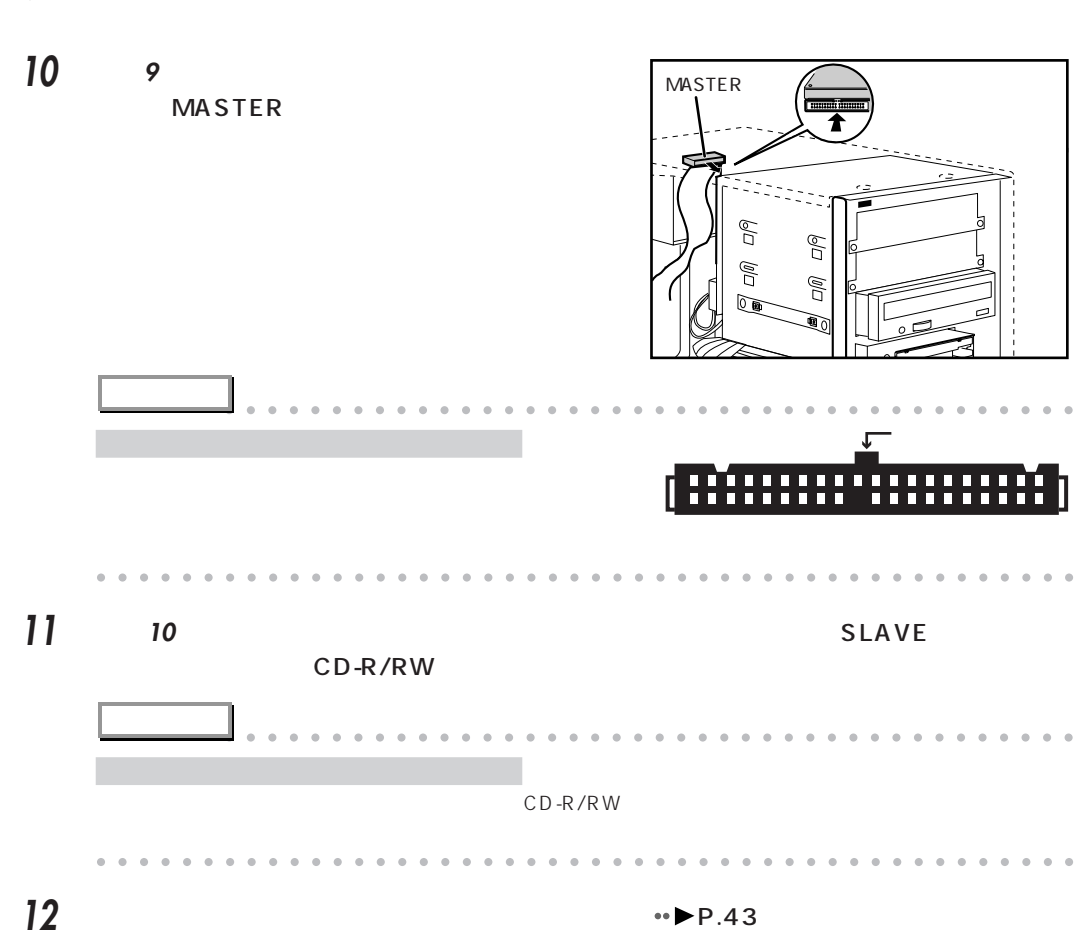

**13** 「サイドカバーを取り付ける」 P.44)をご覧になり、サイドカバーを取り付けます。

**9** CD-R/RW

 $\leftrightarrow$  P.83

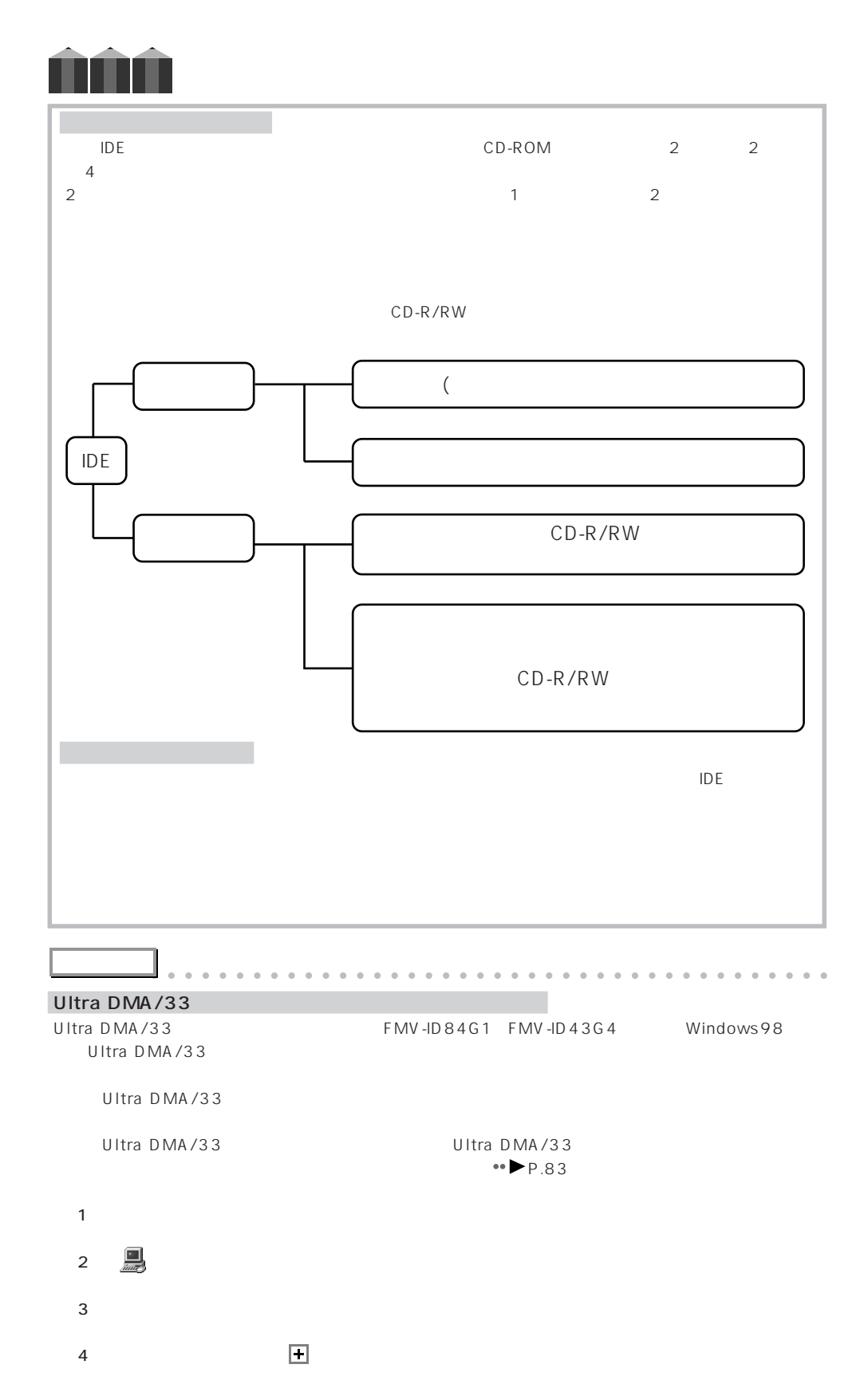

5 2 GENERIC IDE DISK TYPEXX 2

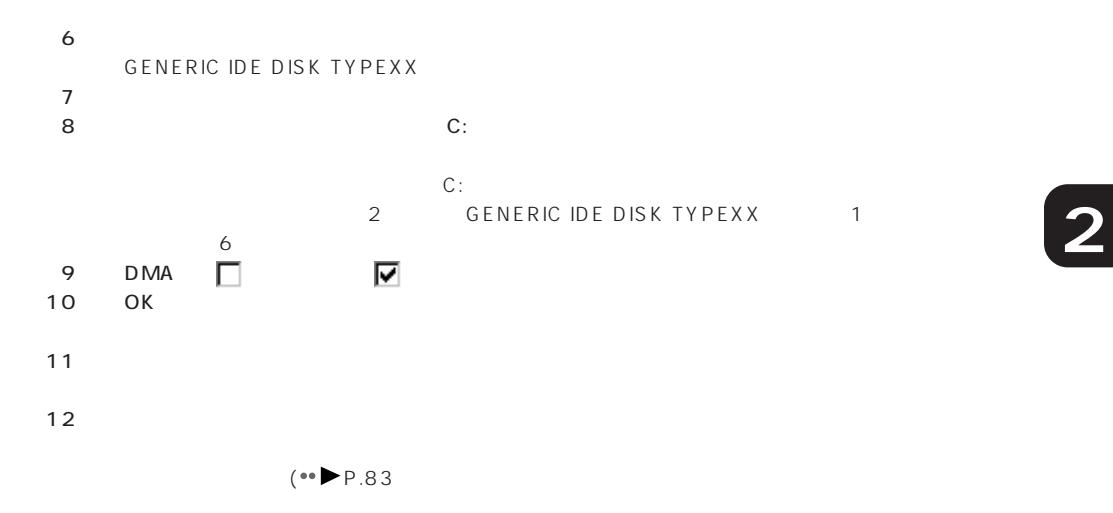

SCSI

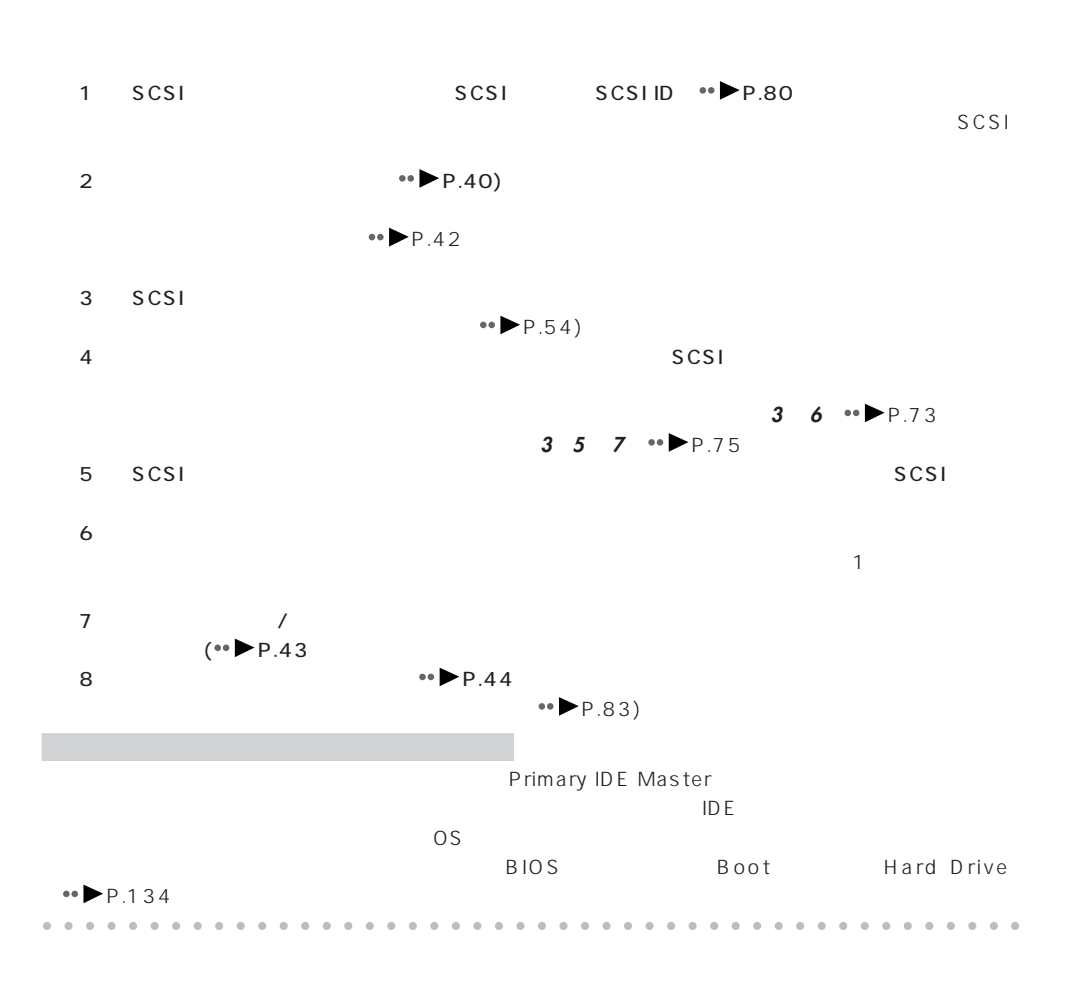

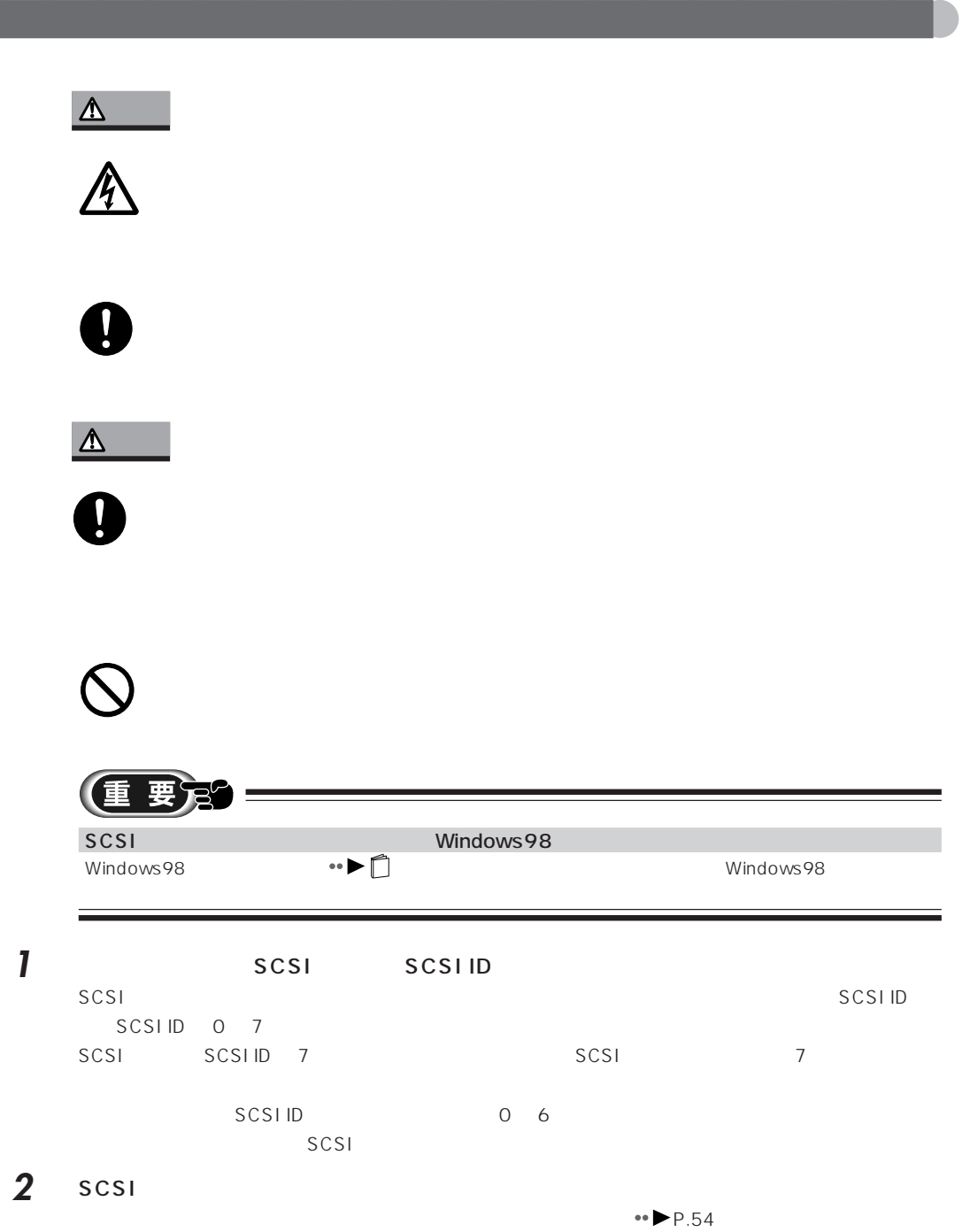

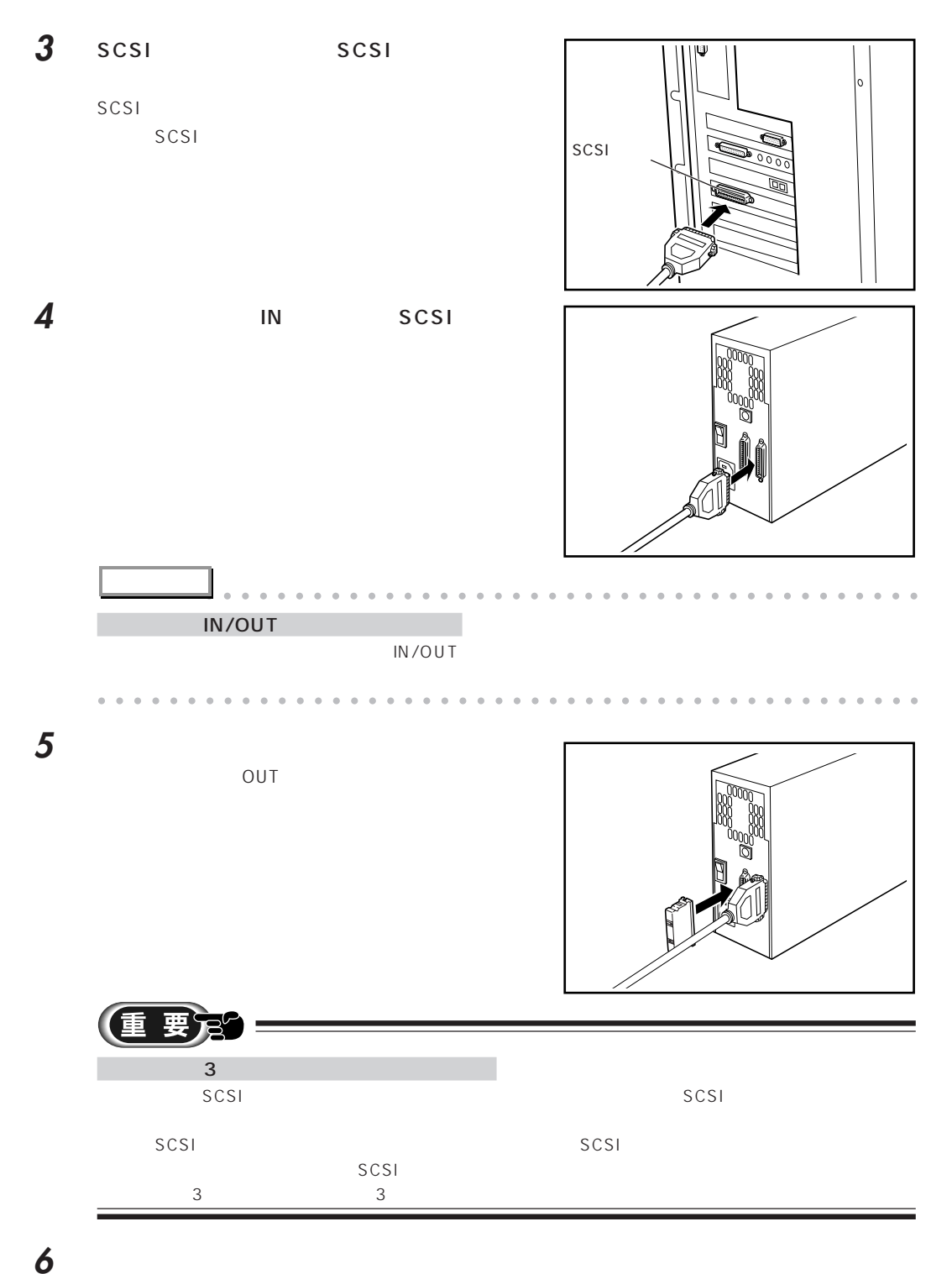

**7** 本パソコンと、接続されている機器、接続したハードディスクの電源プラグをコンセントに

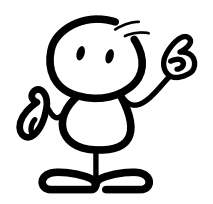

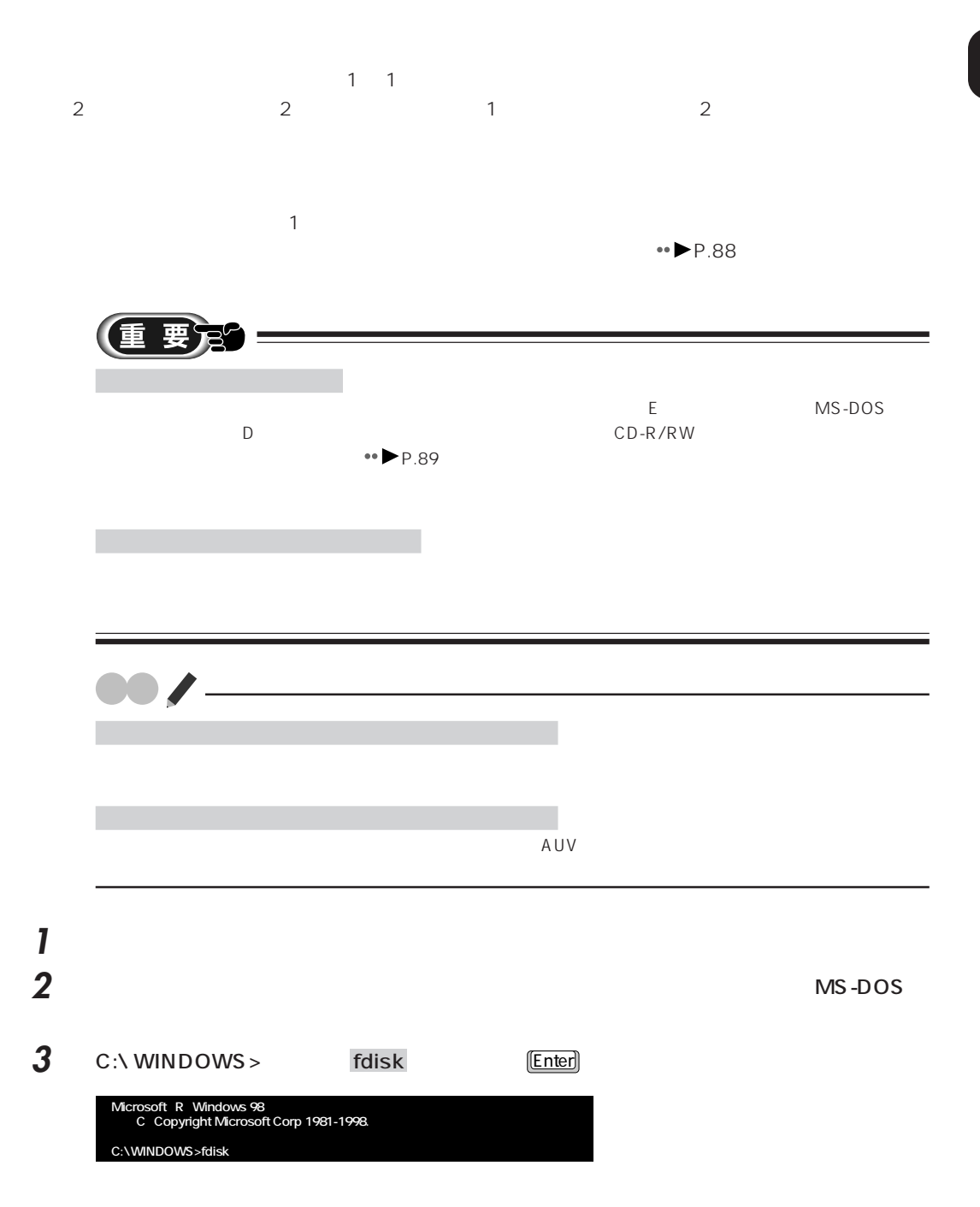

aaaaaaaaaaaaaaaaaaaa **領域を設定する**

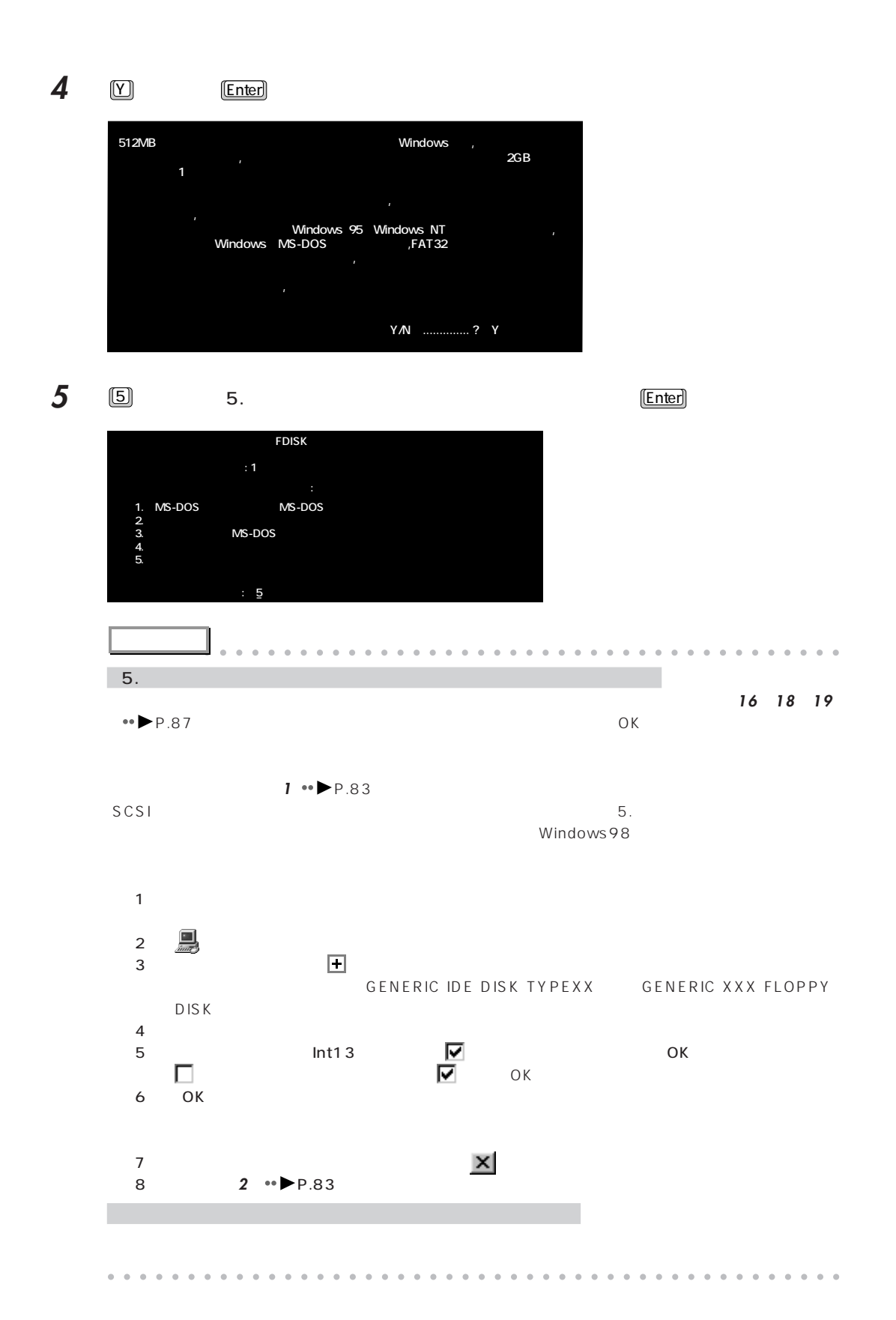

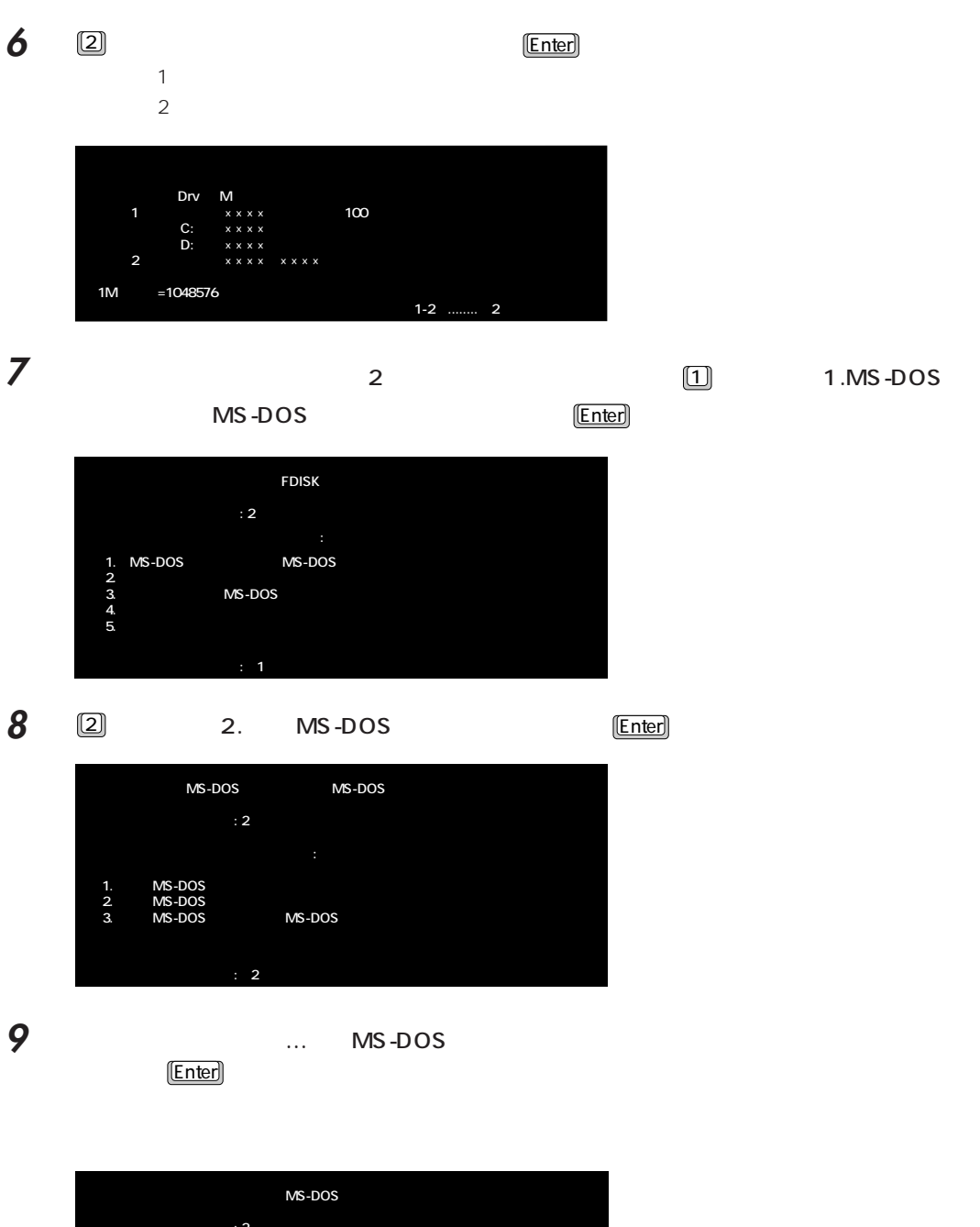

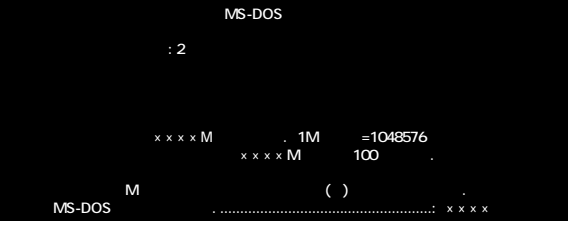

## **10** MS-DOS

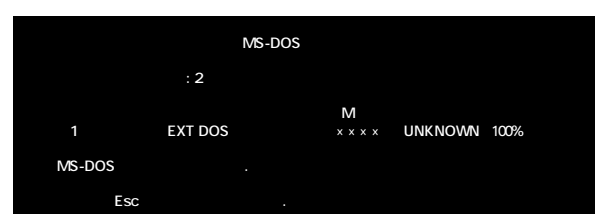

**11** ここからは、増設したハードディスクの領域を分けるか分けないかによって、進む手順が異

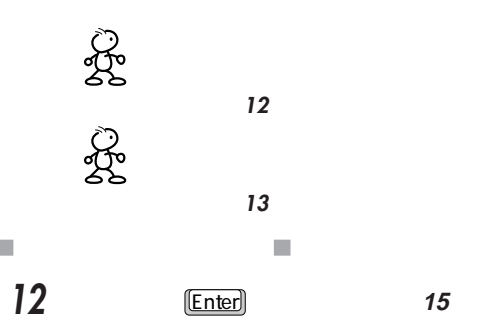

Ì.

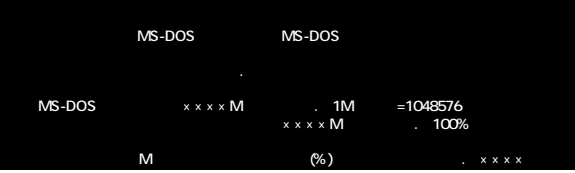

 $\overline{\phantom{a}}$ **13** 1 **Enter** 

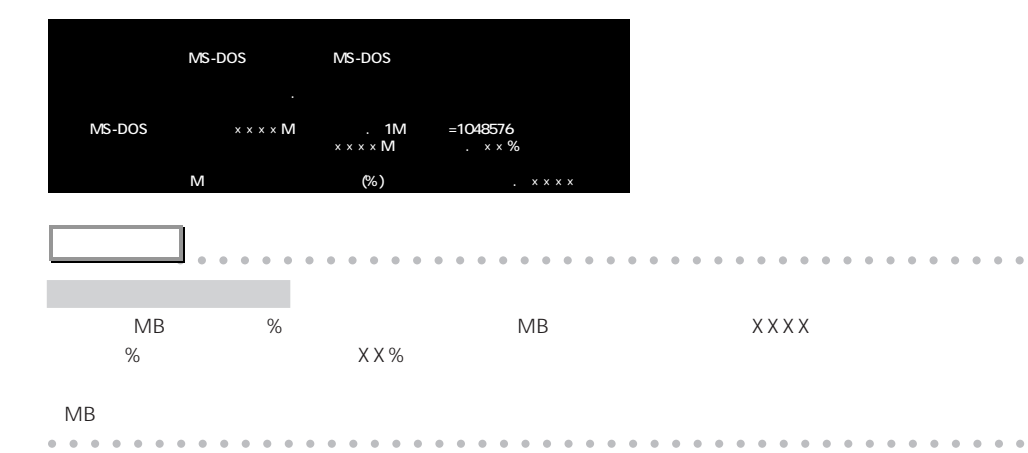

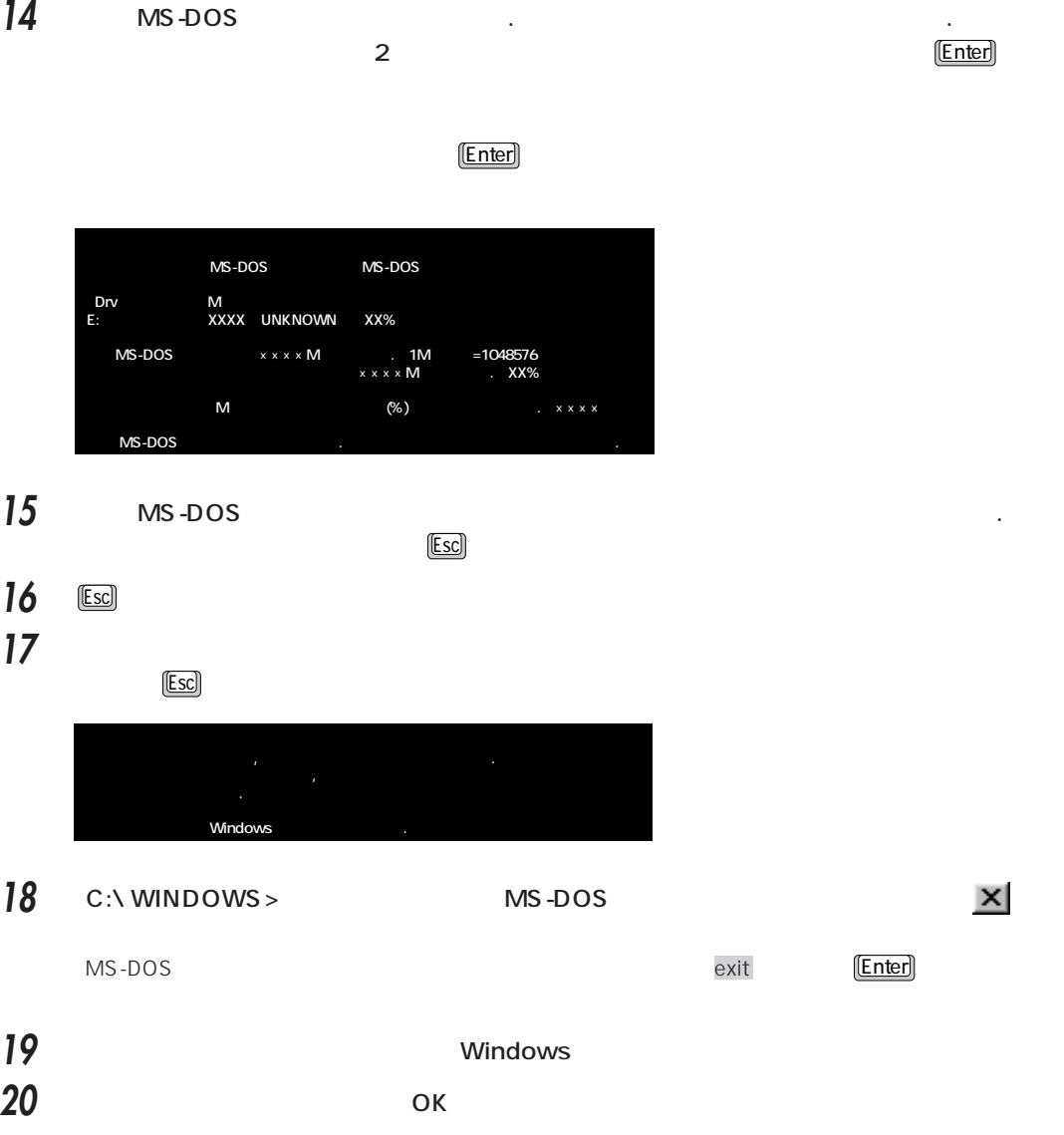

 $\bullet$  P.90

**アドバイス** aaaaaaaaaaaaaaaaaaaaaaaaaaaaaaaaaaaaaaaa

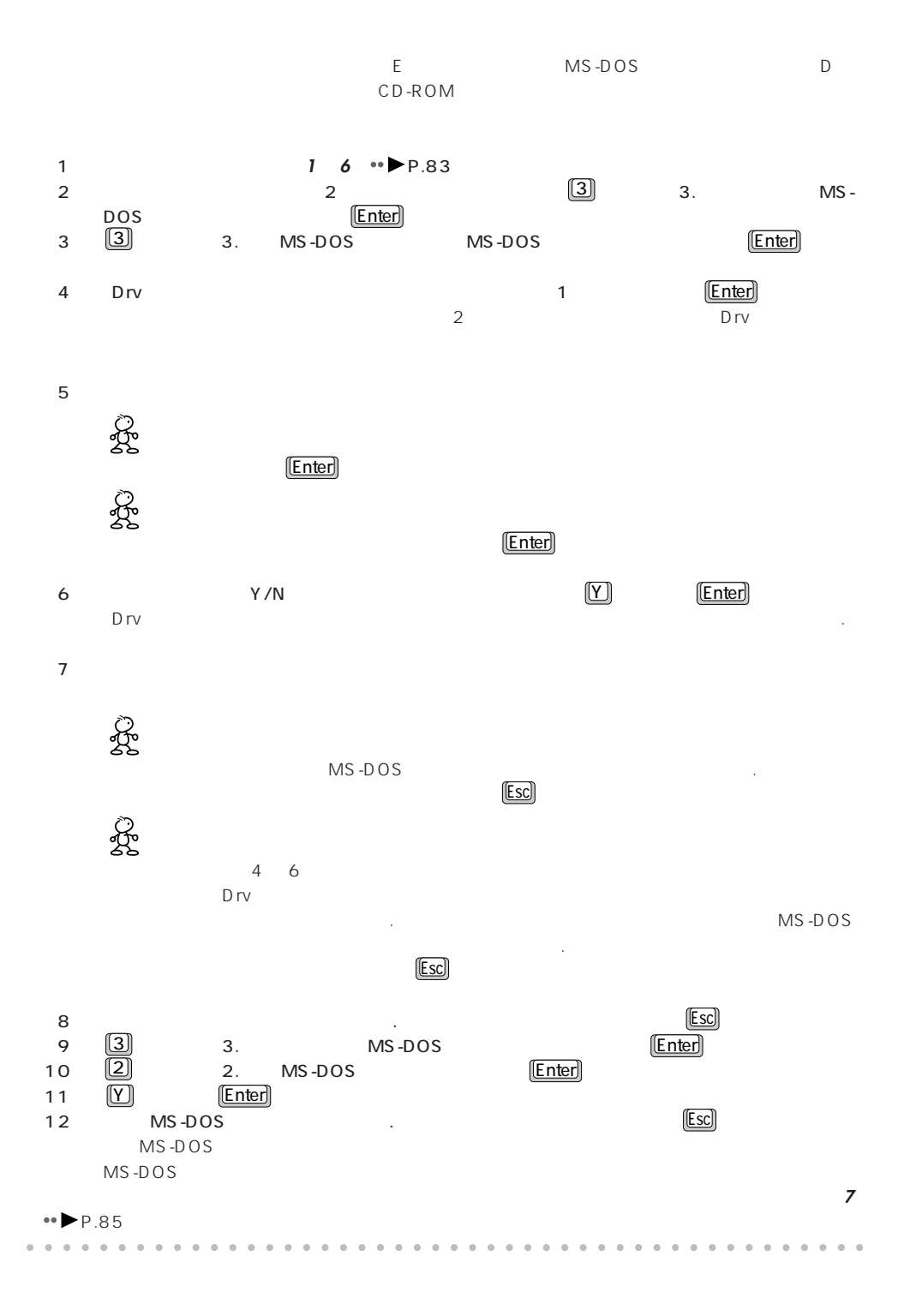

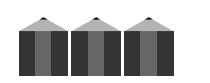

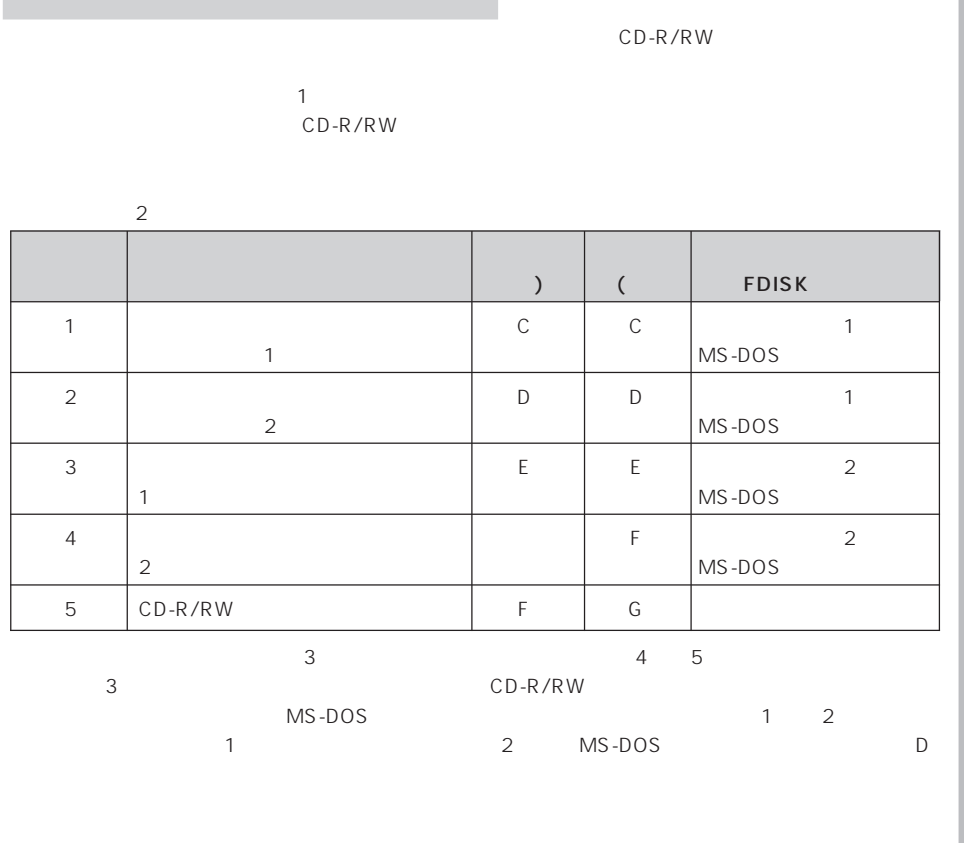

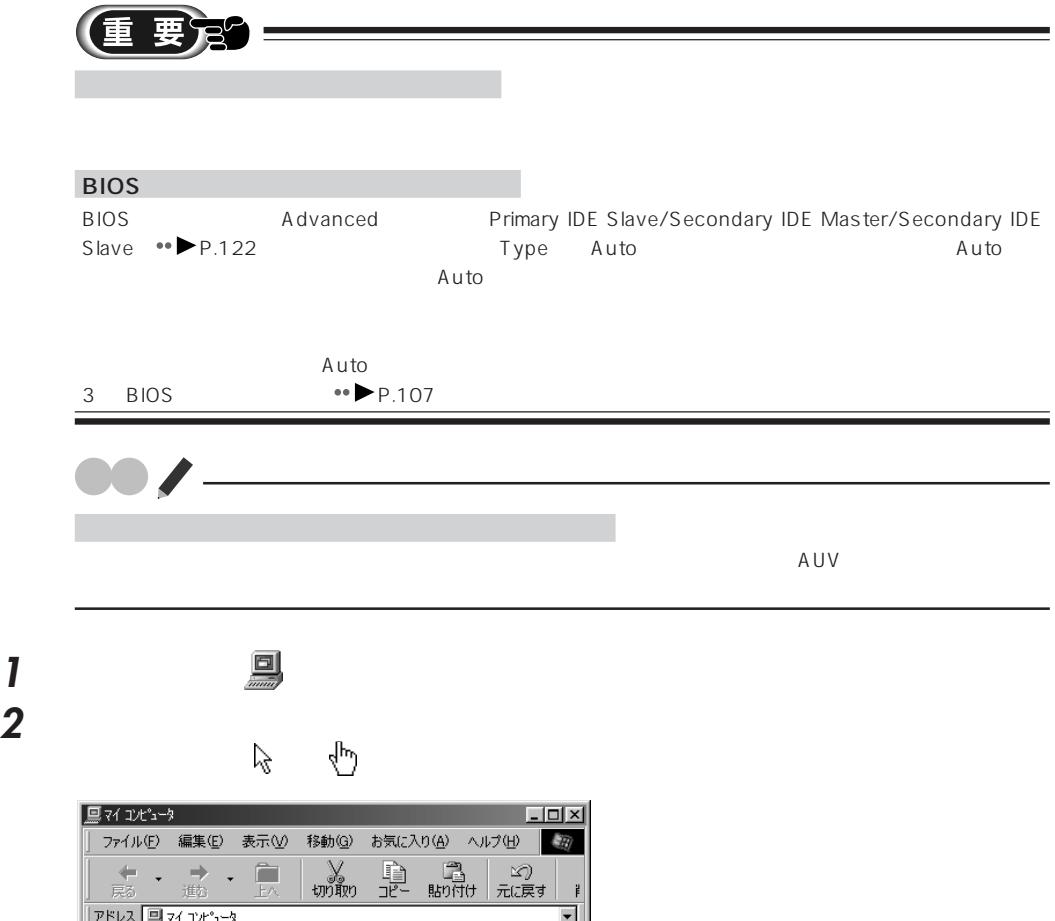

aaaaaaaaaaaaaaaaaaaa **フォーマットする**

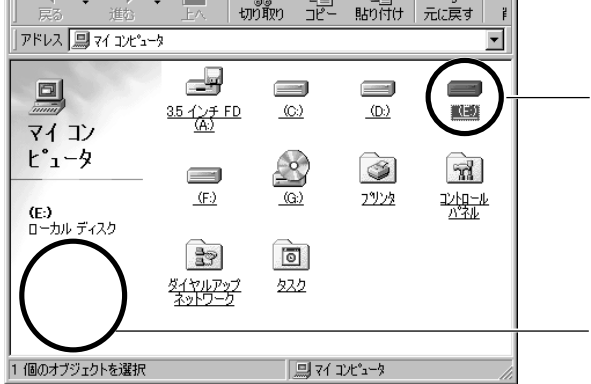

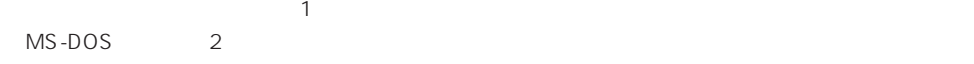

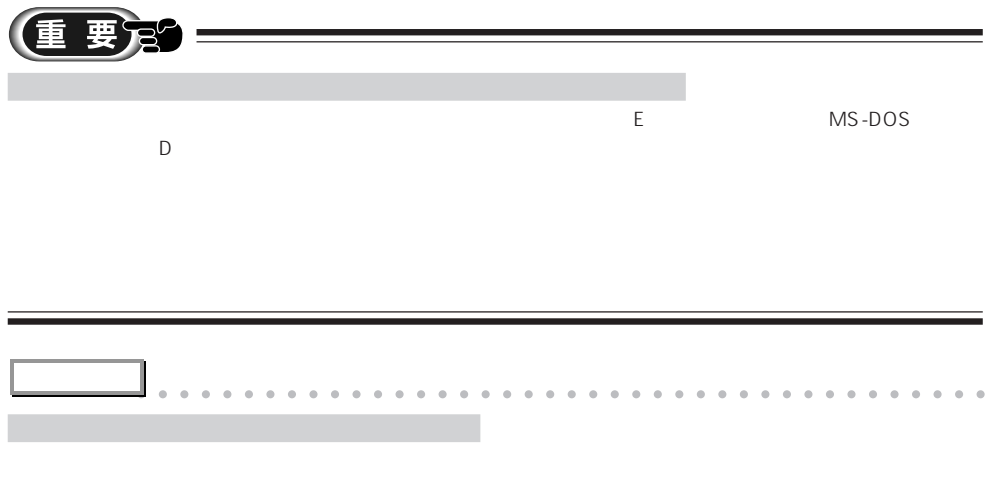

aaaaaaaaaaaaaaaaaaaaaaaaaaaaaaaaaaaaaaaaaaaaaa

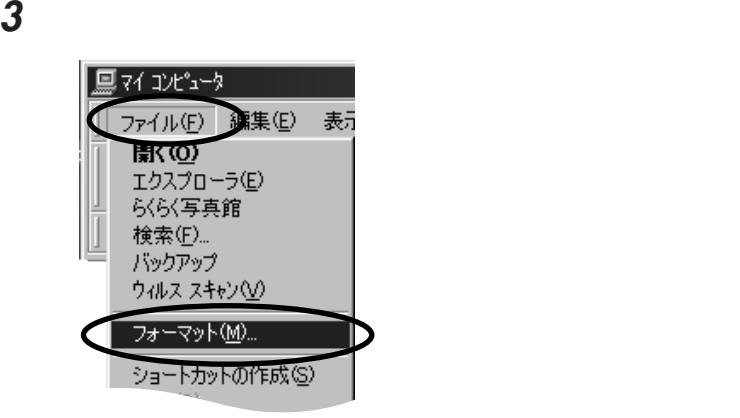

**4** 「フォーマットの種類」欄の「通常のフォーマット」をクリックし、「開始」をクリックしま

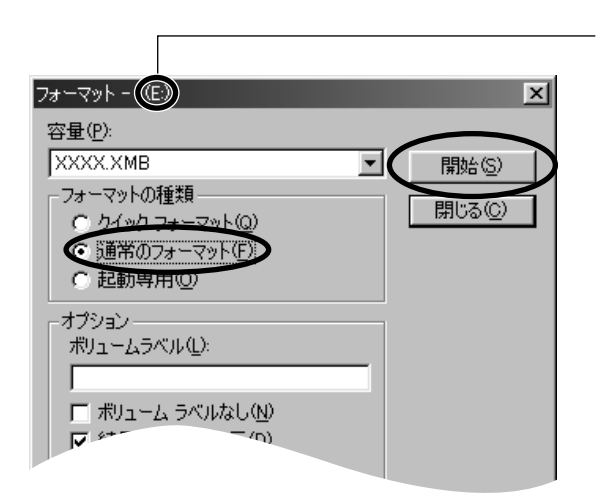

 $\overline{5}$  ОК

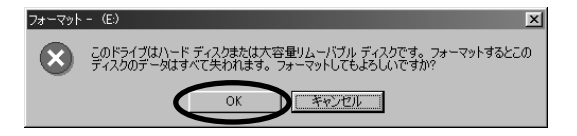

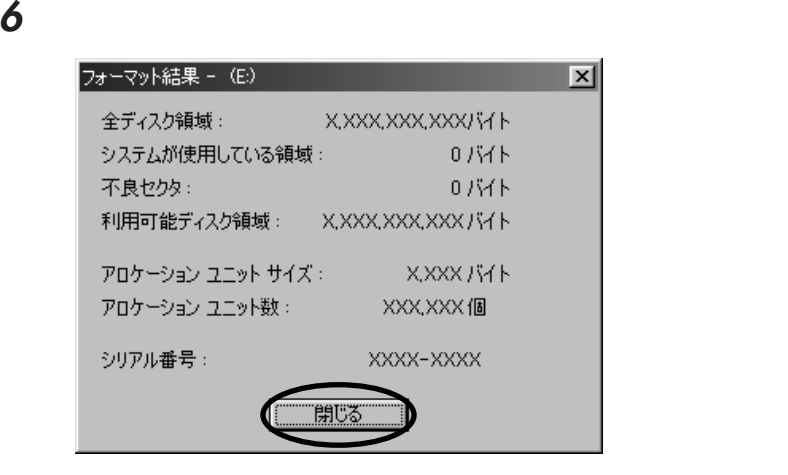

**7** ОК

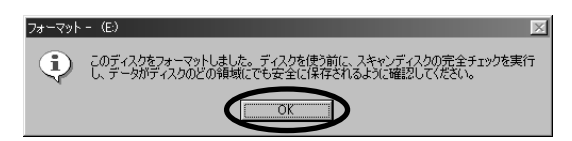

**8** 増設したハードディスクに、スキャンディスクを実行します。

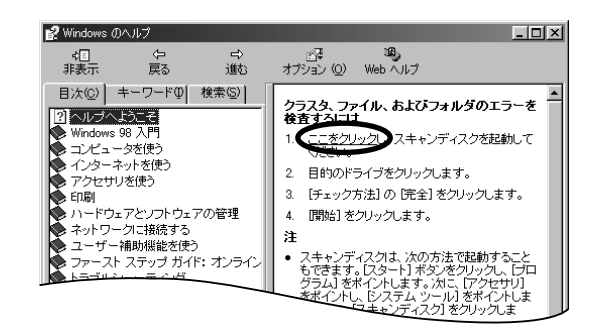

**9** 「エラーチェックをするドライブ」でチェックするドライブを選びます。

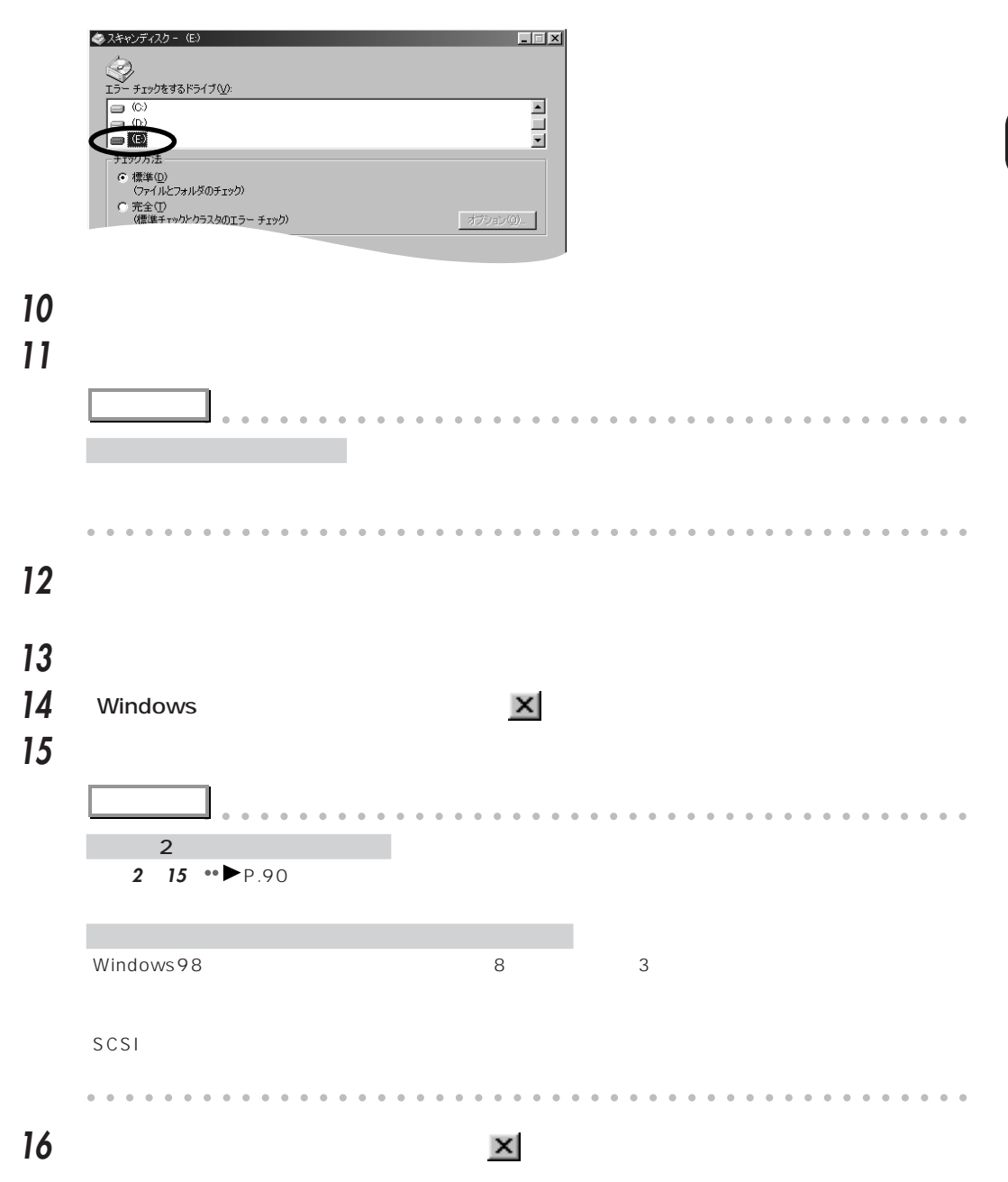

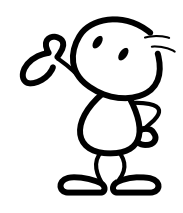

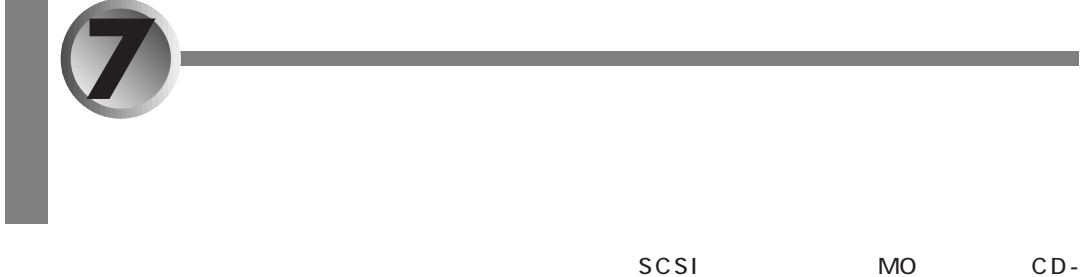

ROM ドライブは、トライブなどがあります。

 $\bullet\bullet$  P.71

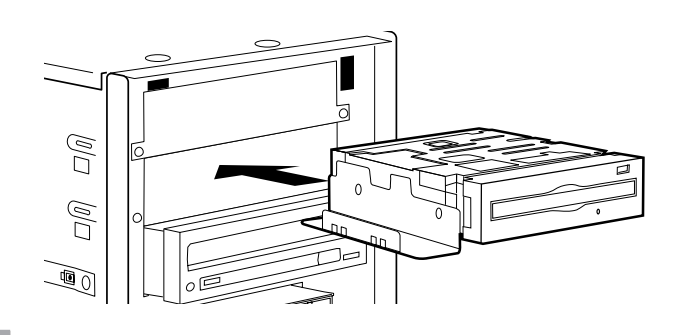

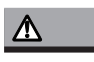

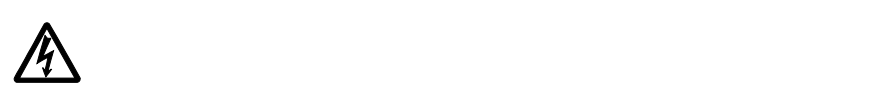

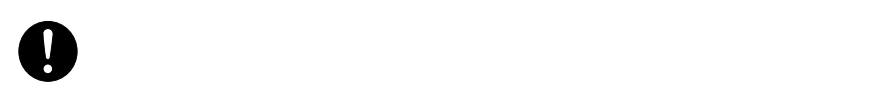

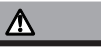

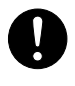

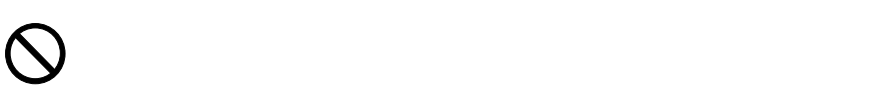

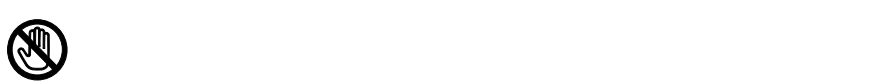

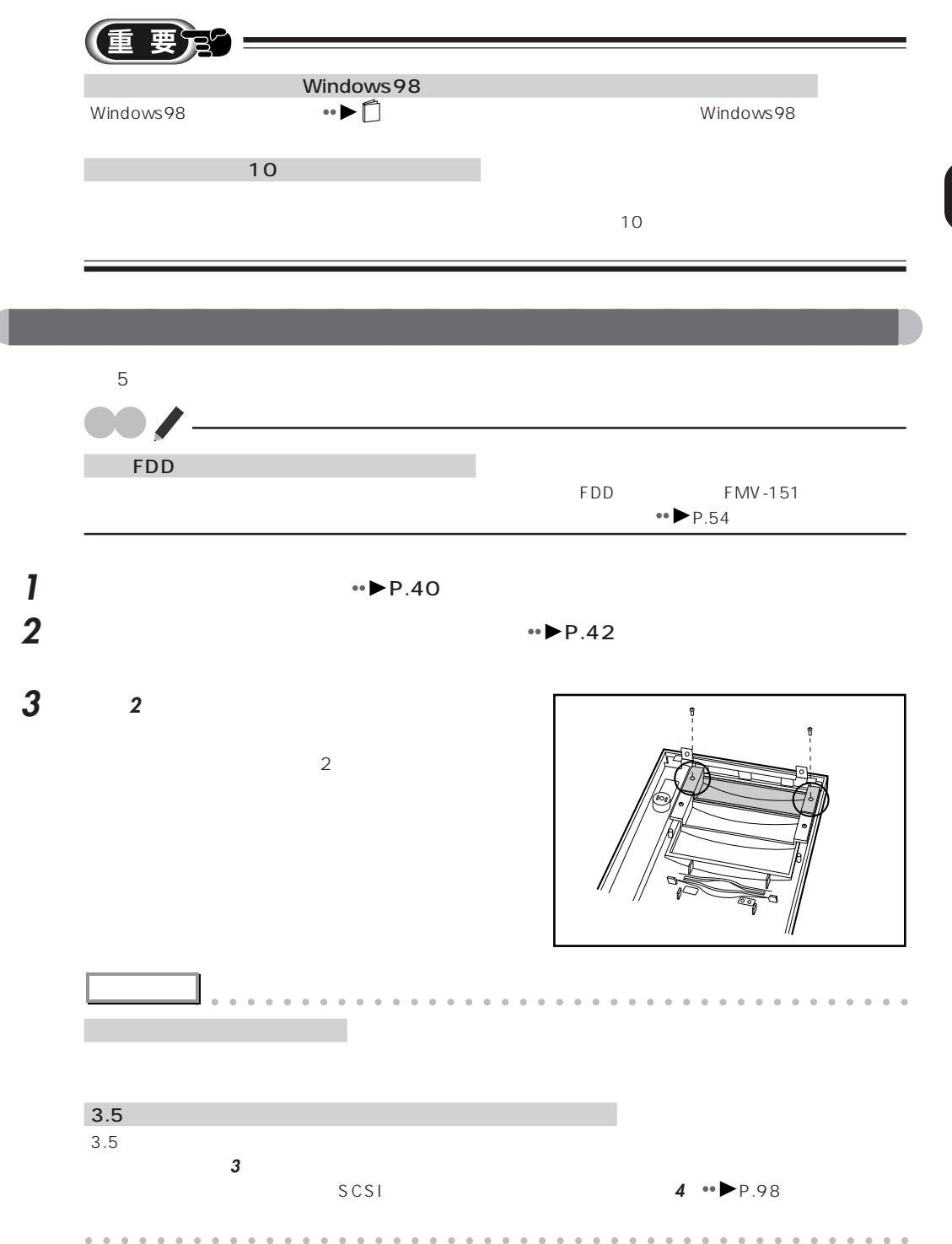

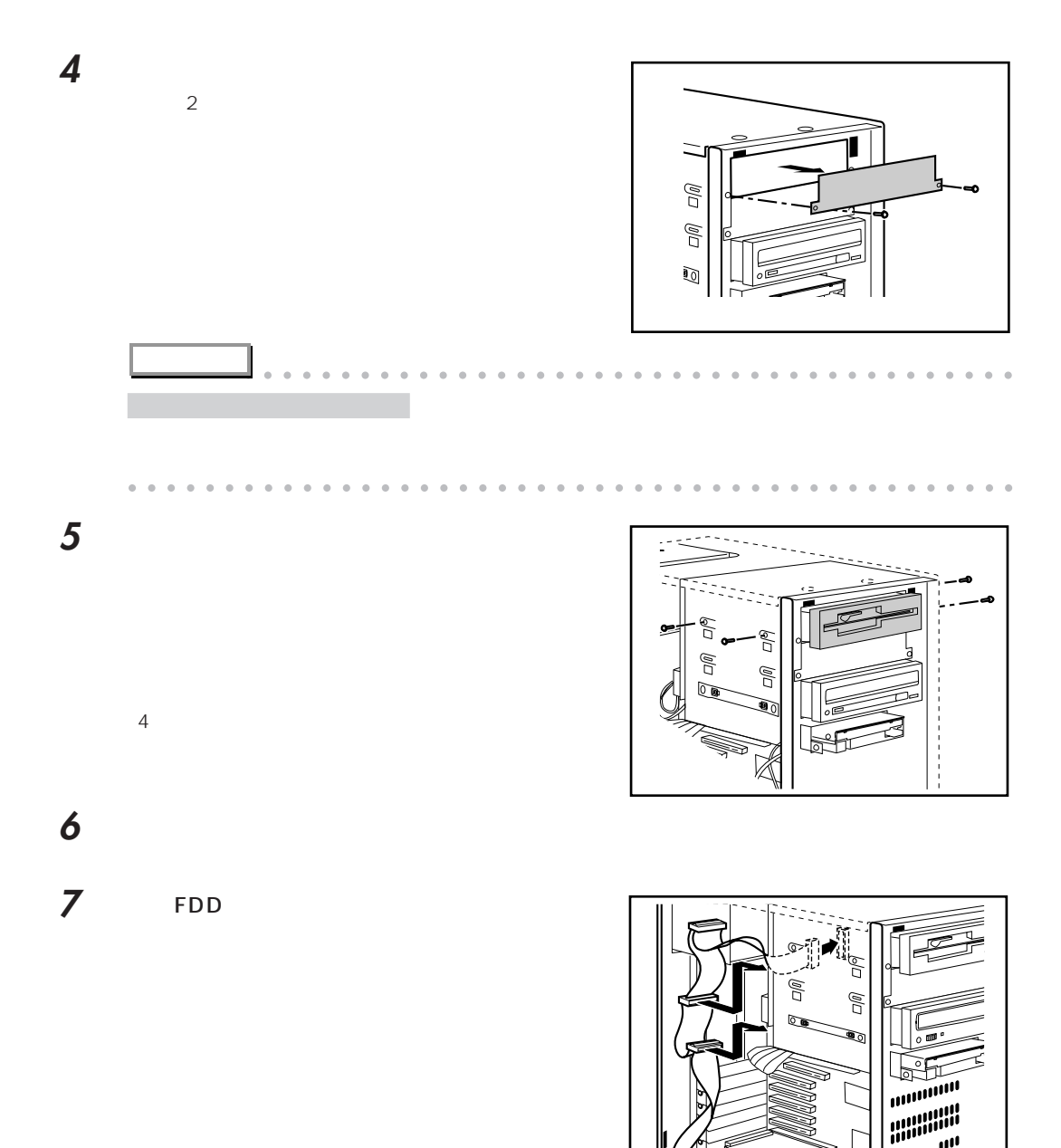

.<br>''' ..<br>'''''

ì

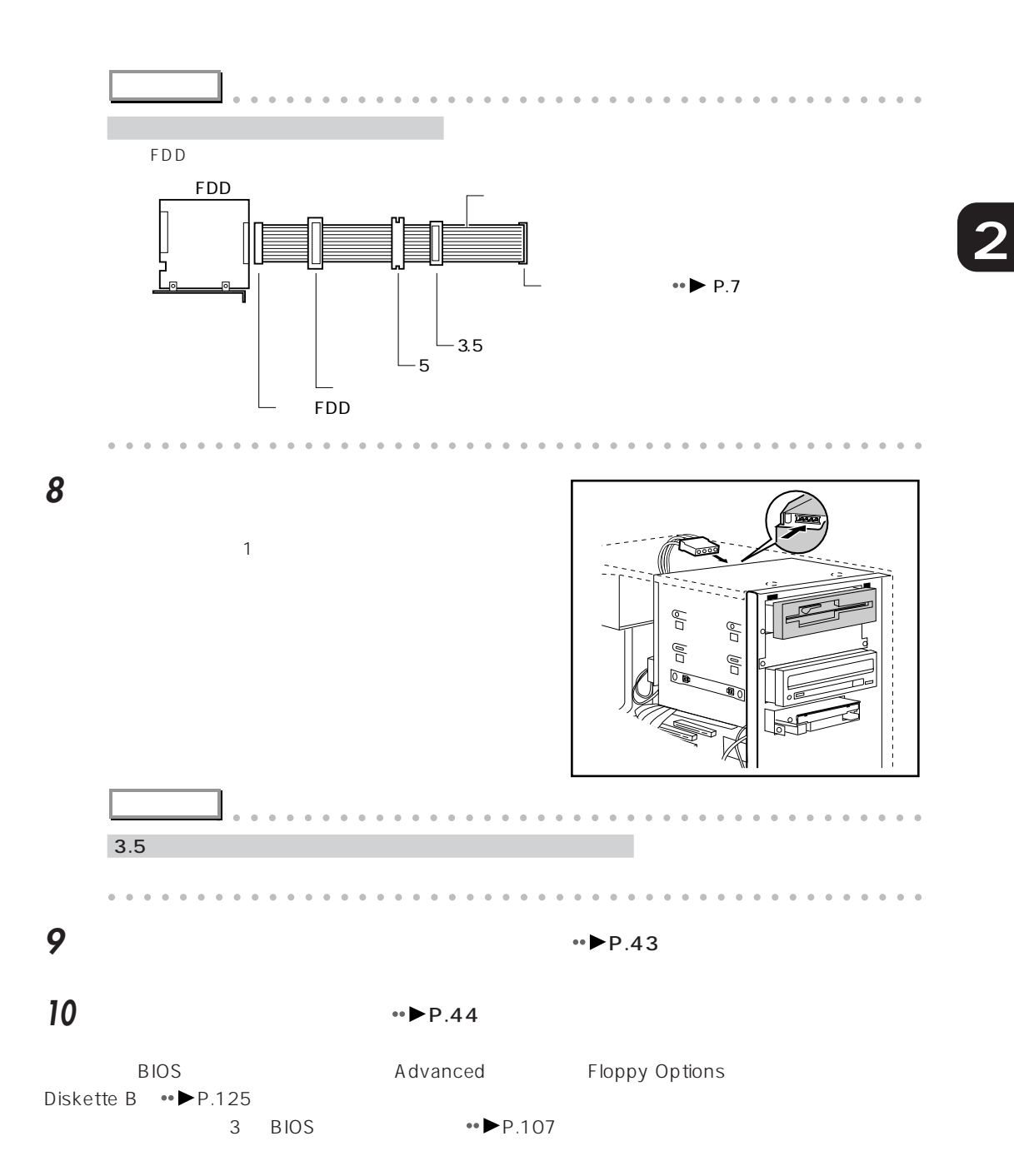

7 ファイルスロットにオプション機器を取り付ける 97

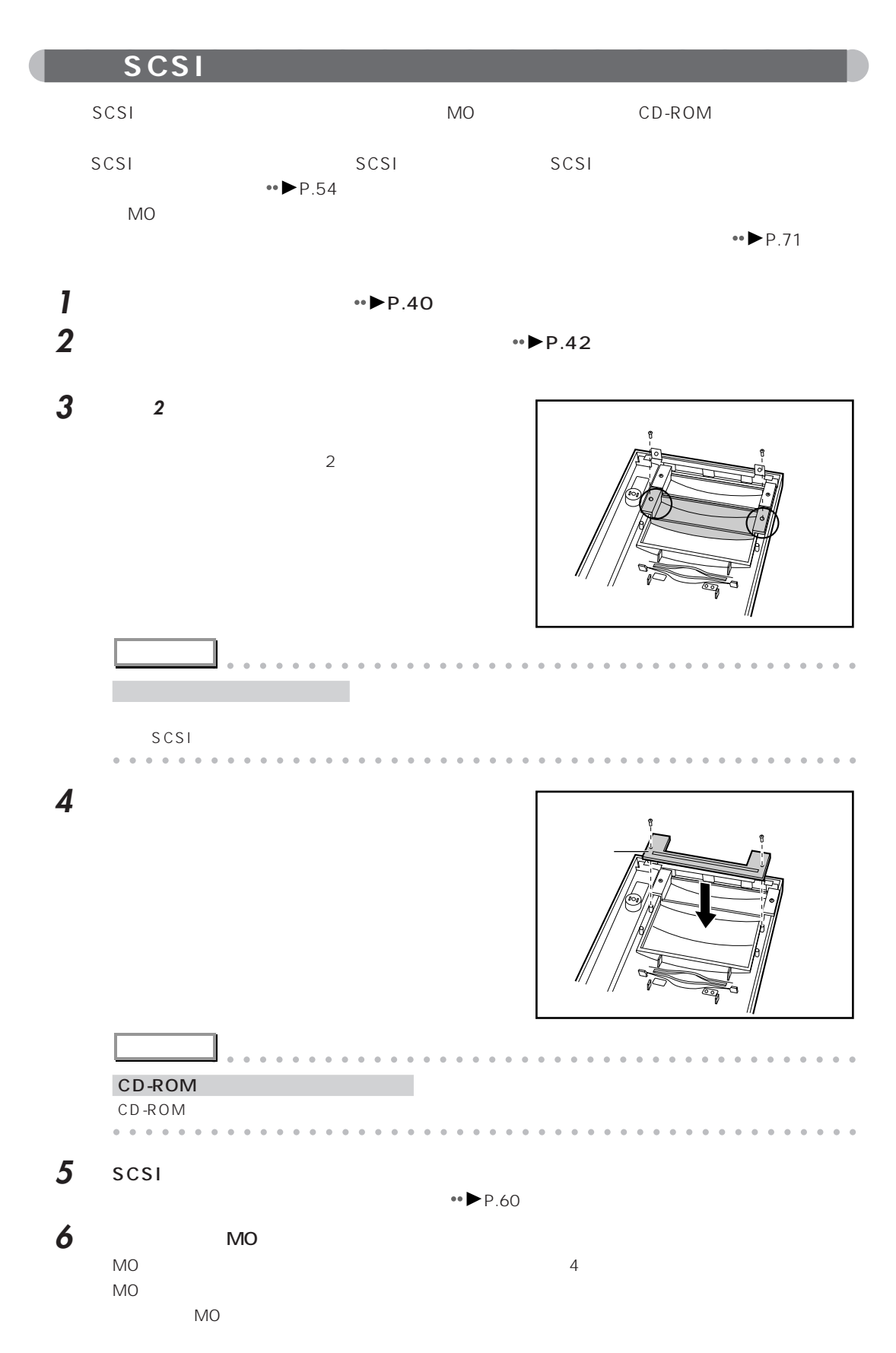
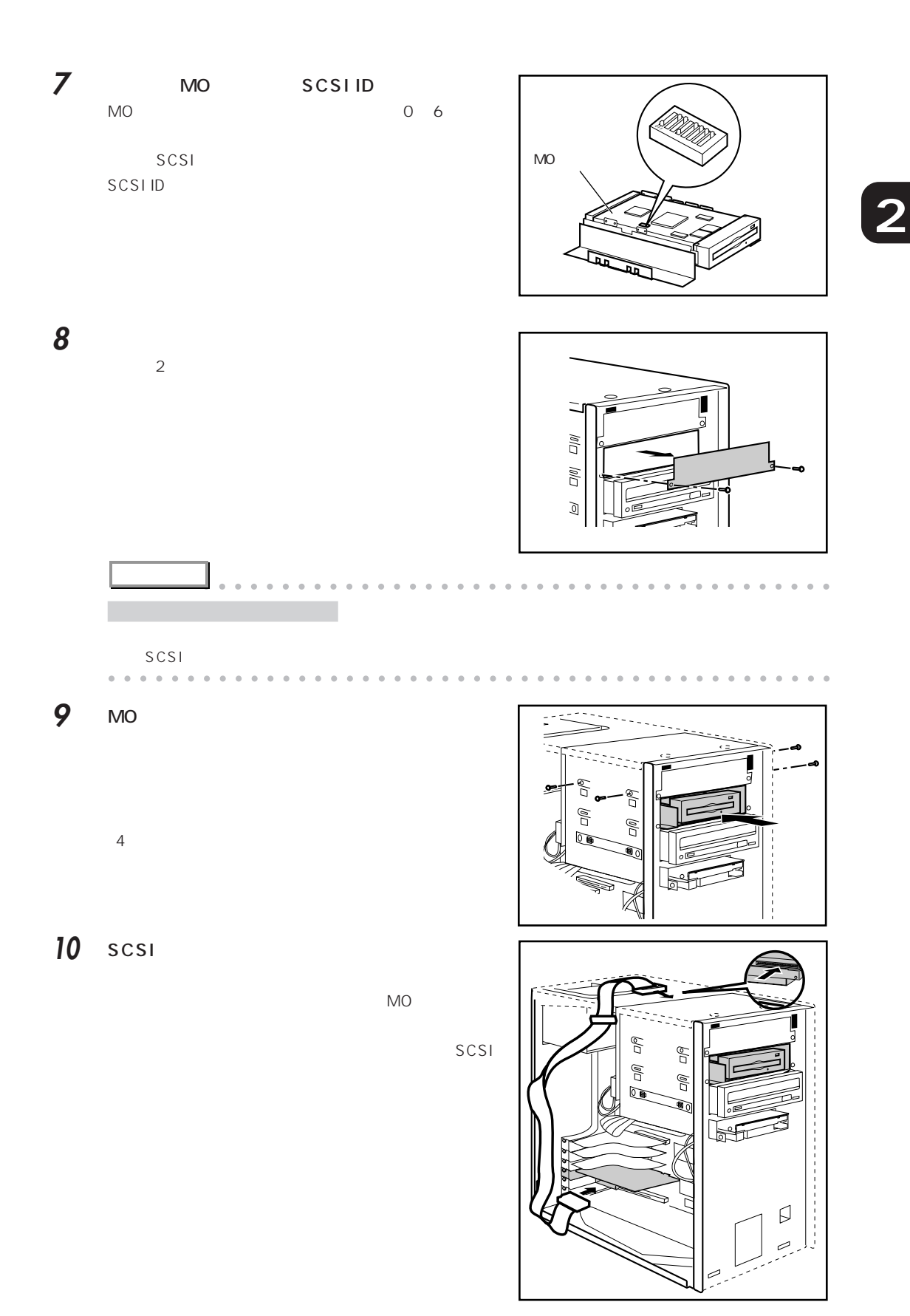

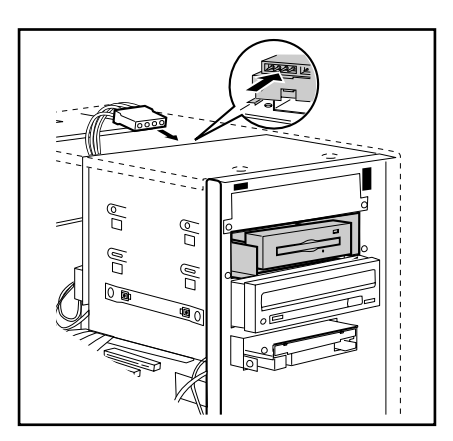

•• ► P.43

•• ► P.44

MO

**8**

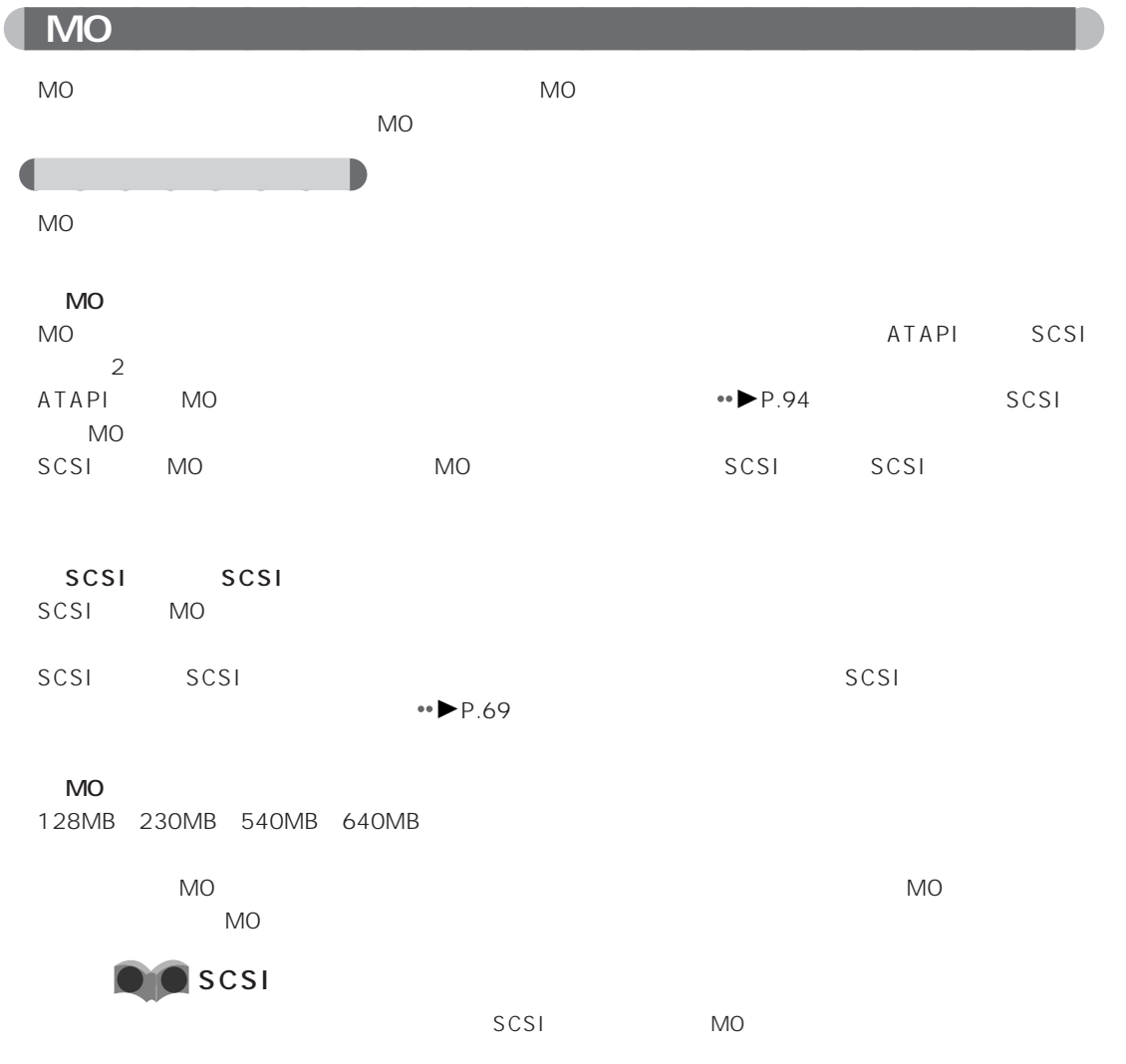

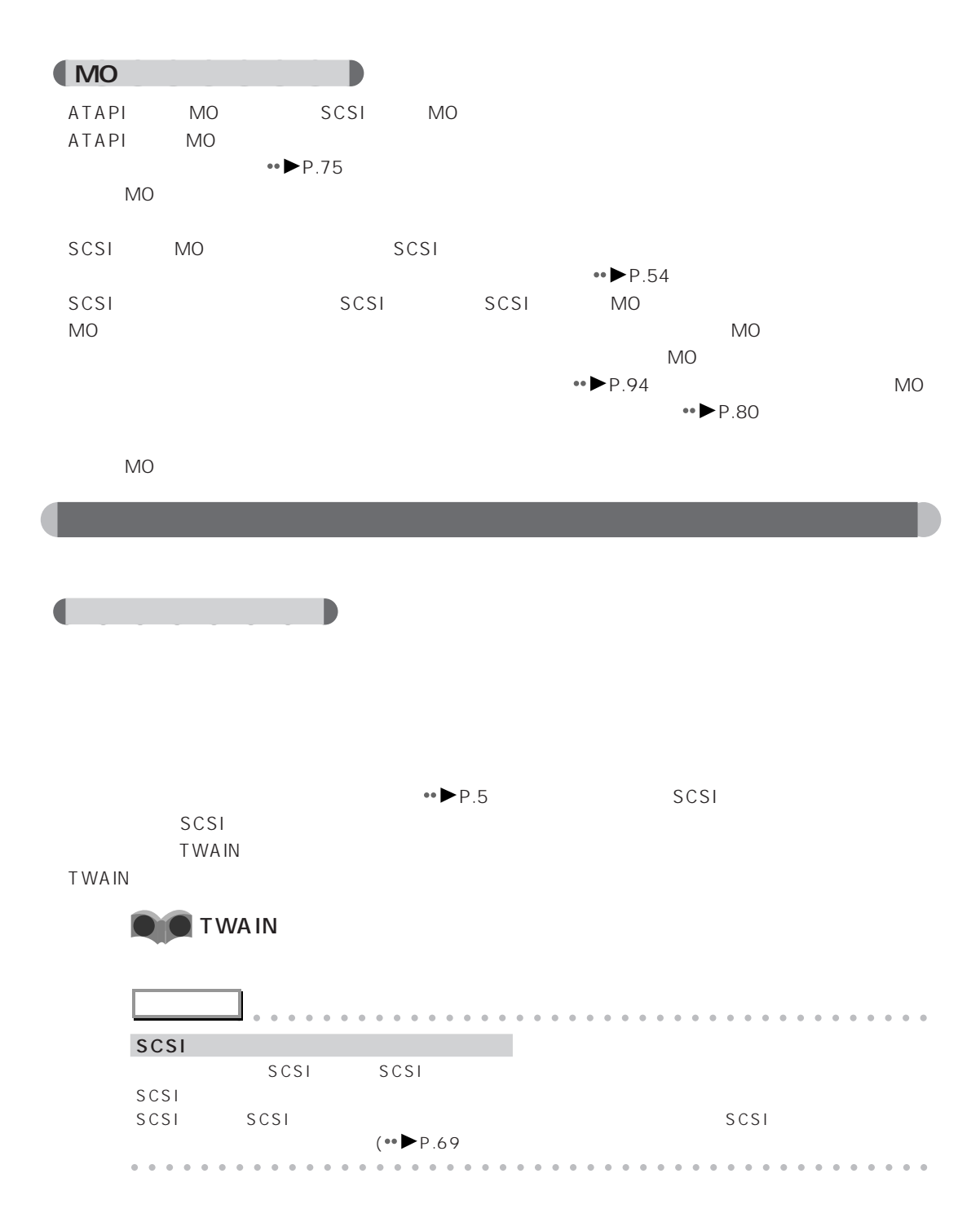

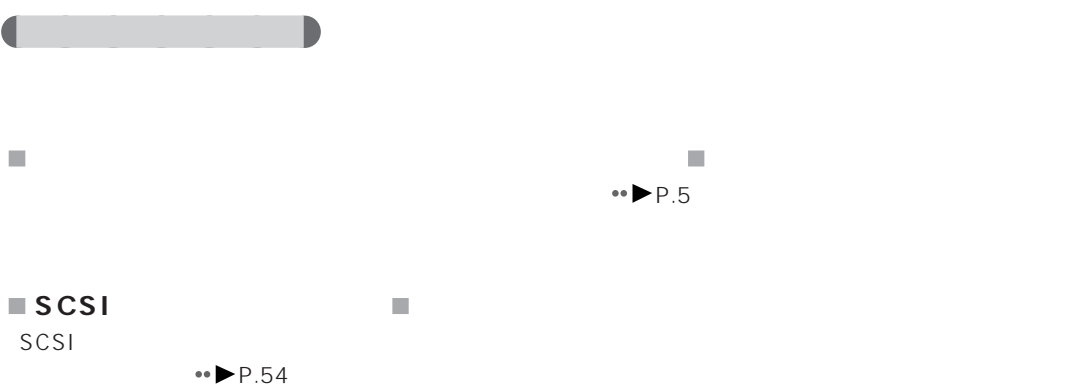

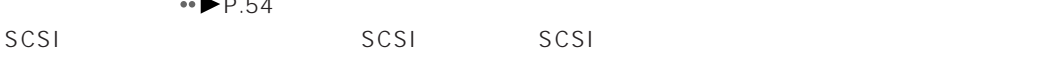

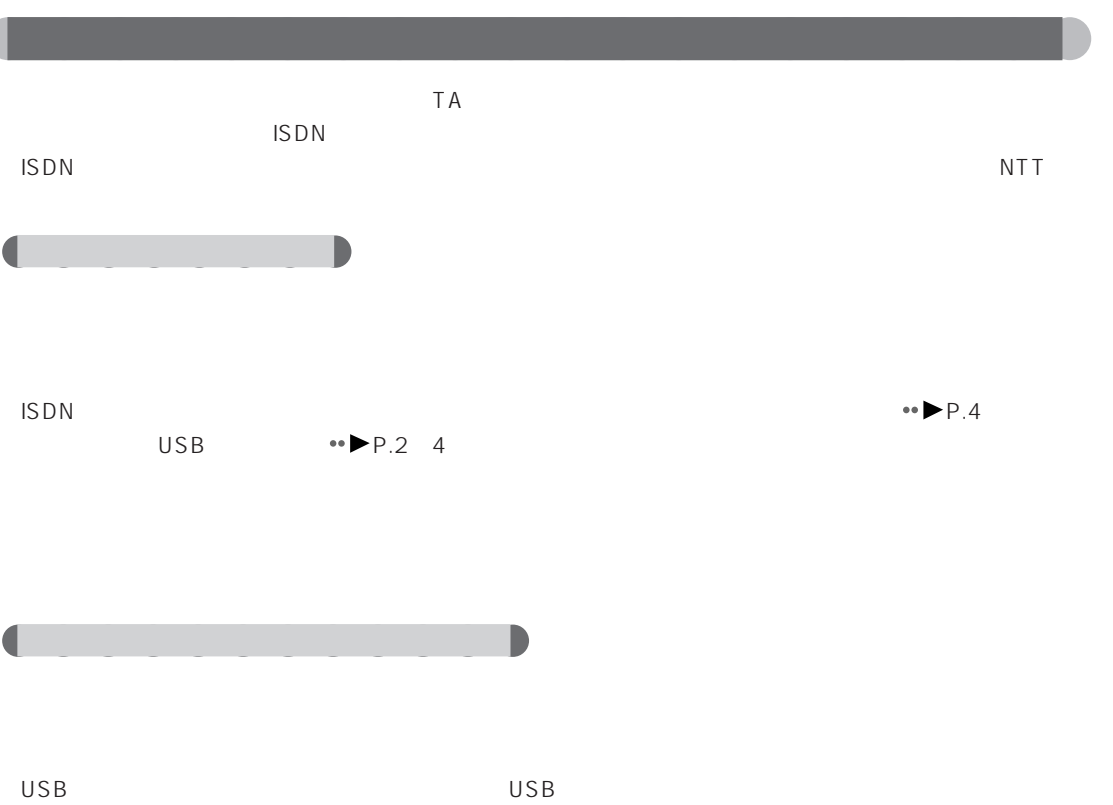

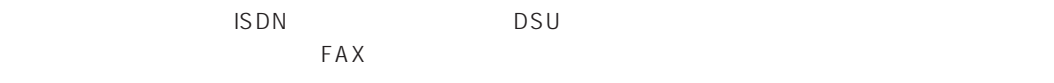

NTT

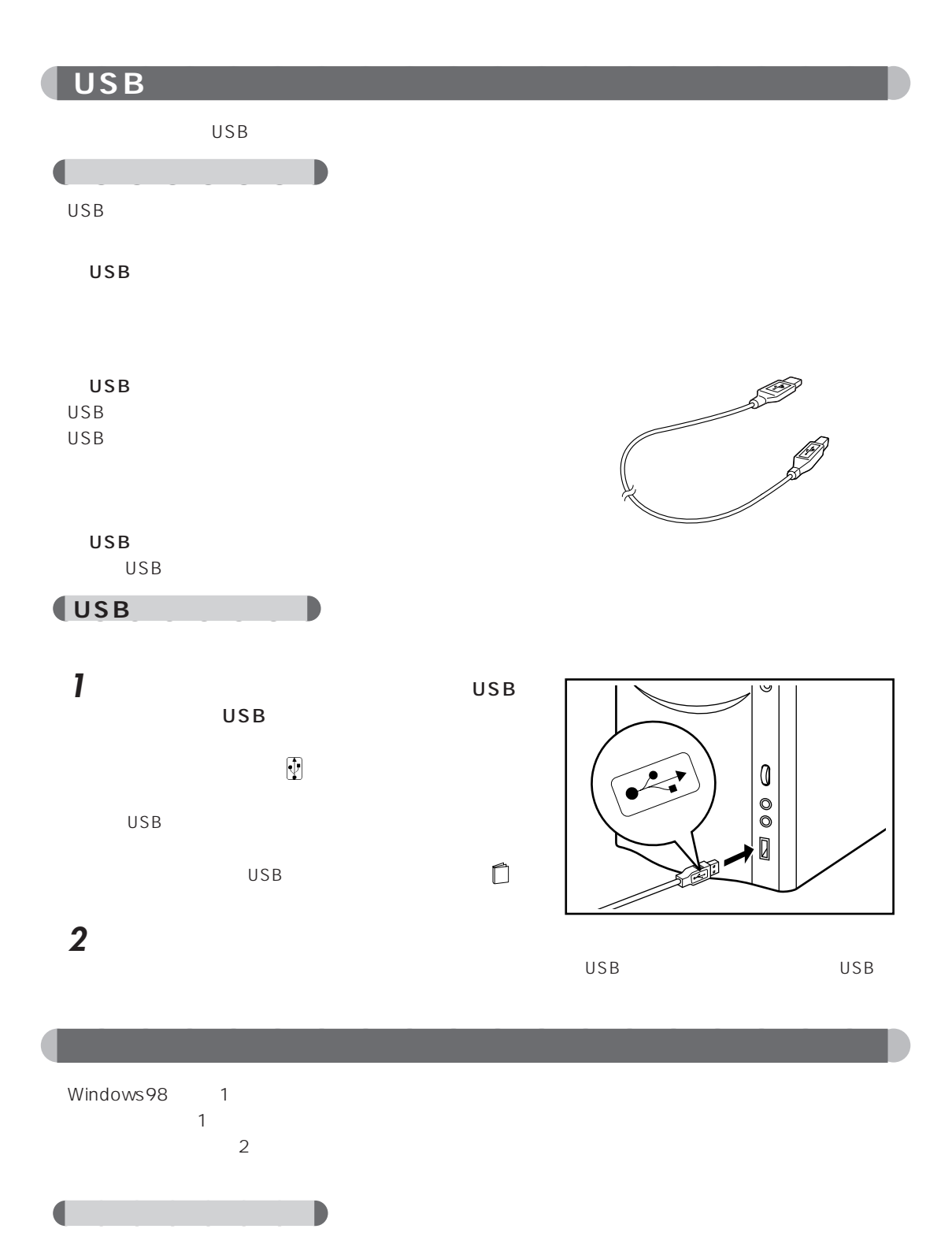

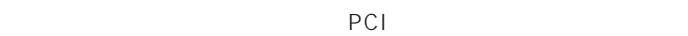

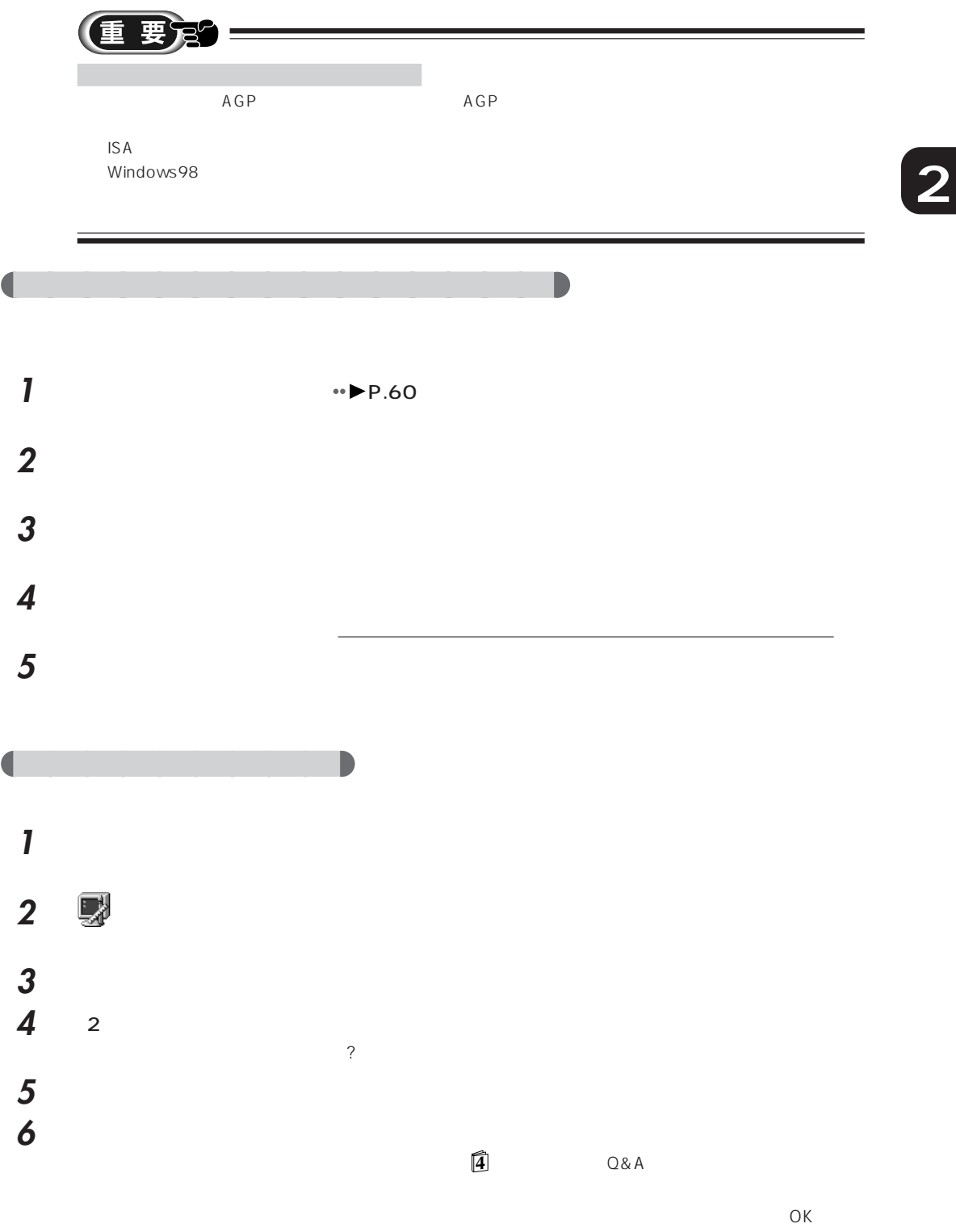

# 888

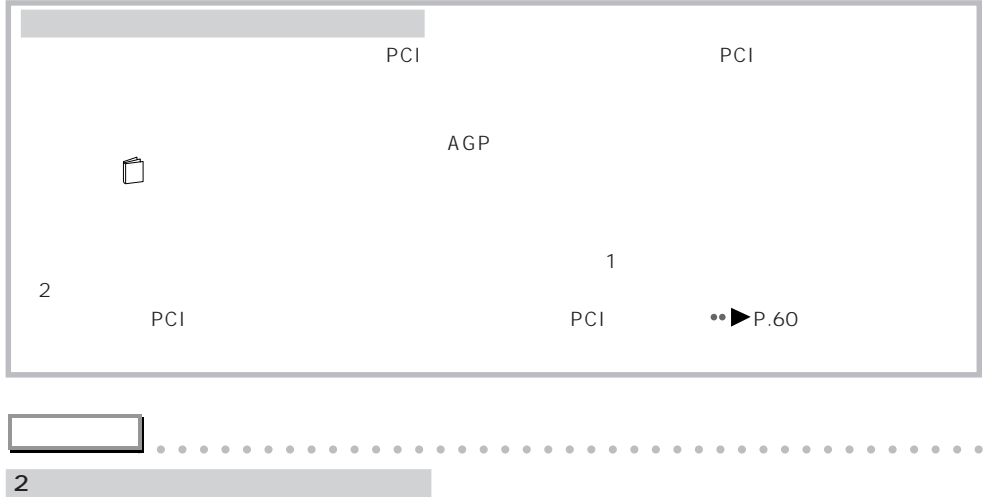

 $\overline{c}$ 

aaaaaaaaaaaaaaaaaaaaaaaaaaaaaaaaaaaaaaaaaaaaaa

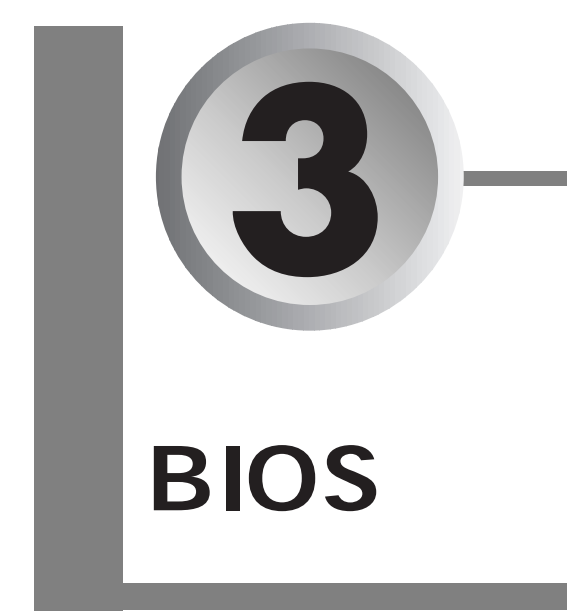

BIOS セットアップ しょうしょく しゅうしょく

 $\overline{B}$ IOS  $\overline{B}$ 

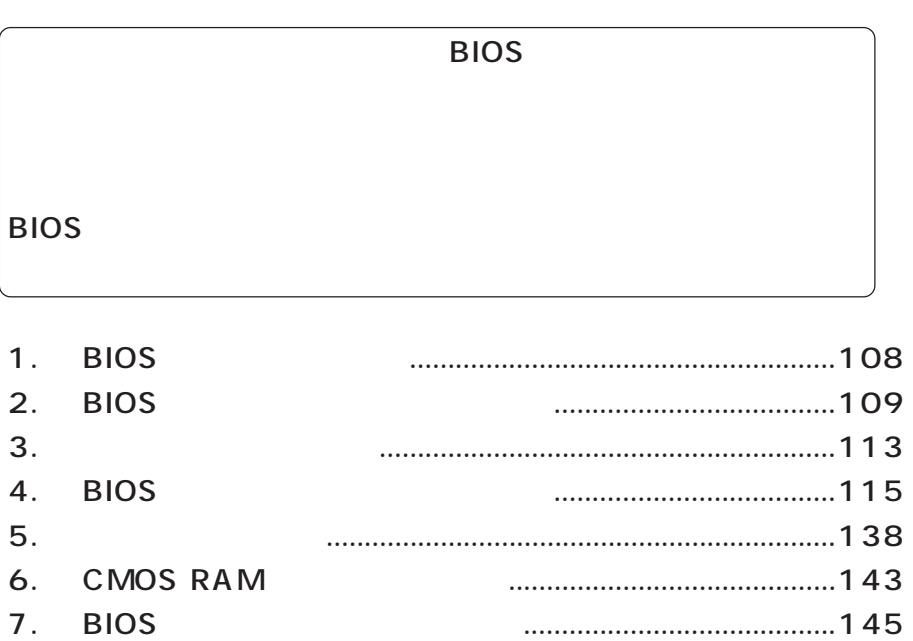

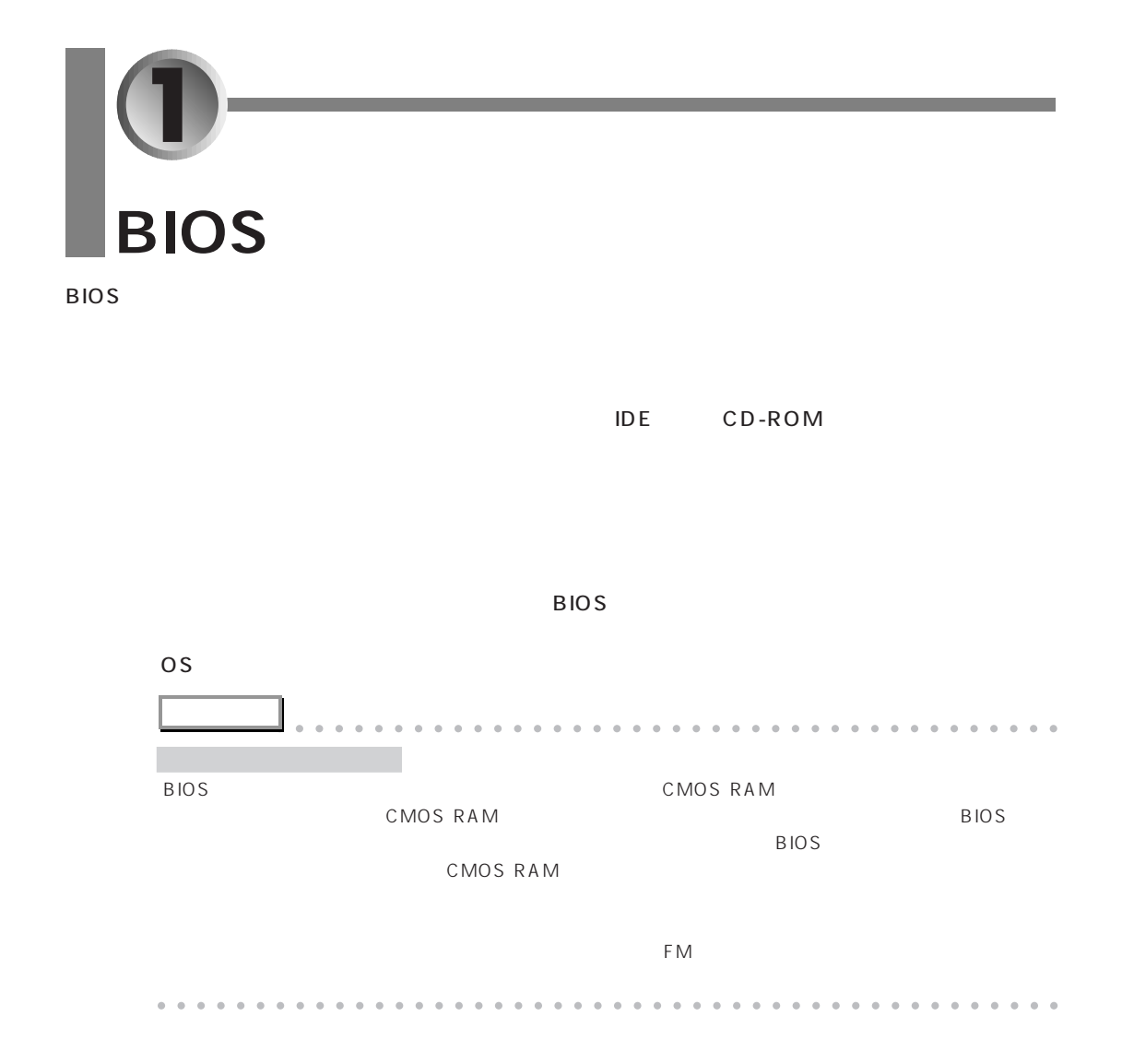

**2 BIOS** ここでは、BIOS セットアップの始めかた、終わりかた、設定の変更のしかたについて説明します。 aaaaaaaaaaaaaaaaaaaa **BIOS セットアップを起動する** 1 **1** 

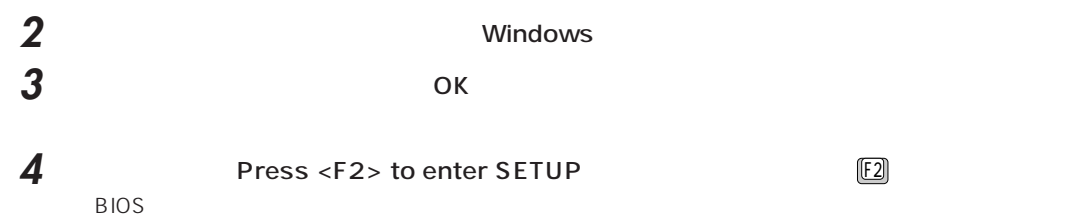

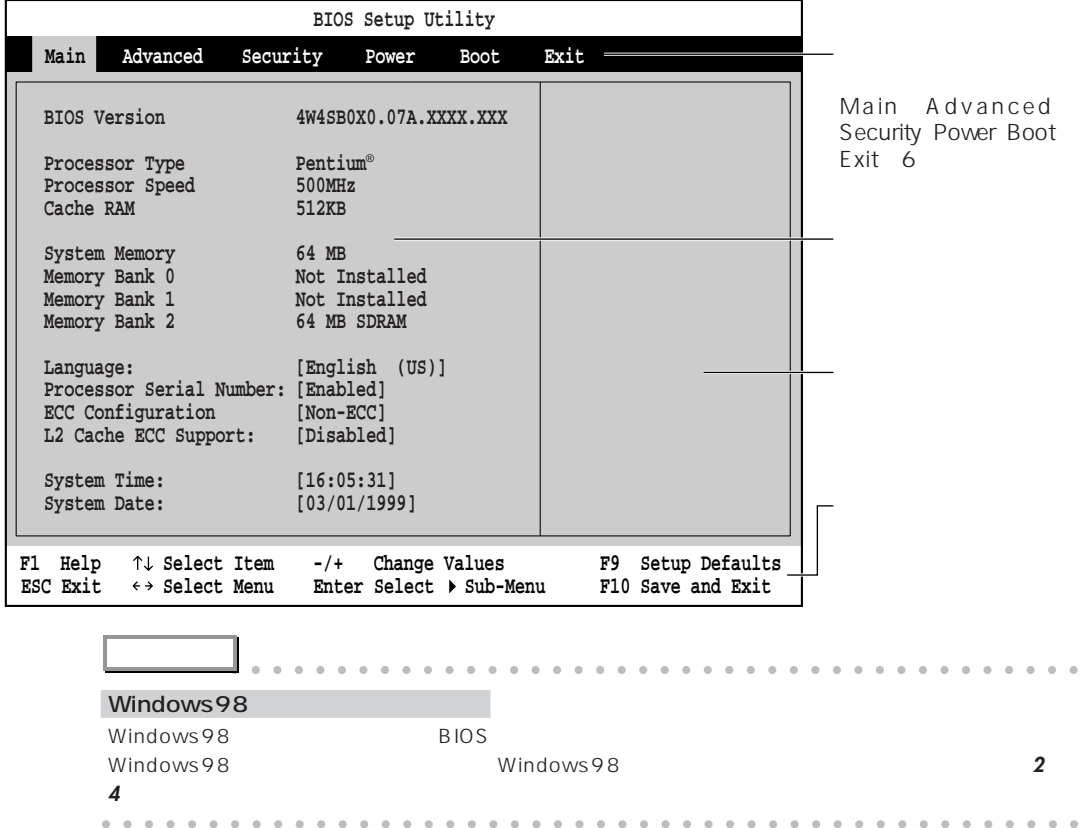

S

**3** B I O S

1 □□<br>□□

Main Advanced Security Power Boot Exit

aaaaaaaaaaaaaaaaaaaa **設定を変更する**

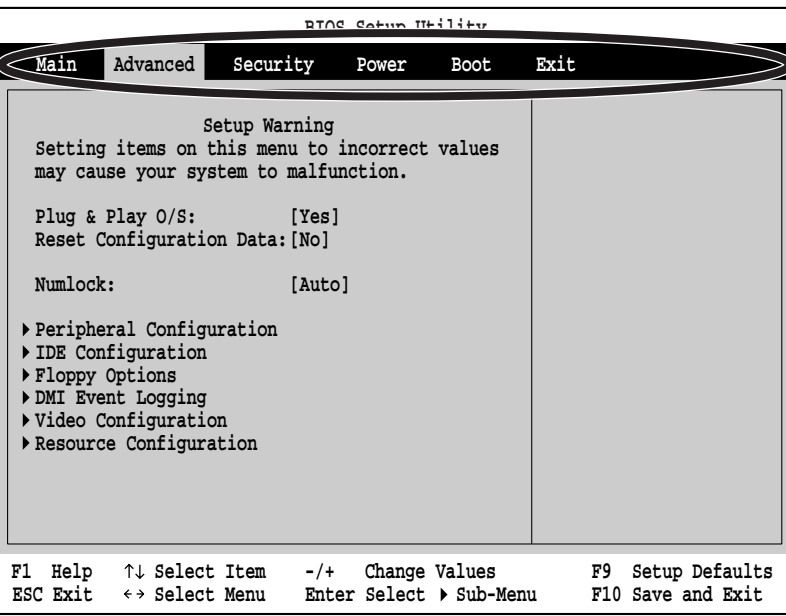

**2** ↑ ↓ を押して、設定を変更したい項目にカーソルを合わせます。  $\blacktriangleright$ : 0.000  $\blacktriangleright$ : 0.000  $\blacktriangleright$ : 0.000  $\blacktriangleright$ : 0.000  $\blacktriangleright$ : 0.000  $\blacktriangleright$ 

 $\blacktriangleright$   $\blacktriangleright$   $\blacktriangler$ 

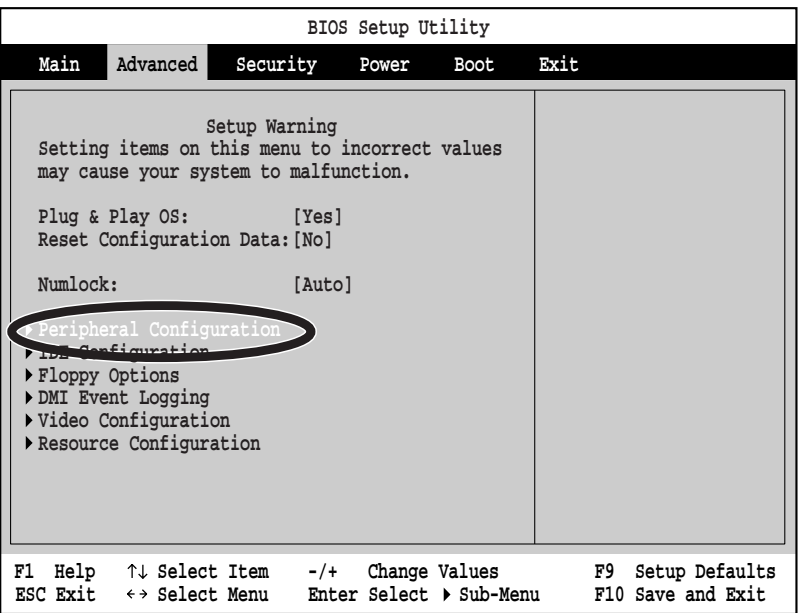

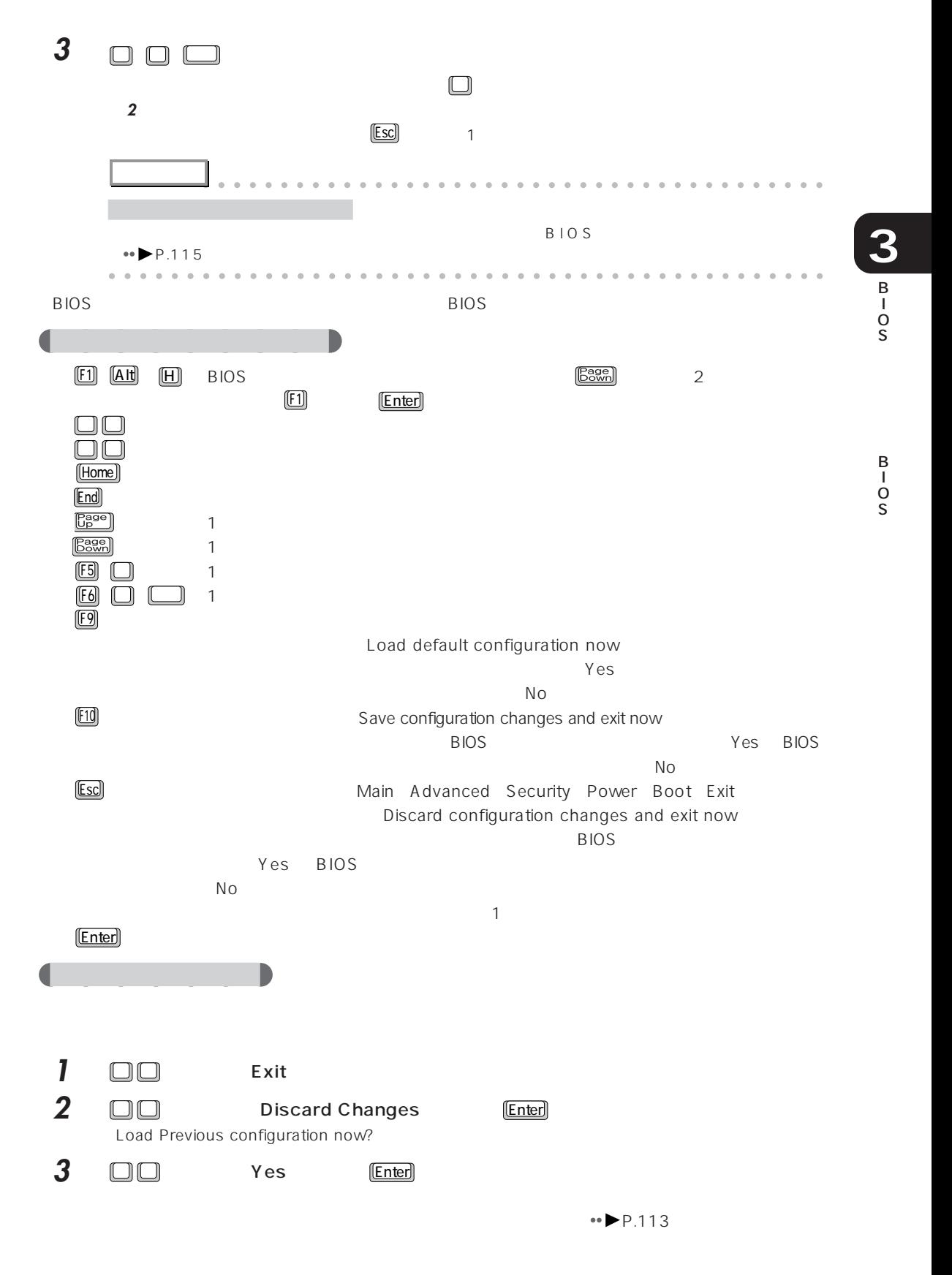

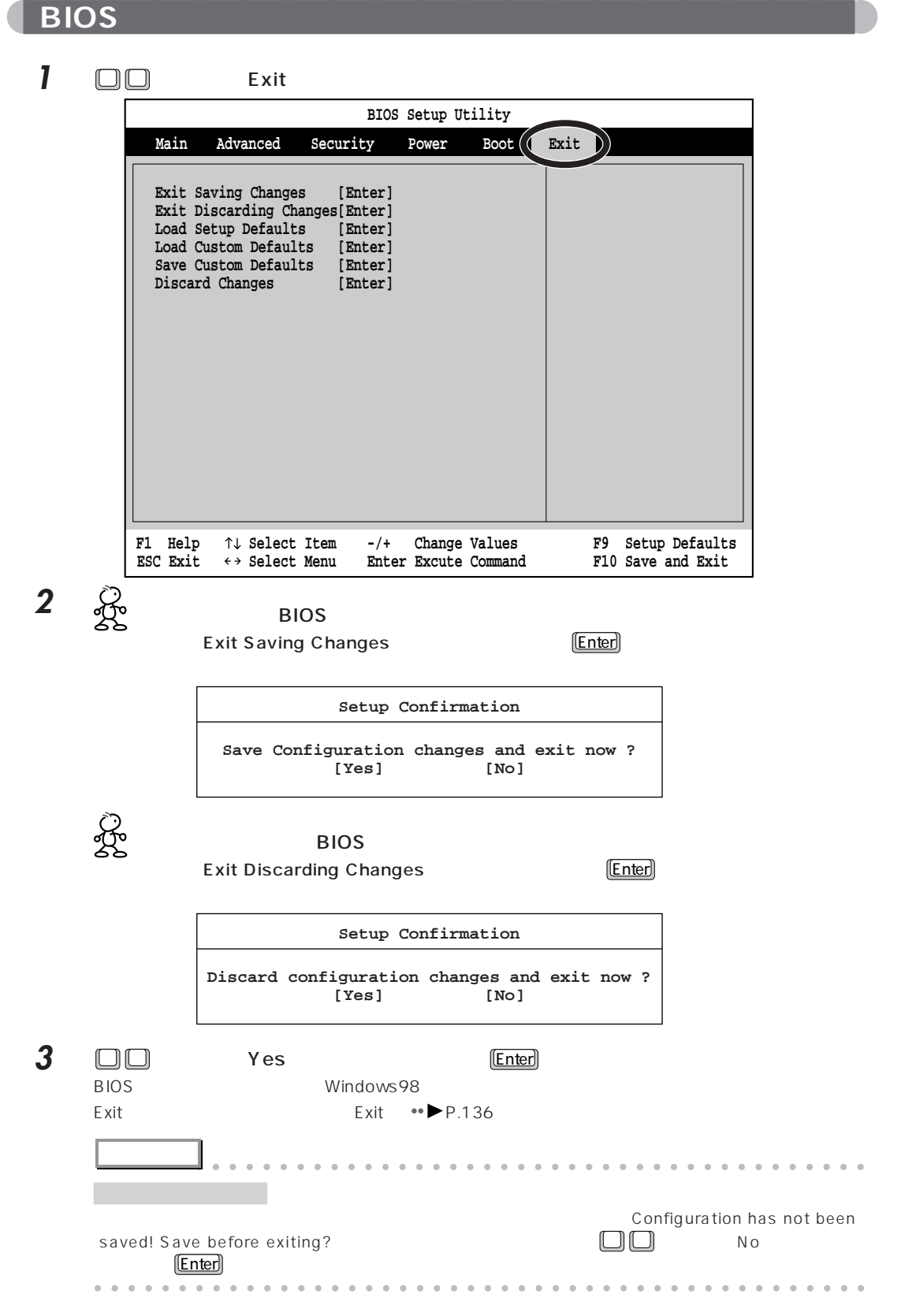

BIOS <del>the result of the second second second</del> second second second second second second second second second second second second second second second second second second second second second second second second second s

**3**

**1** □□ Exit **BIOS Setup Utility Main Power Advanced Security Boot Exit** D) **Exit Saving Changes [Enter] Exit Discarding Changes[Enter] Load Setup Defaults [Enter] Load Custom Defaults [Enter] Save Custom Defaults [Enter] Discard Changes [Enter] F1 Help Select Item -/+ Change Values F9 Setup Defaults ESC Exit Select Menu F10 Save and Exit Enter Excute Command** 2 □□ Load Setup Defaults **Enter Enter Enter Enter Enter Enter Enter Enter Enter Enter Enter Enter Enter Enter Enter Enter Enter Enter Enter Enter Enter Enter Enter Enter Enter Enter Enter Enter Enter Enter Enter Enter Ent** 

**BIOS Setup Utility Exit Saving Changes [Enter]**<br> **Exit Distances Contains Contains Exit Discarding Changes[Enter] Save Custom Defaults [Enter] Discard Changes Main Power Advanced Security Boot Exit F1** Help  $\uparrow \downarrow$  Select Item -/+ Change Values **F9** Setup Defaults<br>ESC Exit  $\leftrightarrow$  Select Menu Enter Excute Command F10 Save and Exit **Enter Excute Command** Load Custom Defaults [Enter] **L**Enter]

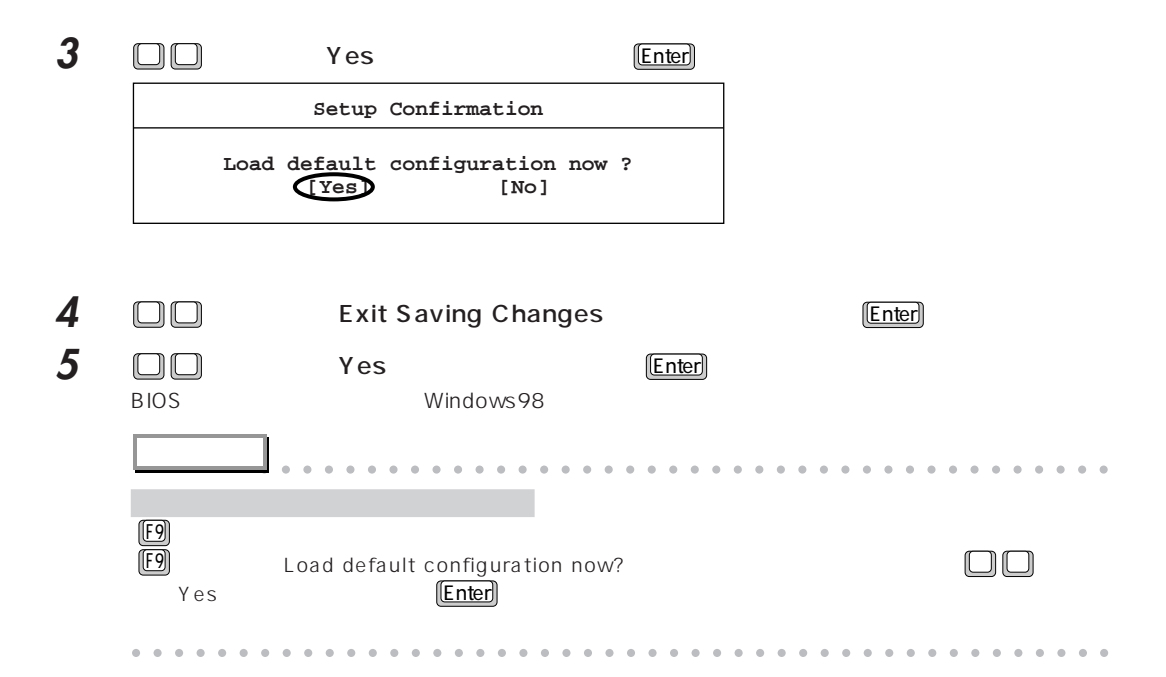

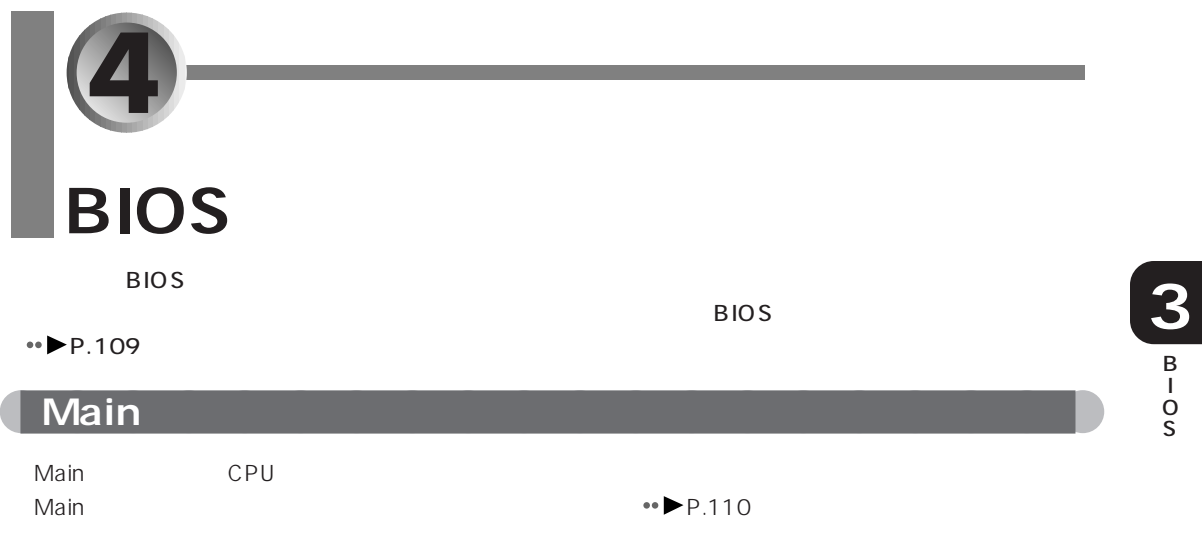

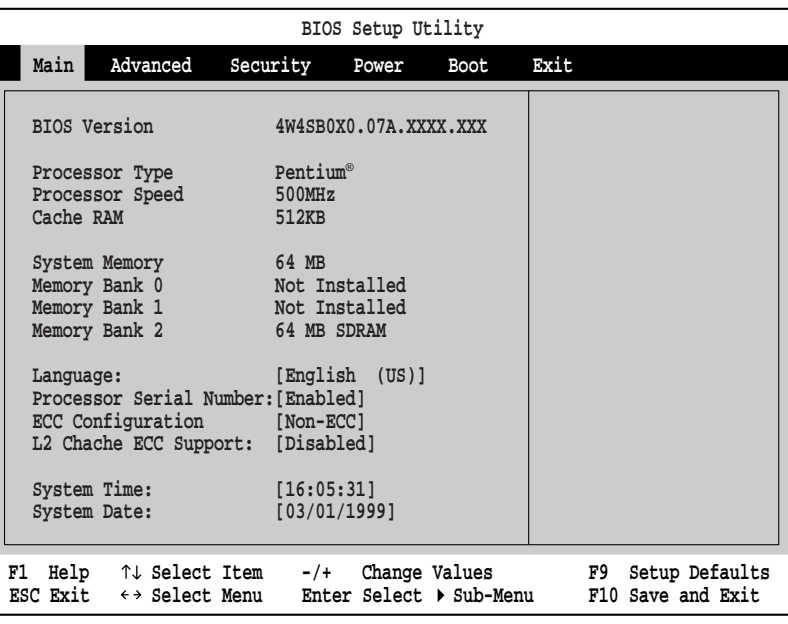

**BIOS Version** BIOS

aaaaaa **設定項目の詳細**

Processor Type CPU

Processor Speed CPU

Cache RAM CPU<sub>2</sub>

**System Memory** 

B I O S

# Memory Bank 0/1/2

Bank0,1,2

# Language<br>BIOS

BIOS <del>the result of the set up that the set up that in the set up that is a set up that in the set up that is a set up that is a set up that is a set up that is a set up that is a set up that is a set up that is a set up t</del>

### Processor Serial Number

Intel® Pentium® III processor

Disabled Intel こくりょうかい Intel

**Enabled** 

**Disabled** 

# **ECC Configuration**

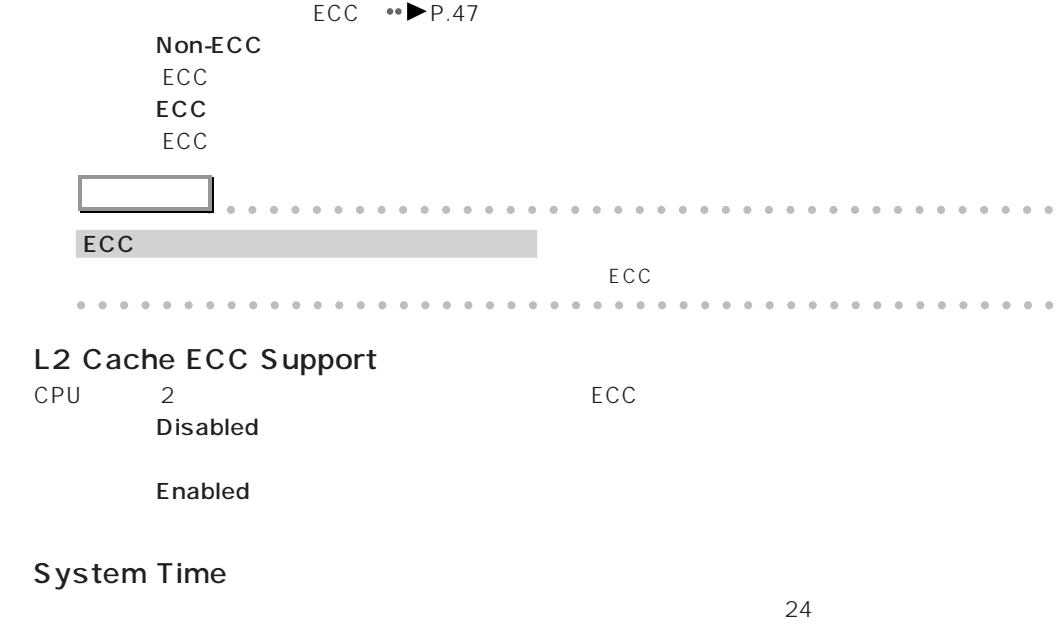

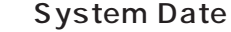

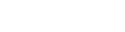

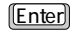

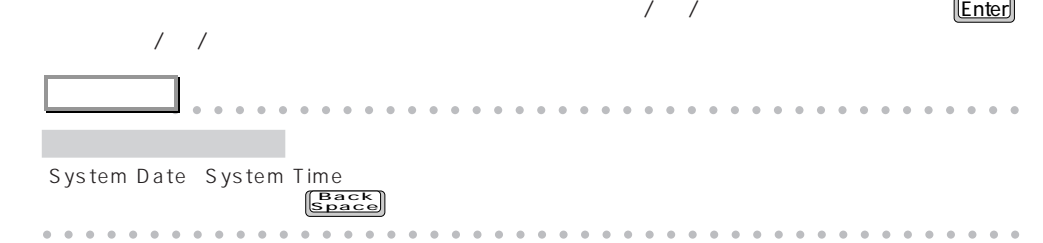

# **Advanced**

Advanced レコンターフェース IDE

Advanced **Advanced Advanced Advanced Reserve Execute Security Construction ••** P.110

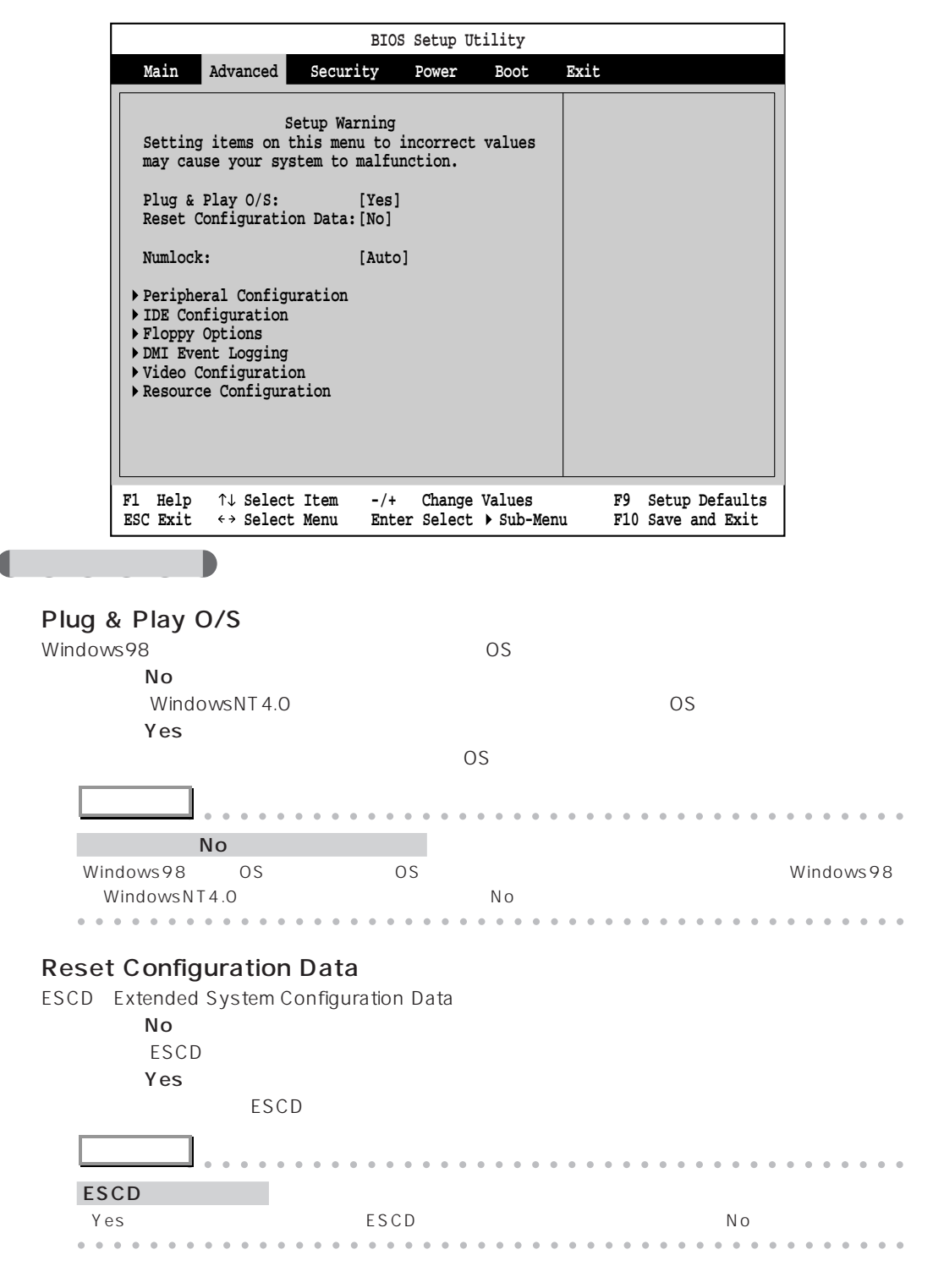

B I

O S

**3** B I O S

4 BIOS 117

# O ESCD

Extended System Configuration Data

ESCD ウィッシュ データのデータを記る データ・プレイ おおところ こうしょうかい しゅうしょく しゅうしょく しゅうしょく しゅうしょく しゅうしょく しゅうしょく

### **Numlock**

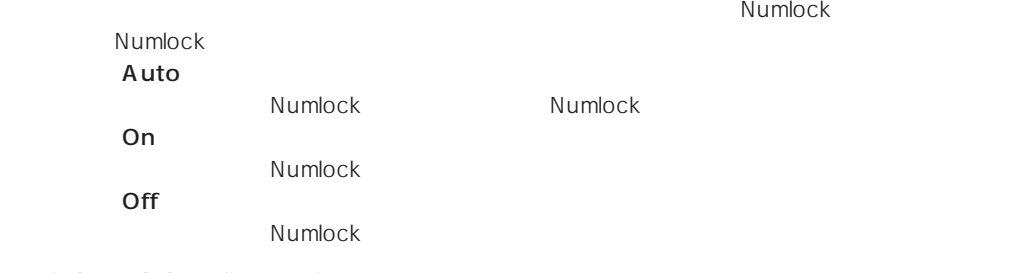

 $1/$ O $\,$ 

# Peripheral Configuration

# $[Enter]$

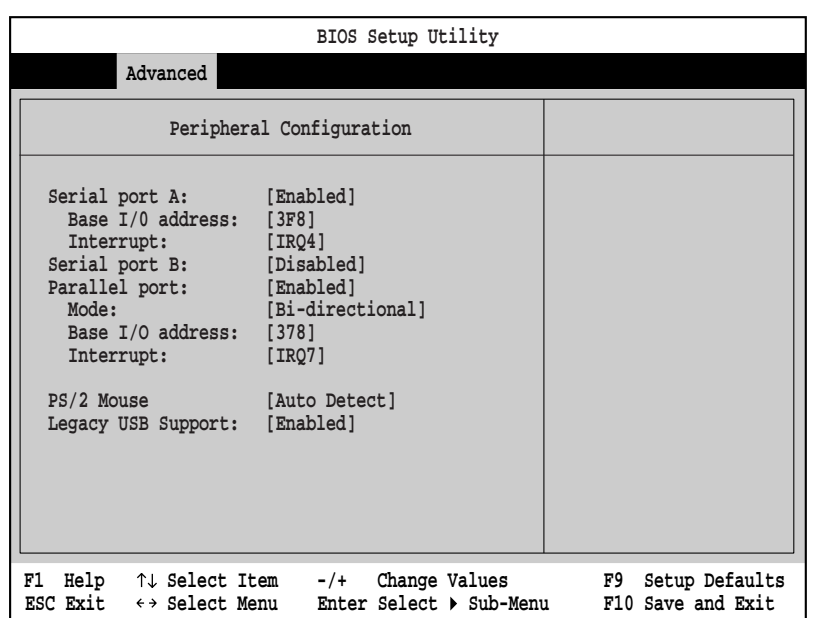

#### Serial port A

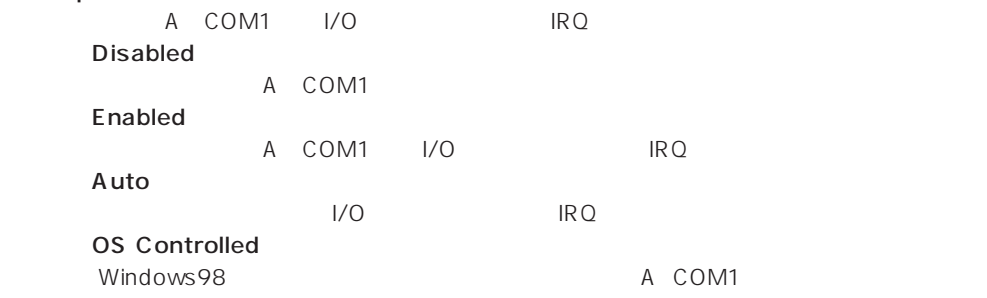

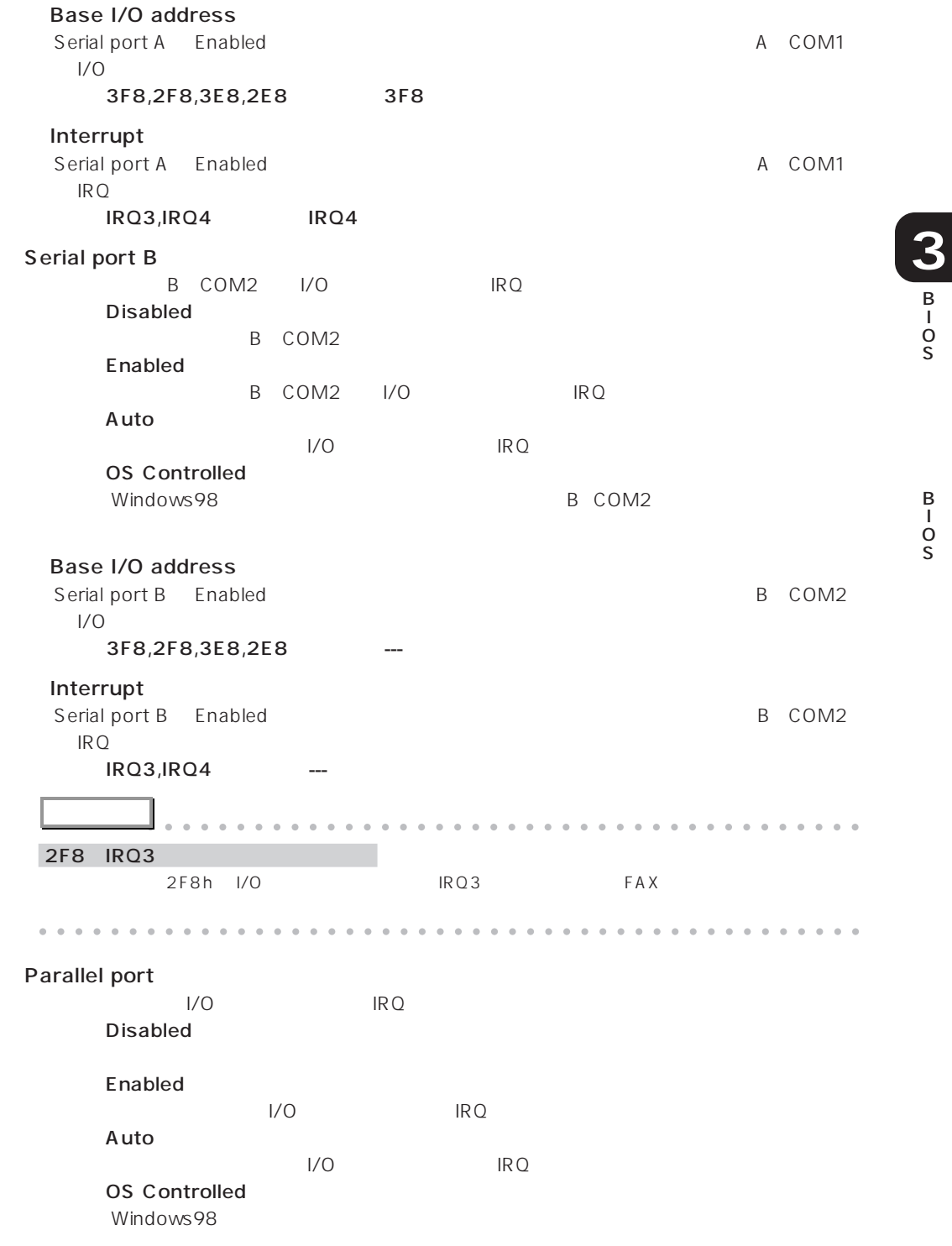

I O S

B I

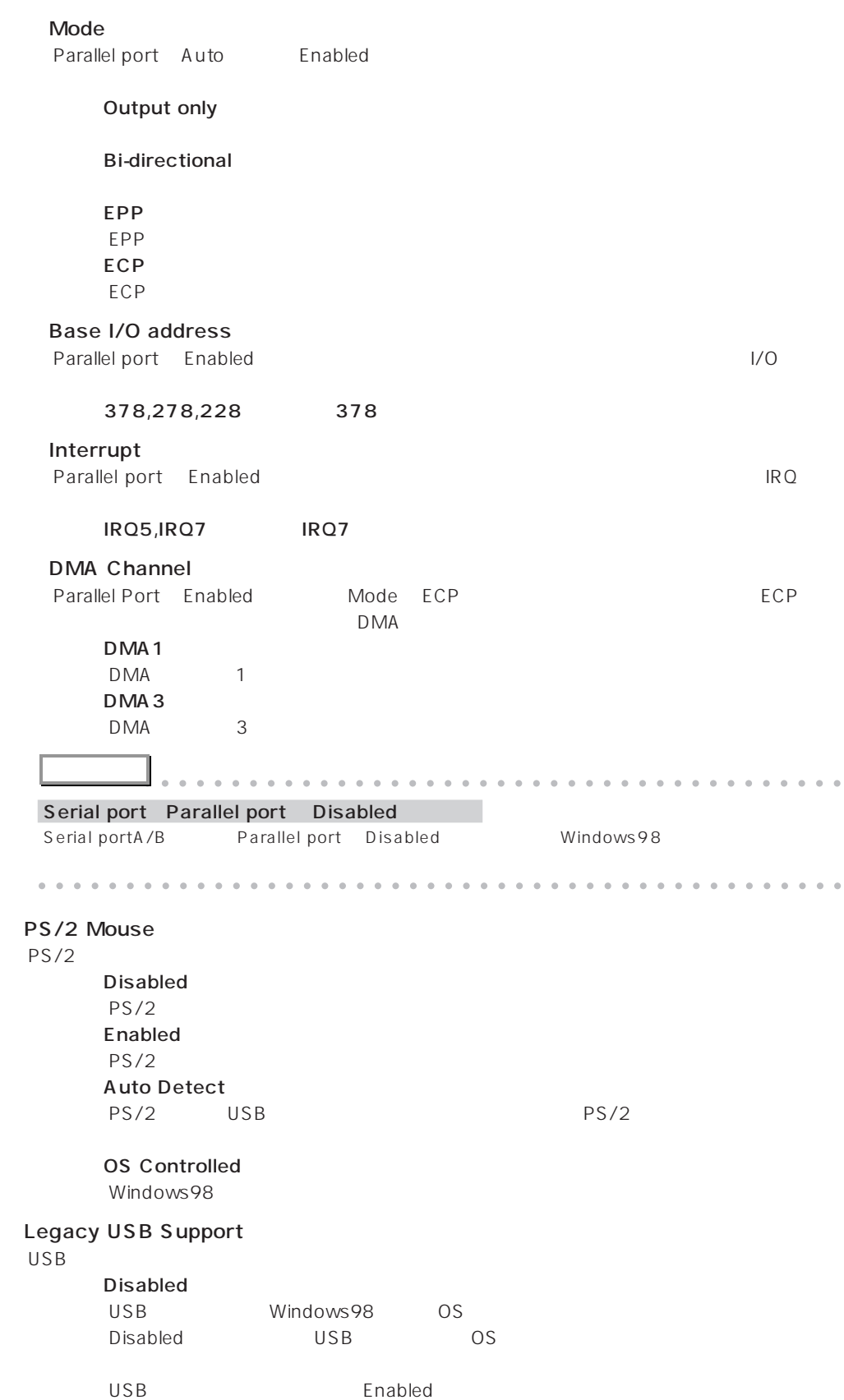

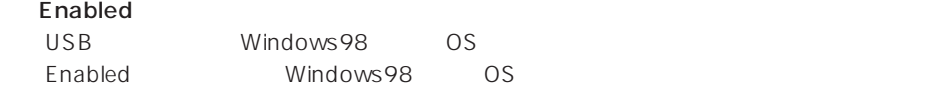

# **IDE Configuration**

IDE<br>(Enter)

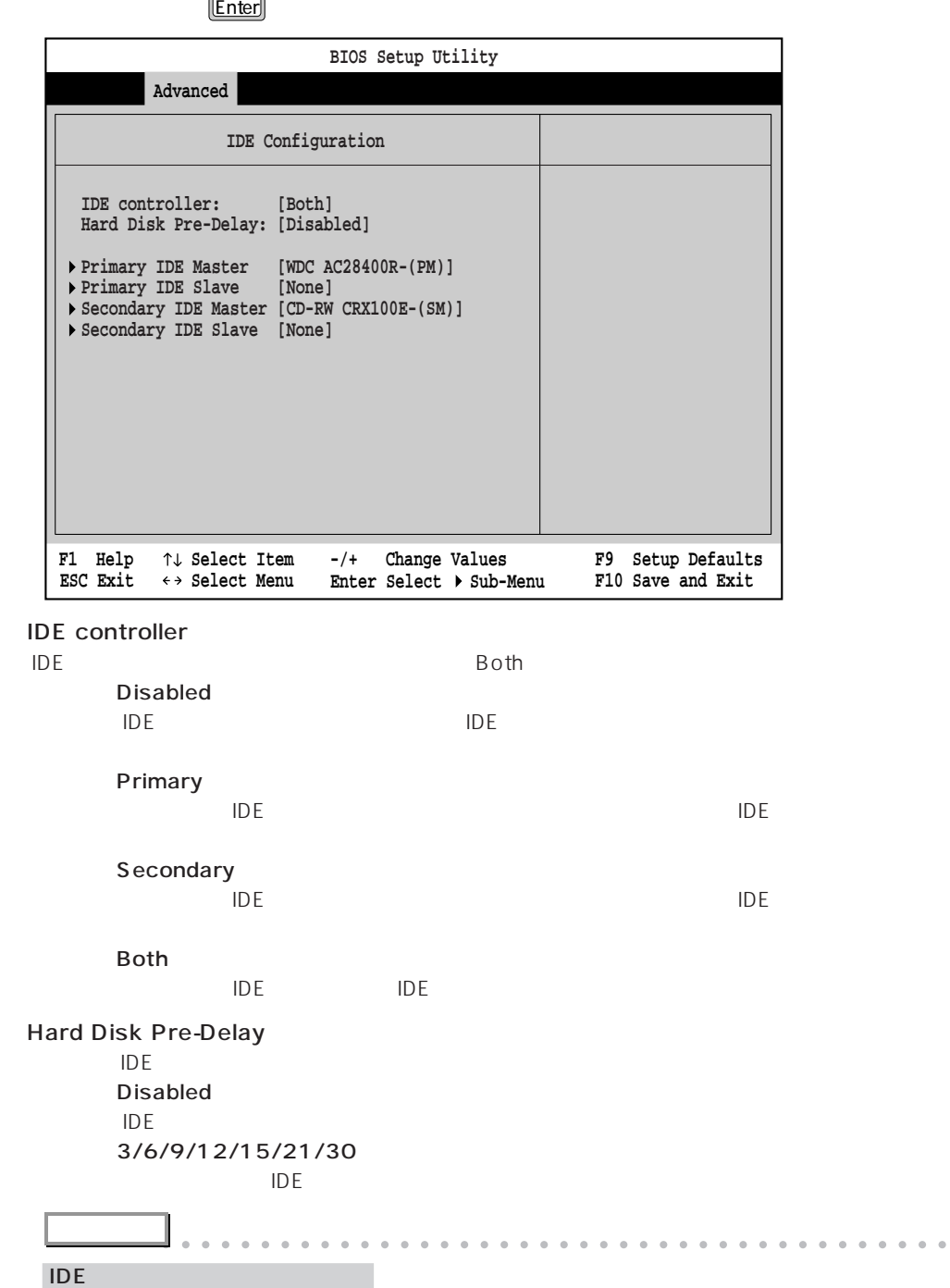

aaaaaaaaaaaaaaaaaaaaaaaaaaaaaaaaaaaaaaaaaaaaaa

B I O S

**3** B I

#### Primary IDE Master/Primary IDE Slave/Secondary IDE Master/Secondary IDE Slave  $\overline{D}$  TDE  $\overline{D}$

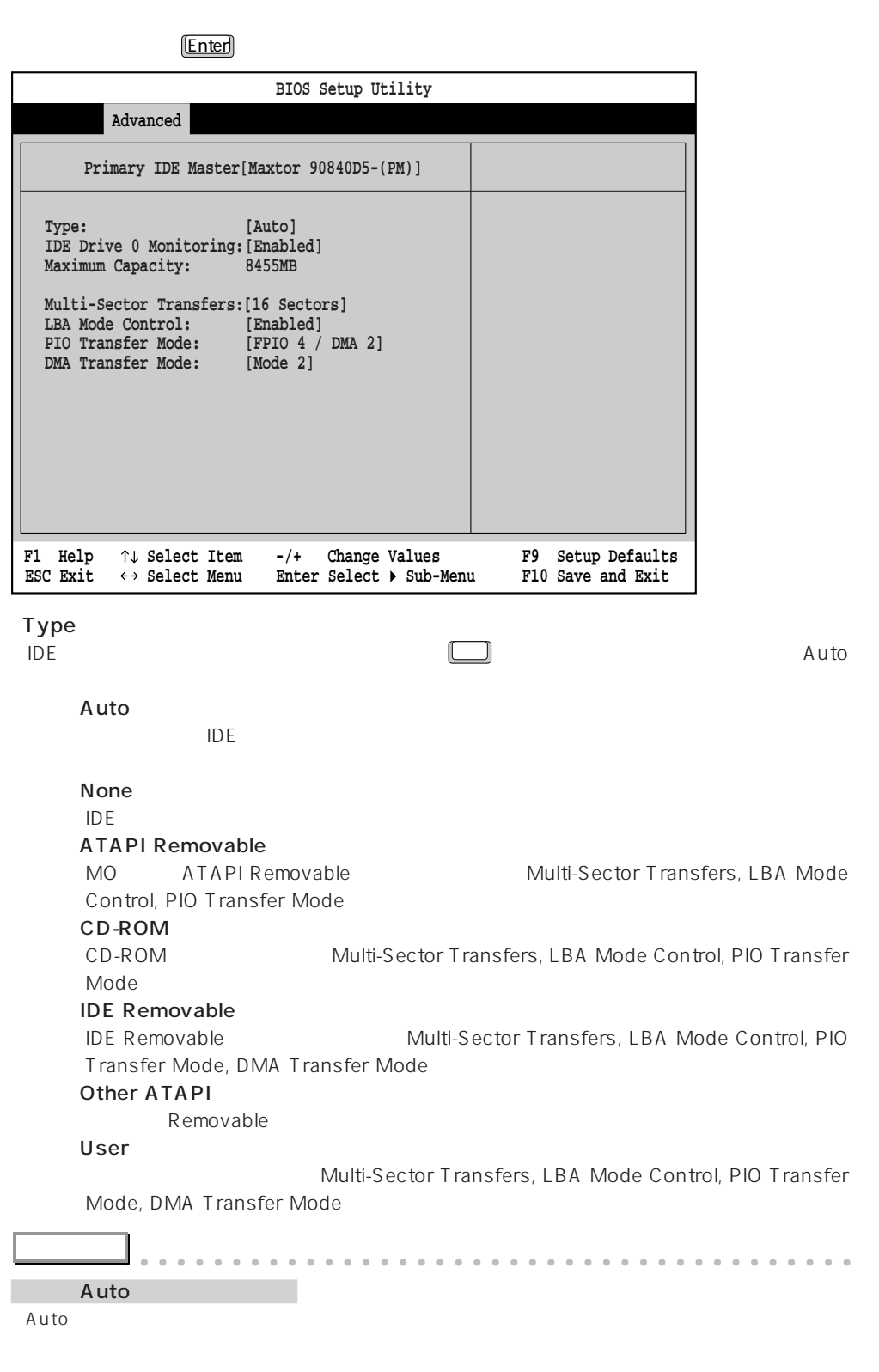

aaaaaaaaaaaaaaaaaaaaaaaaaaaaaaaaaaaaaaaaaaaaaa

#### IDE Drive 0/1/2/3 Monitoring IDEドライブのアクセス中に、本パソコンが含めている。<br>ドライブのアクセス中に、本ペソコンは全てはADEドライブを設定している。

Windows98

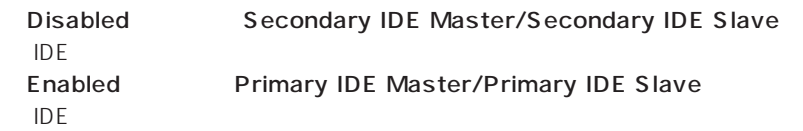

#### Maximum Capacity

Type Auto User

#### **Multi-Sector Transfers**

Type Auto Type Auto None

#### **Disabled**  $1$ 2 Sectors 2  $\overline{c}$ 4 Sectors  $4\overline{ }$ 8 Sectors 8 セクタ セクタ せいしょく 16 Sectors  $16$

#### **LBA Mode Control**

LBA Logical Block Addressing: Type Auto 
LBA Type Auto None **Disabled** LBA Enabled  $LBA$ 

LBA Mode Control

LBA Mode Control

#### PIO Transfer Mode

Type Auto Type Auto None **Standard** PIO Mode 0 - Fast PIO 1/2/3/4, FPIO/DMA1, FPIO 4/DMA2

#### DMA Transfer Mode

Ultra DMA/33

Type Auto Ultra DMA/33

Type Auto Note 
What is not worker and Ultra DMA/33 **Disabled** Ultra DMA Mode 0/1/2 Ultra DMA

### **Floppy Options**

 $\lfloor$  Enter  $\rfloor$ 

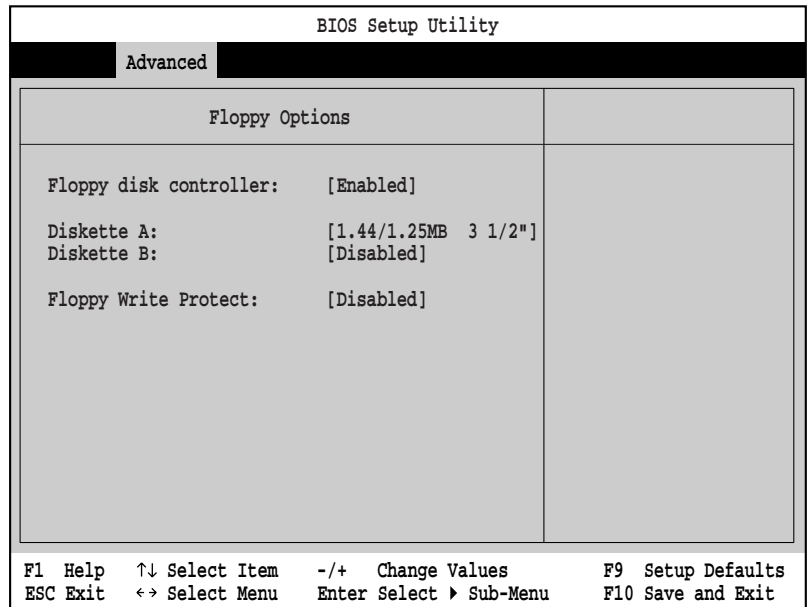

#### Floppy disk controller

**TURNS ACTS STATES ENABLED ENABLED** 

**Disabled** 

Enabled

Auto

#### Diskette A

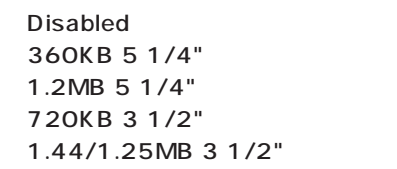

#### $2$ "

1.44/1.25MB 3 1/

#### Diskette B

Diskette A 2 Disabled Disabled

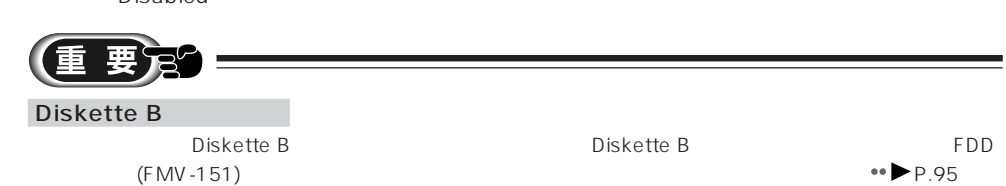

Floppy Write Protect

**TURNS ACCESSION NETWORKS ARE OF STATE LIMIT OF STATE LIMIT OF STATE LIMIT OF STATE LIMIT OF STATE LIMIT OF STA** Diskette B

Disabled

**Enabled** 

S

**3** B I O S

#### DMI Event Logging

DMI Desktop Management Interface

 $\lfloor$  Enter  $\rfloor$ 

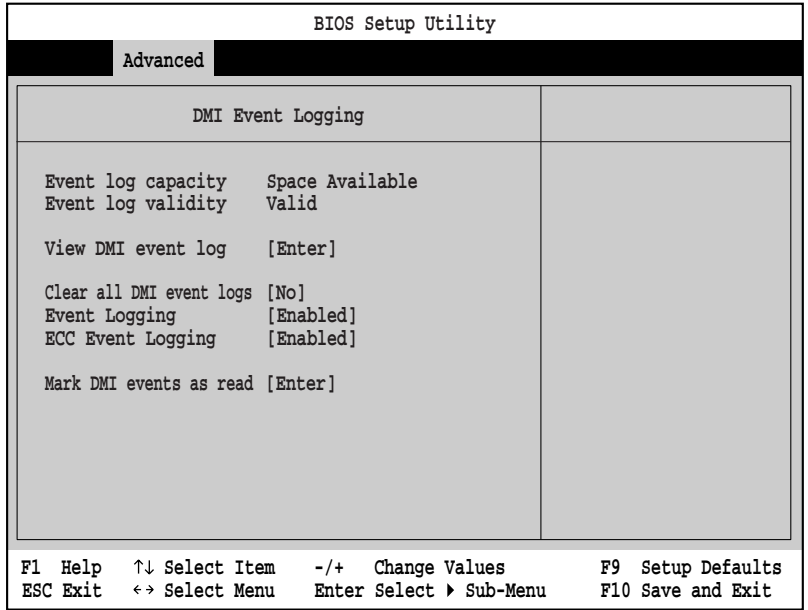

Event log capacity

Event log validity

View DMI event log

Enter **Enter** the term in the term in the term in the term in the term in the term in the term in the term in the term in the term in the term in the term in the term in the term in the term in the term in the term in the

Clear all DMI event logs

 $N<sub>O</sub>$ 

Yes

 $N_{\rm O}$ 

**Event Logging** 

**Disabled** 

Enabled

**ECC Event Logging** 

ECC <del>The Eco</del> **Disabled** ECC  $\overline{C}$ Enabled ECC  $\overline{C}$ 

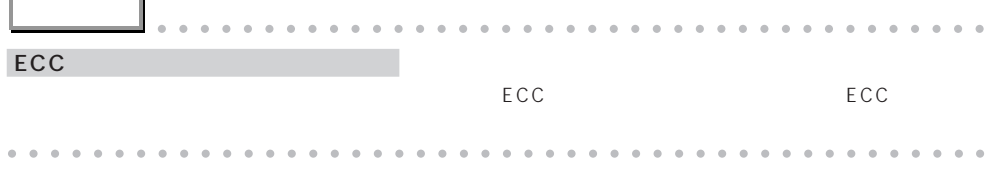

#### Mark DMI events as read

 $Enter$ </u>

Mark DMI events as read

#### **Video Configuration**

 $\lfloor$  Enter  $\rfloor$ 

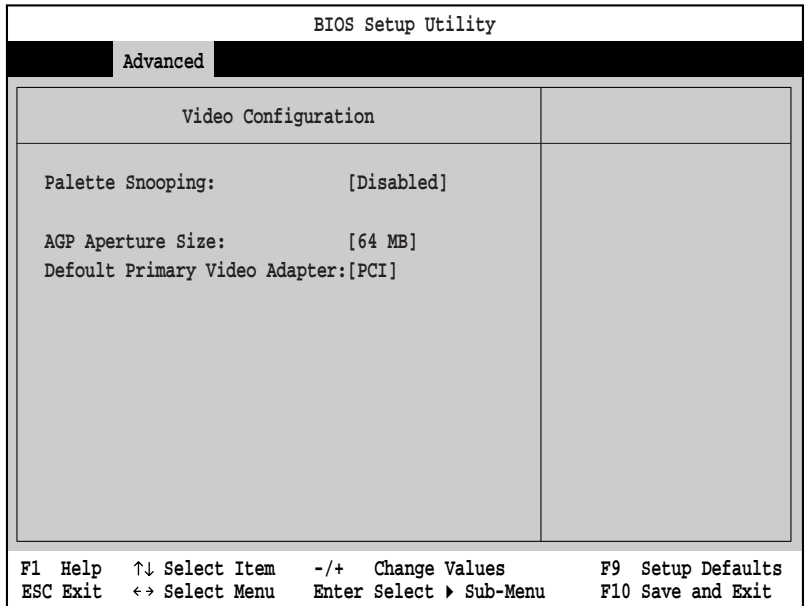

Palette Snooping

Disabled

**Enabled** 

AGP Aperture Size

#### $\mathsf{AGP}$

64MB/256MB 64MB Default Primary Video Adapter

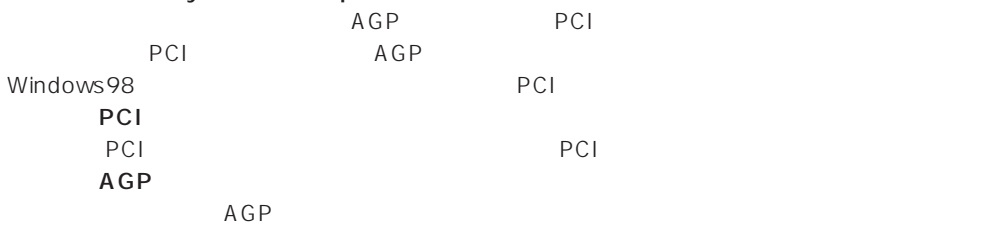

# **Resource Configuration**

 $RQ$ 

 $\lfloor$  Enter  $\rfloor$ 

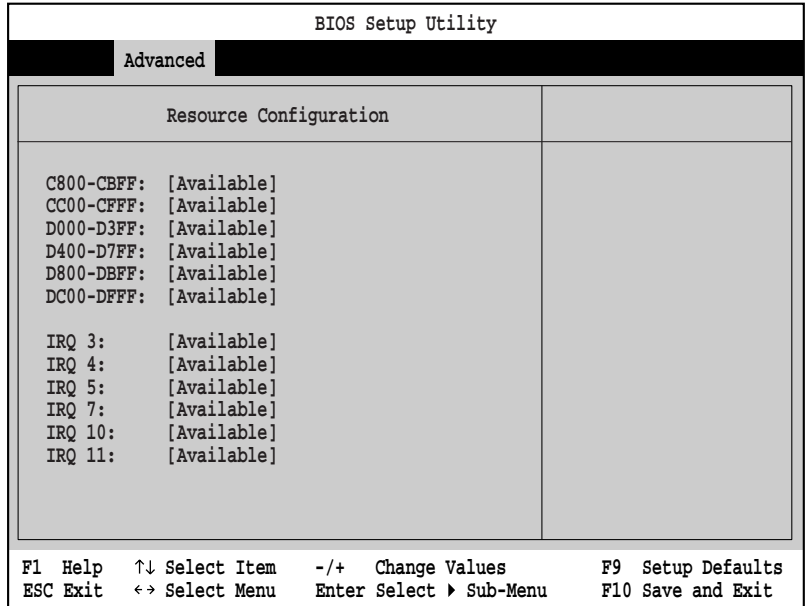

 $\mathsf{ISA}$ 

Available

Reserved

#### ○ IRQ3/IRQ4/IRQ5/IRQ7/IRQ10/IRQ11

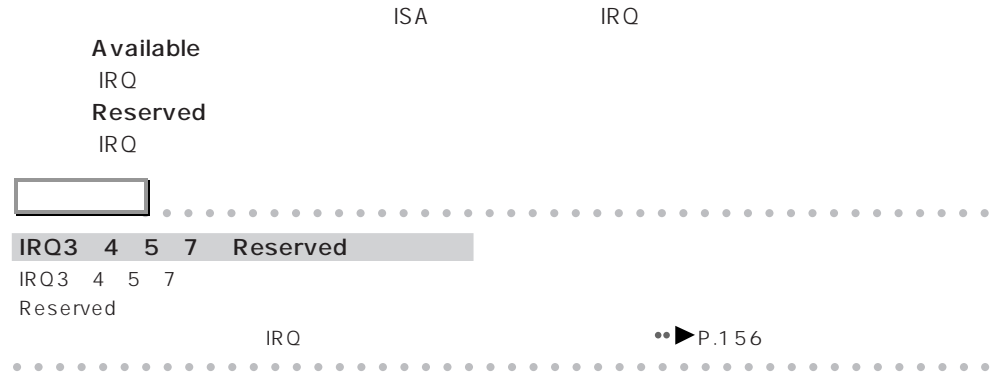

<sup>○</sup> C800-CBFF/CC00-CFFF/D000-D3FF/D400-D7FF/D800-DBFF/DC00-DFFF

# **Security**

Security

Security  $\bullet \bullet \bullet$  P.110

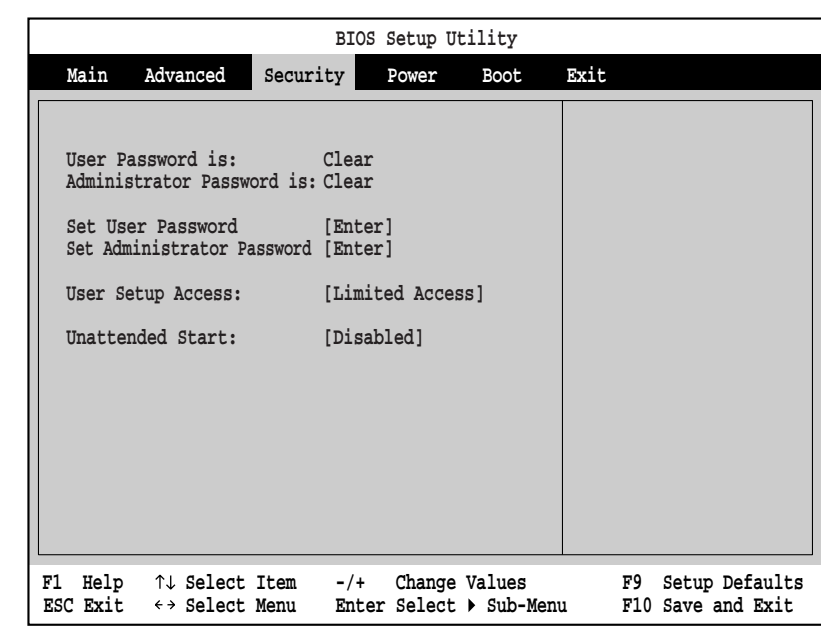

User Password is

aaaaaa **設定項目の詳細**

Administrator Password is

Set User Password User Password BIOS Administrator Password  $BIOS$  $\rightarrow$  P.138 Set Administrator Password Administrator Password BIOS  $B$ IOS  $\bullet \bullet \blacktriangleright$  P.138 **アドバイス** aaaaaaaaaaaaaaaaaaaaaaaaaaaaaaaaaaaaaaaa 3 System Disabled  $4$ aaaaaaaaaaaaaaaaaaaaaaaaaaaaaaaaaaaaaaaaaaaaaa

#### Clear User Password

User Password

[Enter] Clear the User Password Now Yes **Enter** User Password User Setup Access  $BIOS$ System Time System Date •• P.116 Administrator Password User Password None **BIOS** View Only BIOS <del>the product of the product of the product</del> of the product of the product of the product of the product of the product of the product of the product of the product of the product of the product of the product of the p Limited Access Set User Password Unattended Start Full BIOS <del>the set of the set of the set of the set of the set of the set of the set of the set of the set of the set of the set of the set of the set of the set of the set of the set of the set of the set of the set of the set</del> Unattended Start

User Password

 $PS/2$ 

the USB the contract of the contract of the Disabled Disabled Disabled that  $\sim$ 

Disabled

**Enabled** 

# aaaaaaaaaaaaaaaaaaaa **Power**

Power

Power メニューの表示方法については、「設定を変更する」 P.110)をご覧ください。

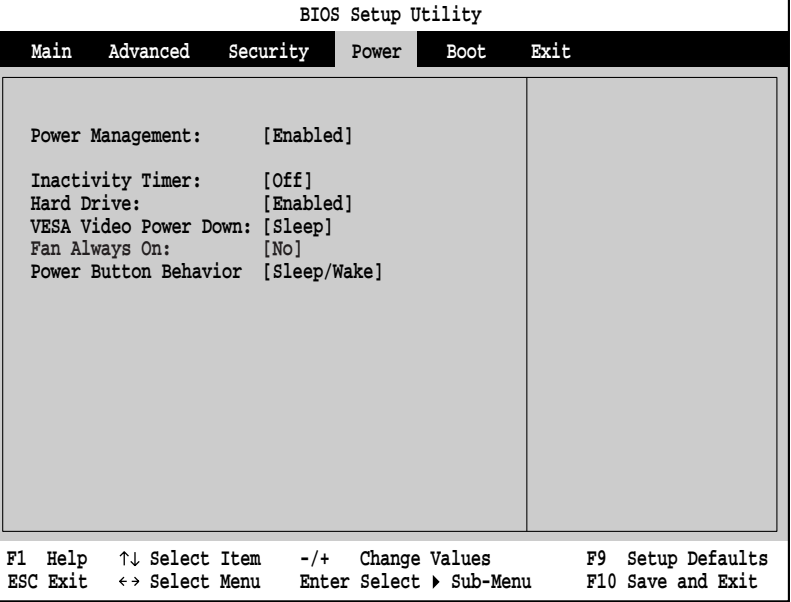

#### Power Management

 $\overline{D}$  is abled  $\overline{D}$  is abled  $\overline{D}$ 

**Disabled** 

Enabled

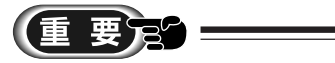

Disabled にほんことには、電源を切る基準備ができました。これは、電源を切る基準備ができました。これは、電源を切る準備ができました。これは、電源を切る準備ができました。

Disabled Windows98

Inactivity Timer

IDE  $\Box$ 

 $\mathsf{CPU}$ 

CPU Power Management Enabled<br>Inactivity Timer Windows98 Inactivity Timer Off

- 1、5、10、20、30、60、120 Minutes

**Hard Drive** 

IDE Inactivity Timer

Power Management Enabled Windows98

**Disabled** 

Enabled

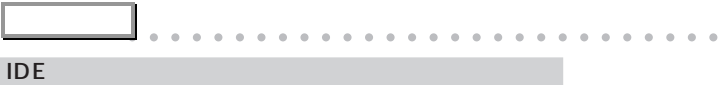

aaaaaaaaaaaaaaaaaaaaaaaaaaaaaaaaaaaaaaaaaaaaaa

**アドバイス** aaaaaaaaaaaaaaaaaaaaaaaaaaaaaaaaaaaaaaaa

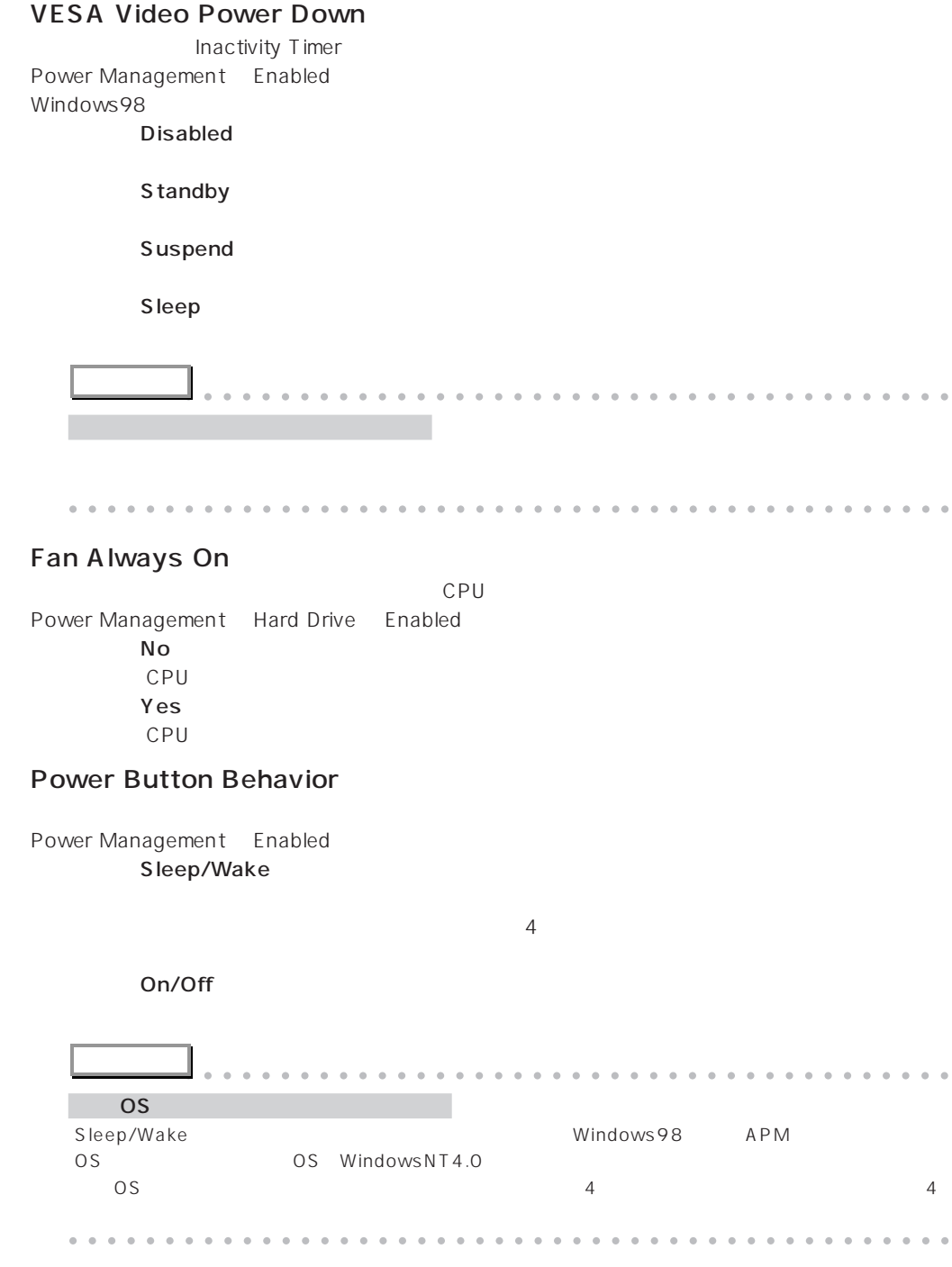

# aaaaaaaaaaaaaaaaaaaa **Boot**

Boot  $\,$ 

Boot • P.110

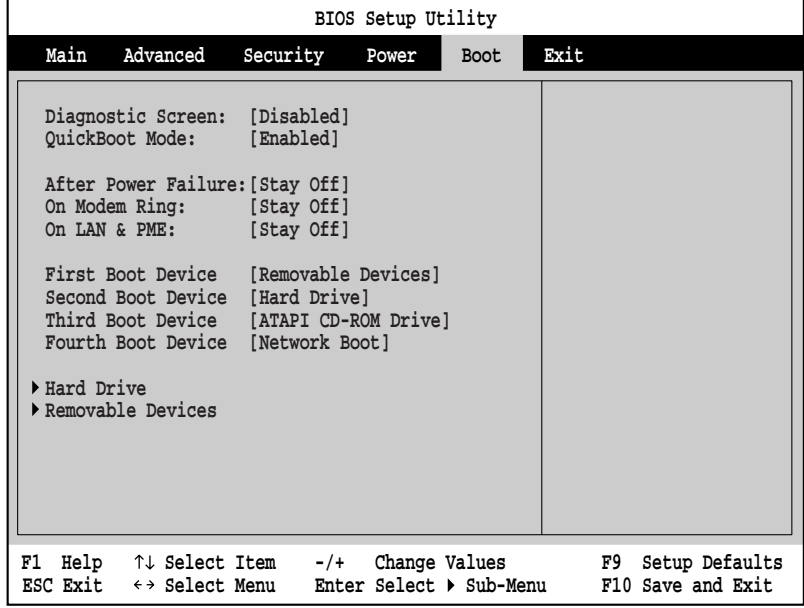

# Diagnostic Screen

aaaaaa **設定項目の詳細**

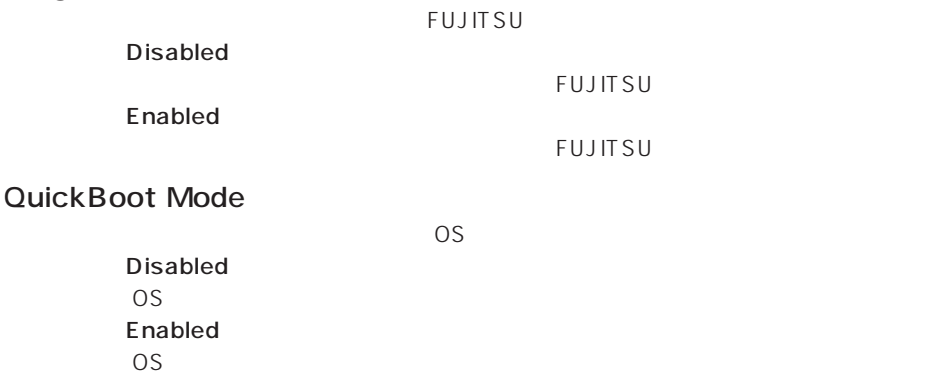

#### **After Power Failure**

Stay Off

Last State

Power On

# **On Modem Ring**

 $FAX$ 

Stay Off

Power On

#### On LAN & PME

PCI POI Power Management Enabled

Stay Off

Power On

 $□$  1  $□$ 

#### First/Second/Third/Fourth Boot Device

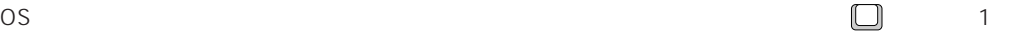

First Boot Device: Removable Devices, Second Boot Device: Hard Drive, Third Boot Device:ATAPI CD-ROM Drive, Fourth Boot Device: Network Boot)

#### **Hard Drive**

 $\overline{\text{OS}}$  $\lfloor$  Enter  $\rfloor$ 

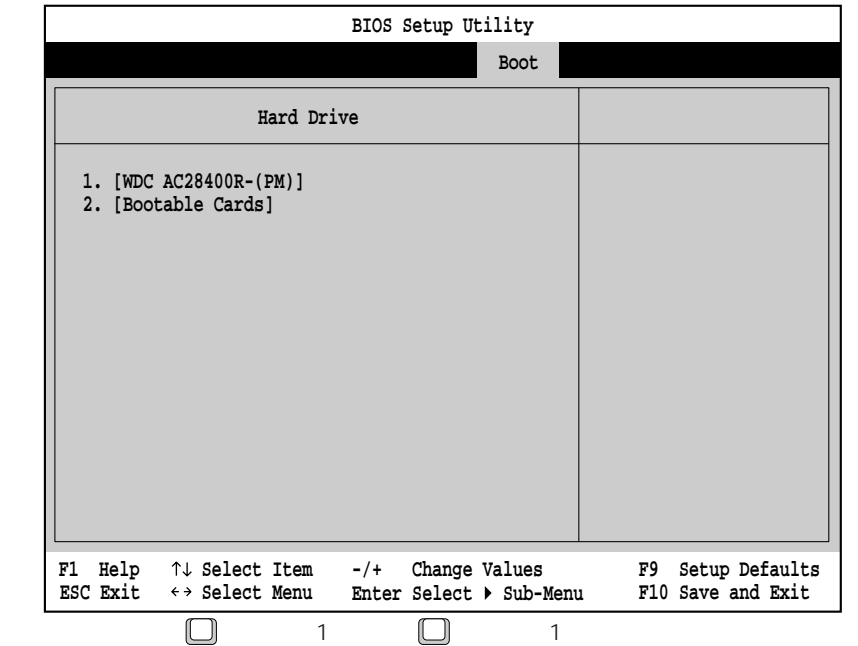
#### Removable Devices

OS <sub>5</sub>

 $\lfloor$  Enter  $\rfloor$ 

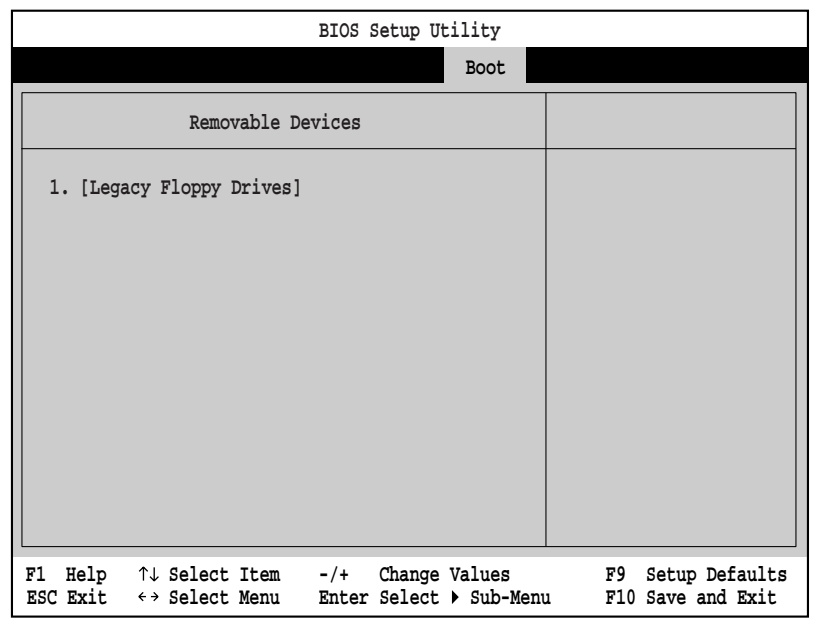

Removable Format

MO $\,$ 

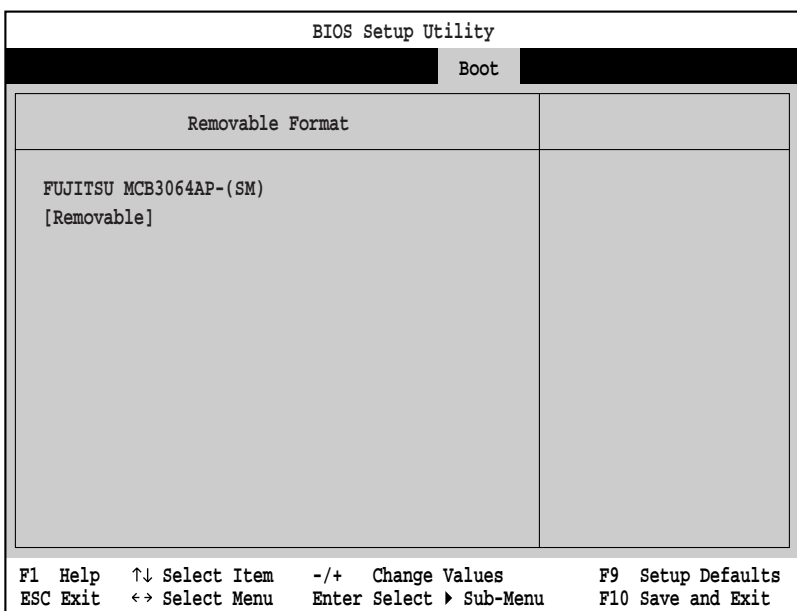

 $\lfloor$  Enter  $\rfloor$ 

FMV-PD341

Hard drive

Removable

## aaaaaaaaaaaaaaaaaaaa **Exit**

Exit BIOS

BIOS セットアップ BIOS  $\leftrightarrow$  P.109

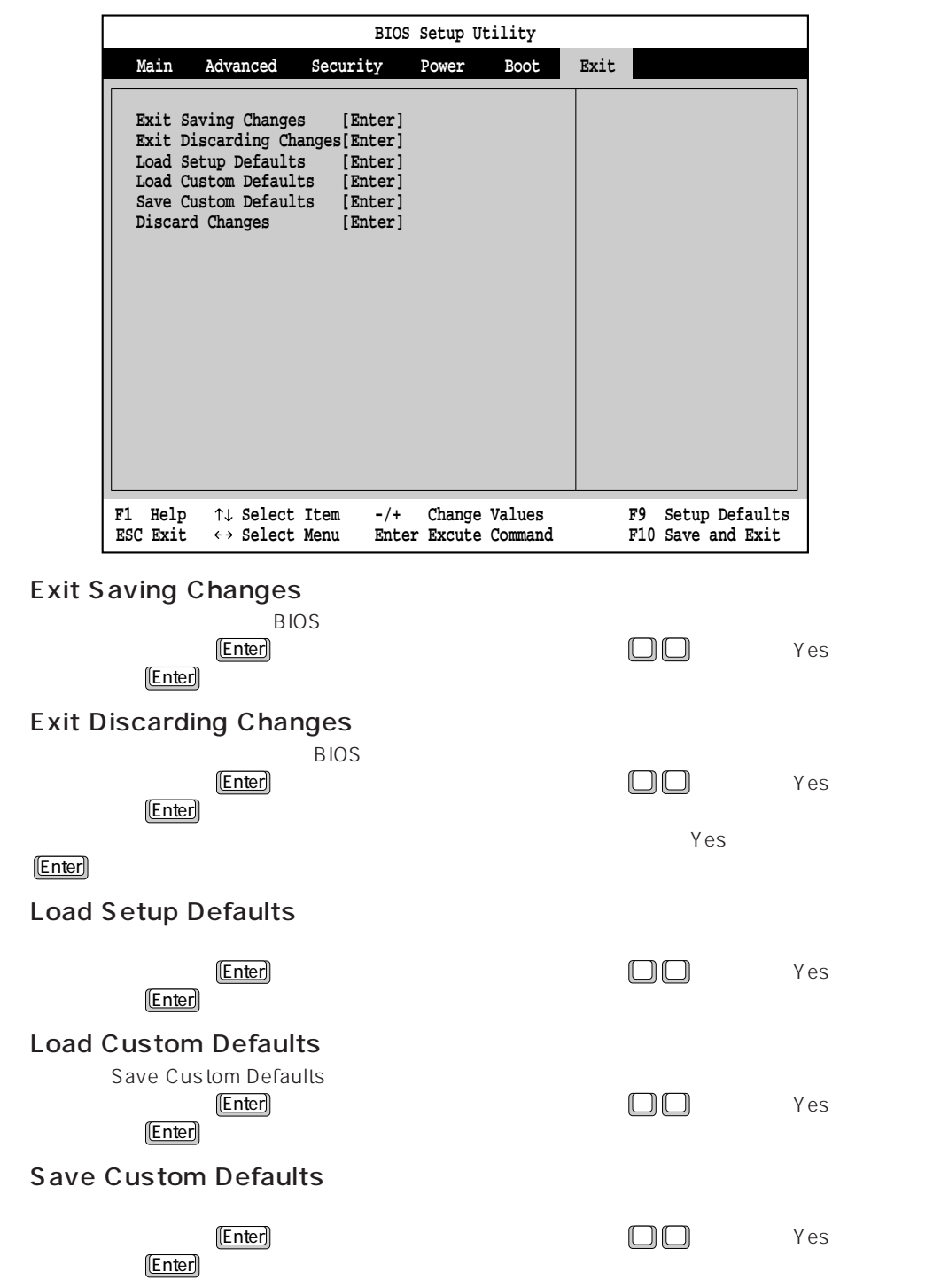

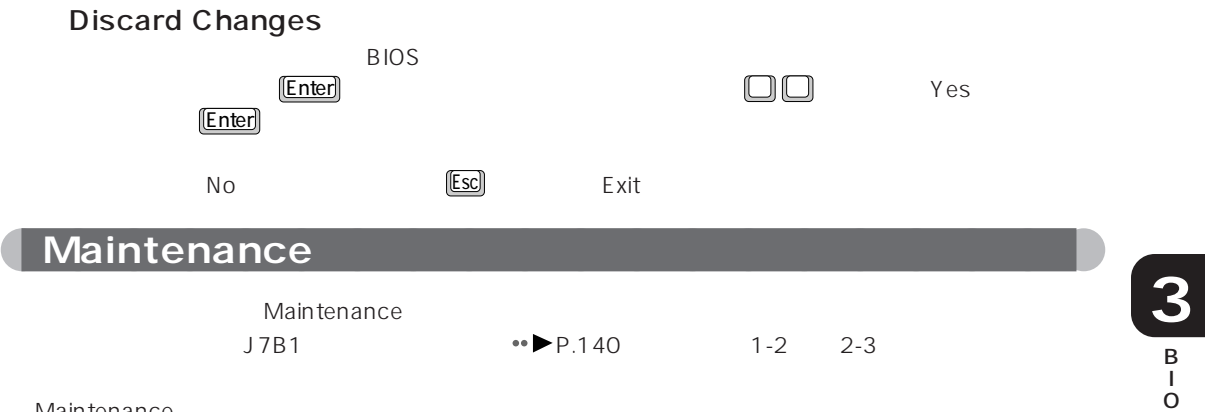

Maintenance

Maintenance

 $\bullet\bullet$  P.140 **BIOS Setup Utility F1** Help  $\uparrow \downarrow$  Select Item -/+ Change Values F9 Setup Defaults<br>ESC Exit  $\leftrightarrow$  Select Menu Enter Select  $\triangleright$  Sub-Menu F10 Save and Exit **ESC Exit ←→ Select Menu Enter Select ▶ Sub-Menu F10 Save and Exit Maintenance** Main Advanced Security Power Boot Exit **Crear All Passwords [Enter] アドバイス** aaaaaaaaaaaaaaaaaaaaaaaaaaaaaaaaaaaaaaaa CMOS Maintenance CMOS BIOS aaaaaaaaaaaaaaaaaaaaaaaaaaaaaaaaaaaaaaaaaaaaaa S

B I O S

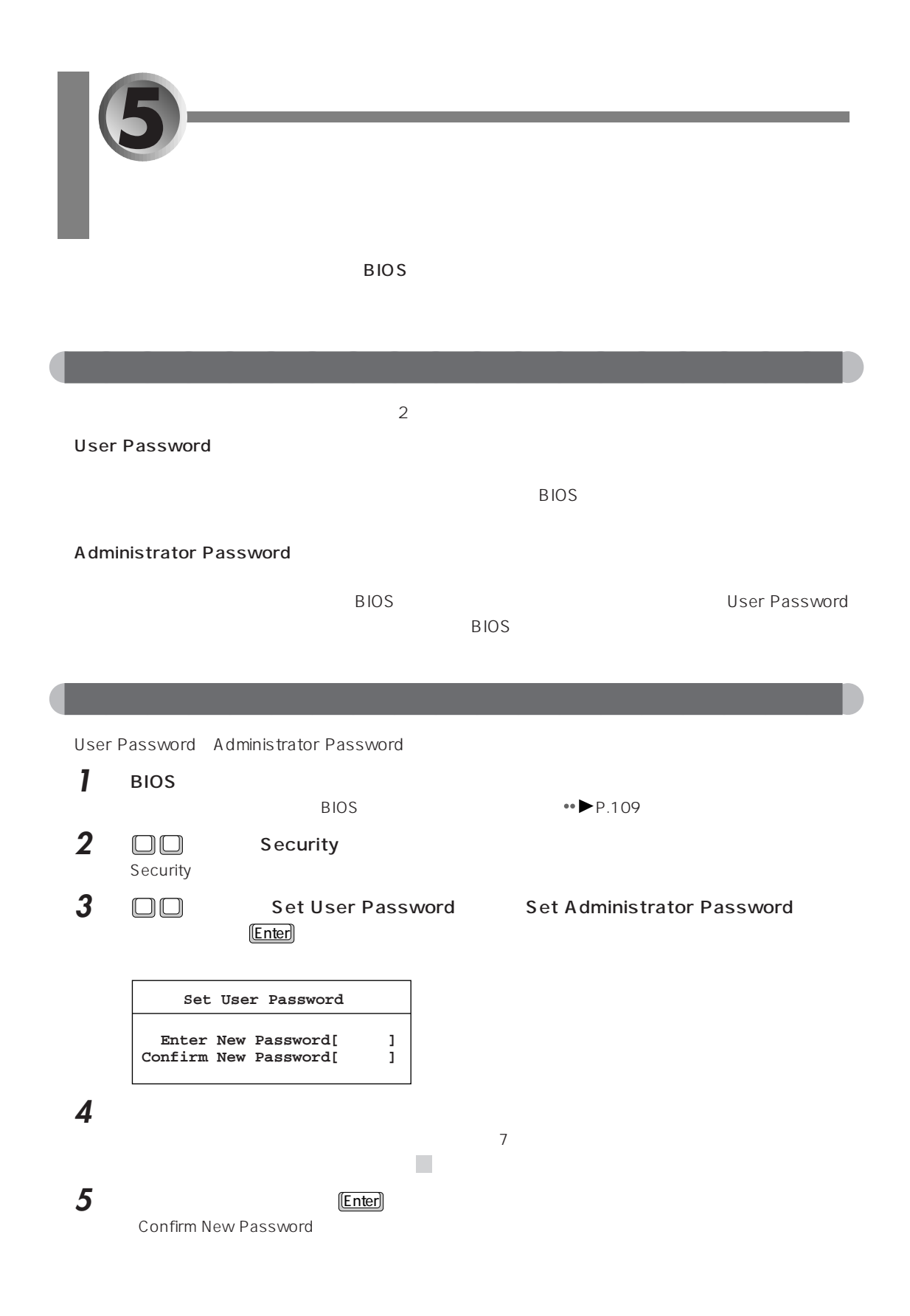

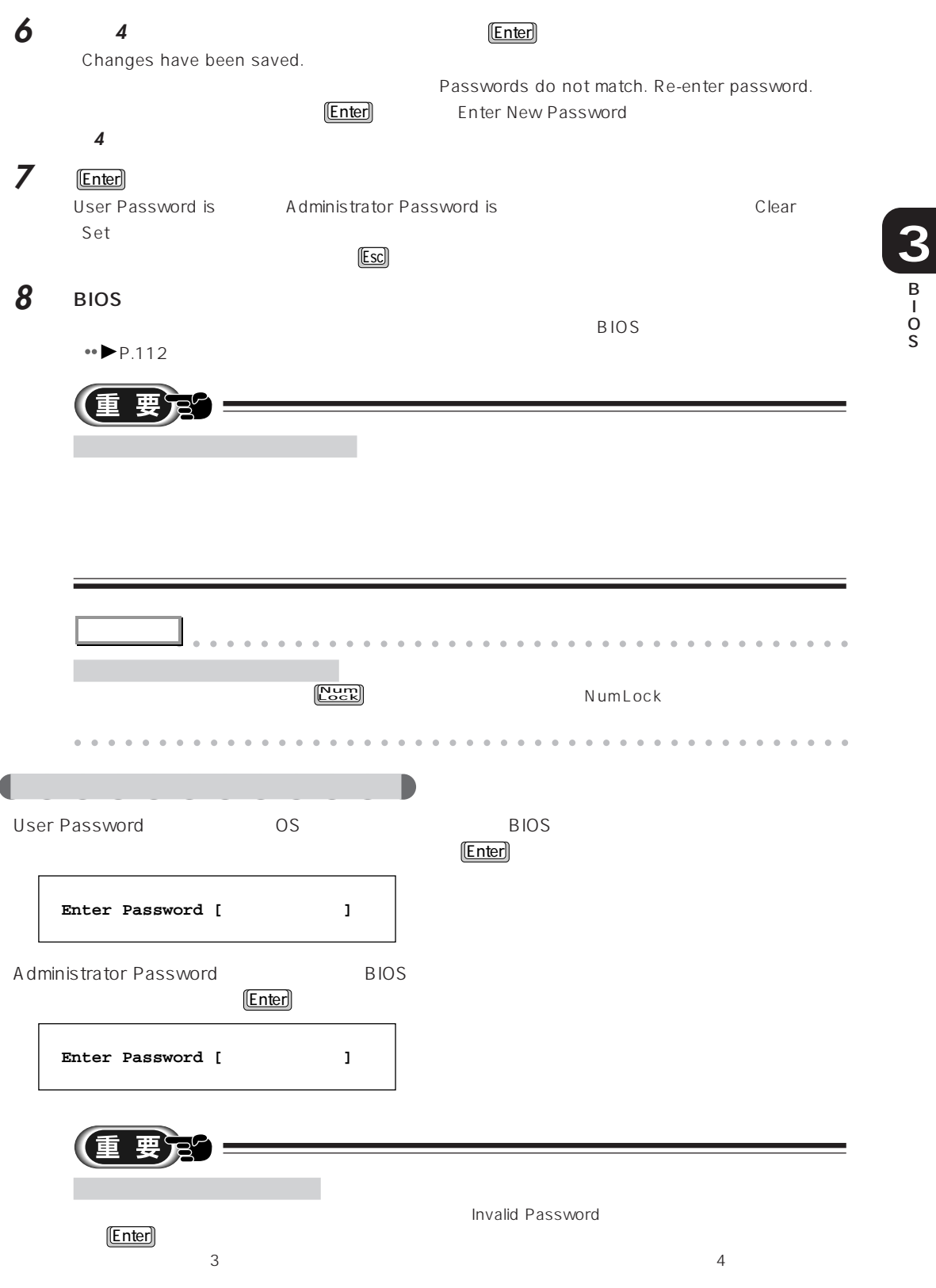

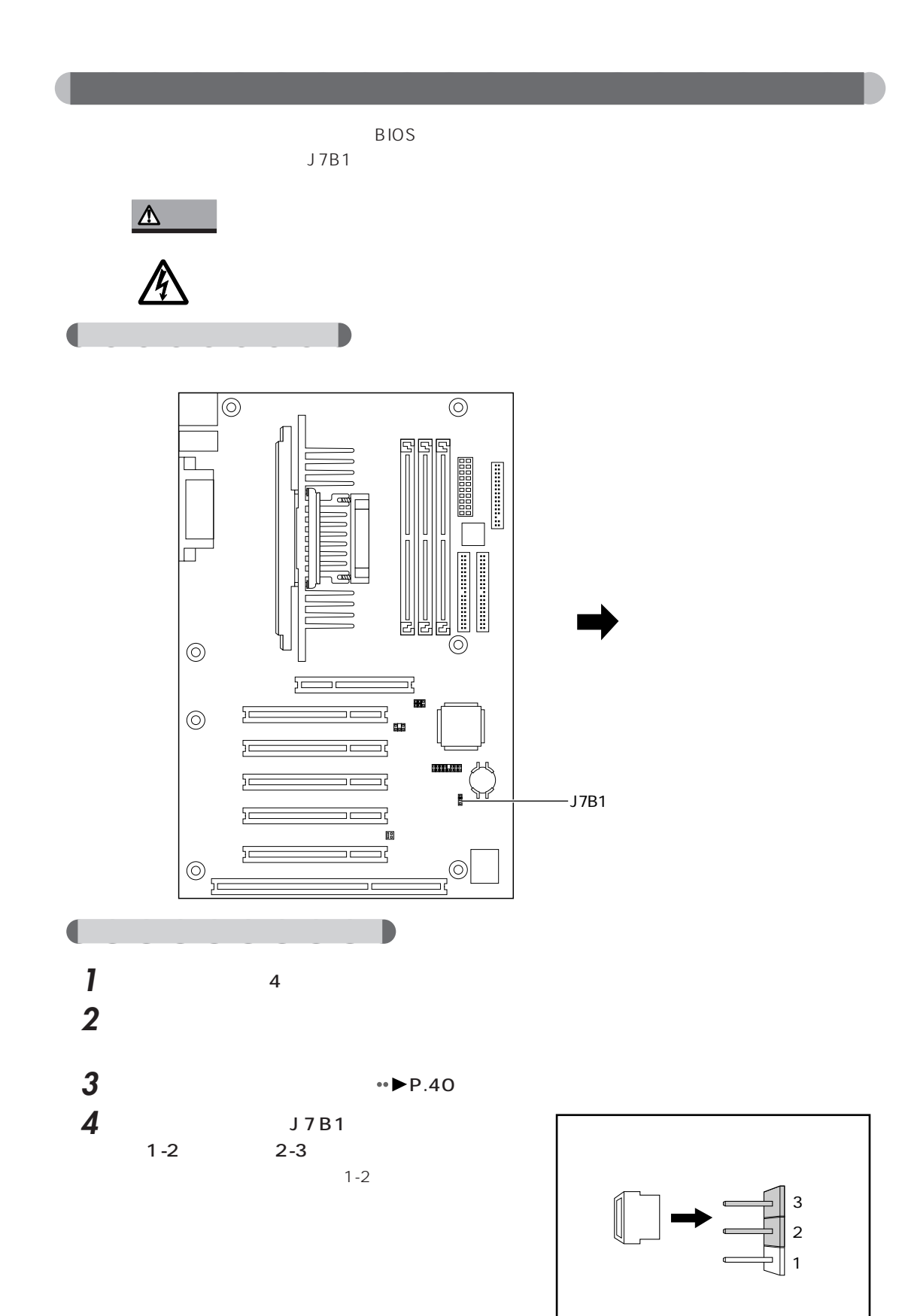

**3** B O S **5** 「サイドカバーを取り付ける」 P.44)をご覧になり、サイドカバーを取り付けます。 **6** パソコン本体の電源を入れます。 BIOS Maintenance  $7$  [Enter] **Setup Confirmation Clear All Passwords Now? [ Yes ] [ No ] 8** □□ × × es Enter **Enter Enter Enter Enter Enter Enter Enter Enter Enter Enter Enter Enter Enter Enter Enter Enter Enter Enter Enter Enter Enter Enter Enter Enter Enter Enter Enter Enter Enter Enter Enter Enter Enter En 9** □□ Exit **10** Exit Saving Changes **Enter** Save Configuration changes and exit now? **11** ← → を押して「Yes」にカーソルを合わせて Enter を押します。 BIOS Jumper must be returned to normal position for settings to take effect. It is safe to turn the system off now. **12**  $\frac{4}{3}$ **13** 本パソコンに接続されている機器の電源を切り、電源プラグをコンセントから抜きます。 **14** •• ► P.40 **15** J7B1 2-3 1-2 1 2  $\overline{a}$ **16** •• ► P.44 **17** 本パソコンと、接続されている機器の電源プラグをコンセントに差し込みます。 **18 CONSTRESS PRESS <F2>** to enter SETUP  $[E2]$ BIOS **19** パスワードを設定し直します。  $\bullet\bullet$  P.138 Windows98

I

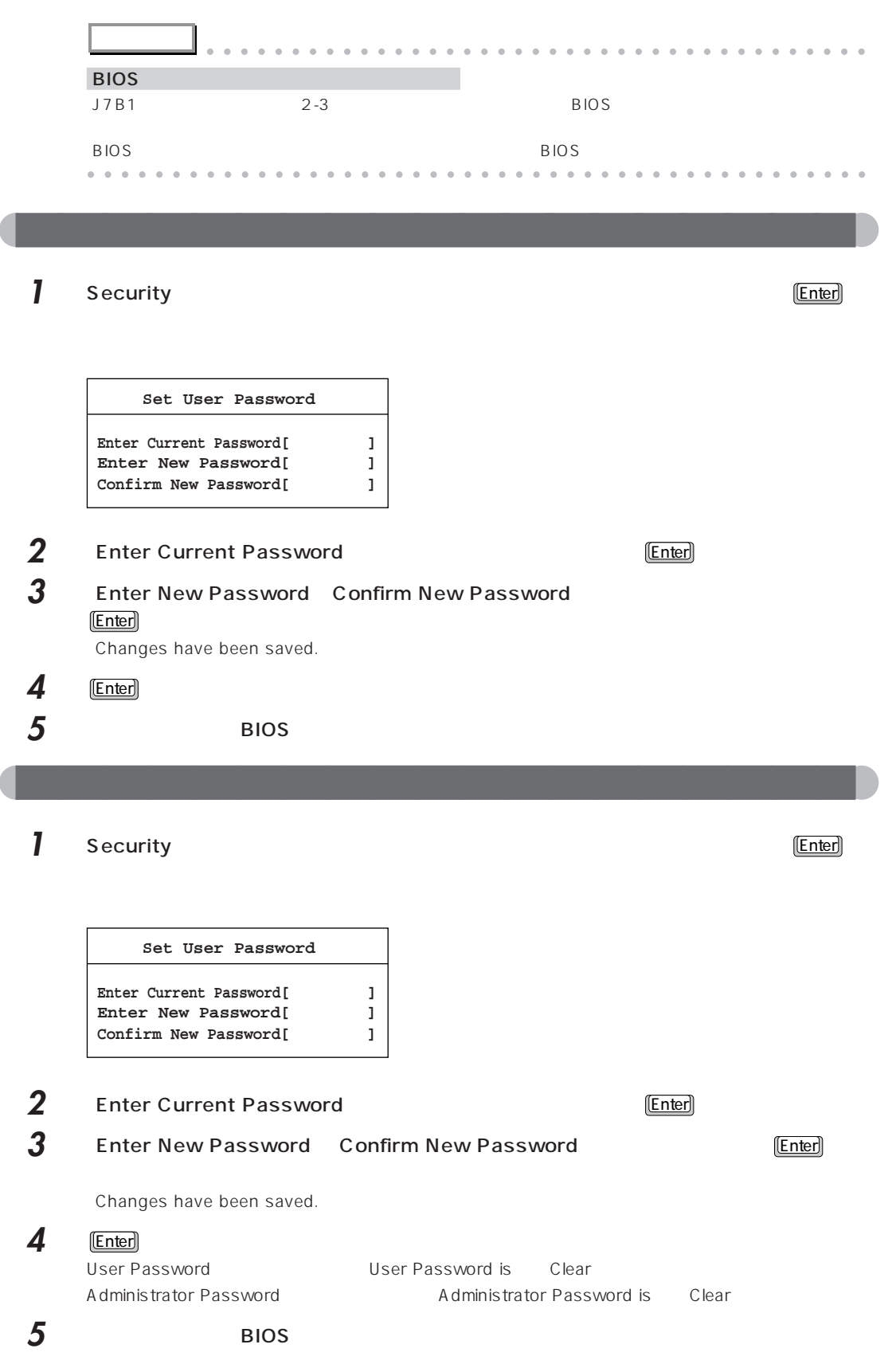

**6 CMOS RAM** 

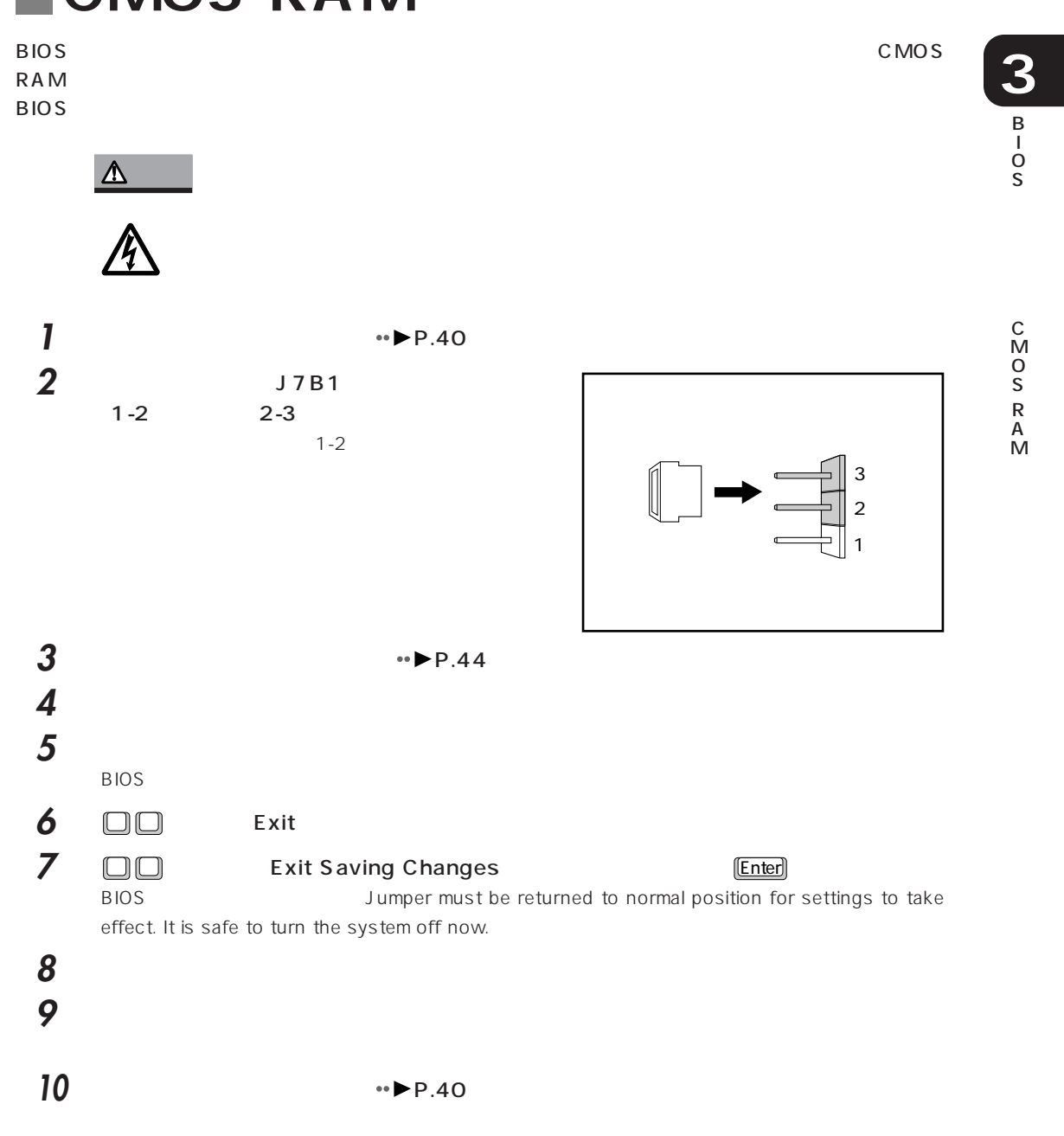

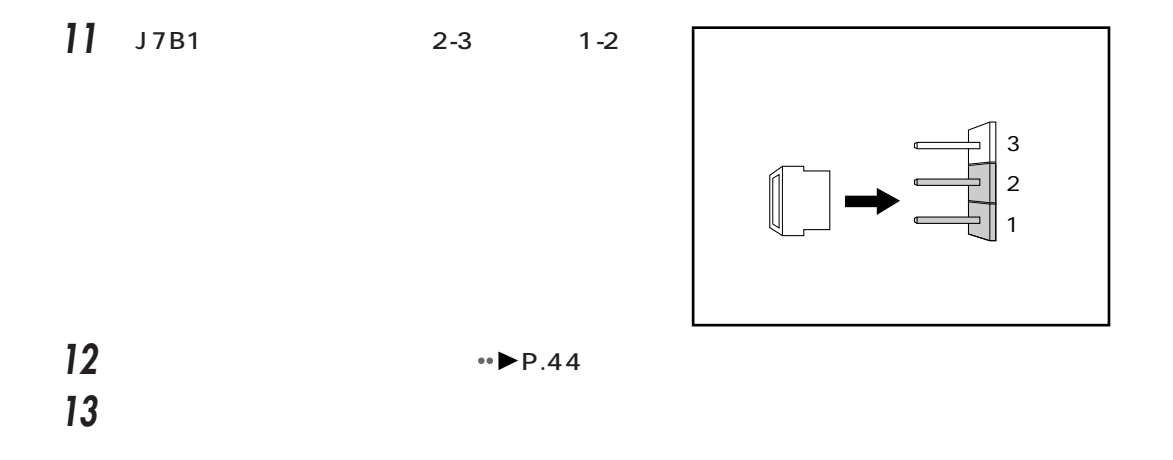

## **7 BIOS**

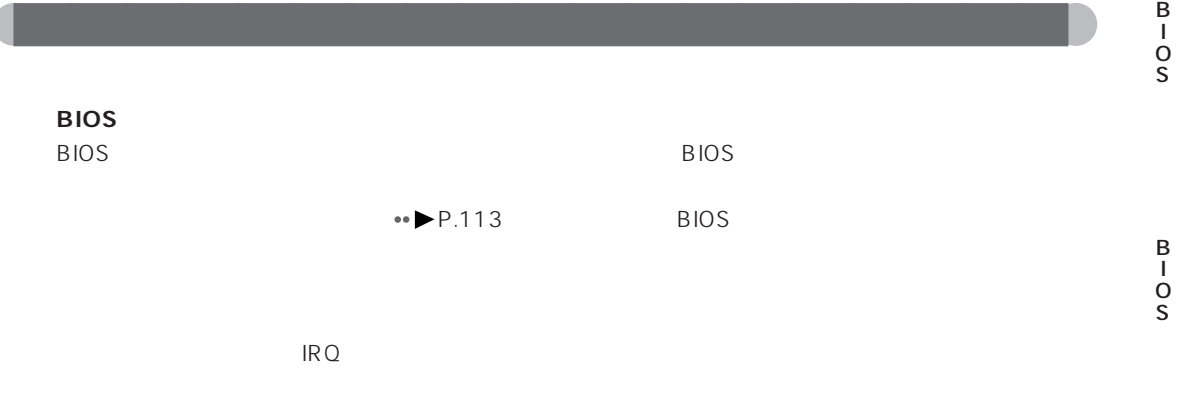

aaaaaaaaaaaaaaaaaaaa **メッセージ一覧**

#### 1. Diskette drive A error or Diskette drive B error

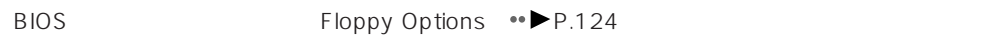

- 2. ECC DIMM is replaced with a non-ECC DIMM BIOS ECC Configuration •● P.116 ECC BIOS ECC Configuration Non-ECC
- 3. Extended RAM-Failed at offset: nnnn
- 4. Failing Bits: nnnn

**3**

5. Fixed Disk 0 Failure or Fixed Disk 1 Failure or Fixed Disk Controller Failure

**BIOS IDE Configuration** 

P.121) しんたいだいがく しゅうしょくだいがく しゅうしゅうしゅうしょくだいがく しゅうしゅうしゅうしょく

- 6. Incorrect Drive A type-run SETUP マットアップ A BIOS セットアップ Floppy Options Diskette A<sup>err</sup> P.125 7. Incorrect Drive B type-run SETUP <u>B</u> B is a set of the BIOS extended by BIOS extended by BIOS extended by  $B$  is a set of the BIOS extended by  $B$ Floppy Options Diskette B •• P.125
- 8. Invalid NVRAM media type NVRAM CMOS
- 9. Keyboard controller error
- 10. Keyboard error
- 11. Keyboard error nn
- 12. Monitor type does not match CMOS-Run SETUP
- 13. Operating system not found A C OS  $B$ IOS
- 14. Press <F1> to resume,<F2> to Setup

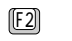

 $\frac{F2J}{2}$  BIOS

- 15. Real time clock error BIOS RTC
- 16. Shadow RAM Failed at offset: nnnn シャドウRAMでエラーが発生しました。弊社パーソナルエコーセンター、またはご購入元にご相
- 17. System battery is dead-Replace and run SETUP  $\text{CMOS}$
- 18. System cache error-Cache disabled
- 19. System CMOS checksum bad-run SETUP CMOS RAM BIOS

- 20. System RAM Failed at offset: nnnn RAM  $\mathsf{R}\mathsf{A}$
- 21. System timer error

B I O S

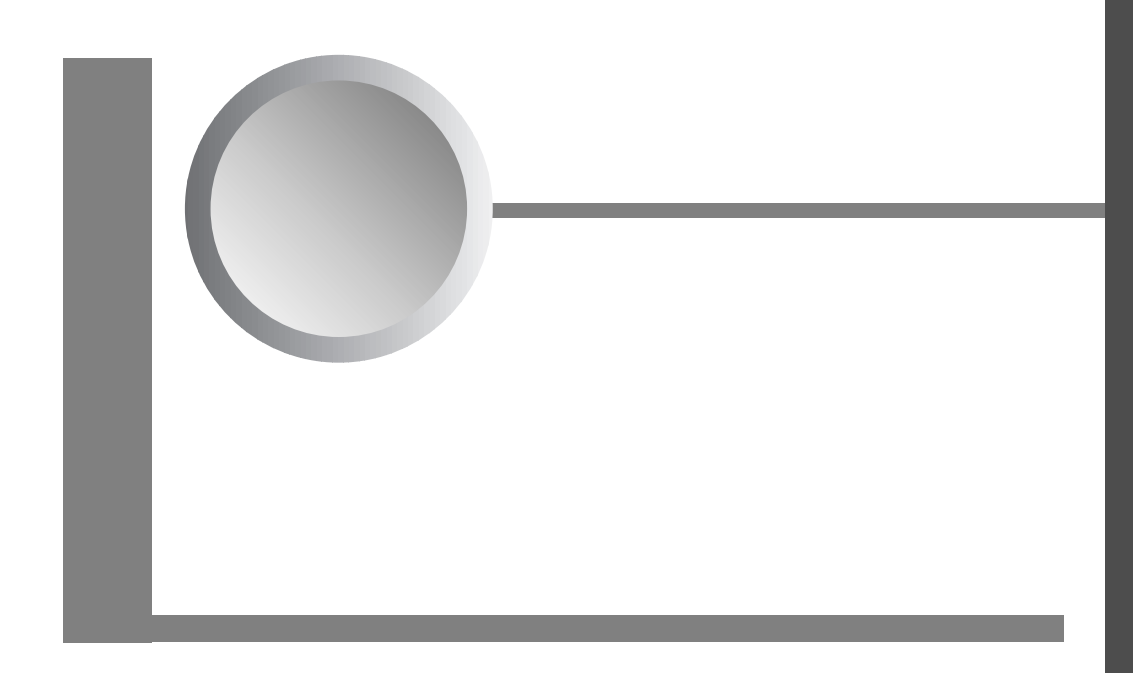

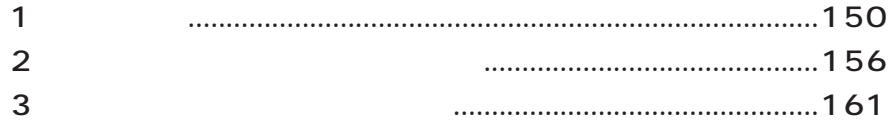

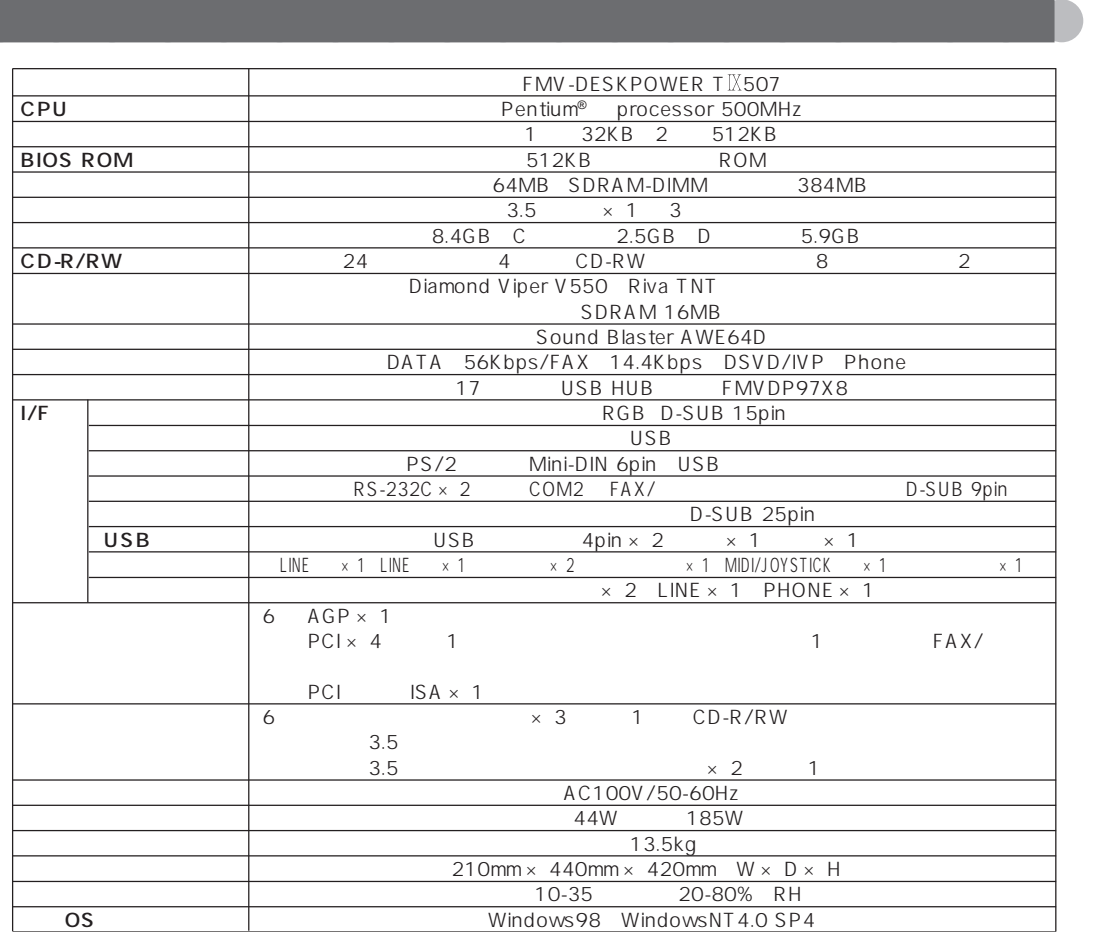

**1**

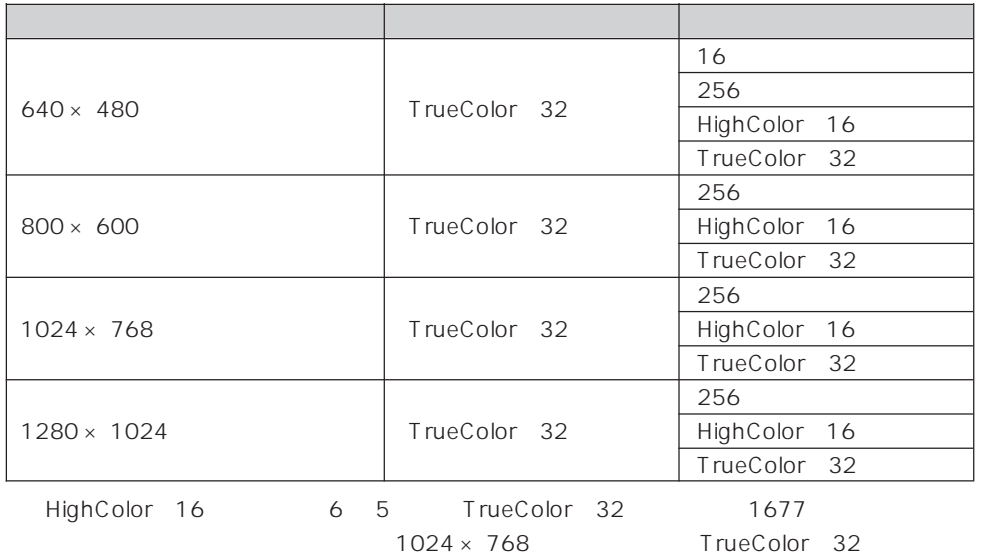

aaaaaaaaaaaaaaaaaaaa **表示できる解像度と発色数**

16 VGA

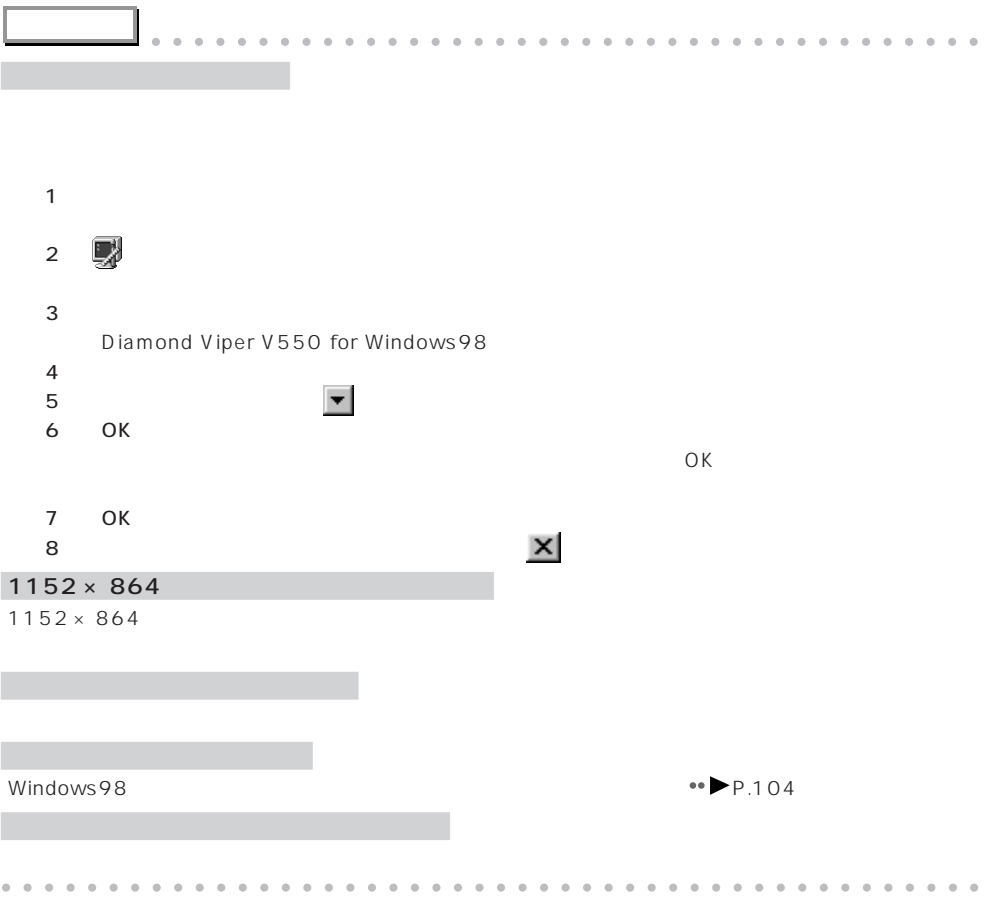

**a**<br>**FAX** 

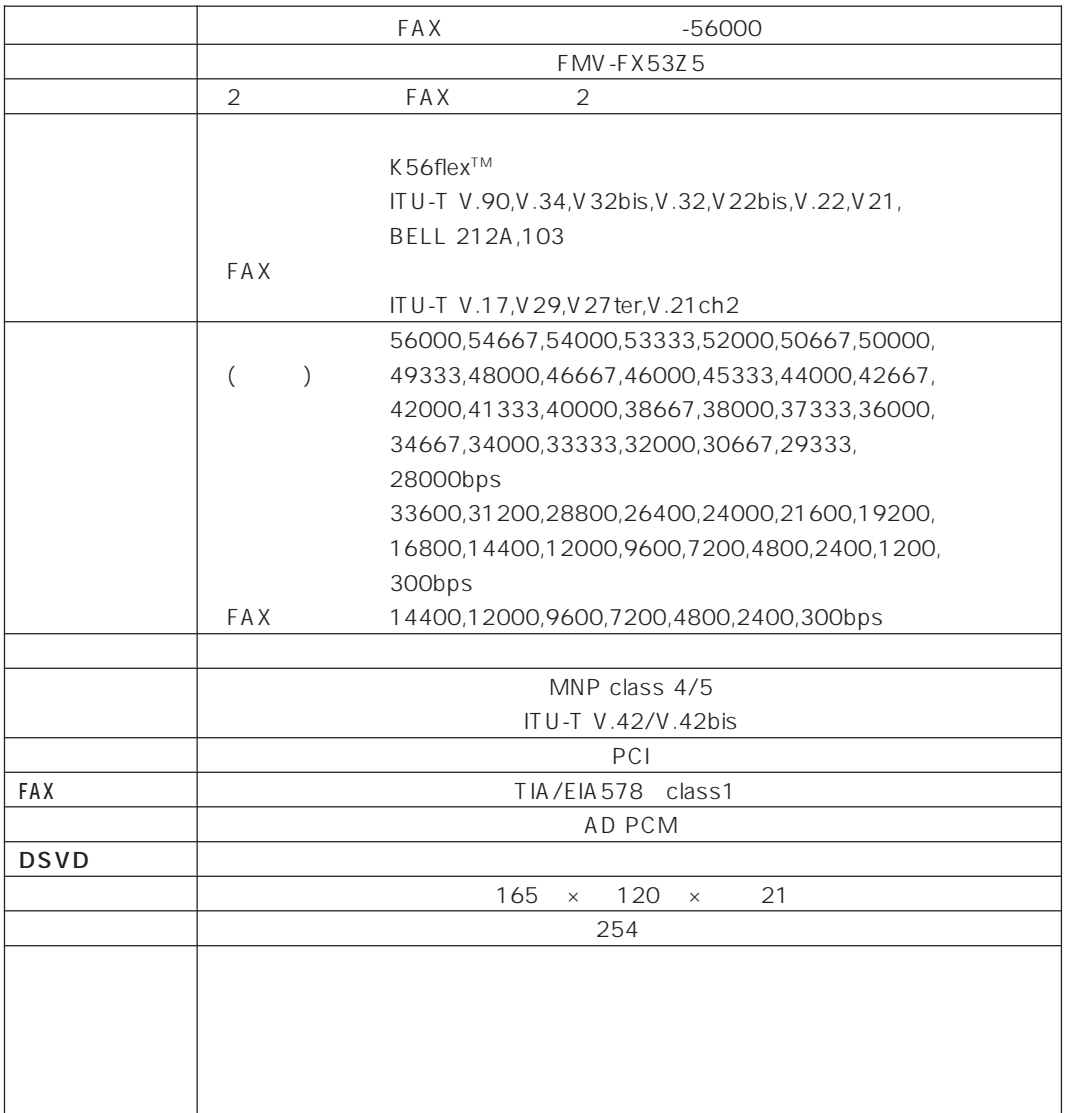

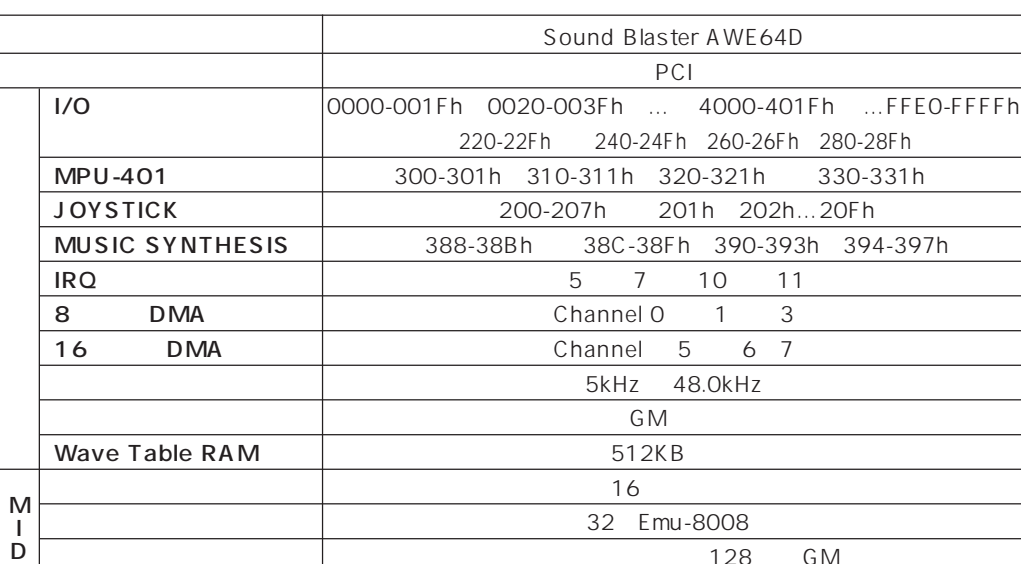

 $\sim$  7128 GM

 $\sim$  10 GM  $\sim$  46

aaaaaaaaaaaaaaaaaaaa **サウンドカード**

 $IRQ$  I/O

I

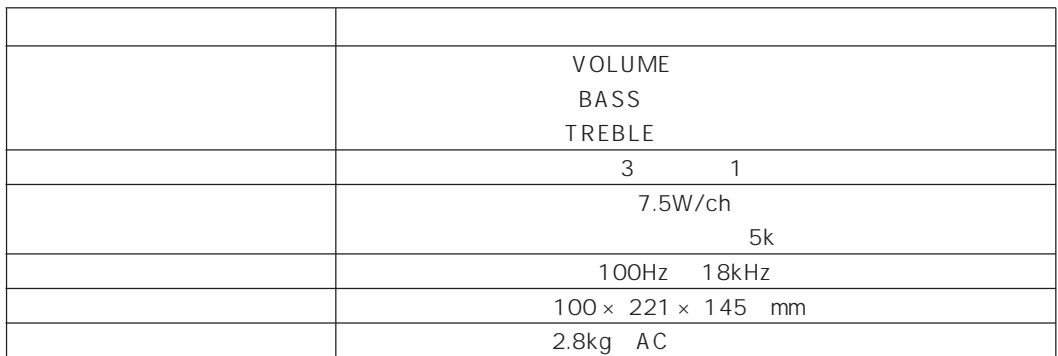

**I/F** JOYSTICK/MIDI PORT

aaaaaaaaaaaaaaaaaaaa **スピーカー**

## $\bigcirc$  CD-R/RW

#### Read

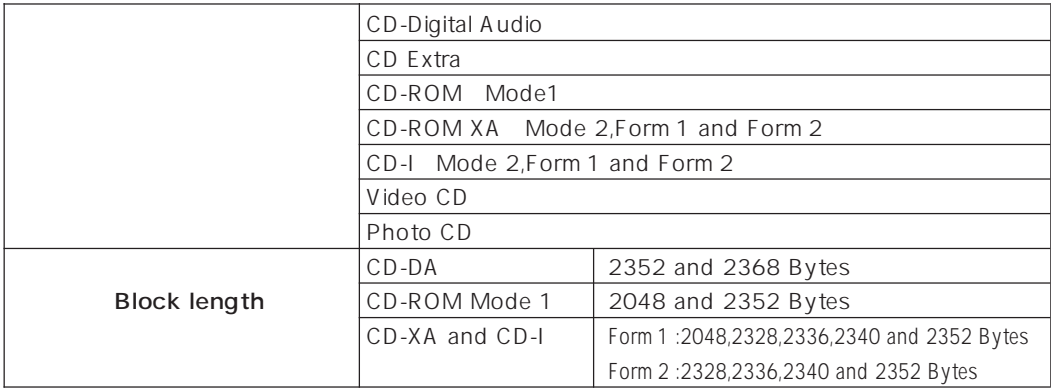

#### Write

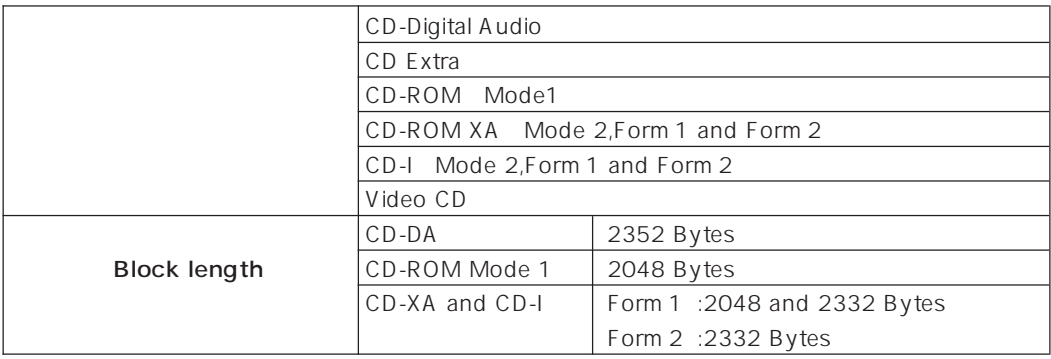

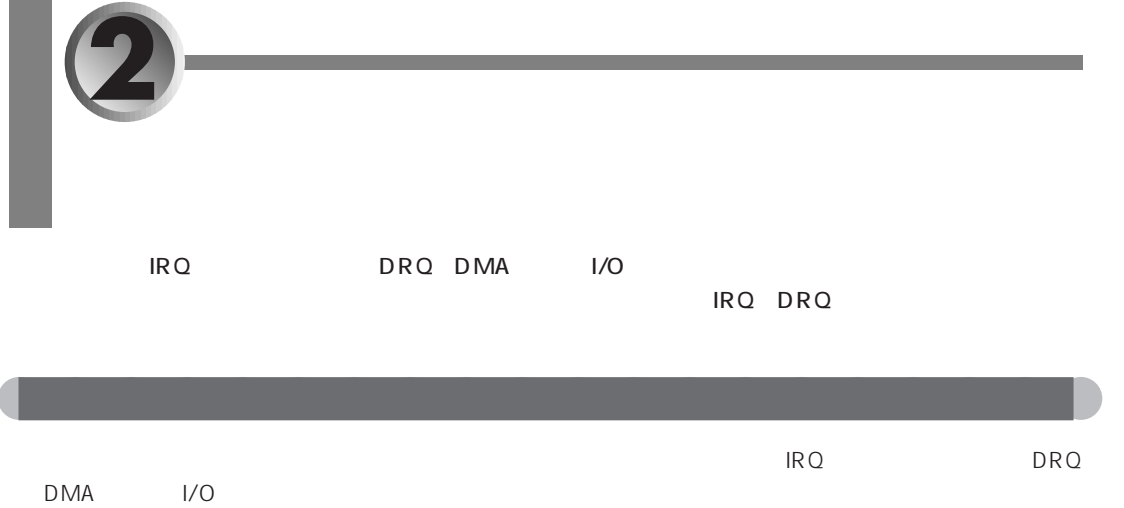

IRQ DRQ I/O

## aaaaaaaa **IRQ(割り込み要求)**

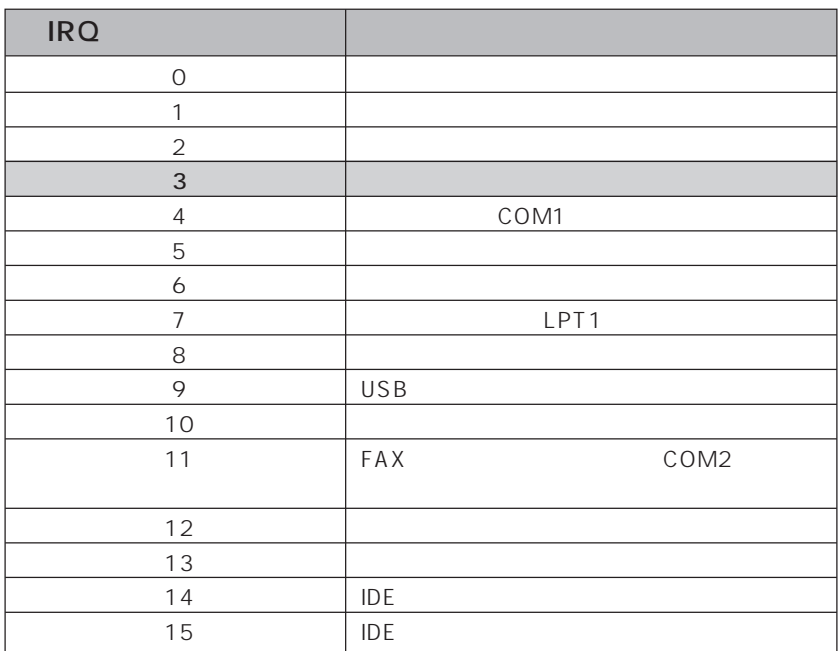

## $\blacksquare$ DRQ DMA  $\blacksquare$

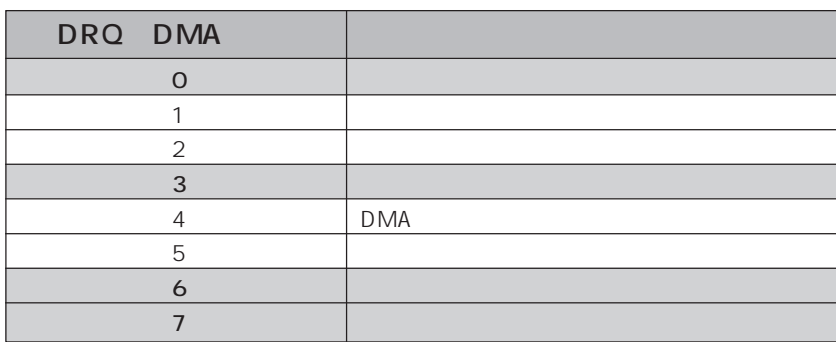

## aaaaaaa **I/O ポートアドレス**

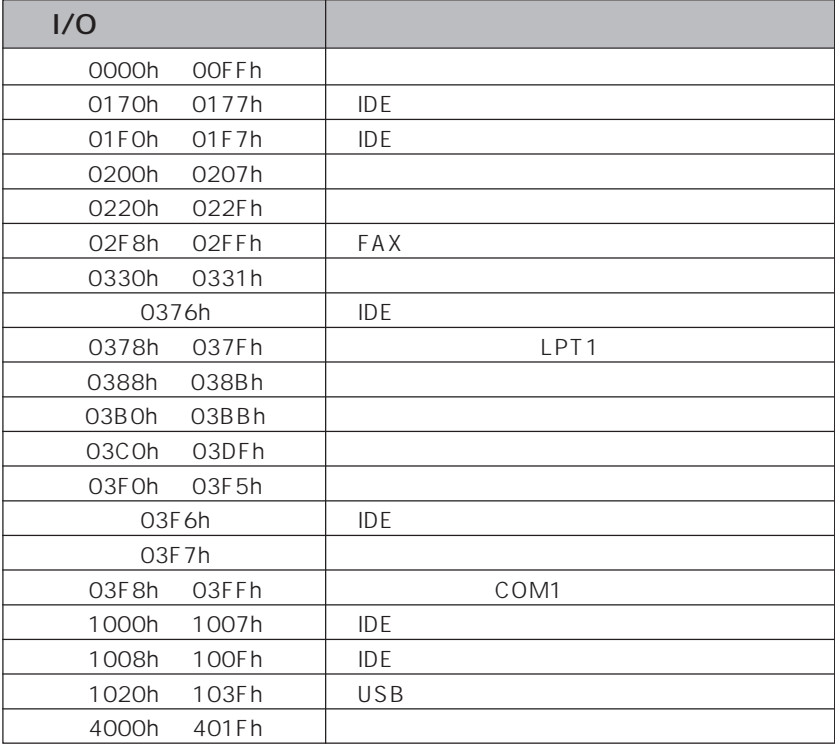

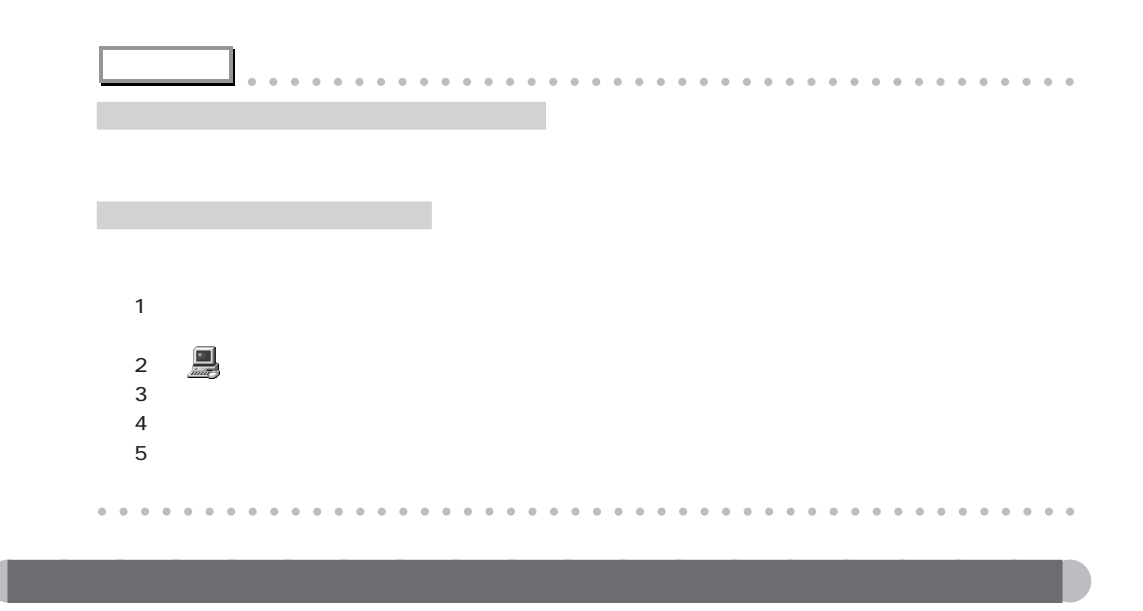

IRQ4 IRQ7

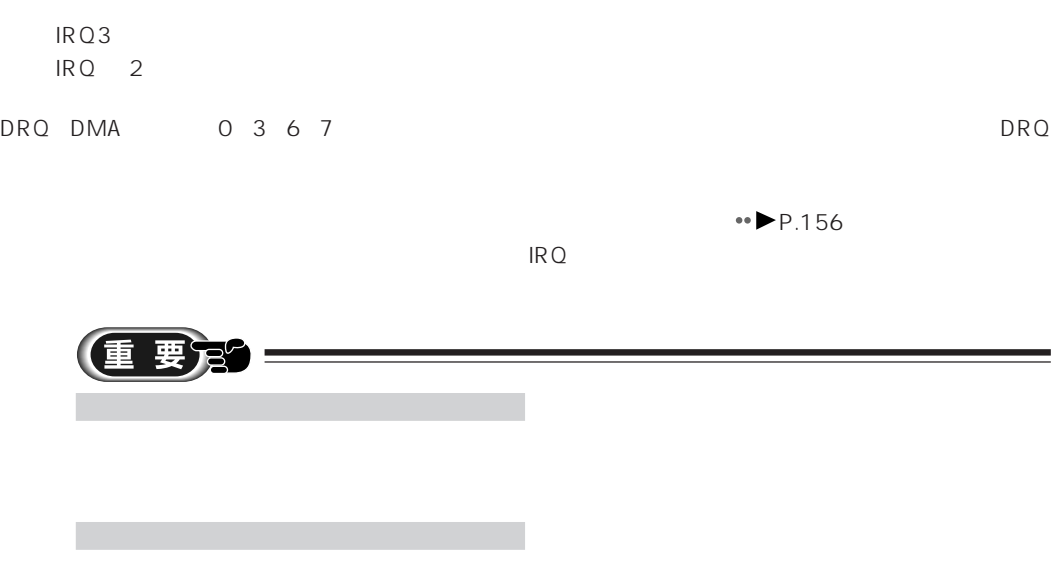

 $\leftrightarrow$  P.156  $\overline{RQ}$ IRQ IRQ0、1、2、6、8、12、13、14、15

158

Ξ

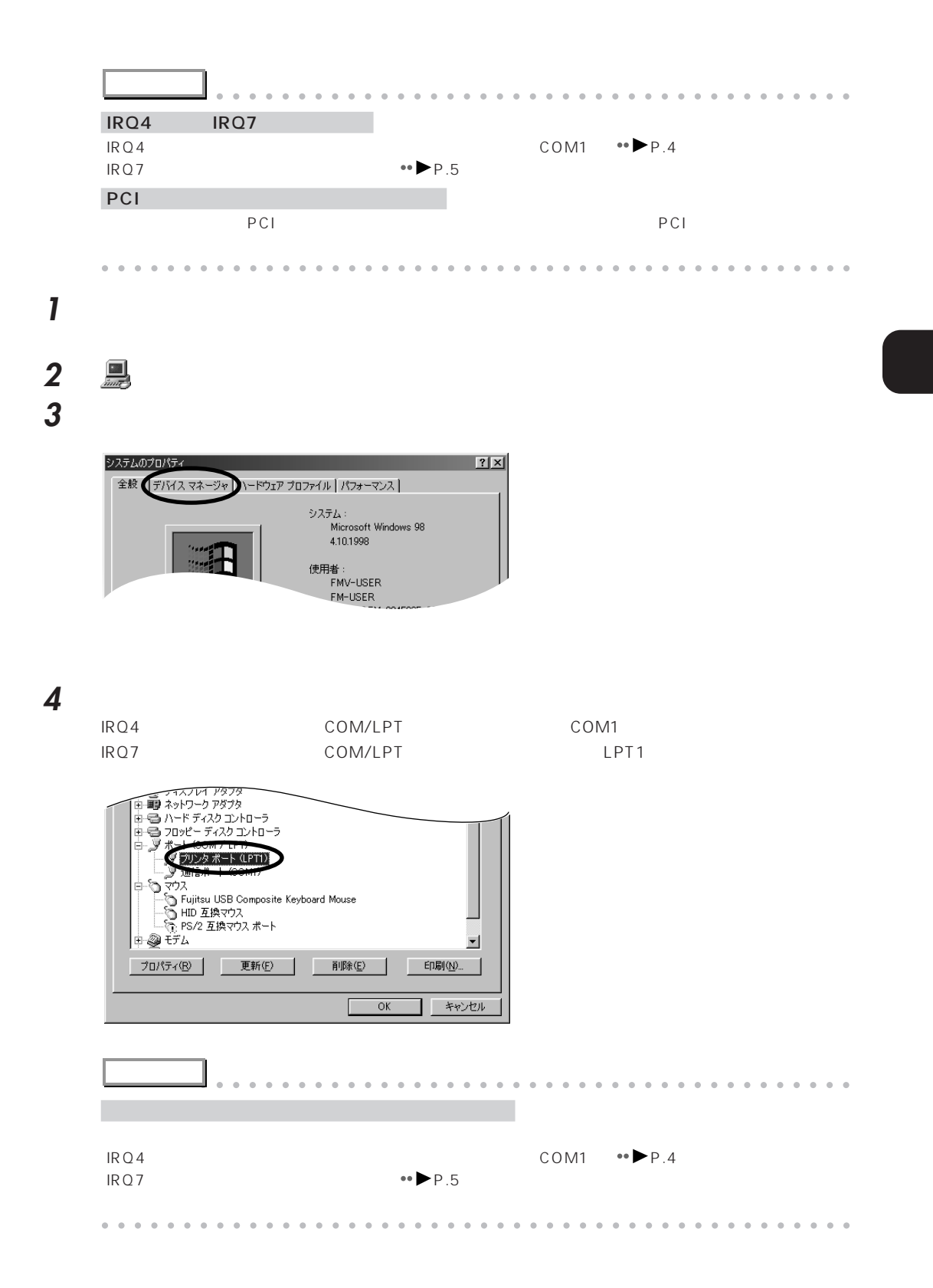

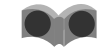

**5** 「プロパティ」をクリックします。

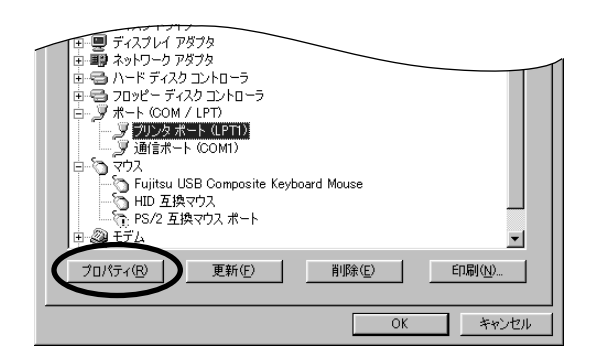

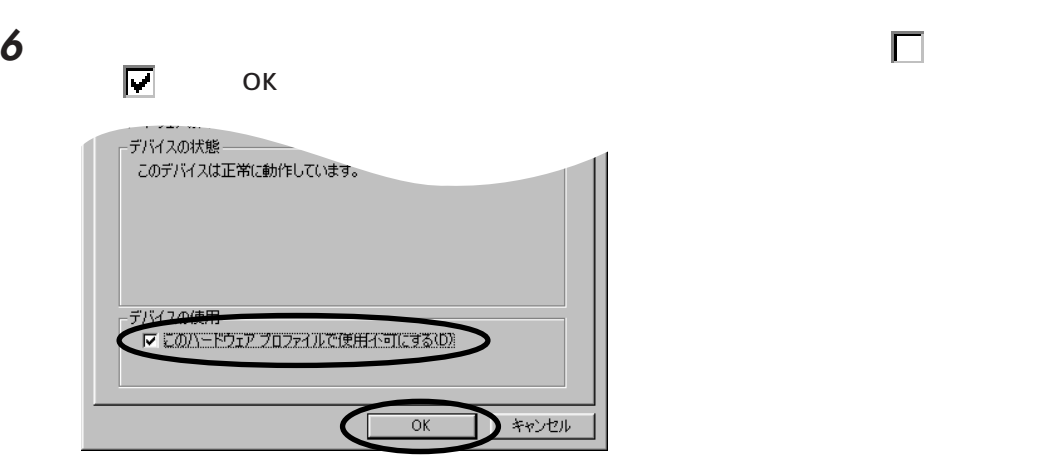

 $\times$ 

**7** 「閉じる」をクリックします。

**8** The Second Second Second Second Second Second Second Second Second Second Second Second Second Second Second Second Second Second Second Second Second Second Second Second Second Second Second Second Second Second Seco **9** OK

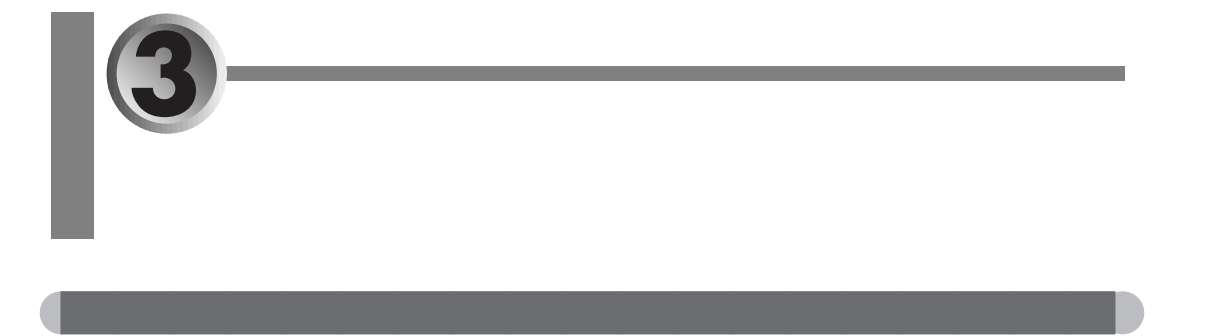

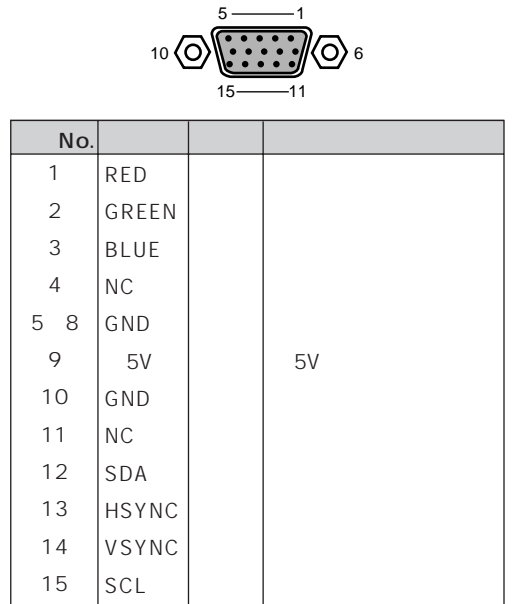

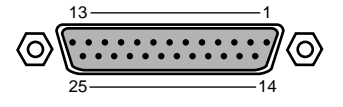

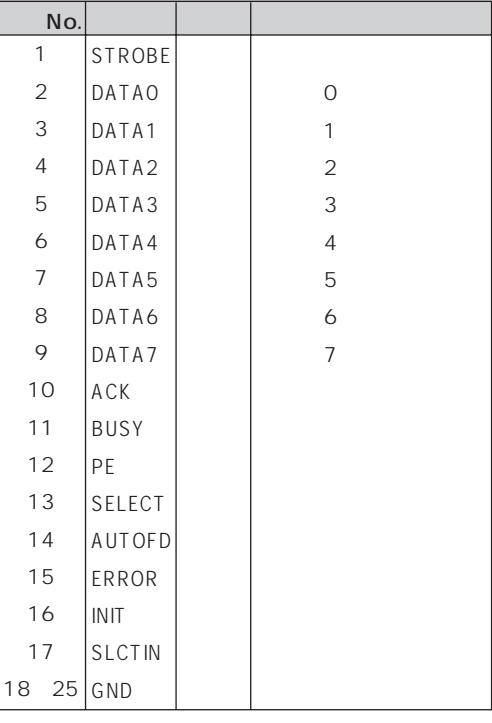

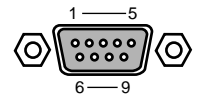

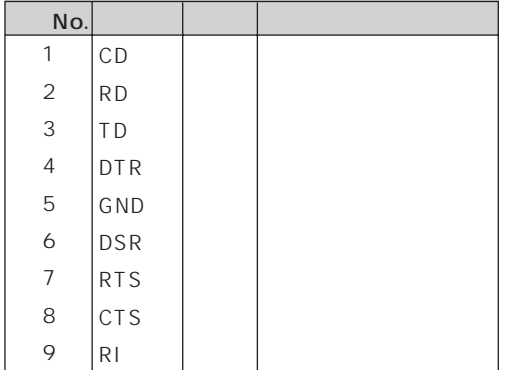

### USB

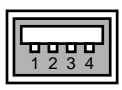

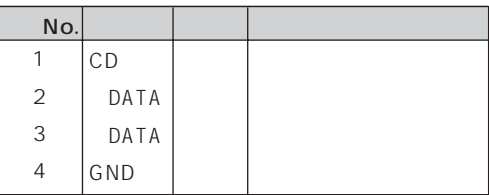

#### **PHONE**

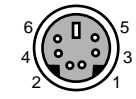

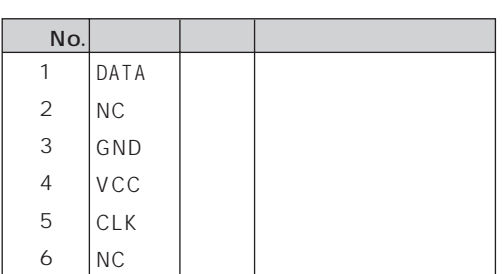

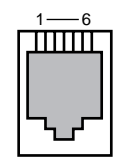

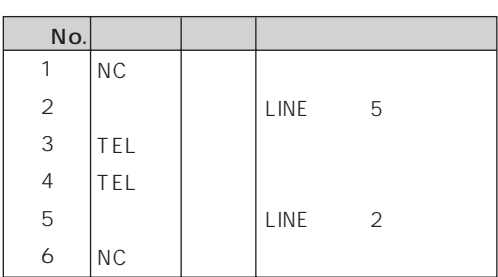

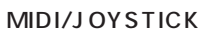

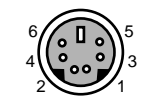

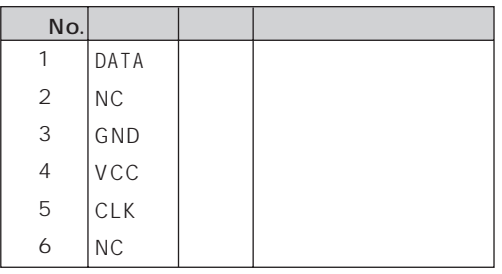

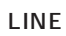

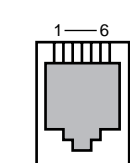

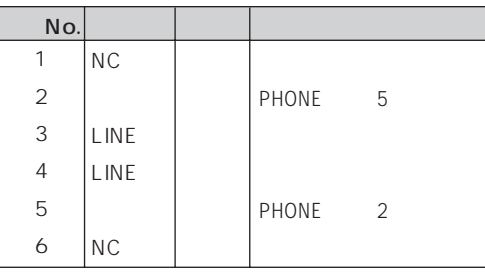

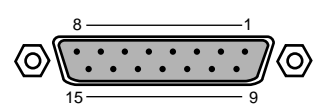

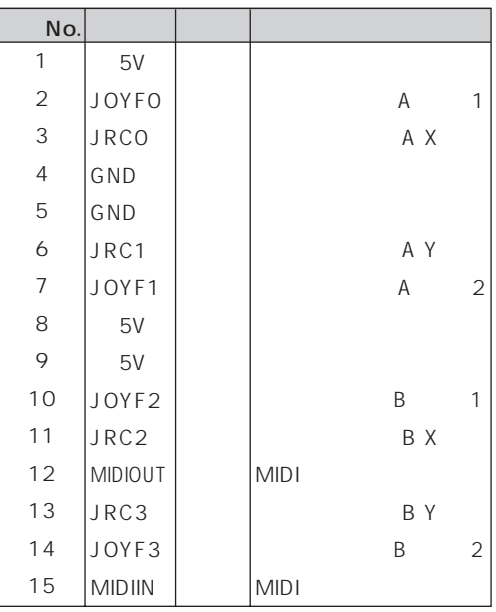

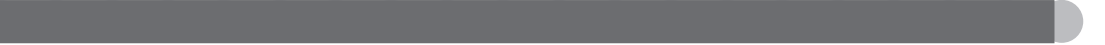

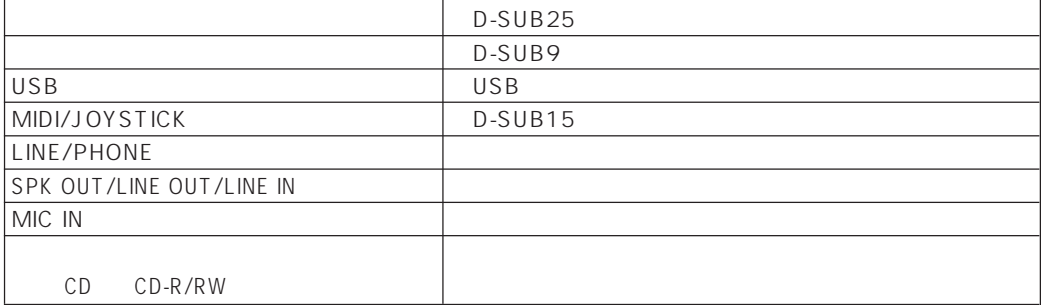

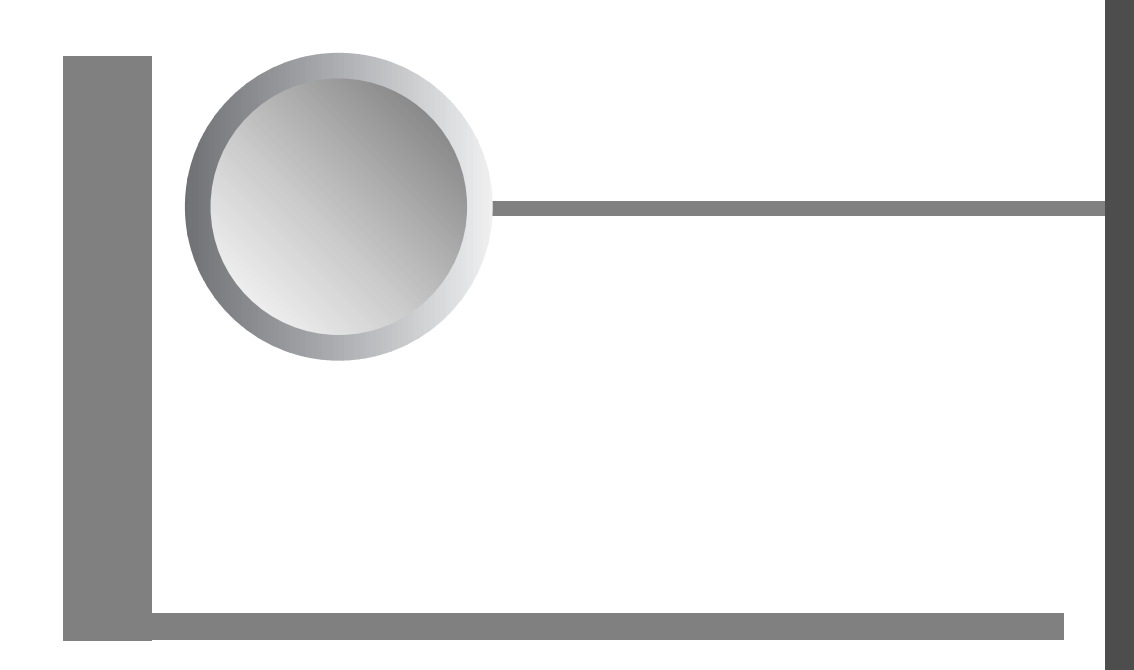

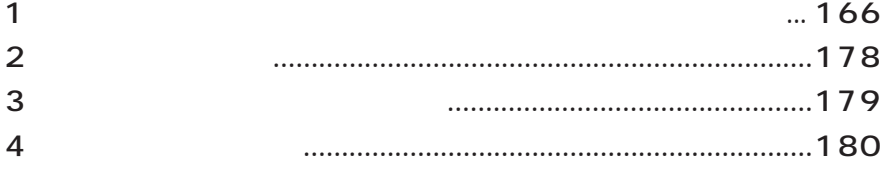

# **1**

## aaaaaaaaaaaaaaaaaaaa **インストールのときに気を付けること**

 $\overline{\phantom{a}}$  $\overline{\phantom{a}}$ 

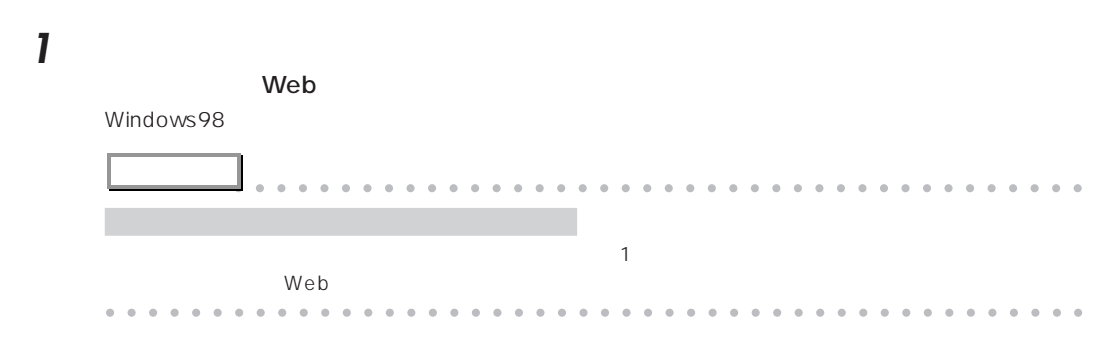

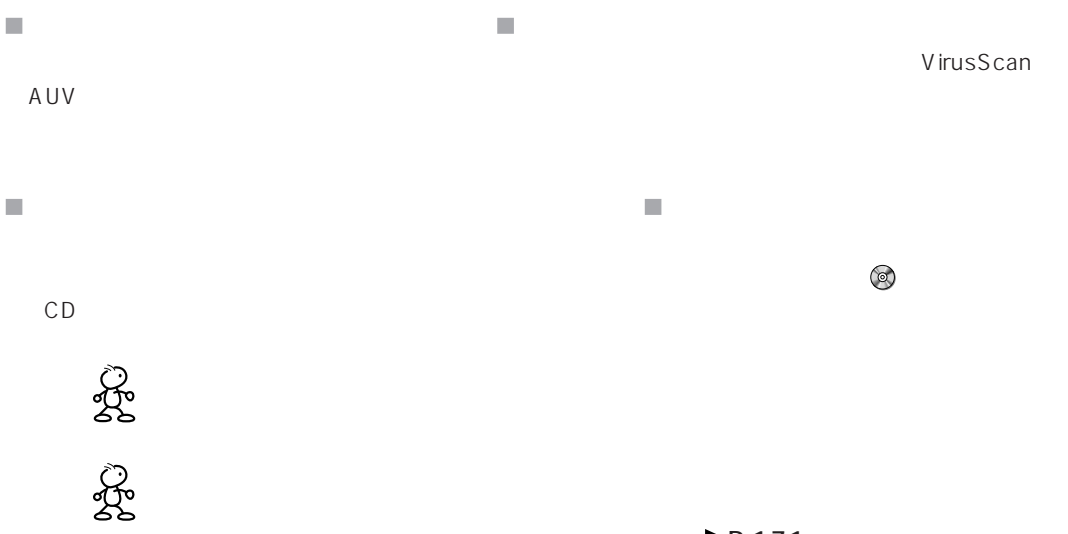

 $\rightarrow$  P.171

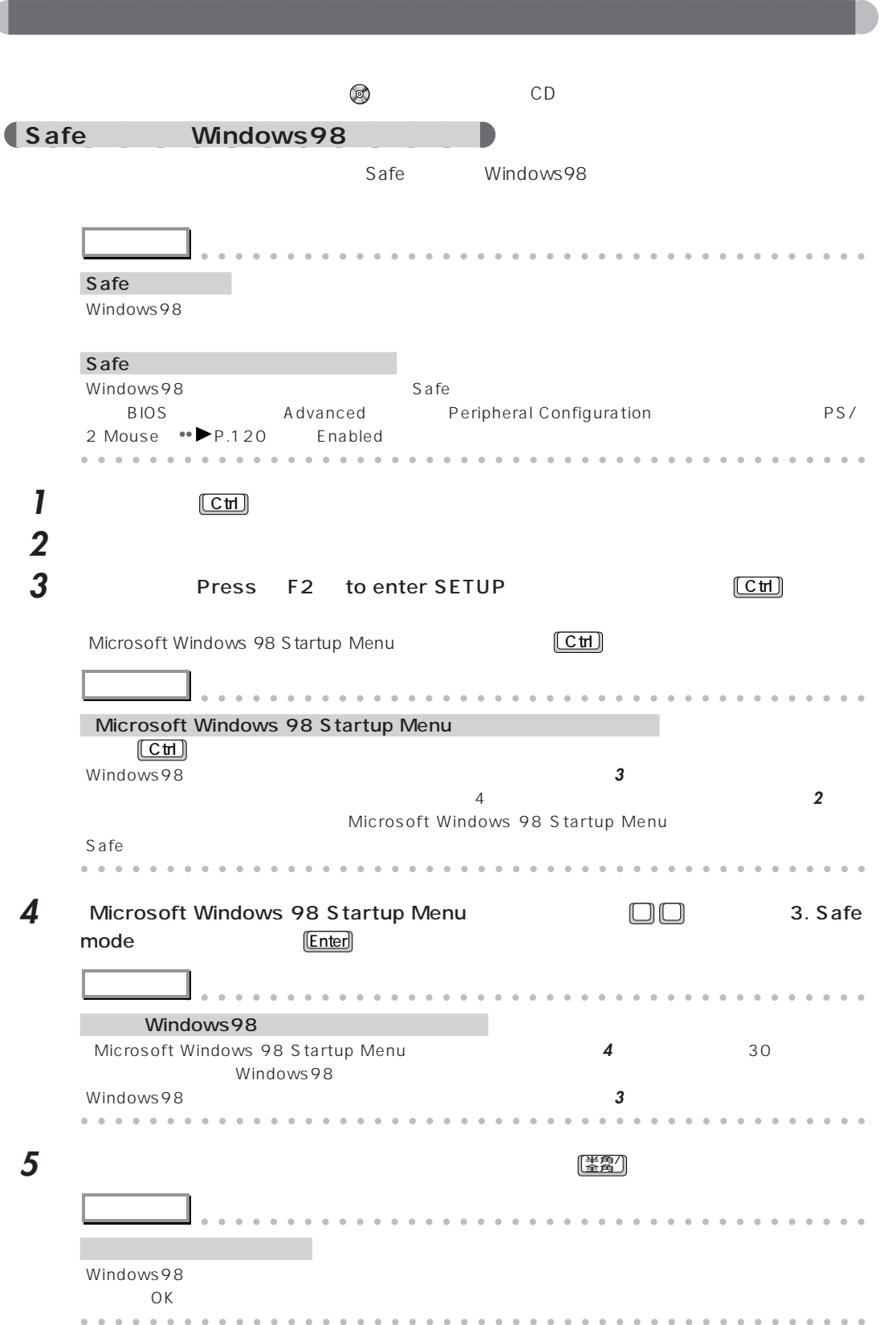

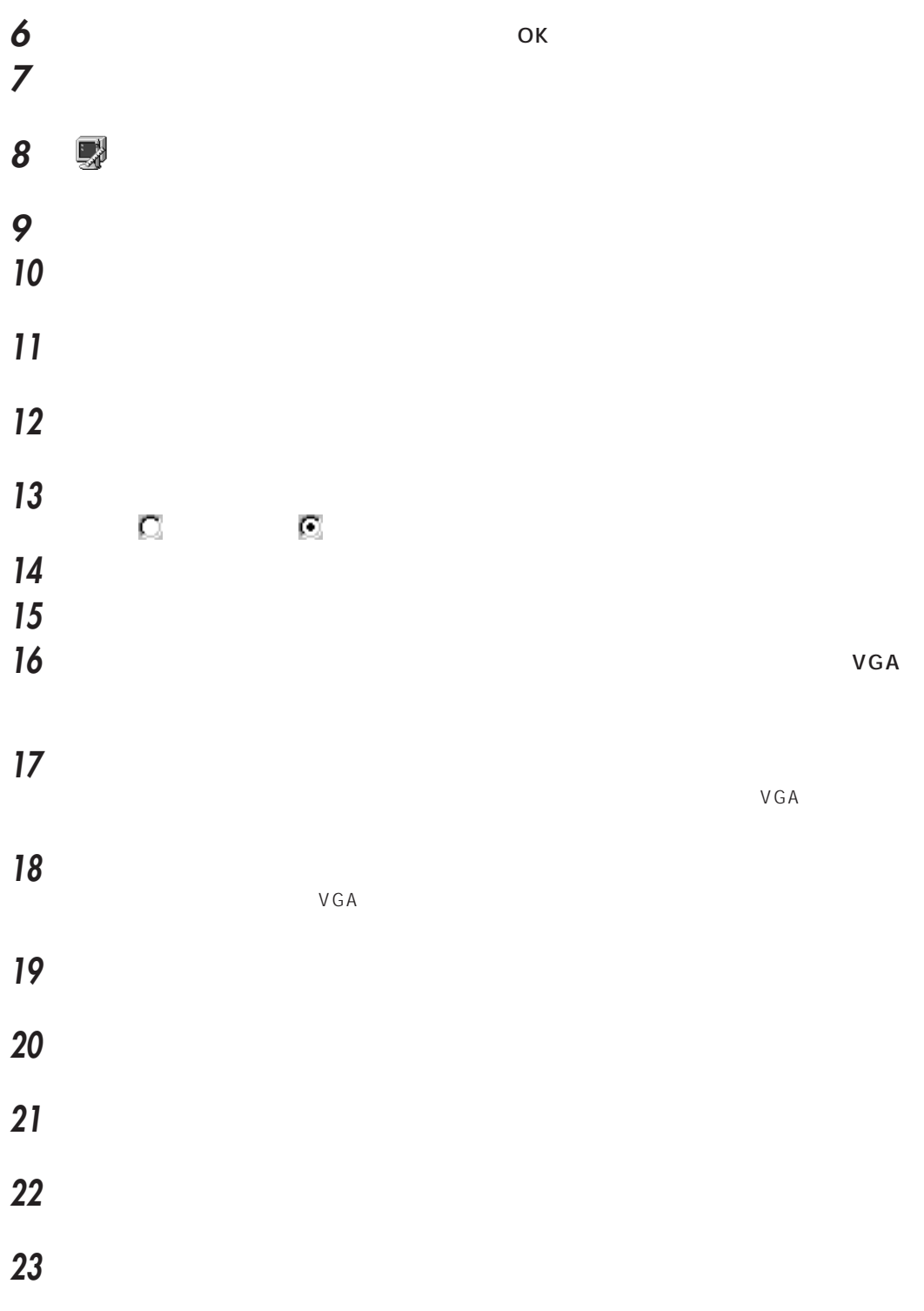

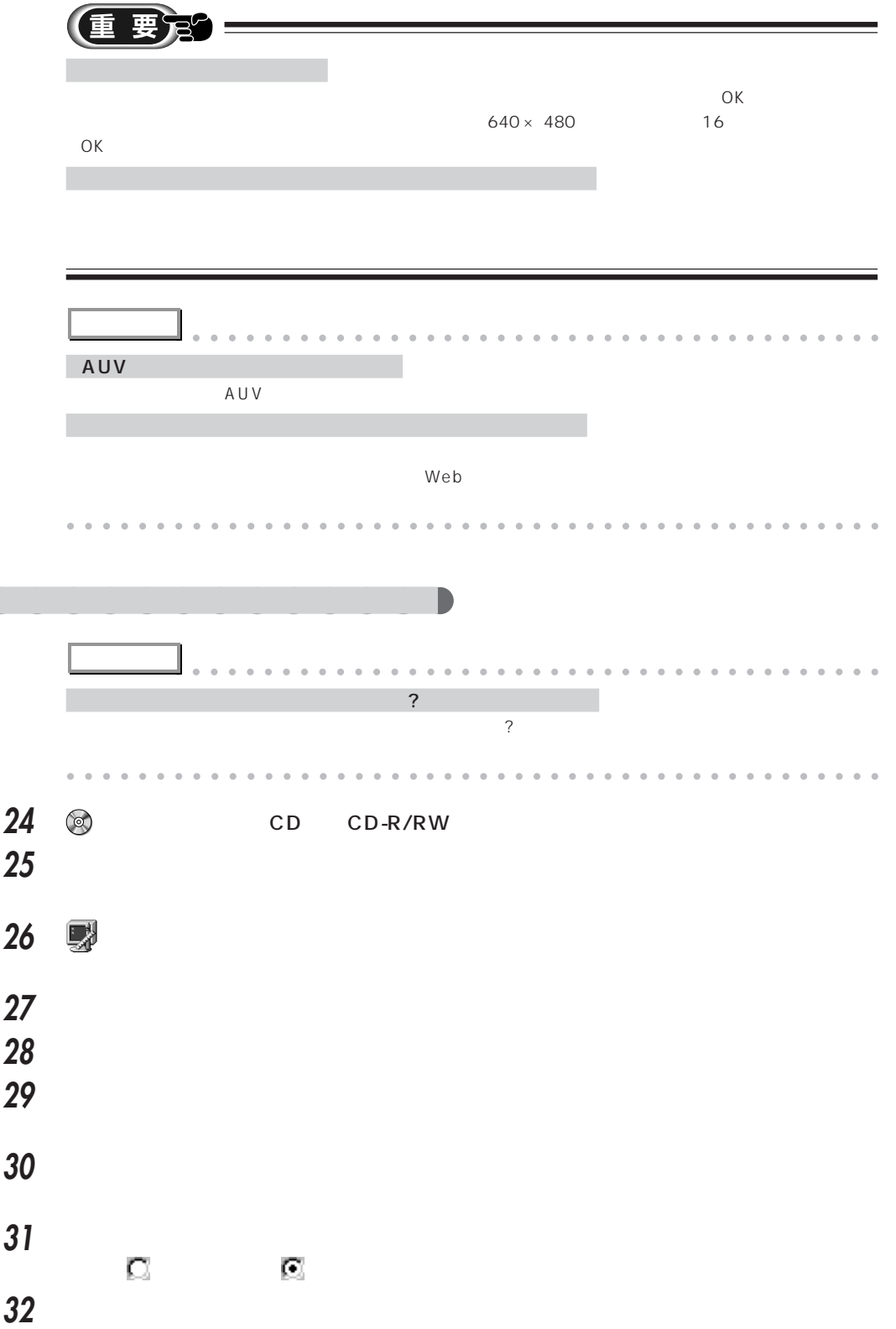

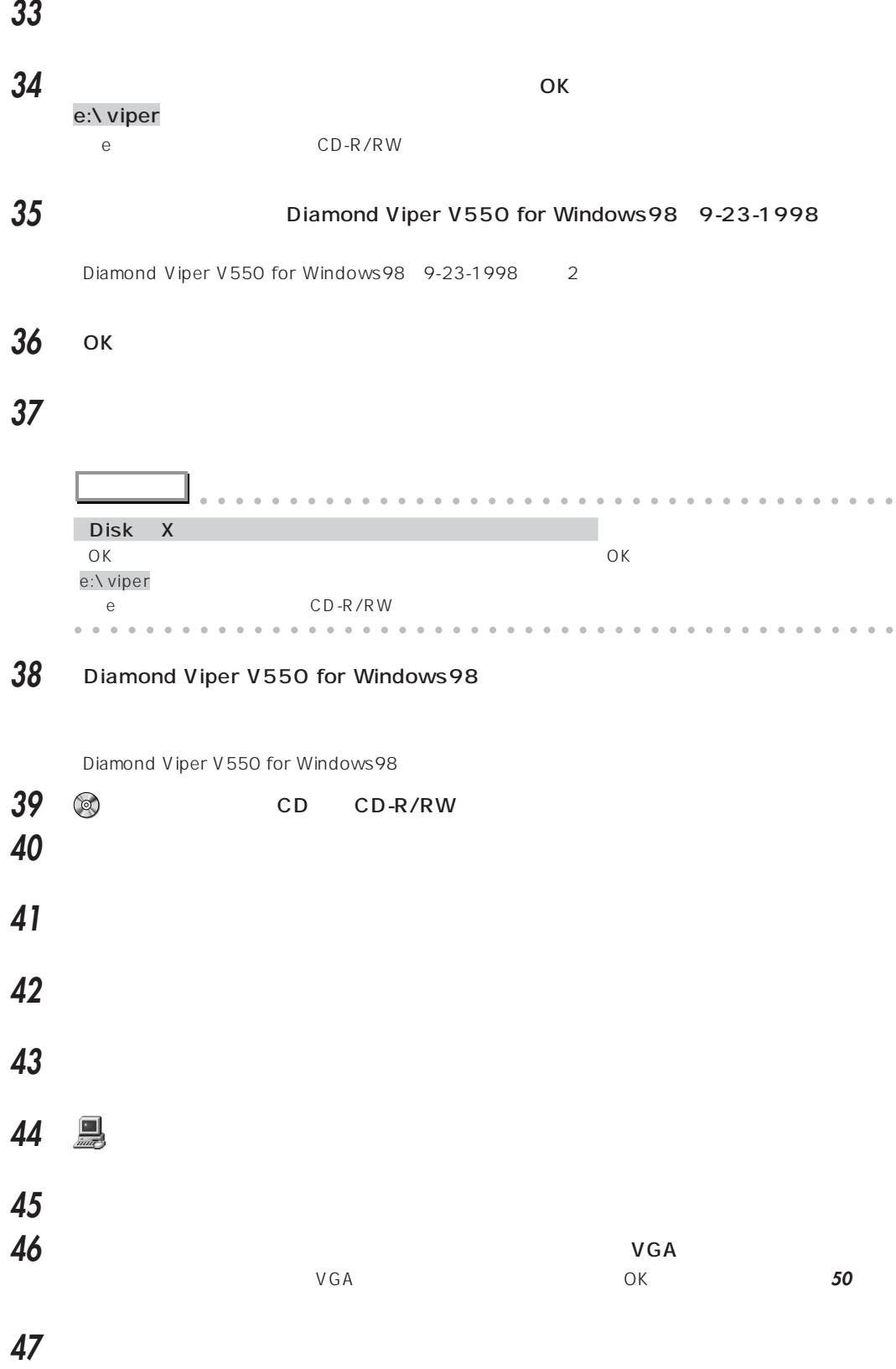
<span id="page-180-0"></span>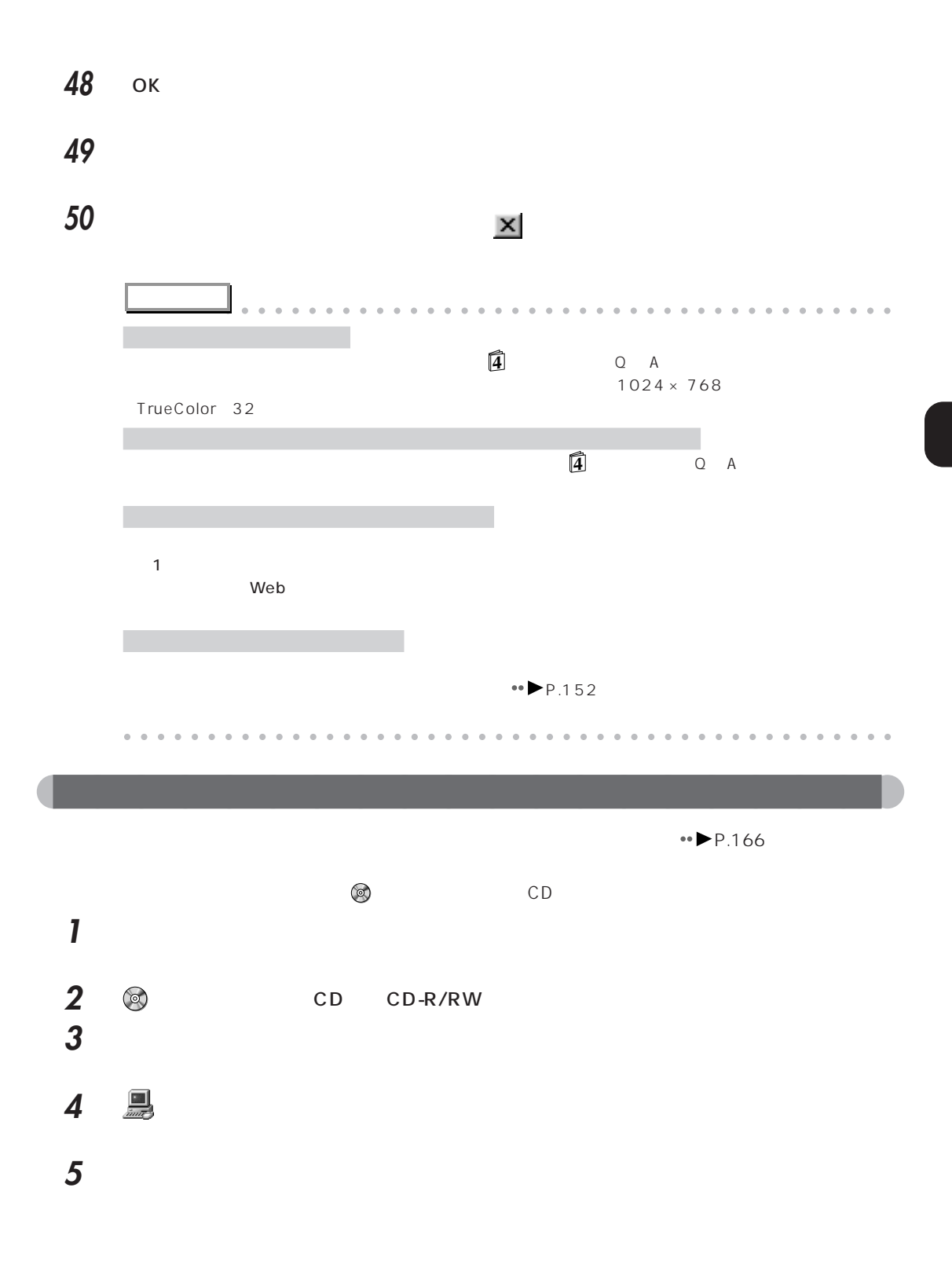

**6** Creative MISC

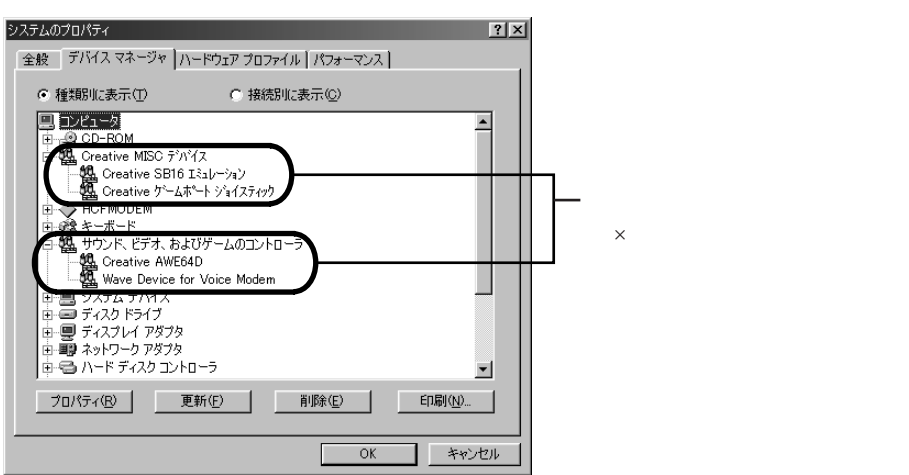

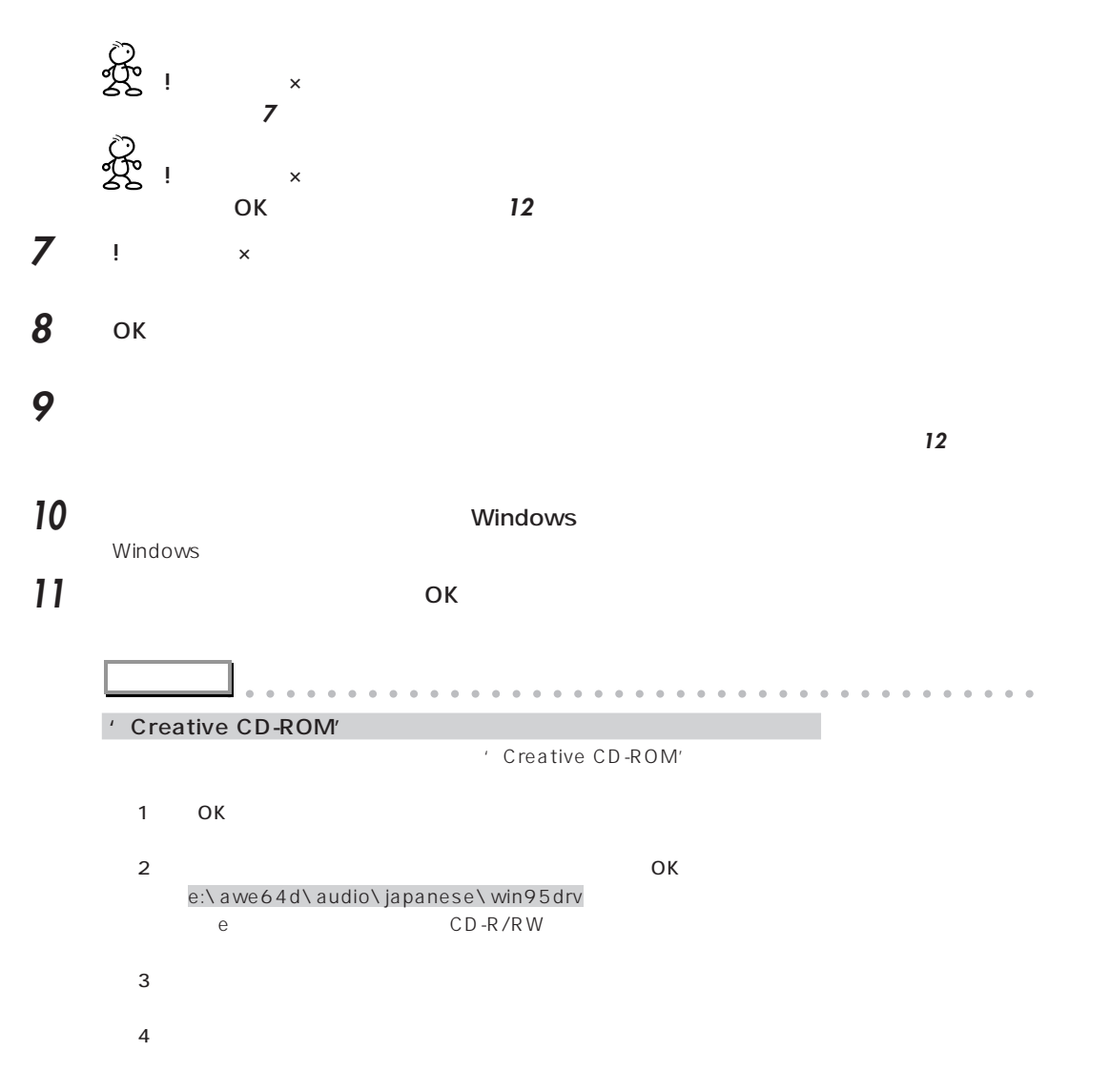

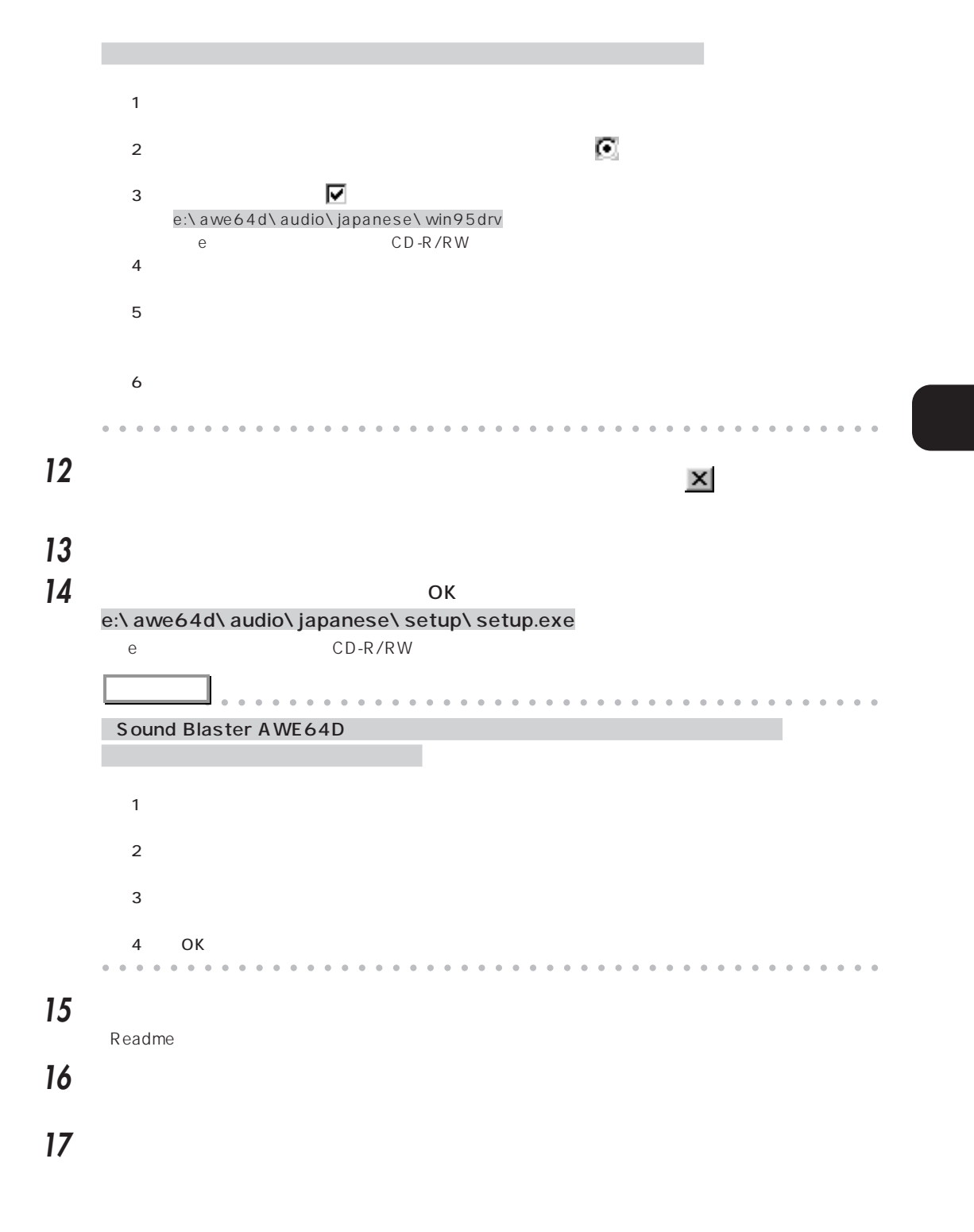

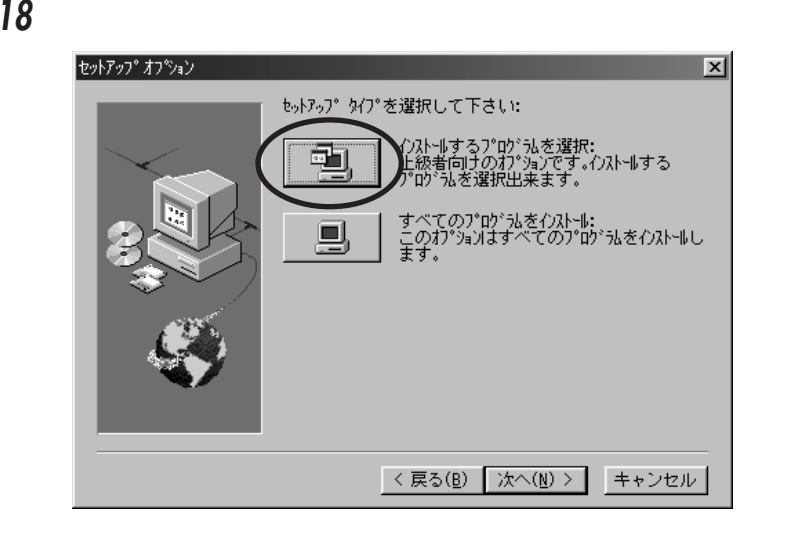

19 **19 Creative WaveSynth-WG** インストールするフログラムを選択  $\vert x \vert$ 次のリストよりインストールするコンポーネントを選択します。<br>WindowsドライバおよびAudioHQ、SoundFontのサンプルは標準で<br>インストールされます。 コンポーネント 2099 K<br>488 K<br>3916 K **Z** Creative Multimedia Decks □Creative WaveSynth-WG インストール先ディレクトリ C:¥...¥Creative¥EMU8008 参照(R)... 必要な容量: 13587 K ディスク容量(S)... <戻る(B) 次へ(M) > キャンセル

**アドバイス** aaaaaaaaaaaaaaaaaaaaaaaaaaaaaaaaaaaaaaaa  $\overline{\phantom{a}}$  18  $\overline{\phantom{a}}$ aaaaaaaaaaaaaaaaaaaaaaaaaaaaaaaaaaaaaaaaaaaaaa **20**  $\overline{\phantom{a}}$ 21 **21** Sound Blaster AWE64D **アドバイス** aaaaaaaaaaaaaaaaaaaaaaaaaaaaaaaaaaaaaaaa 「読み取り事件」 ウィンドウ あいまく こうしゅうしょう

aaaaaaaaaaaaaaaaaaaaaaaaaaaaaaaaaaaaaaaaaaaaaa

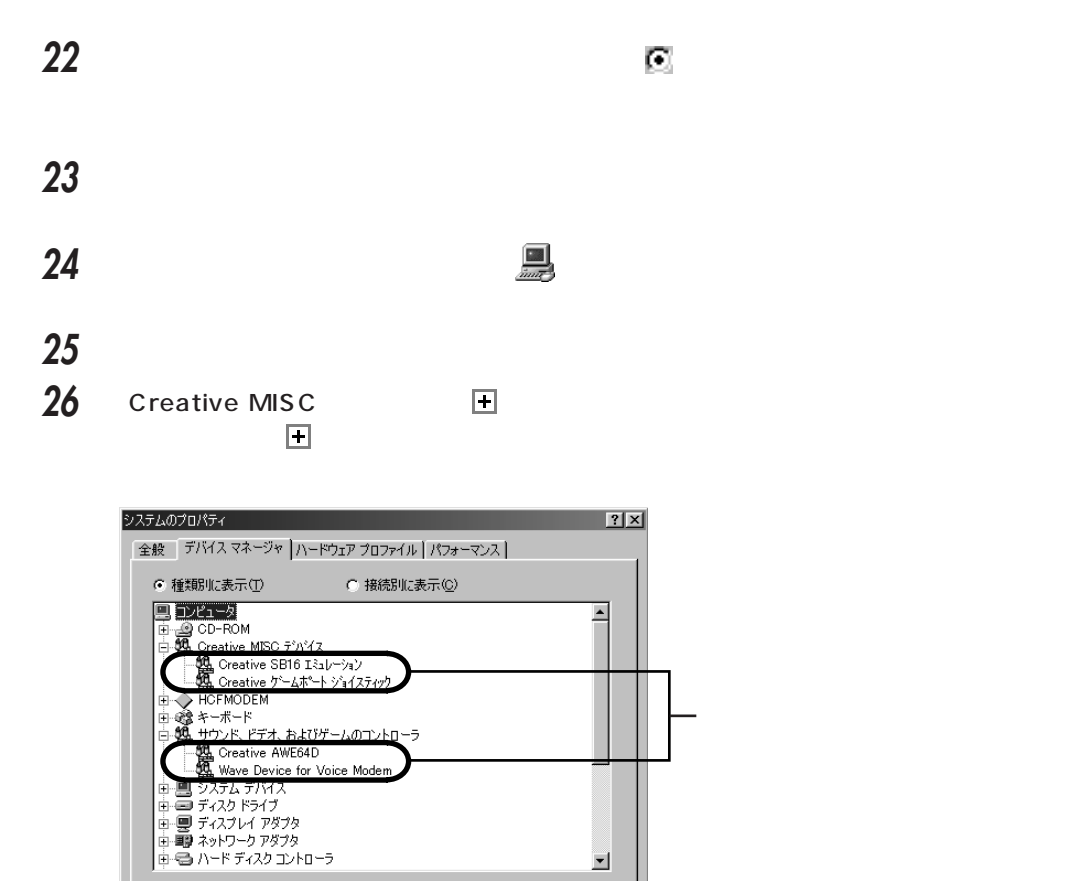

 $-5$ 

削除(E) |

 $\alpha$ 

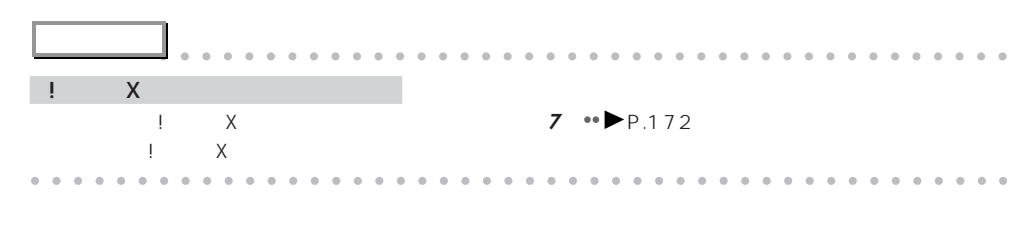

킈

 $E(D, E|_{\mathcal{D}})$ 

**コ** キャンセル

- **27** ок
- **28 「コントロールパネル」**の「マルギン」の「マルギン」の「マルギン」の「マルギン」の「マルギン」の「マルギン」の「マルギン」の「マルギン」の「マルギン」の「マルギン」の「マルギン」の「マルギン」

プロパティ(<u>R</u>) | 更新(<u>F</u>)

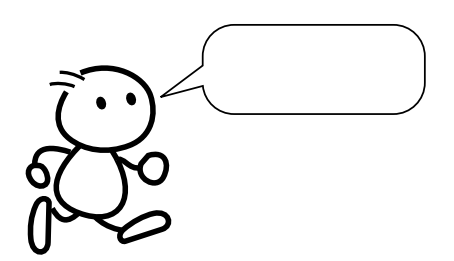

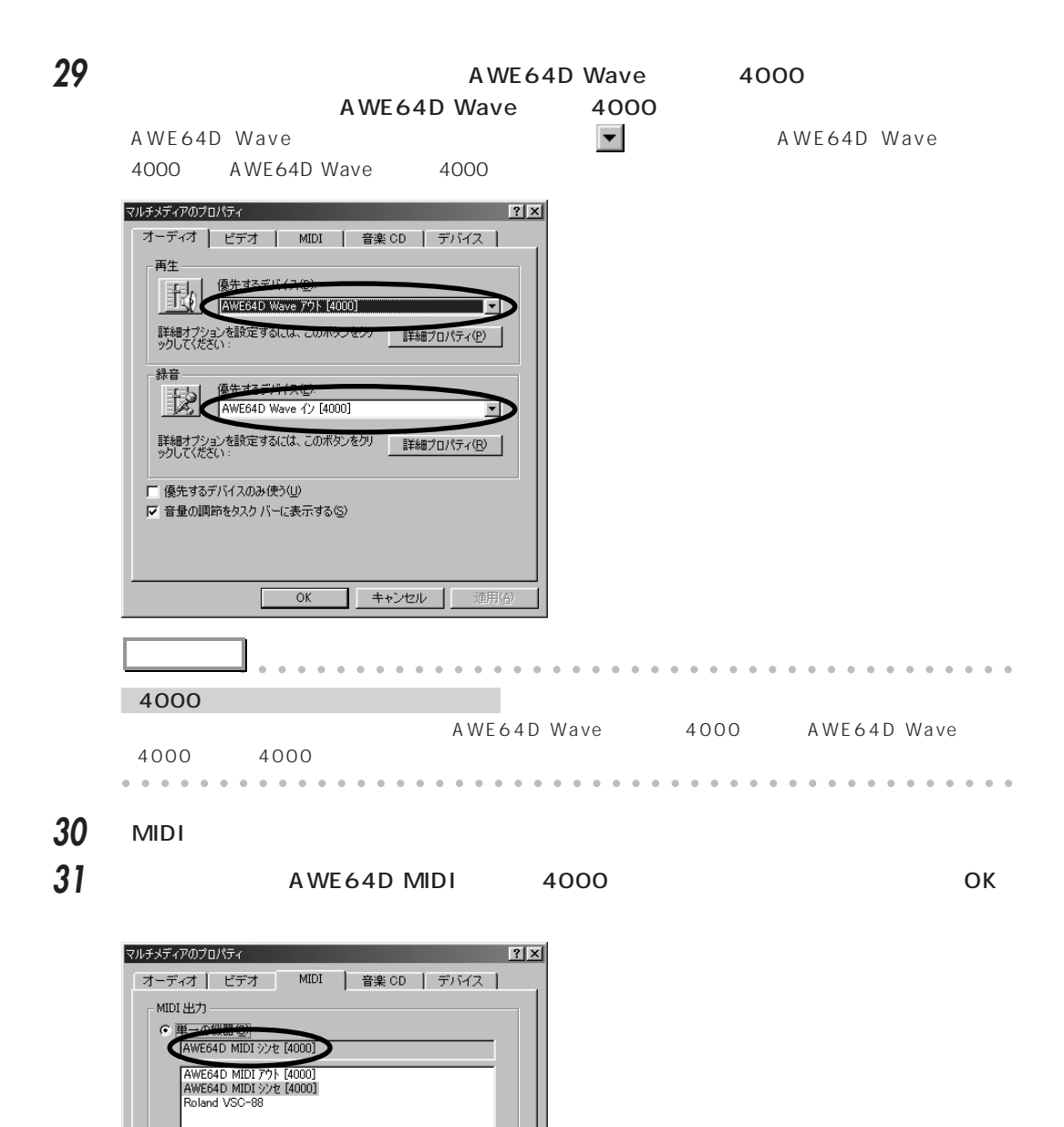

情報(B)...

▼ 数定(0).

新しい機器の追加(N)...

キャンセル | 道用(4)

**32** 「コントロールパネル」ウィンドウの右上の (閉じるボタン)をクリックします。

33 <sup>(@)</sup> CD CD-R/RW

 $\overline{OK}$ 

C ユーザー設定(C)

既定值

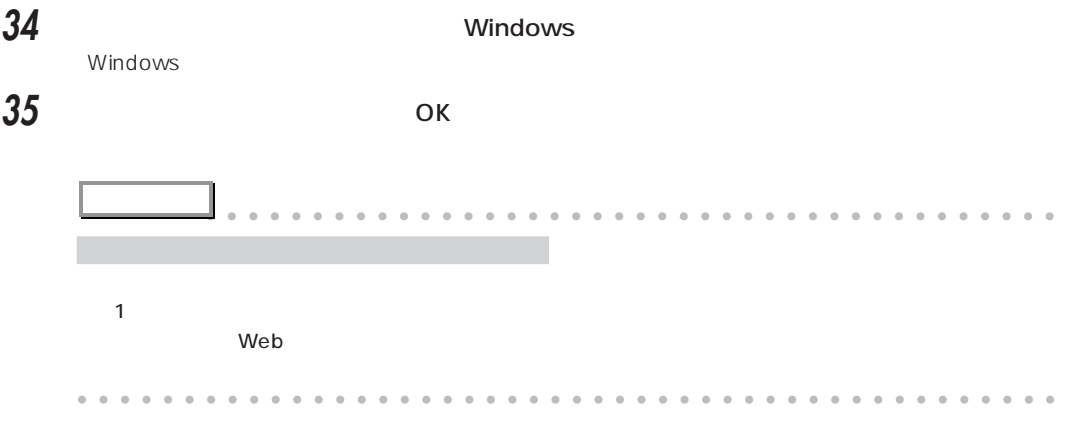

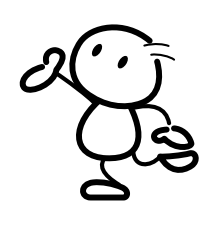

<span id="page-187-0"></span>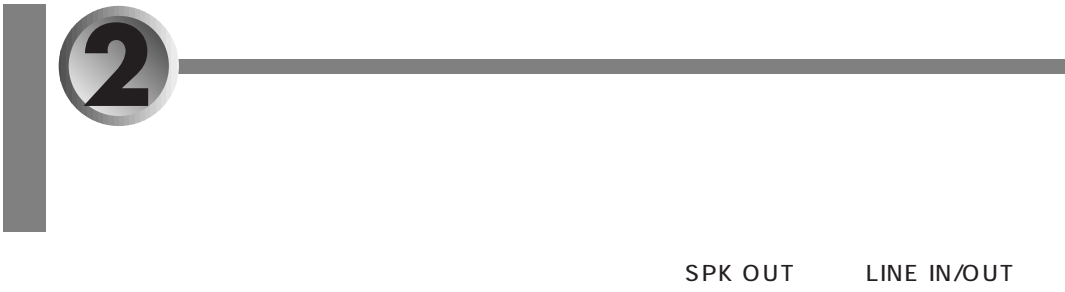

#### MIDI/JOYSTICK

SPK OUT

**2** コアを閉じます。

1 **1** 

**3** ケーブルを端子に接続します。

MIDI/JOYSTICK LINE IN/ LINE OUT

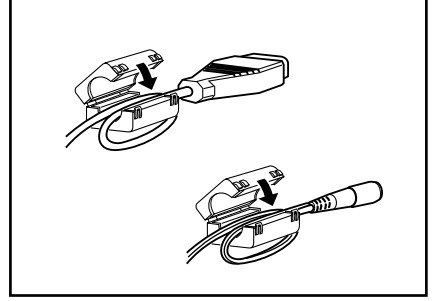

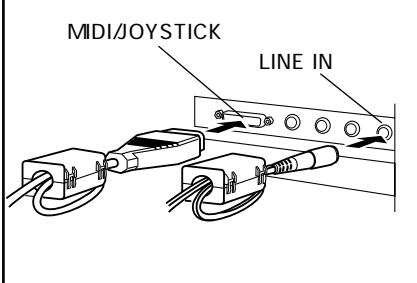

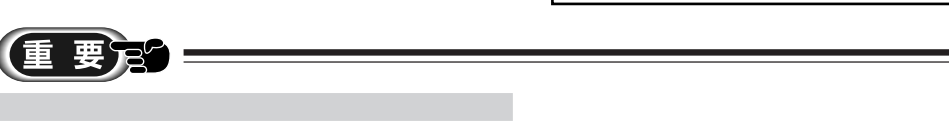

<span id="page-188-0"></span>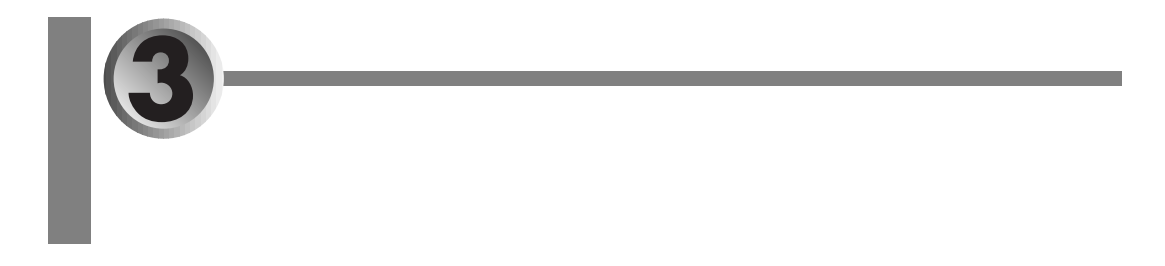

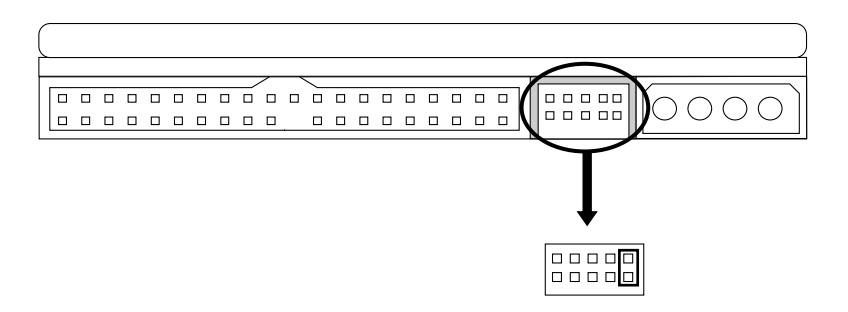

CD-R/RW

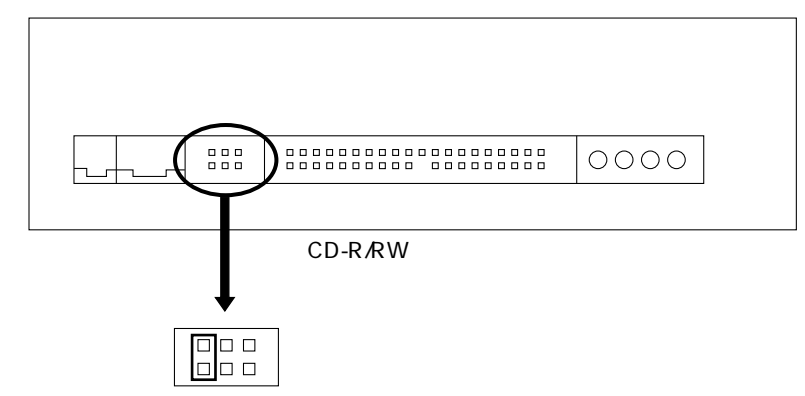

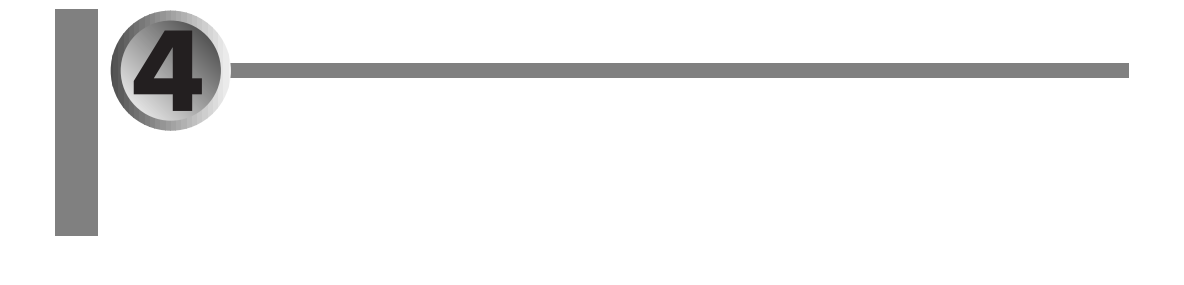

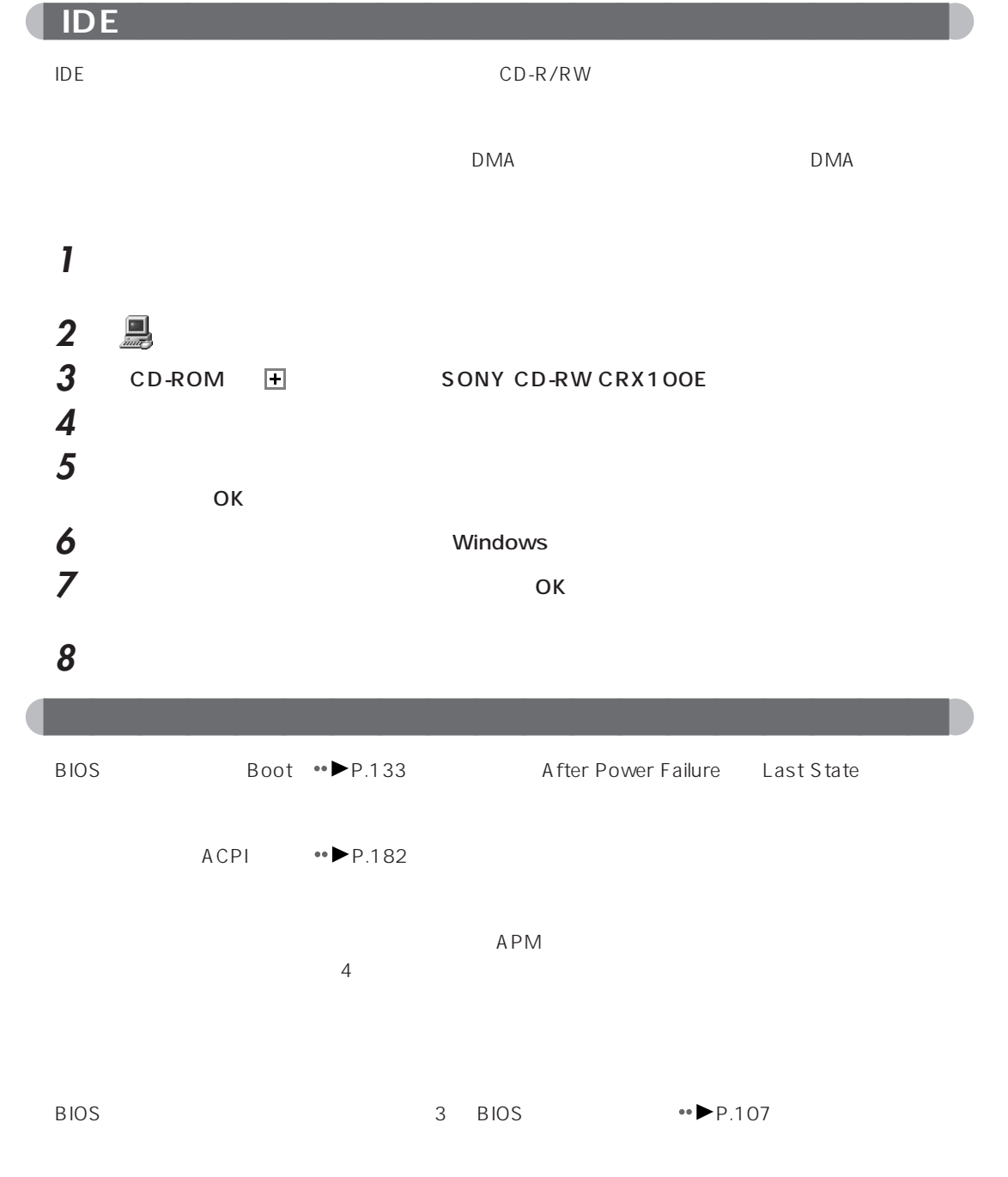

<span id="page-190-0"></span>aaaaaaaaaaaaaaaaaaaa **ケーブルを接続し直すときの注意**

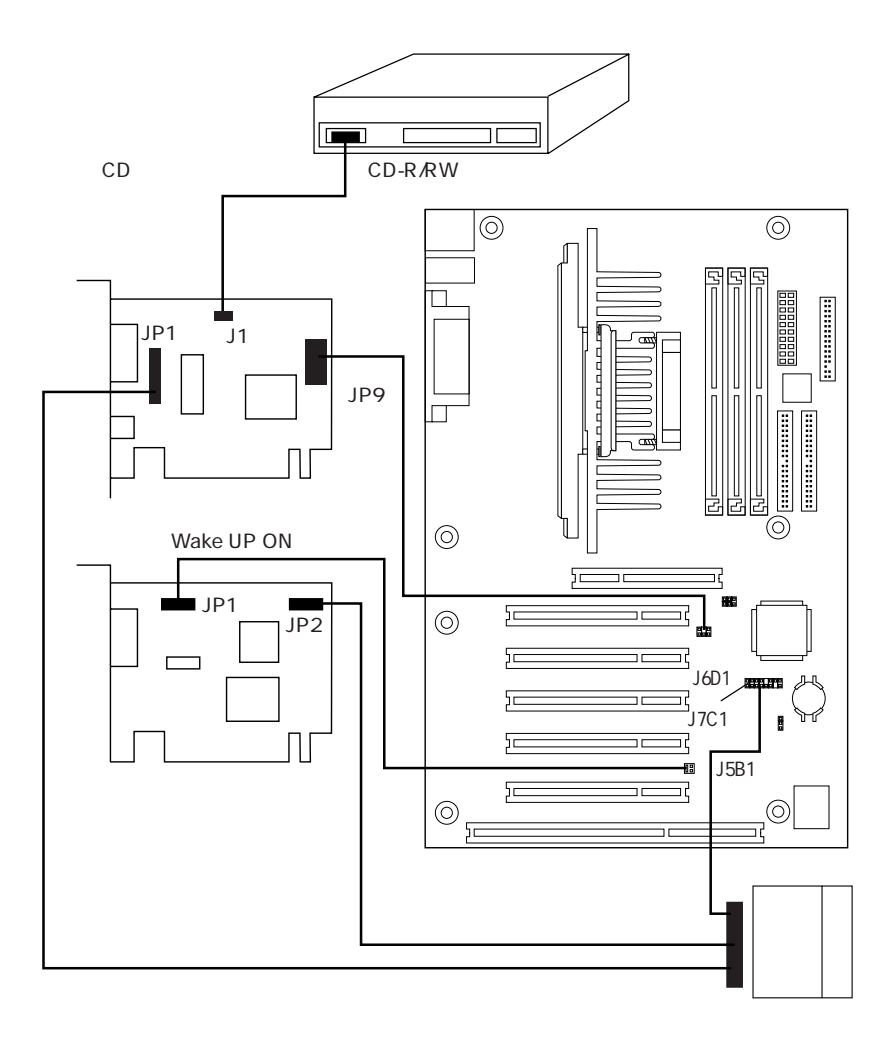

Windows98

#### aaaaaaaaaaaaaaaaaaaa **市販の MIDI 機器を接続するには** MIDI MIDI/JOYSTICK •● P.4 MIDI MIDI/JOYSTICK

MIDI MIDI **MIDI MIDI** 

<span id="page-191-0"></span>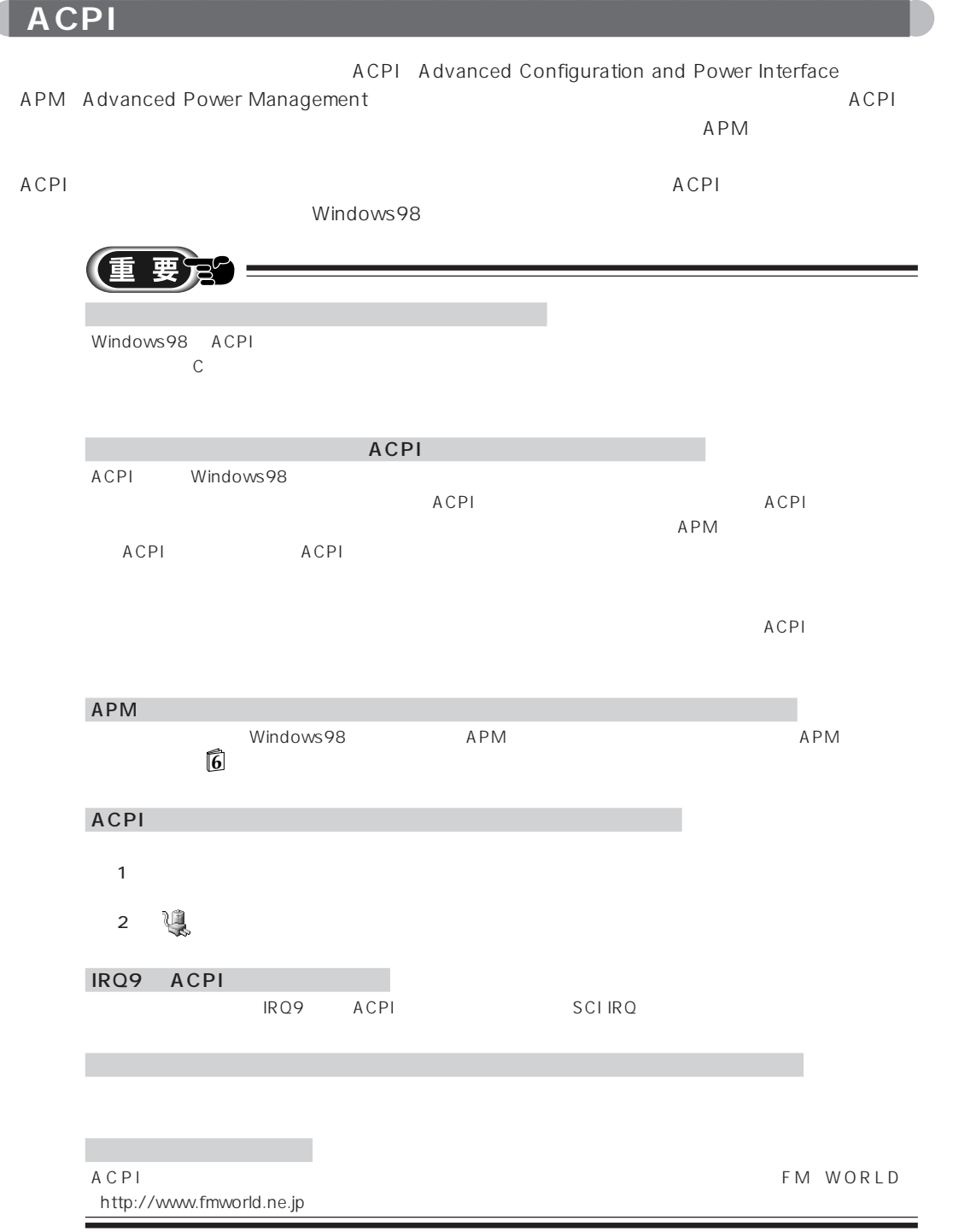

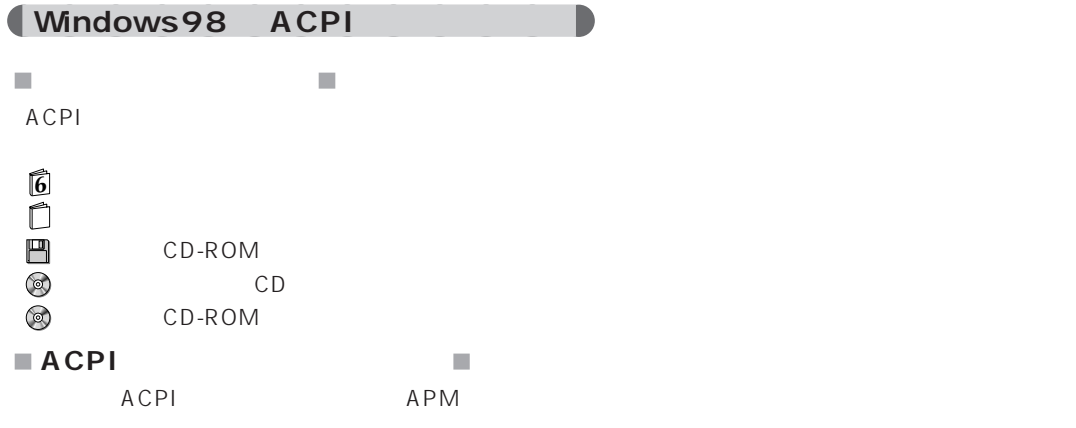

**1 <sup>6</sup>**『パソコンをふりだしにもどす本』 『取扱説明書』をご覧になり、本パソコンをご購入

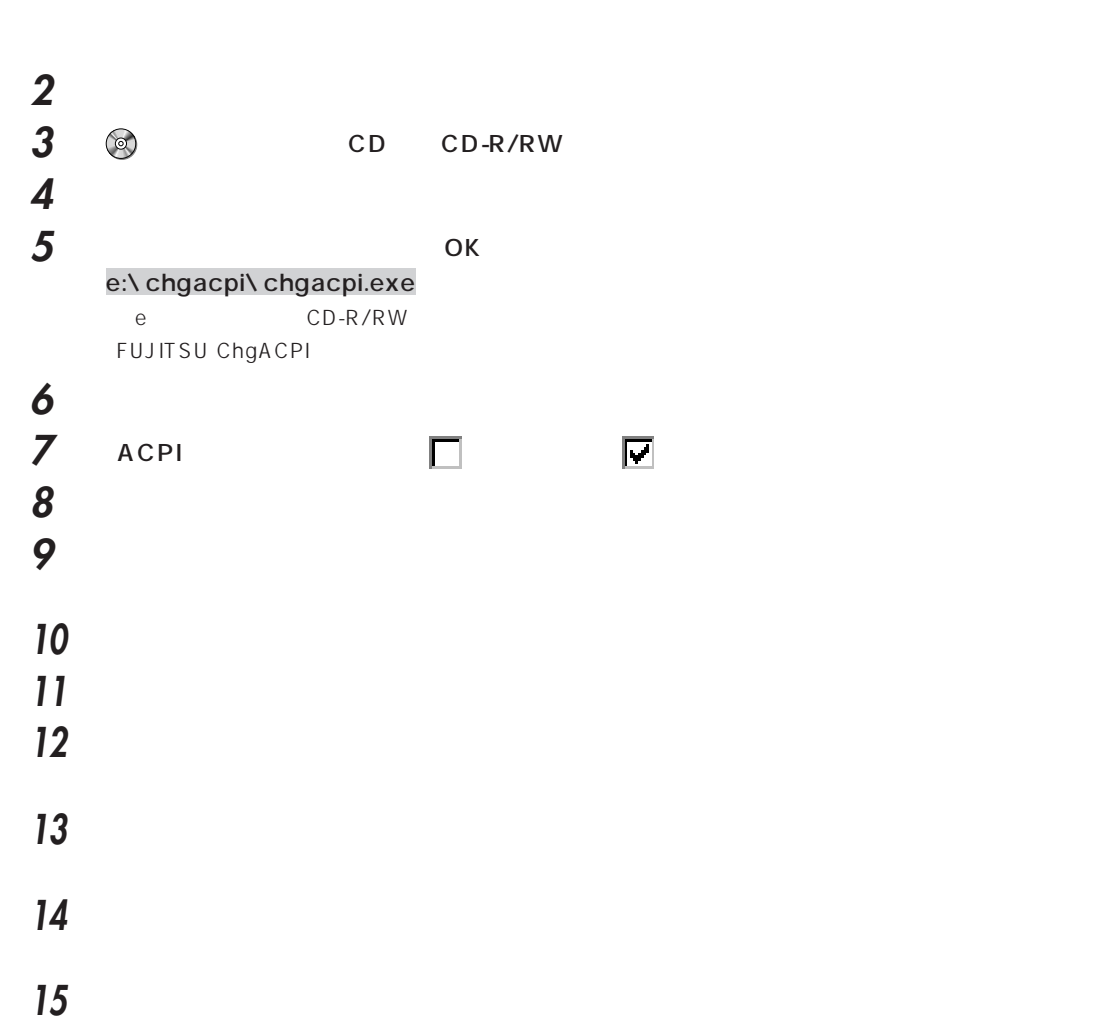

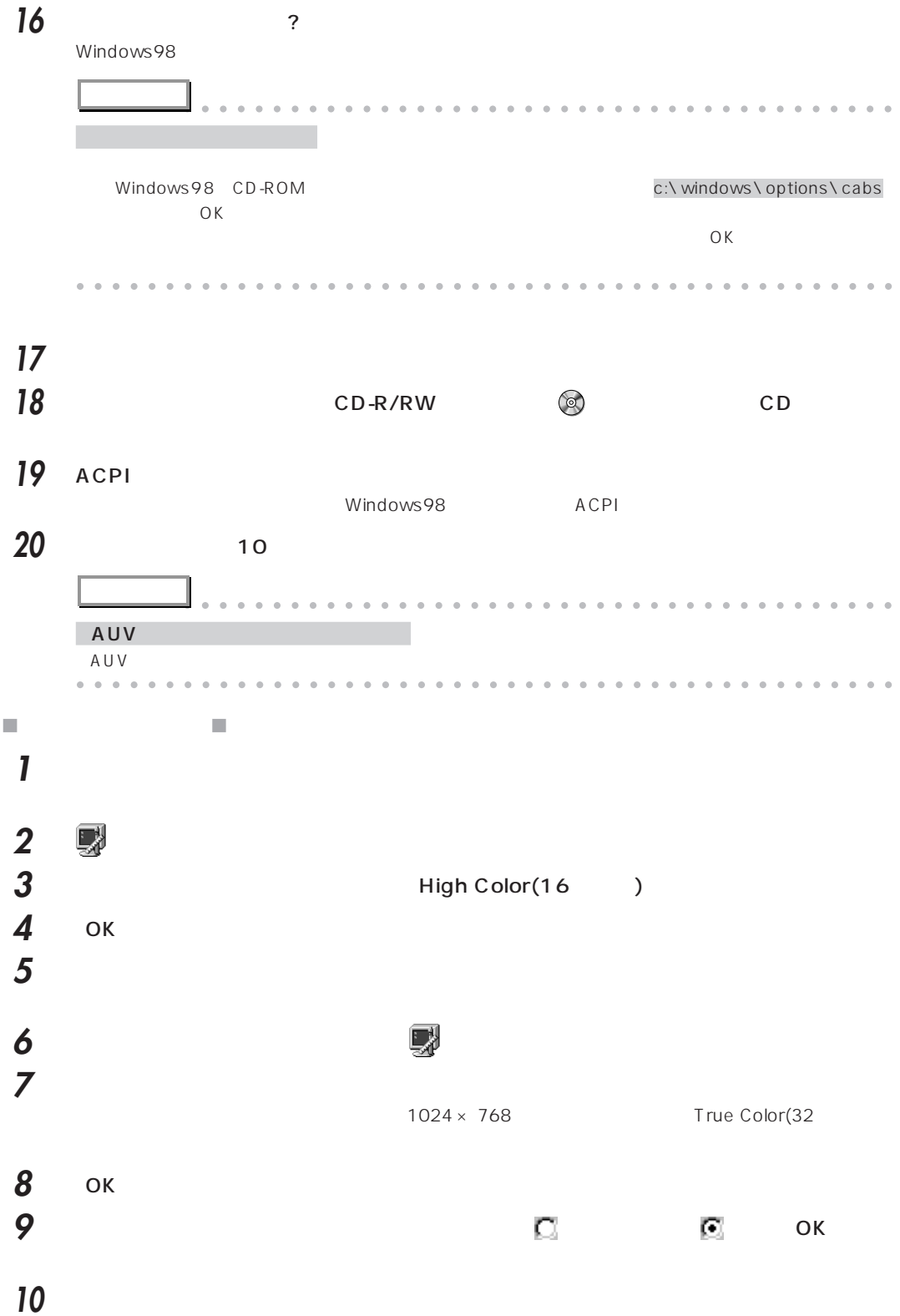

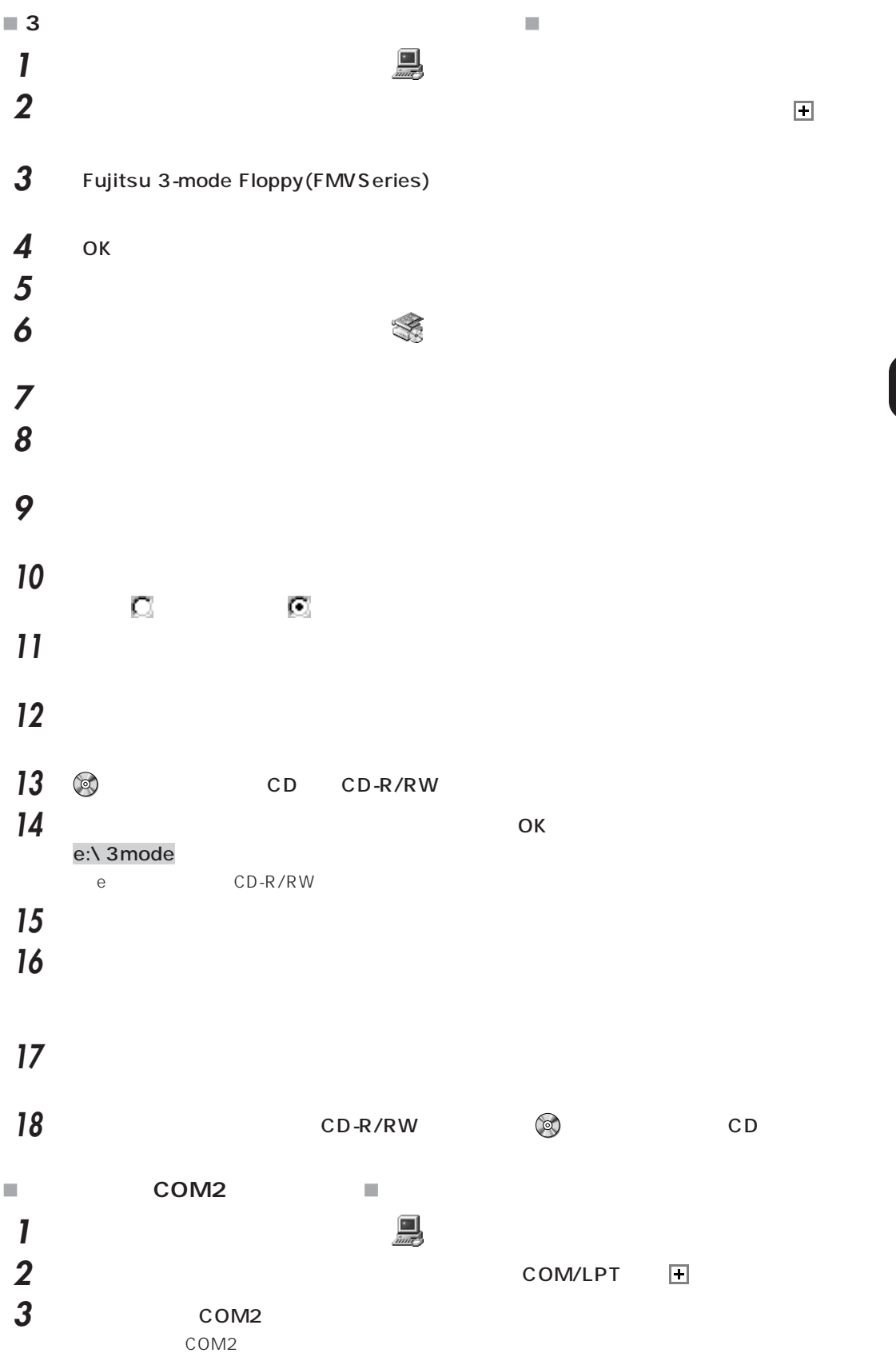

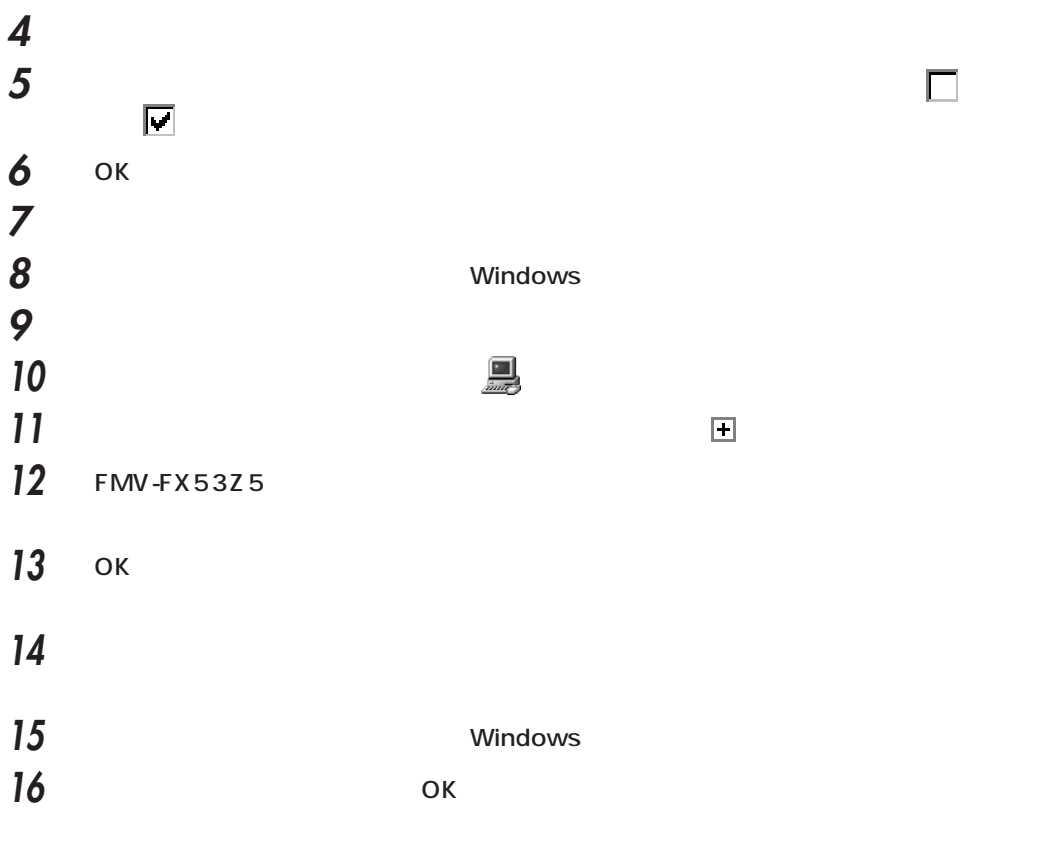

ACPI

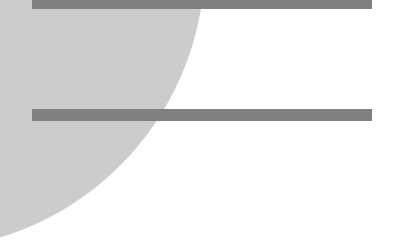

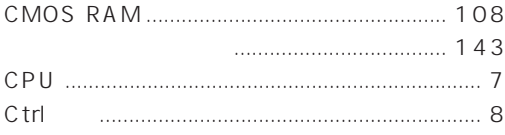

#### $\begin{array}{|c|c|c|}\n\hline\nD & \end{array}$

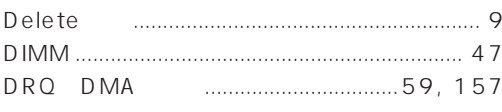

# **IED**

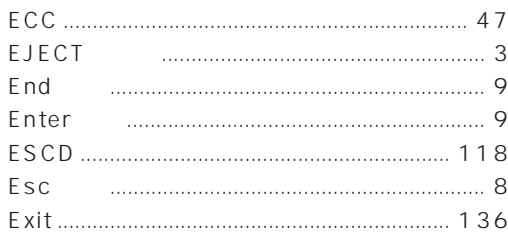

# **Film**

C

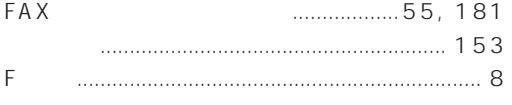

## **CEL**

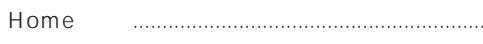

#### **THE REAL**

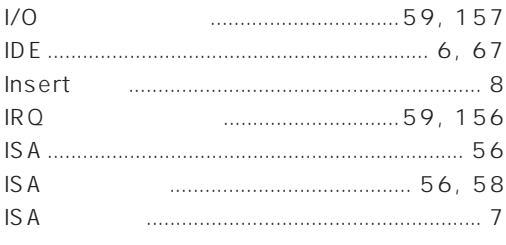

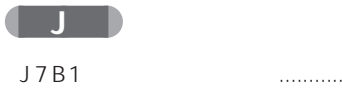

 $\mathsf{\mathcal{Q}}$ 

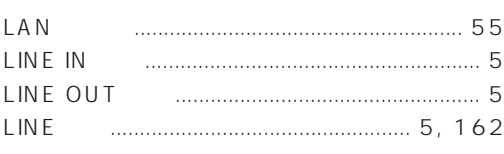

## (M)

**TELEP** 

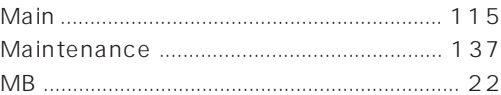

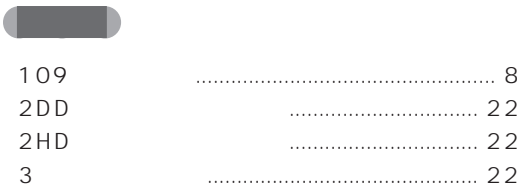

## $\begin{pmatrix} 1 & A \\ C & A \end{pmatrix}$

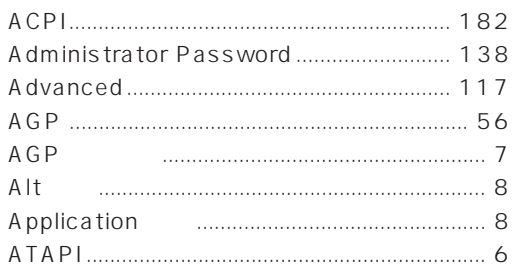

#### $\begin{array}{|c|c|c|c|c|}\n\hline\n\textbf{B} & \textbf{B}\n\end{array}$

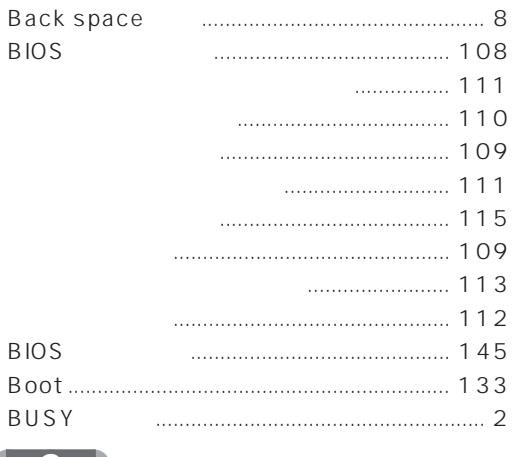

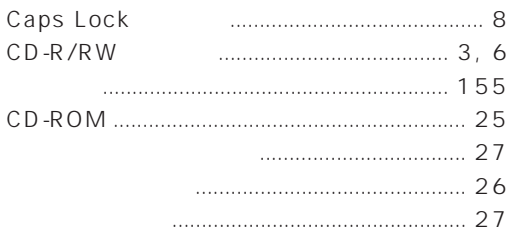

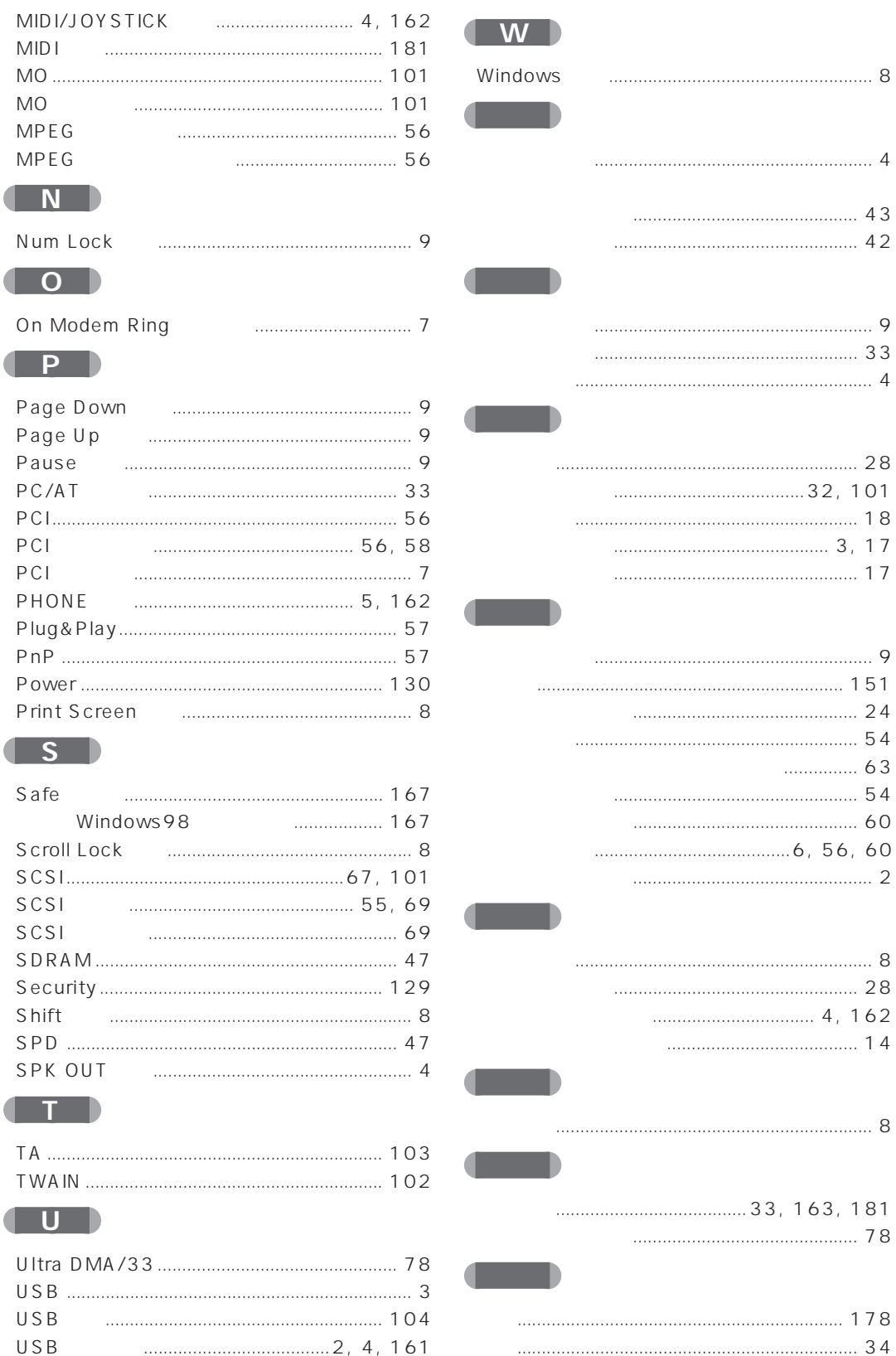

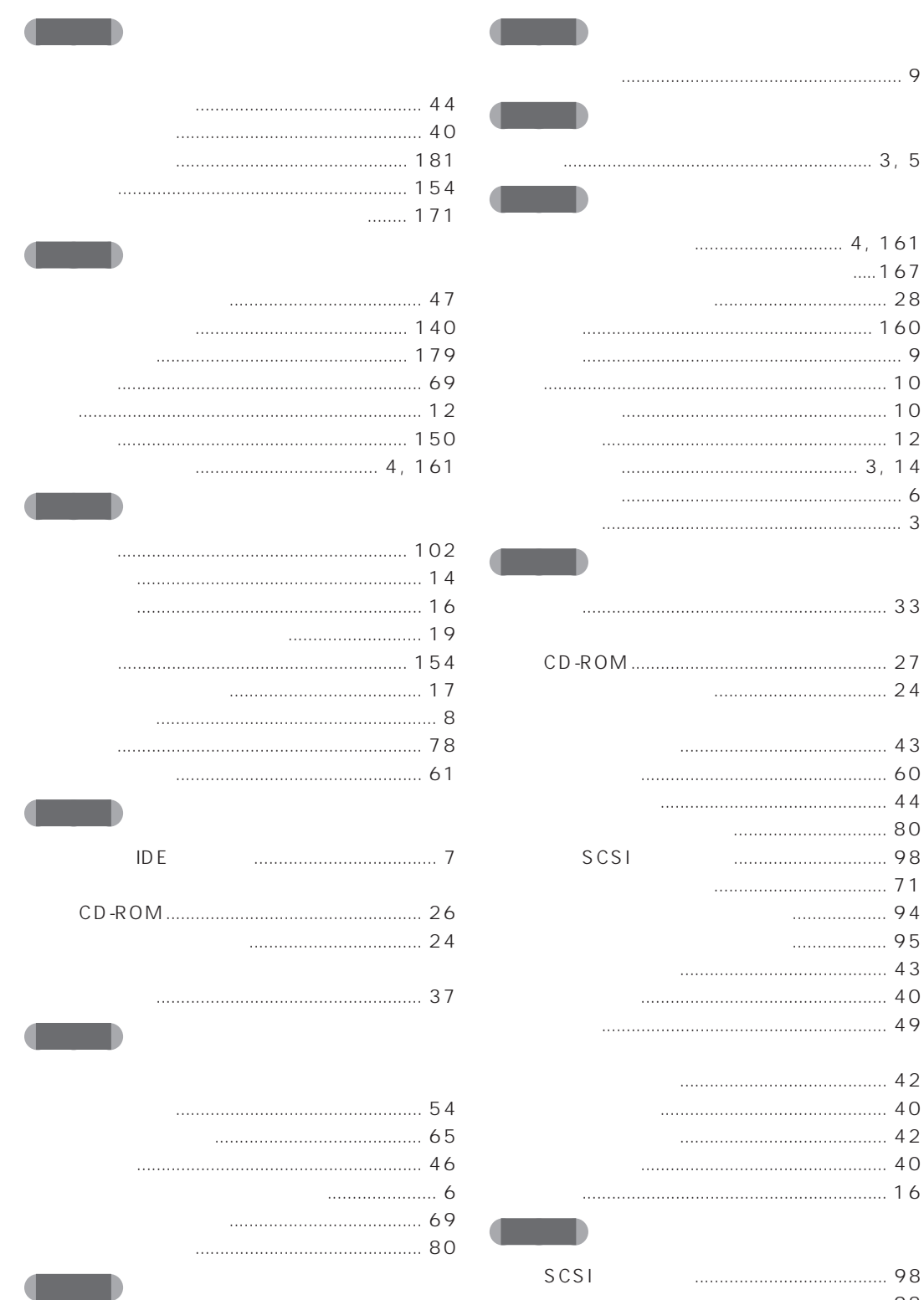

 $\mathsf{Q}$ 

 $\circ$  $\circ$  $\bigcirc$  $\overline{c}$  $\overline{4}$  $\boldsymbol{6}$ 

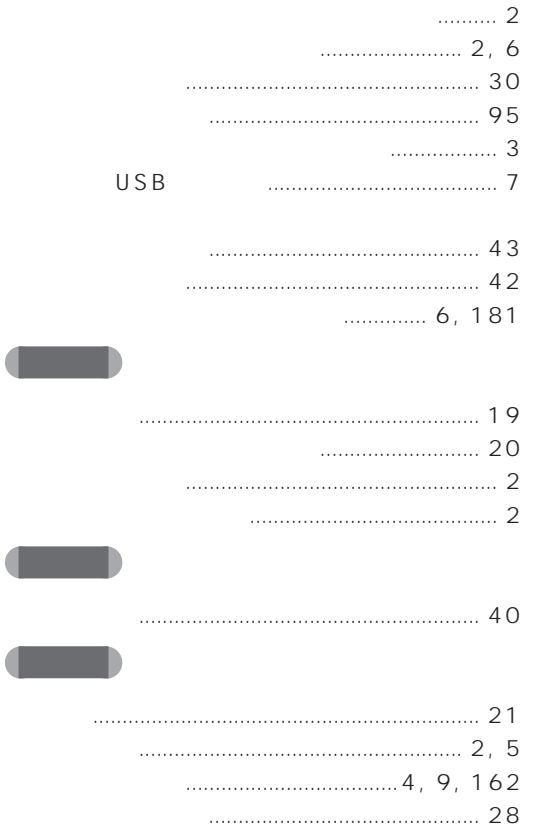

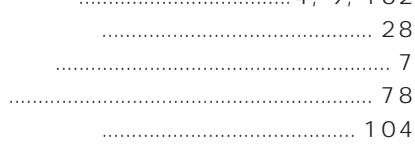

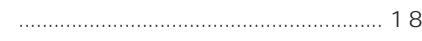

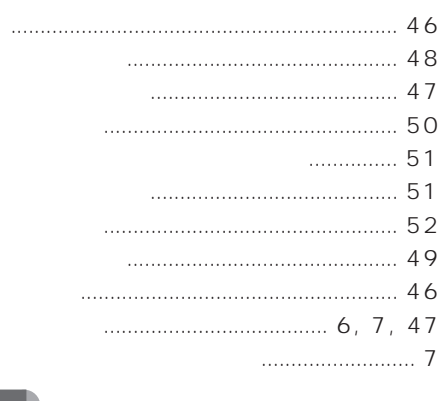

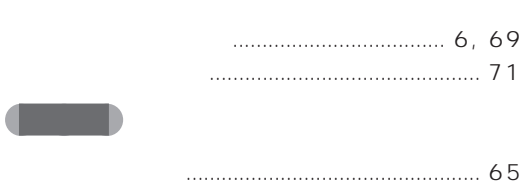

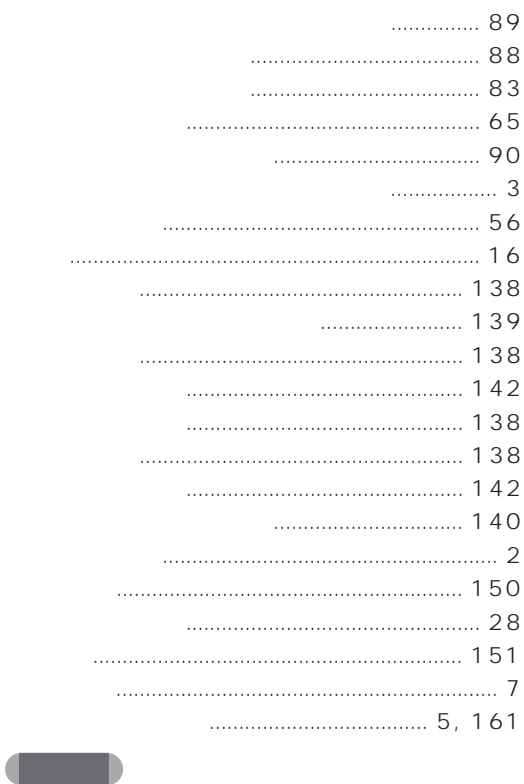

 $\overline{\mathcal{C}}$ 

 $\blacksquare$ 

and the second second second second second second second second second second second second second second second second second second second second second second second second second second second second second second seco

 $\blacksquare$ 

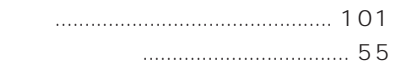

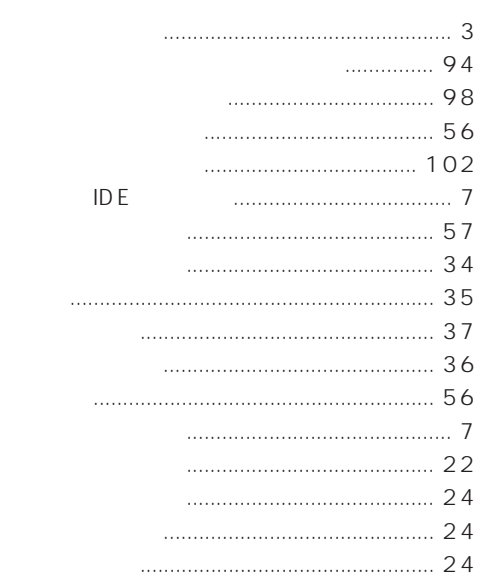

**Contract Contract Service** 

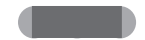

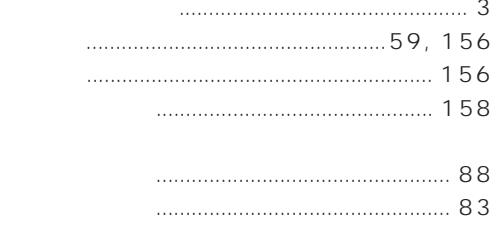

Microsoft Windows WindowsNT MS MS-DOS Microsoft Corporation Pentium MMX K56flex Lucent Technologies Rockwell International

Diamond Multimedia Systems,Inc Copyright**©** 1996 All Rights Reserved, Copyright<sup>®</sup> 1999 Microsoft Corporation

#### **FMV**

B3FH-4951-01-00

1999 3

#### Printed in Japan

# FMV パソコンマニュアル紹介

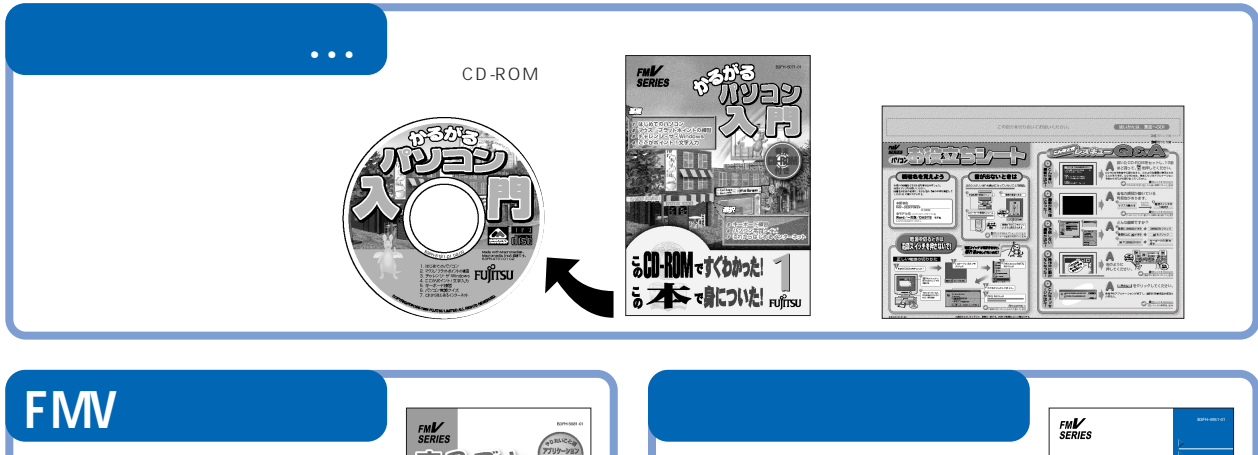

**Enjoy FMV FMV** 

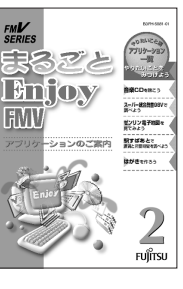

**FMV 本体&オプションガイド** BIOSセットアップ�  $5<sub>Fig. 5</sub>$ 

**Q&A**

**はじめよう! インターネッ**

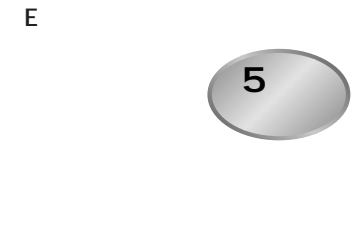

FMV-DESKPOWER M**IX**36L/M**IX**367/M**IX**365/T**IX**507 FMV-BIBLO NE**IX**26/NS**IX**26**X**/MF**IX**26

**FMV**<br>SERIES インターネットを<br>先のさたの子様の (める) 2002-1  $\, 3$ หน<sup>้อ</sup>กรบ

**FMV**<br>SERIES 未引 勿必与真 1 FUJITSU

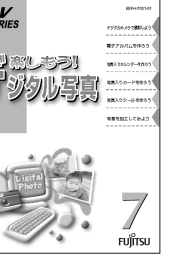

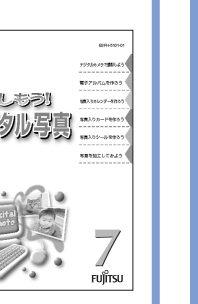

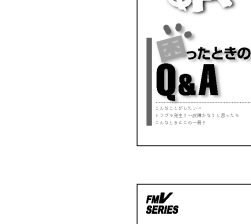

**FMV**<br>SERIES

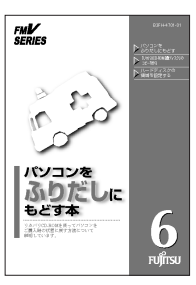

4

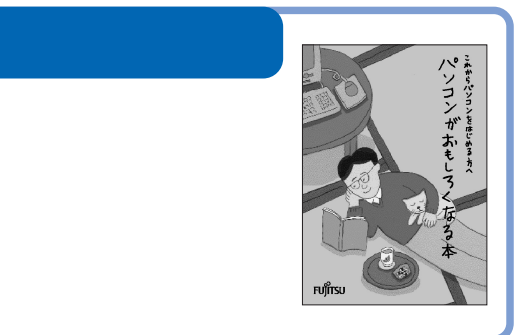

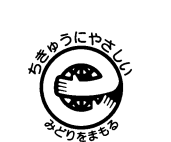

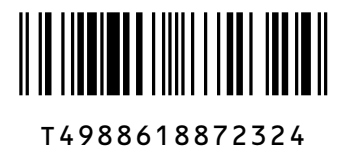

このマニュアルはエコマーク認定の再生紙を使用しています。